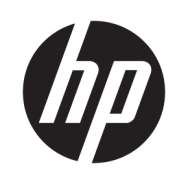

Řada tiskáren HP DesignJet Z6 Řada tiskáren HP DesignJet Z9<sup>+</sup>

Uživatelská příručka

#### Vydání 3

© Copyright 2019 HP Development Company, L.P.

#### Právní ujednání

Informace v tomto dokumentu mohou být změněny bez předchozího upozornění.

Jediná záruka k produktům a službám HP je určena záručními podmínkami přiloženými k těmto produktům a službám. Žádné z informací uvedených v tomto dokumentu nemohou sloužit jako podklad pro vyvození dalších záruk. Společnost HP nenese odpovědnost za případné technické či redakční chyby ani opomenutí v tomto dokumentu.

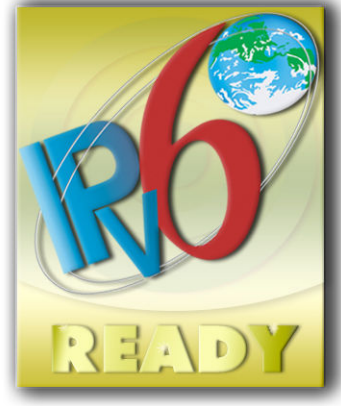

Kompatibilní s protokolem IPv6

#### Ochranné známky

Adobe®, Acrobat®, Adobe Photoshop® a Adobe® PostScript® 3™ jsou ochranné známky společnosti Adobe Systems Incorporated.

ENERGY STAR a značka ENERGY STAR jsou ochranné známky registrované v USA.

Microsoft® a Windows® jsou registrované ochranné známky společnosti Microsoft Corporation v USA.

PANTONE® je ochranná známka kontroly standardu společnosti Pantone, Inc. pro barvu.

# Obsah

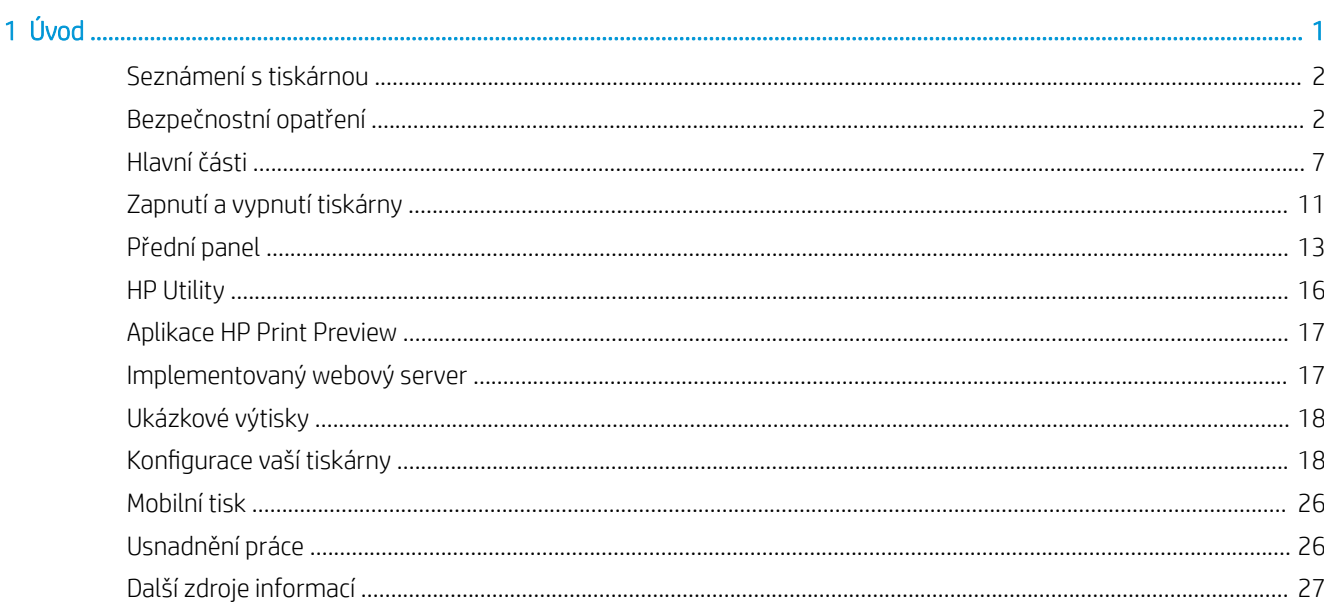

### 2 Manipulace s papírem

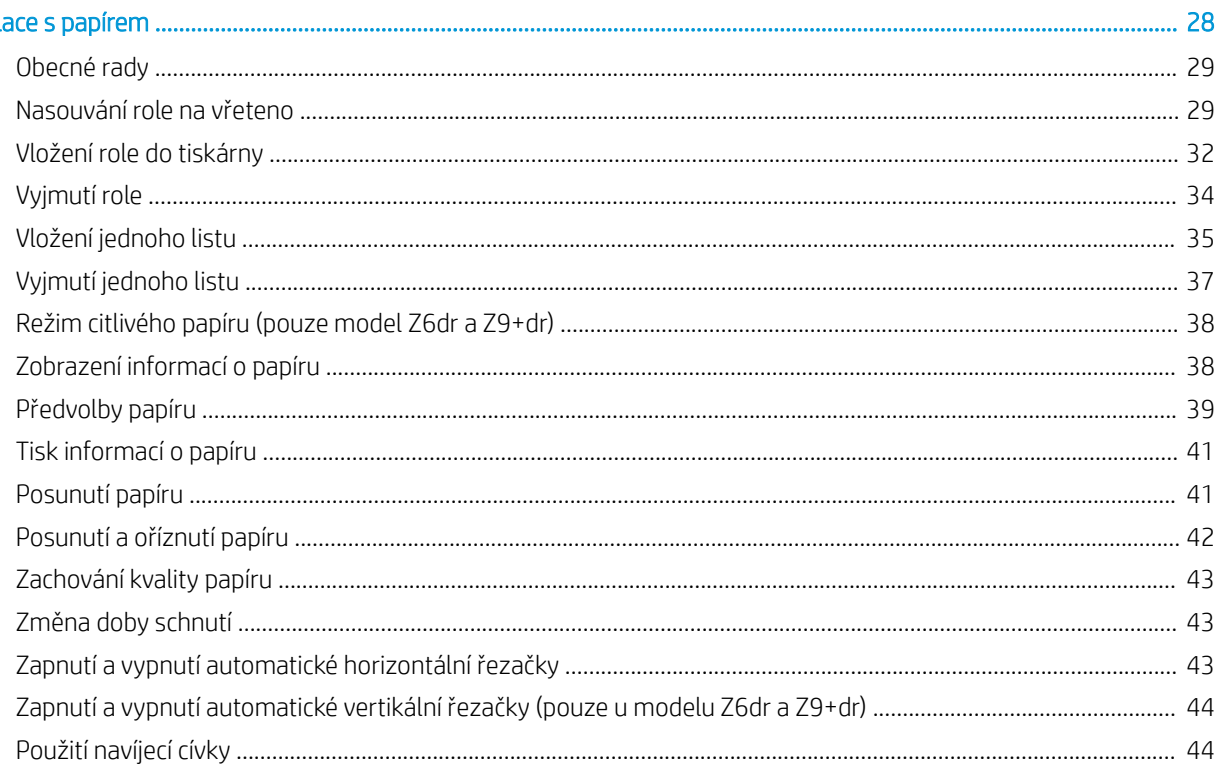

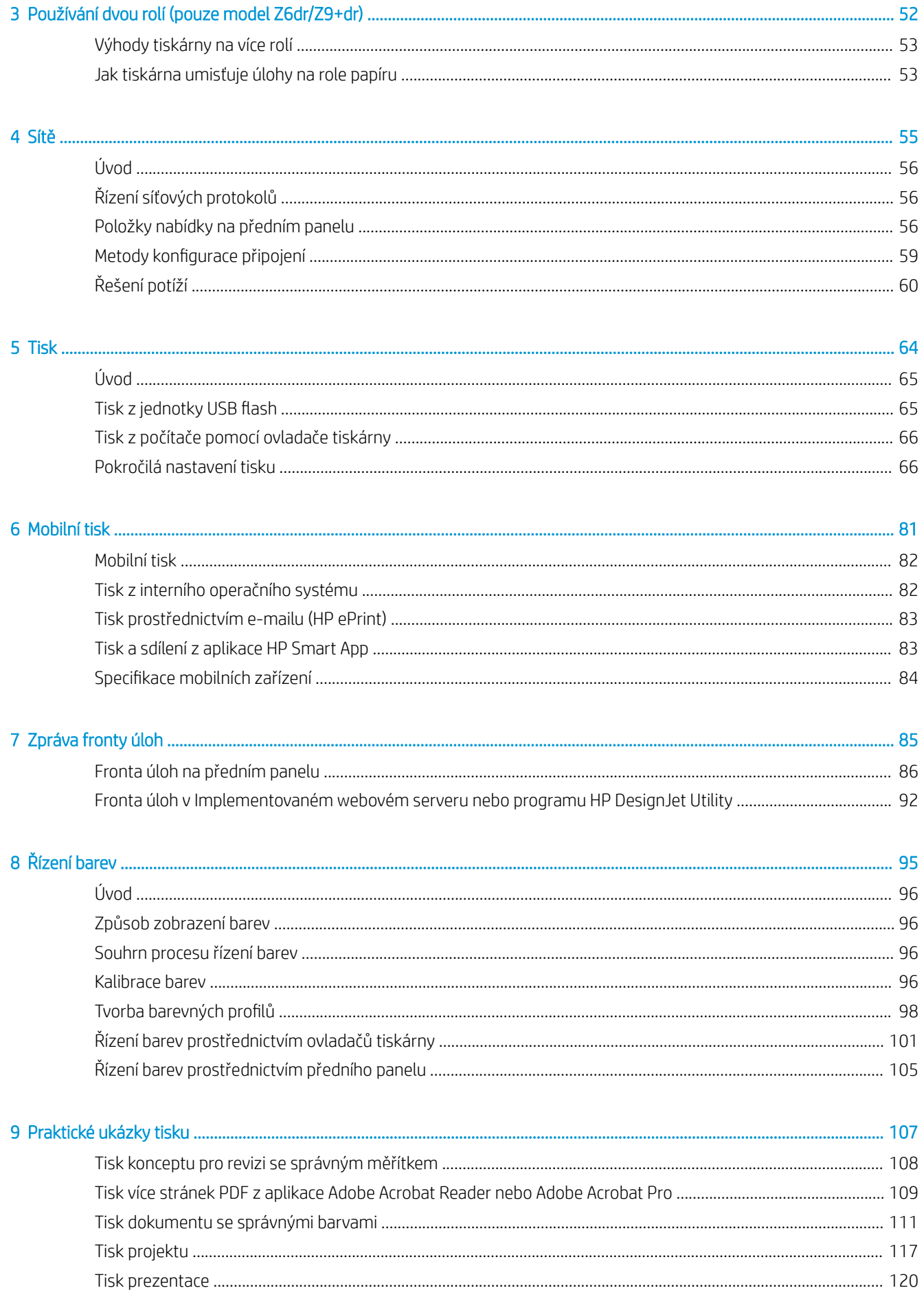

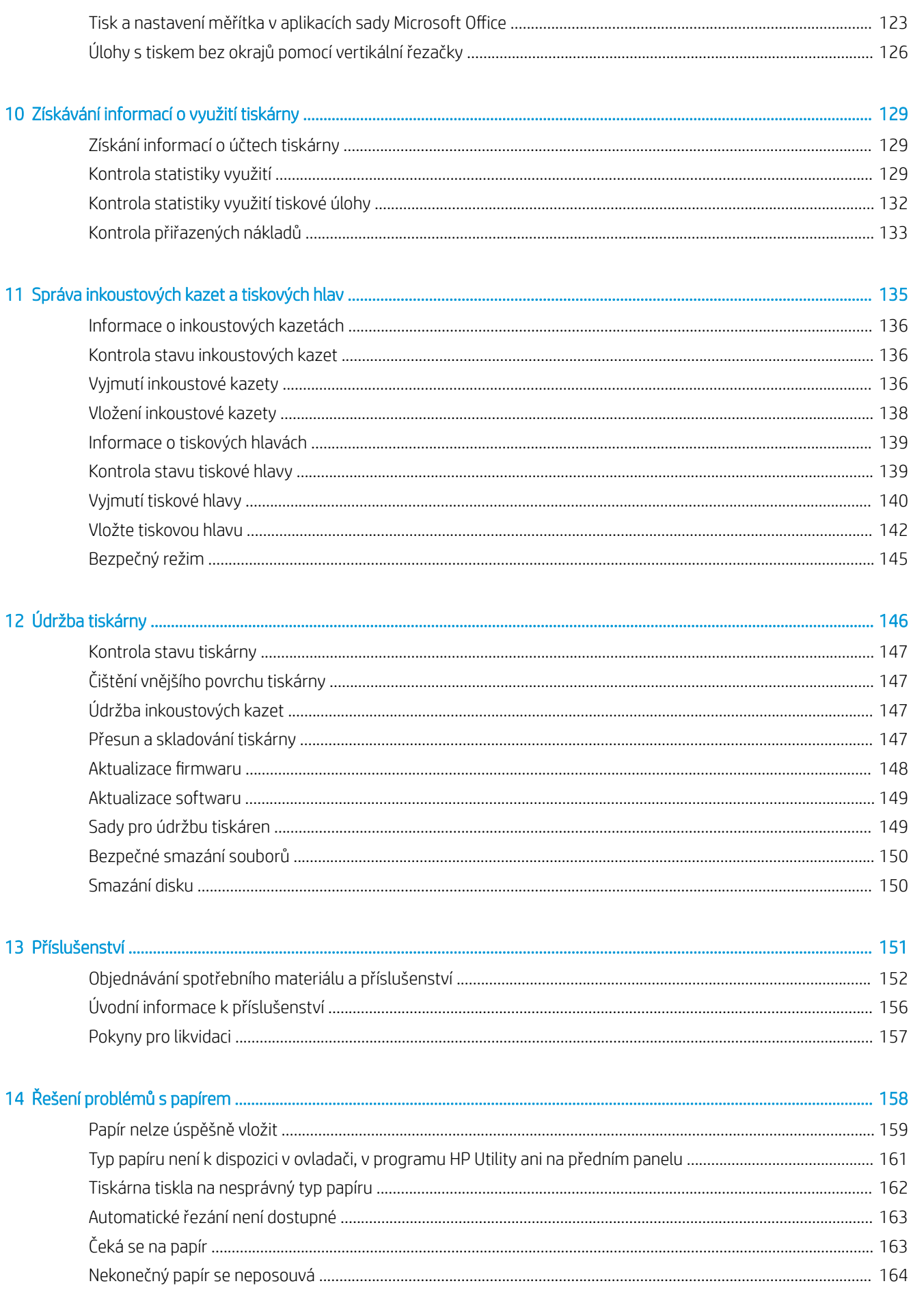

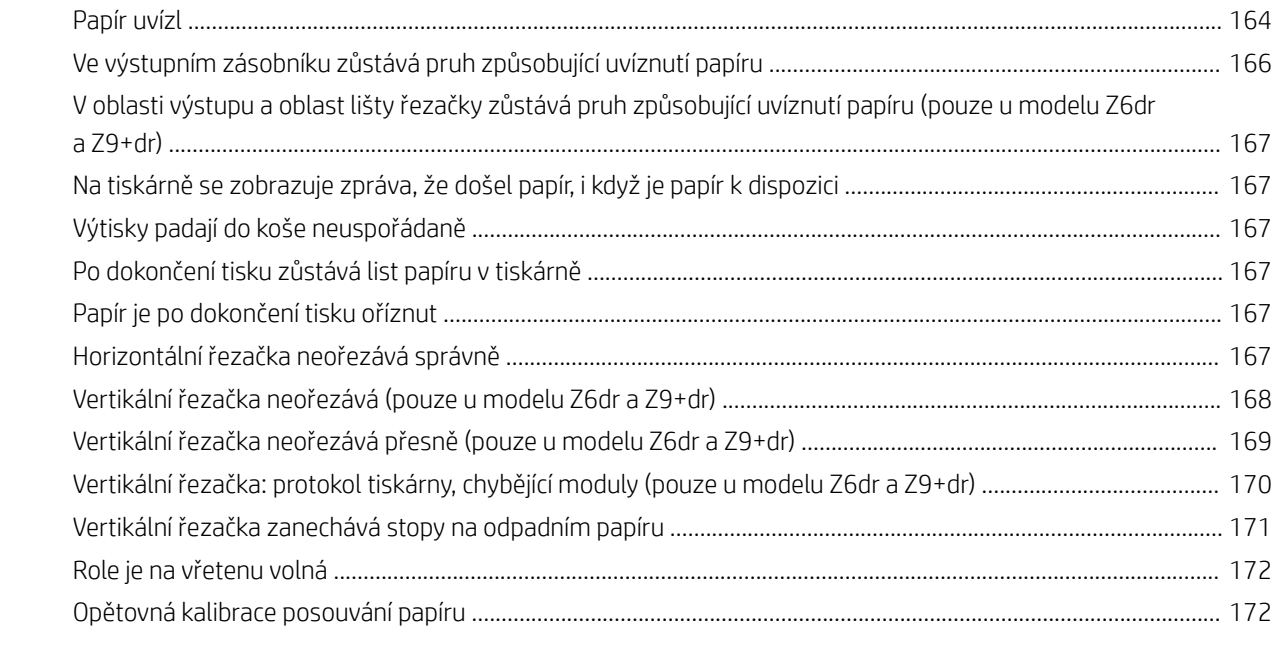

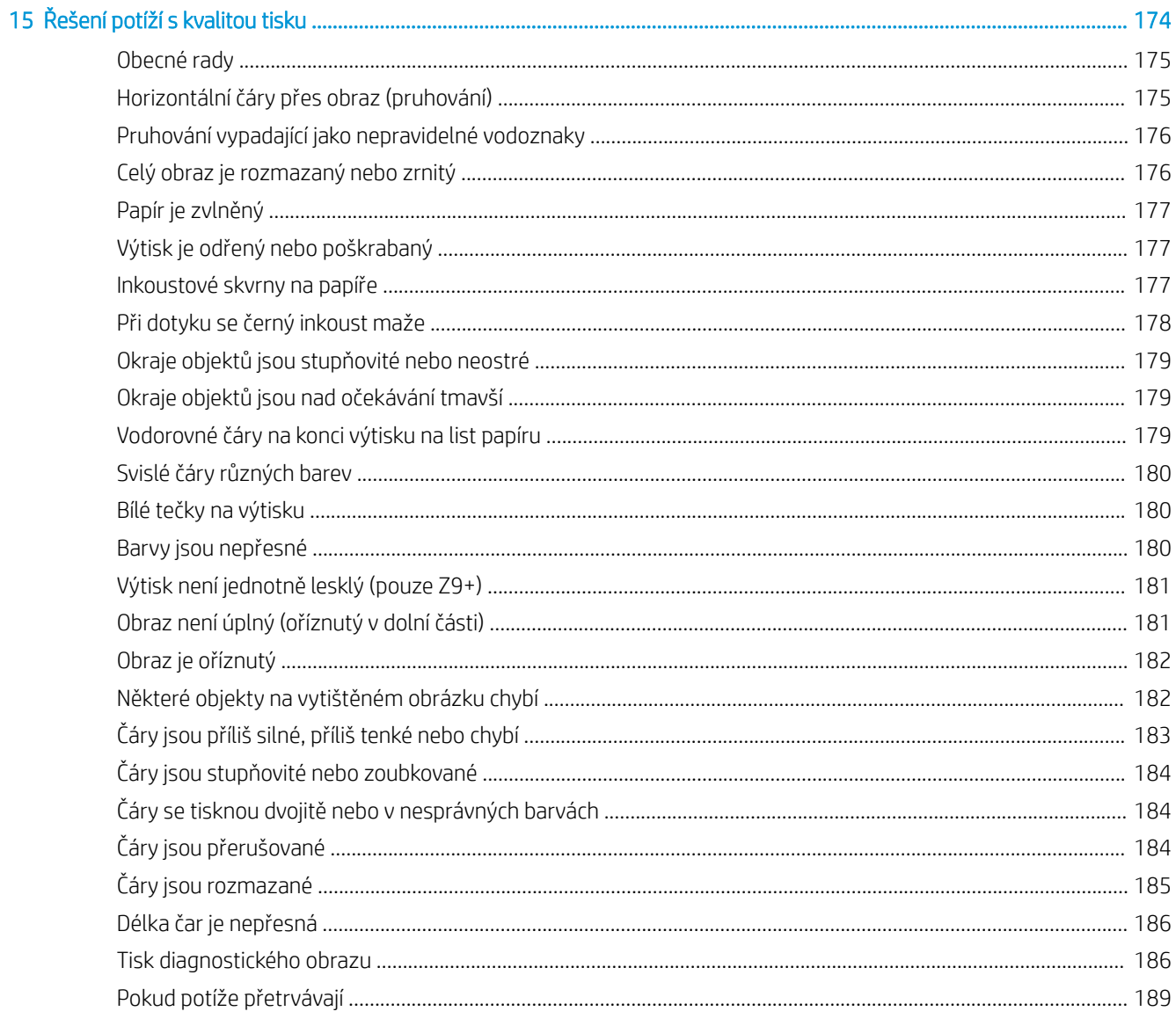

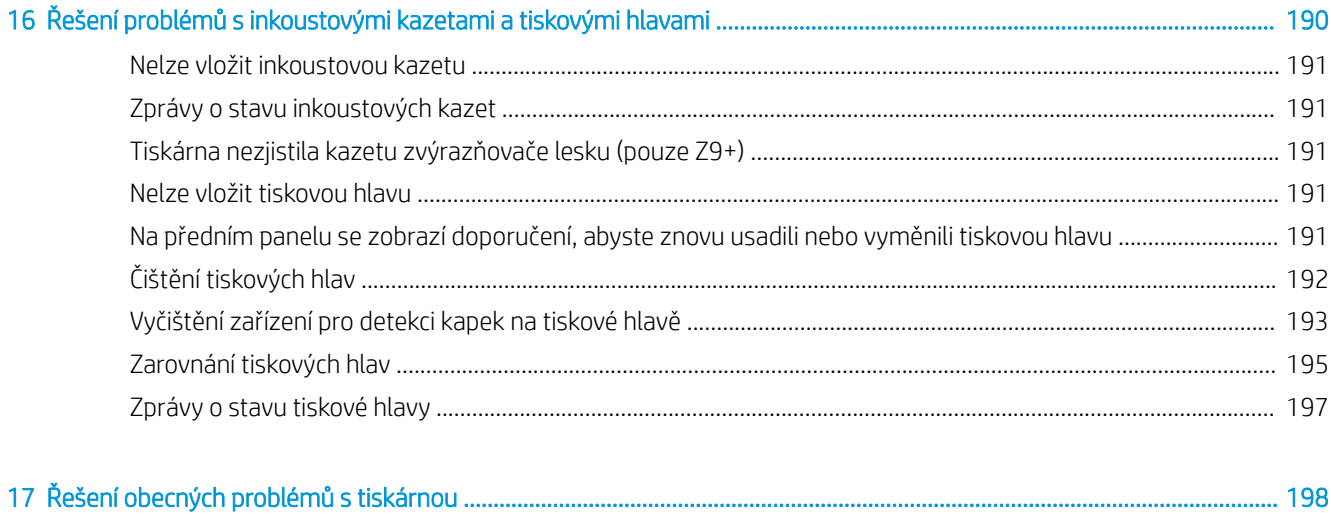

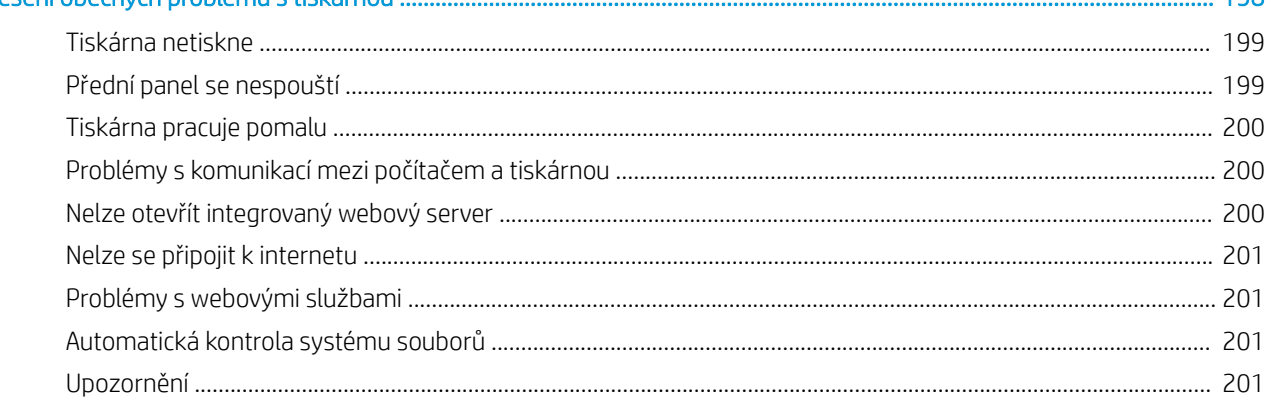

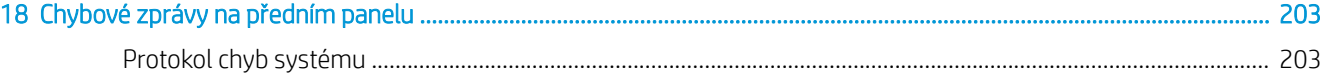

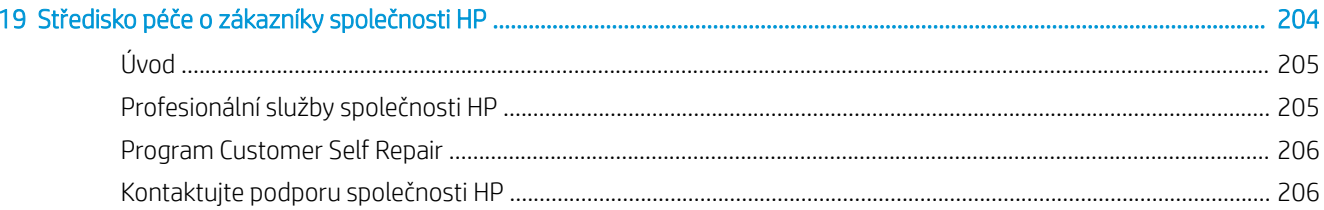

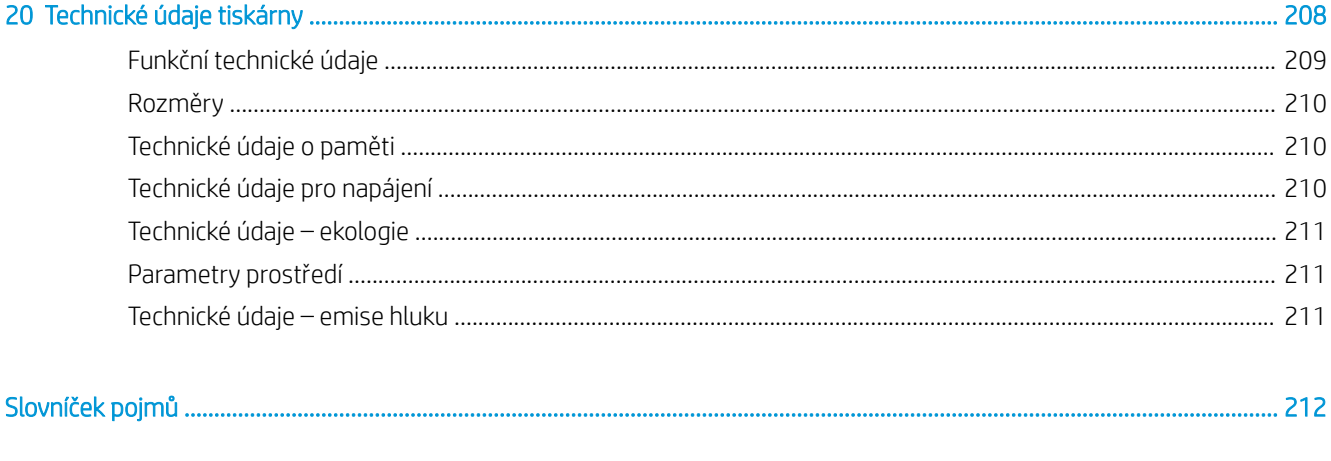

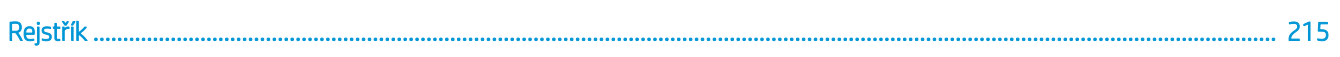

# <span id="page-8-0"></span>1 Úvod

- **·** [Seznámení s tiskárnou](#page-9-0)
- [Bezpečnostní opatření](#page-9-0)
- [Hlavní části](#page-14-0)
- [Zapnutí a vypnutí tiskárny](#page-18-0)
- [Přední panel](#page-20-0)
- [HP Utility](#page-23-0)
- **[Aplikace HP Print Preview](#page-24-0)**
- [Implementovaný webový server](#page-24-0)
- · [Ukázkové výtisky](#page-25-0)
- [Konfigurace vaší tiskárny](#page-25-0)
- [Mobilní tisk](#page-33-0)
- [Usnadnění práce](#page-33-0)
- [Další zdroje informací](#page-34-0)

# <span id="page-9-0"></span>Seznámení s tiskárnou

Tato barevná inkoustová tiskárna je určena pro tisk vysoce kvalitních obrázků na papír o šířce až 610 mm nebo 1 118 mm . Zde jsou uvedeny některé důležité funkce tiskárny:

- Optimalizované rozlišení tisku až 2400 × 1200 dpi, ze vstupního dokumentu s rozlišením 1200 × 1200 dpi, s použitím fotografického papíru, režimu kvality tisku Best (Nejlepší) a s vybranou možností Maximum Detail (Maximální detail).
- Tiskárnu lze ovládat prostřednictvím předního panelu nebo ze vzdáleného počítače pomocí Implementovaného webového serveru, programu HP DesignJet Utility nebo HP Click Printing (viz [http://www.hp.com/go/designjetclick\)](http://www.hp.com/go/designjetclick).
- Barevný dotykový přední panel s intuitivním grafickým uživatelským rozhraním.
- Kontrola úloh pomocí předního panelu.
- Náhledy úloh ve vzdálených počítačích.
- Zahrnuje webové funkce jako automatické aktualizace firmwaru, HP ePrint a mobilní tisk.
- Tisk bez ovladače: Soubory v běžných grafických formátech lze tisknout přímo bez ovladače tiskárny. Vložte jednotku USB flash nebo použijte program HP Click Printing.
- Široká možnost výběru papíru a jeho automatické a snadné vkládání (viz Manipulace s papírem [na stránce 28\)](#page-35-0) s informacemi a předvolbami dostupnými na předním panelu a v programu HP DesignJet Utility.
- Pracuje s volnými listy i nekonečným papírem.
- Systém se šesti inkousty (Z6) nebo systém s devíti inkousty (Z9<sup>+</sup> ).
- Přesná a odpovídající reprodukce barev s automatickou kalibrací barev.
- Úsporný režim pro ekonomický tisk.
- Dvě současně vložené role (pouze model Z6dr a Z9<sup>+</sup>dr) poskytují rychlé a snadné přepínání mezi různými médii a umožňují tisk velkých úloh bez obsluhy.
- Maximalizujte tisk úloh bez obsluhy a buďte produktivnější díky navíjecí cívce u 44palcových modelů.
- Funkce pro vysokou produktivitu jako například náhled úloh a spojování úloh pomocí softwaru HP Click Printing.
- Informace o použití inkoustu a papíru dostupné z Implementovaného webového serveru viz [Implementovaný webový server na stránce 17](#page-24-0).
- U modelů Z6dr a Z9<sup>+</sup>dr automaticky ořízněte své dokumenty pomocí integrované vertikální řezačky.
- Přístup ke středisku podpory společnosti HP (viz [Středisko podpory HP na stránce 205\)](#page-212-0).

# Bezpečnostní opatření

Před použitím tiskárny si přečtěte následující bezpečnostní opatření. Přečtěte si také místní předpisy bezpečnosti, ochrany zdraví a životního prostředí.

Toto zařízení není vhodné pro použití v místech, kde je pravděpodobné, že budou přítomny děti.

Při jakékoli údržbě nebo výměně dílu postupujte podle pokynů v dokumentaci HP, aby se minimalizovala bezpečnostní rizika a zabránilo poškození tiskárny.

### Všeobecné bezpečnostní pokyny

Tiskárna neobsahuje žádné součásti, které může uživatel opravit sám, mimo ty, které jsou součástí programu CSR společnosti HP (viz [http://www.hp.com/go/selfrepair\)](http://www.hp.com/go/selfrepair). Opravy ostatních součástí ponechejte kvalifikovaným servisním technikům.

V následujících případech je třeba vypnout tiskárnu a kontaktovat zástupce servisního střediska:

- Napájecí kabel nebo jeho koncovka jsou poškozeny.
- Tiskárna byla poškozena nárazem.
- Řezačka nebo její kryt byly mechanicky poškozeny.
- Do tiskárny vnikla tekutina.
- Z tiskárny vychází kouř nebo neobvyklý zápach.
- Došlo k pádu tiskárny.
- Tiskárna nepracuje normálně.

Tiskárnu je nutné vypnout také v následujících situacích:

- během bouřky.
- při výpadku elektřiny.

Zvláštní opatrnosti dbejte zejména v oblastech označených výstražnými štítky.

Větrací opatření pro dané místo (kancelář nebo kopírovací/tiskové místnosti) musí splňovat požadavky místních směrnic a předpisů na ochranu prostředí a zdraví a zajištění bezpečnosti.

### Nebezpečí zasažení elektrickým proudem

 $\triangle$  VAROVÁNÍ! Vestavěné zdroje napájení a přívod napájení vnitřních obvodů jsou napájeny nebezpečným napětím a mohou zapříčinit smrt nebo vážné zranění.

Před opravováním tiskárny odpojte napájecí kabel.

Tiskárna vyžaduje instalaci proudových chráničů v budově, které musí splňovat požadavky tiskárny nebo skládací jednotky a měly by odpovídat elektrotechnickým předpisům v souladu s místní jurisdikcí země, ve které je zařízení instalováno.

Abyste předešli zásahu elektrickým proudem:

- Tiskárnu je třeba připojit pouze k uzemněným zásuvkám.
- Dbejte na to, aby elektrická zásuvka, do které je tiskárna zapojena, nebyla přetížena mnoha spotřebiči.
- Nedemontujte ani neotvírejte žádné uzavřené systémové kryty či konektory.
- Do slotů tiskárny nezasunujte žádné předměty.
- Buďte opatrní, abyste při procházení za tiskárnou nezakopli o kabely.
- Napájecí kabel je třeba řádně připojit k elektrické zásuvce a vstupu napájení na tiskárně.
- Napájecí kabel nikdy neuchopujte mokrýma rukama.

### Nebezpečí požáru

Abyste eliminovali nebezpečí požáru, dodržujte následující opatření:

- Zákazník je odpovědný za splnění požadavků tiskárny a elektrotechnických předpisů v souladu s místní jurisdikcí země, ve které je tiskárna nainstalována. Používejte napájecí napětí uvedené na výrobním štítku zařízení.
- Používejte pouze napájecí kabel dodávaný společností HP spolu s tiskárnou. Nepoužívejte poškozené napájecí kabely. Nepoužívejte napájecí kabel s jinými produkty.
- Do slotů tiskárny nezasunujte žádné předměty.
- Dbejte opatrnosti při manipulaci s tekutinami, abyste tiskárnu nepolili. Po čištění nechte všechny díly nejprve oschnout a až poté tiskárnu používejte.
- Uvnitř či v blízkosti tiskárny nepoužívejte žádné spreje obsahující hořlavé plyny. Tiskárnu neprovozujte v prostředí s rizikem výbuchu.
- Neblokujte ani nezakrývejte otvory v tiskárně.

#### Mechanická nebezpečí

Tiskárna obsahuje pohyblivé součásti, které jsou schopny způsobit zranění. Abyste předešli zraněním, dodržujte při práci v blízkosti tiskárny následující opatření.

- Udržujte vzdálenost mezi vaším tělem a oblečením a pohyblivými částmi.
- Nenoste při práci náhrdelníky, náramky ani jiné visící doplňky.
- Máte-li dlouhé vlasy, pokuste se je zajistit tak, aby nemohly spadnout do tiskárny.
- Dávejte pozor, aby se vaše rukávy nebo rukavice nezachytily o pohyblivé součásti.
- Nepoužívejte tiskárnu, nejsou-li řádně umístěny kryty.
- Pokud musíte vyměnit řezačku, dávejte pozor, abyste se nepořezali o ostré hrany.
- Lopatky vnitřního ventilátoru představují nebezpečné pohyblivé součásti. Před zahájením servisu je třeba tiskárnu odpojit.
- Během tisku nikdy nevkládejte ruce do tiskárny, protože má uvnitř pohyblivé díly.

#### Nebezpečí těžkého papíru

Při práci s těžkými papíry je třeba dbát zvýšené opatrnosti, aby nedošlo ke zranění.

- S rolemi těžkých papírů bude zřejmě muset manipulovat více osob. Je třeba dbát opatrnosti, aby nedošlo k namožení nebo poranění zad.
- Při manipulaci s rolemi těžkých papírů používejte ochranné pomůcky, jako jsou rukavice a pevné boty.
- Dodržujte přitom místní ekologická, zdravotní a bezpečností nařízení.

#### Manipulace s inkoustem

Společnost HP doporučuje, abyste při práci se spotřebním materiálem používali ochranné rukavice.

#### Varování a upozornění

V této příručce jsou použity následující symboly pro zajištění náležitého používání tiskárny a pro zamezení poškození tiskárny. Postupujte podle pokynů označených těmito symboly.

VAROVÁNÍ! V případě nedodržení pokynů označených tímto symbolem může dojít k těžkým úrazům či ke smrti.

UPOZORNĚNÍ: V případě nedodržení pokynů označených tímto symbolem může dojít k lehčím úrazům či k poškození tiskárny.

# Výstražné nálepky

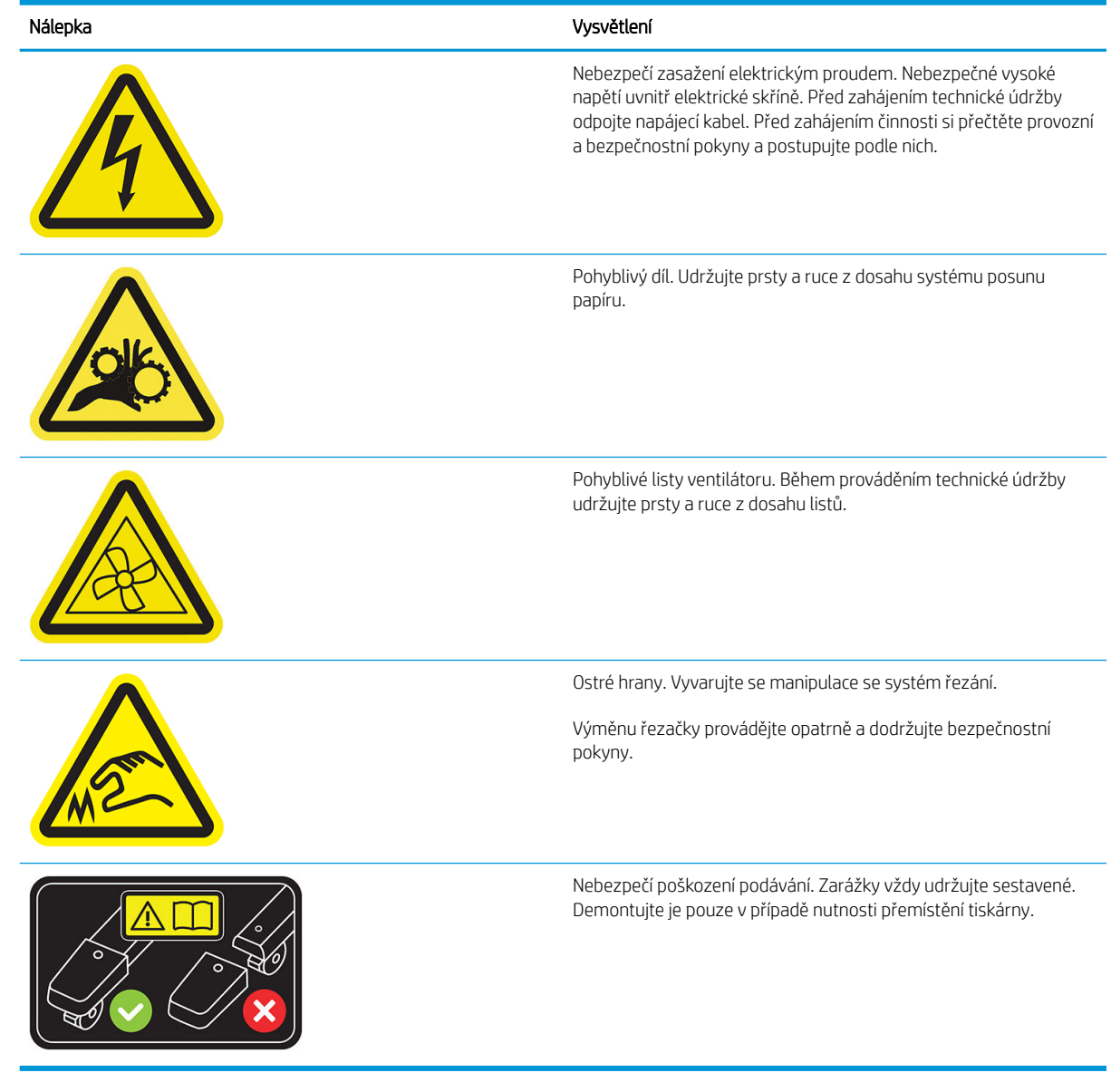

POZNÁMKA: Poloha a velikost výsledného štítku na tiskárně se může nepatrně lišit, ale štítky by měly být vždy viditelné a nacházet se v blízkosti potenciální rizikové oblasti.

# <span id="page-14-0"></span>Hlavní části

Následující zobrazení tiskárny zepředu a zezadu znázorňují hlavní části zařízení.

### Pohled zepředu

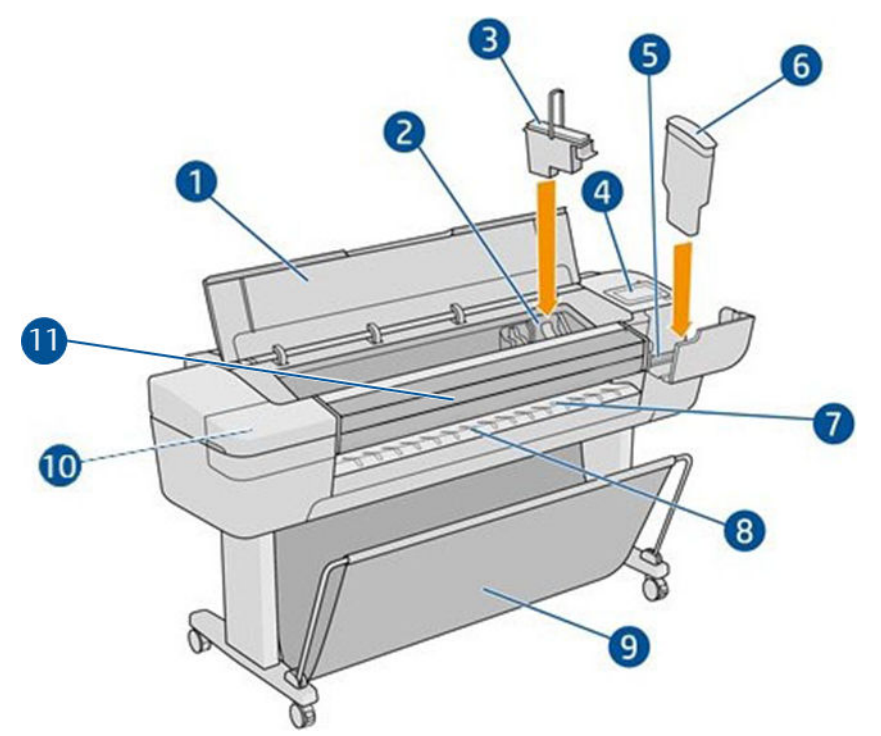

- 1. Kryt
- 2. Vozík tiskové hlavy
- 3. Tisková hlava
- 4. Přední panel
- 5. Slot pro inkoustové kazety
- 6. Inkoustová kazeta
- 7. Výstupní deska
- 8. Čáry pro zarovnání papíru
- 9. Koš
- 10. Slot pro inkoustové kazety (pouze tiskárny Z9<sup>+</sup>)
- 11. Vertikální řezačka (pouze tiskárny Z6dr a Z9<sup>+</sup> dr)

## Pohled zezadu

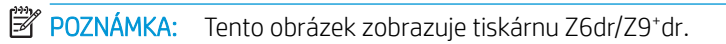

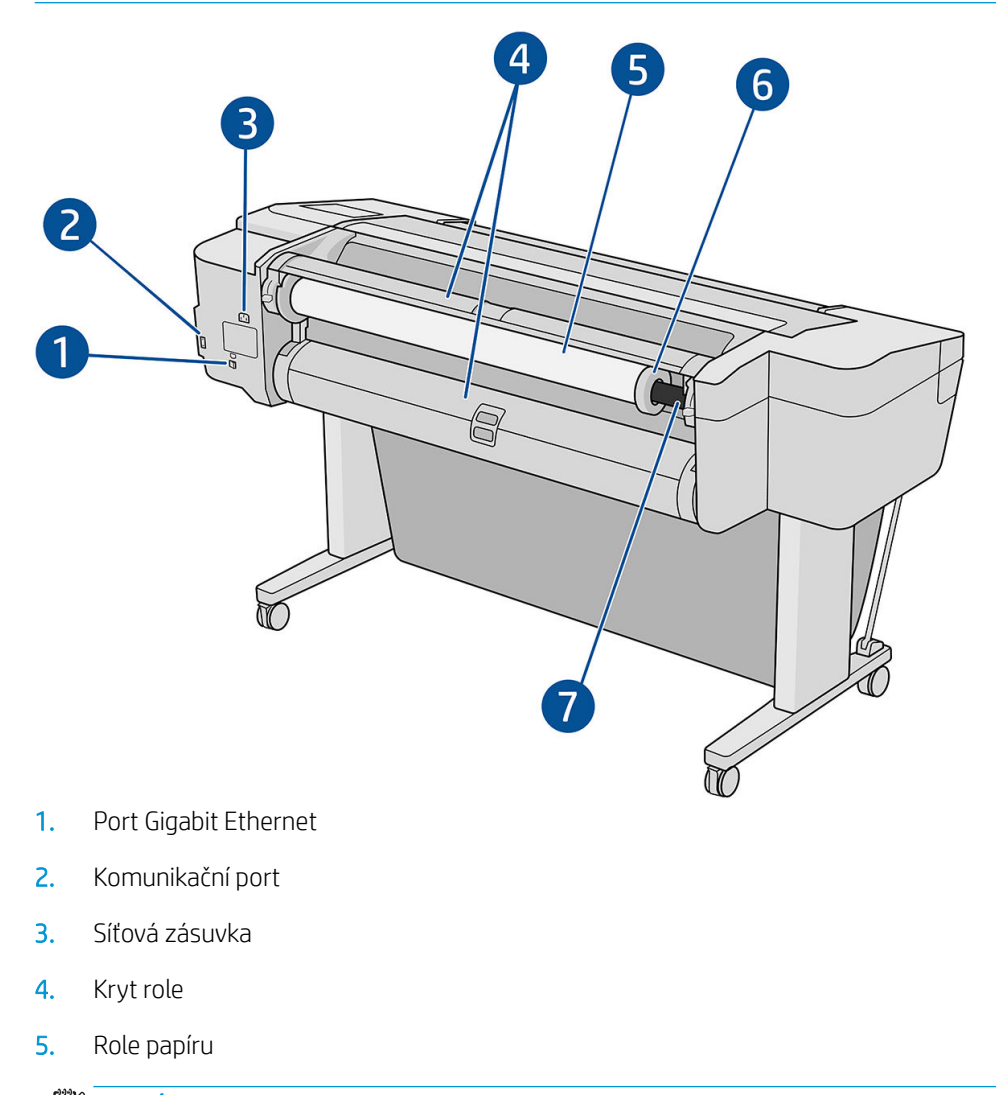

**POZNÁMKA:** Horní role je role 1 a dolní role je role 2.

- 6. Zarážka vřetena
- 7. Vřeteno

### Pohled zezadu (model s jednou rolí Z9<sup>+</sup> )

POZNÁMKA: Tento model má místo druhé role vstupní zásobník.

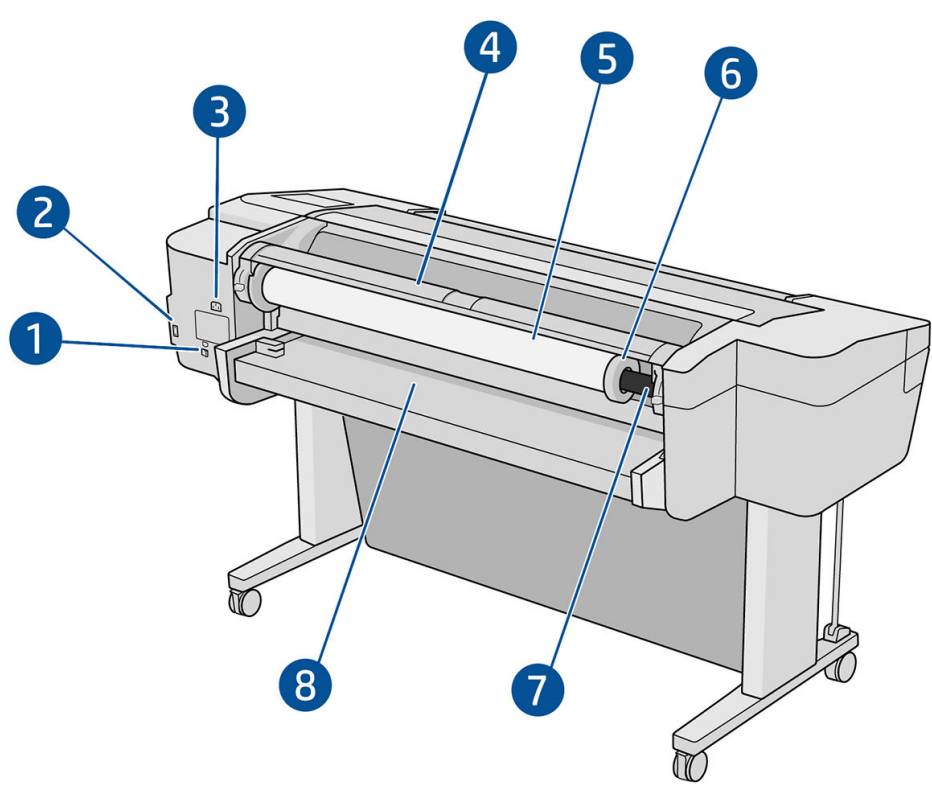

- 1. Port Gigabit Ethernet
- 2. Komunikační port
- 3. Síťová zásuvka
- 4. Kryt role
- 5. Role papíru
- 6. Zarážka vřetena
- 7. Vřeteno
- 8. Vstupní zásobník

## Komunikační porty

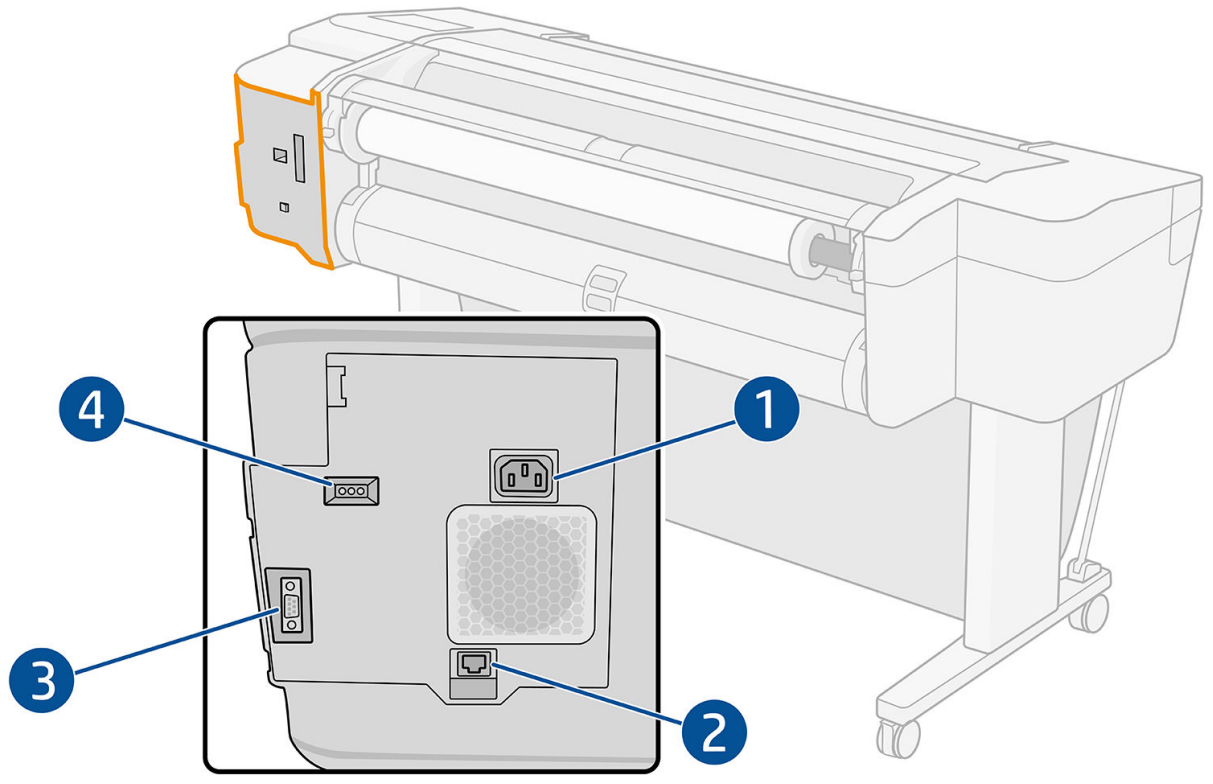

- 1. Síťová zásuvka
- 2. Port gigabitového Ethernetu pro připojení k síti
- 3. Komunikační port
- 4. Diagnostické kontrolky LED pro servisní techniky

Hostitelský port Hi-Speed USB je na druhé straně tiskárny vedle předního panelu.

### <span id="page-18-0"></span>Distanční rozpěrky (pouze u některých modelů)

Pokud tiskárnu umístěte v blízkosti zdi, zajistěte, aby mezi tiskárnou a zdí bylo dostatek místa. Jinak by mohlo docházet k problémům s posunem papíru. Jestliže váš model využívá distanční rozpěrky, sklopte je k zajištění minimální vzdálenosti.

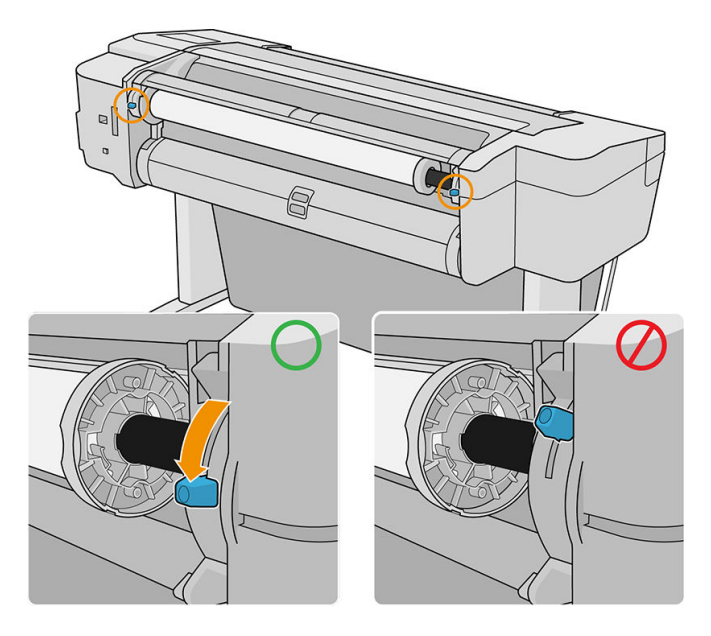

# Zapnutí a vypnutí tiskárny

**举 TIP:** Tiskárnu lze ponechat zapnutou, aniž by docházelo k plýtvání energií. Ponecháním tiskárny zapnuté zlepšíte dobu odezvu a celkovou spolehlivost systému. Pokud tiskárna není po určitou dobu používána (výchozí nastavení času je určeno programem Energy Star), šetří energii přechodem do režimu spánku. Jakákoli interakce s displejem na přední straně tiskárny nebo odeslání nové tiskové úlohy však obnoví aktivní režim, takže lze ihned pokračovat v tisku. Chcete-li změnit čekací dobu režimu spánku, prostudujte část [Změna možností systému](#page-22-0) [na stránce 15.](#page-22-0)

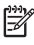

POZNÁMKA: V režimu spánku tiskárna občas provádí údržbu tiskových hlav. Tím se předchází dlouhé přípravě po období dlouhé nečinnosti. Chcete-li tedy šetřit inkoust i čas, velmi doporučujeme nechávat tiskárnu zapnutou nebo v režimu spánku.

Chcete-li tiskárnu zapnout, vypnout nebo resetovat, je obvyklým a doporučovaným způsobem použití tlačítka Power (Napájení) vedle předního panelu.

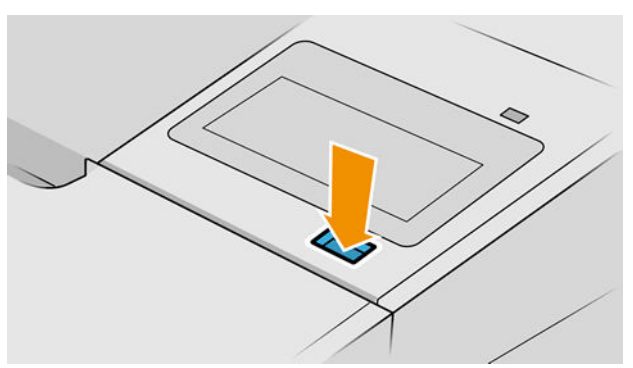

Pokud však plánujete dlouhodobé odstavení tiskárny nebo se zdá, že tlačítko napájení nefunguje, doporučujeme odpojit napájecí kabel umístěný vzadu.

Až budete chtít tiskárnu znovu zapnout, zapojte napájecí kabel.

Pokud je tiskárna znovu zapnuta, trvá její inicializace a příprava tiskových hlav zhruba tři minuty. Příprava tiskových hlav bude trvat přibližně 75 sekund. Pokud však byla tiskárna vypnutá šest týdnů nebo déle, příprava tiskových hlav může trvat až 45 minut.

# <span id="page-20-0"></span>Přední panel

Přední panel je dotyková obrazovka s grafickým uživatelským rozhraním nacházející se v pravé přední části tiskárny.

Umožňuje plné ovládání tiskárny: na předním panelu lze zobrazit informace o tiskárně, měnit nastavení tiskárny, kontrolovat stav tiskárny a provádět úlohy, jako jsou například výměna tiskového příslušenství a kalibrace. Na předním panelu se v případě nutnosti zobrazují upozornění (varování a chybové zprávy).

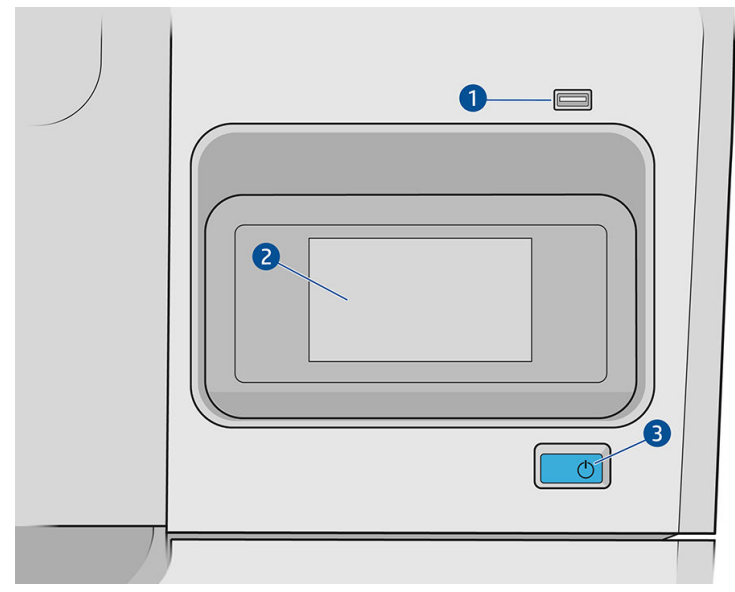

Obsahuje následující součásti:

- 1. Vysokorychlostní hostitelský port USB je určený pro připojení jednotky USB flash, který umožňuje tisk souborů. Po připojení jednotky USB flash se na stránce All-apps (Všechny aplikace) předního panelu zobrazí ikona **...**
- 2. Vlastní přední panel: 4,3palcová barevná dotyková obrazovka s grafickým uživatelským rozhraním.
- 3. Tlačítko Power (Napájení), které slouží k zapnutí či vypnutí tiskárny nebo jejímu probuzení z režimu spánku.

Přední panel obsahuje velkou středovou oblast, kde se zobrazují dynamické informace a ikony.

#### Levé opravené ikony

- Klepnutím na ikonu **se vrátíte na domovskou stránku.**
- Klepnutím na ikonu  $\sum$  zobrazíte nápovědu k aktuální stránce.
- Klepnutím na ikonu se vrátíte na předchozí stránku. Tyto operace nezruší žádné změny provedené na aktuální stránce.

#### Domovské stránky

K dispozici jsou tři hlavní stránky, mezi kterými se můžete přesouvat přejetím prstem po displeji:

Stránka All-apps (Všechny aplikace) zobrazuje seznam se všemi aplikacemi a stav každé z nich.

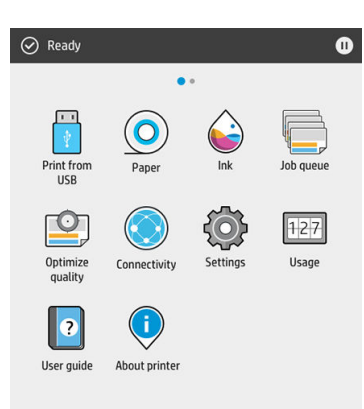

Pokud potáhněte prstem doleva na stránku minaplikací, uvidíte přehled stavu inkoustu a papírového spotřební materiálu.

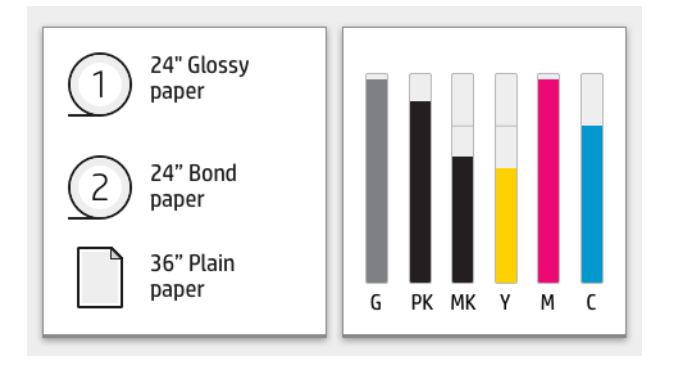

● V horní části stránky se všemi aplikacemi se nachází řídicí panel zobrazující výstrahy související s hlavními funkcemi tiskárny. Potáhněte dolů po řídicím panelu pro přístup do stavového centra.

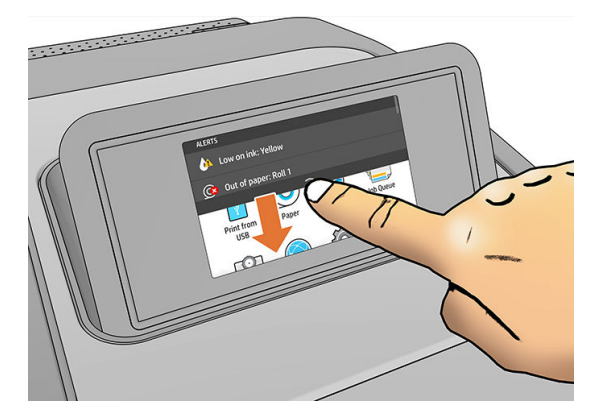

#### Režim ztlumení

Po uplynutí určité doby nečinnosti (5 minut dle výchozího nastavení) se tiskárna přepne do režimu ztlumení, který snižuje jas předního panelu o 25 %. Jakákoli činnost, například použití předního panelu nebo doručení tiskové úlohy, režim ztlumení ukončí a obnoví normální jas. Po uplynutí určité doby v režimu ztlumení (15 minut dle výchozího nastavení) se tiskárna přepne do režimu spánku. Tyto doby lze změnit na předním panelu.

### <span id="page-22-0"></span>Režim spánku

Po uplynutí určité doby nečinnosti se aktivuje režim spánku, který snižuje spotřebu energie tiskárnou. Některé prvky se z úsporných důvodů vypnou. Pokud je tiskárna v režimu spánku, její funkce lze znovu aktivovat a její připojení k síti není přerušeno. Tiskárna se z tohoto režimu probudí pouze v případě nutnosti.

Tiskárnu lze probudit z režimu spánku libovolným z následujících způsobů:

- Stisknutím tlačítka napájení.
- Otevřením dvířek
- Odesláním tiskové úlohy.

Tiskárna se probudí během několika sekund – mnohem rychleji, než kdyby byla úplně vypnutá. Pokud je tiskárna v režimu spánku, tlačítko napájení bliká.

Chcete-li změnit čas, který má uplynout před aktivací režimu spánku, potřebné informace naleznete v části Změna možností systému na stránce 15.

Funkce Sledování tiskárny (se zařazovací službou pro tisk) a Vzdálená správa tiskárny s nástroji HP Utility a Web JetAdmin jsou dostupné i během režimu spánku. Některé úlohy vzdálené správy umožňují probudit tiskárnu na dálku, pokud je to potřeba.

### Změna jazyka zobrazení předního panelu

Existují dva způsoby, jak změnit jazyk nabídky a zpráv na předním panelu.

Pokud rozumíte aktuálně nastavenému jazyku displeje na předním panelu, klepněte na iko

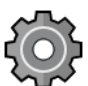

a poté na možnosti System (Systém) > Language (Jazyk).

Pokud aktuálně nastavenému jazyku nerozumíte, nejprve tiskárnu vypněte vypínačem na zadní straně. Stisknutím tlačítka napájení tiskárnu zapněte. Jakmile se na předním panelu zobrazí ikony, klepněte na ikonu  $\bigcap$  a poté na ikonu  $\bigcap$ . Přední panel potvrdí tuto sekvenci rychlým zapnutím a vypnutím ikon.

Při použití každé z těchto metod by se měla na displeji na předním panelu zobrazit nabídka pro výběr jazyka. Klepněte na upřednostňovaný jazyk.

Dostupnými jazyky jsou angličtina, portugalština, španělština, katalánština, francouzština, holandština, italština, němčina, polština, ruština, zjednodušená čínština, tradiční čínština, korejština a japonština.

### Změna možností systému

Různé možnosti systému tiskárny můžete změnit na předním panelu. Klepněte na tlačítko  $\vec{f}(O)$  a poté

System (Systém).

Možnost Date and time options (Možnosti data a času) slouží k zobrazení nebo nastavení data a času tiskárny.

Datum a čas lze také změnit na integrovaném webovém serveru v podokně Settings (Nastavení).

- Možnost Speaker volume (Hlasitost reproduktoru) slouží ke změně hlasitosti reproduktoru tiskárny. Můžete vybrat z možností Off (Vypnuto), Low (Nízká) nebo High (Vysoká).
- Možnost Front panel brightness (Jas předního panelu) slouží ke změně jasu displeje na předním panelu. Výchozí hodnota jasu je 50.
- Možnosti Power options (Možnosti napájení) > Printer sleep (Spánek tiskárny) slouží ke změně doby, po kterou tiskárna bude čekat, než se přepne do režimu spánku (viz část Režim spánku na stránce 15). Čas

<span id="page-23-0"></span>můžete nastavit v rozsahu 5 minuty až 240 minut. Výchozí doba je 20 minut (celková doba 5 minut v režimu ztlumení).

Režim spánku tiskárny lze také změnit na integrovaném webovém serveru v podokně Settings (Nastavení).

- Možnosti Power options (Možnosti napájení) > Auto-off due to inactivity (Automatické vypnutí při nečinnosti) pro automatické vypnutí tiskárny po 120 minutách nečinnosti.
- Možnost Unit selection (Výběr jednotky) slouží ke změně měrných jednotek displeje na předním panelu. Můžete vybrat z možností English (Imperiální) nebo Metric (Metrické). Výchozí hodnota nastavení jednotek je Metric (Metrické).
- Možnost Restore factory settings (Obnovení nastavení výrobce) slouží ke změně nastavení tiskárny na jejich původní hodnoty výrobce. Tato možnost obnoví všechna nastavení tiskárny kromě hesla správce a předvoleb papíru.
- Language (Jazyk)
- Firmware update (Aktualizace firmwaru) pro konfiguraci automatické aktualizace firmwaru.

# **HP Utility**

Program HP Utility umožňuje správu tiskárny z počítače připojeného pomocí protokolu TCP/IP.

**EM** POZNÁMKA: Program HP Utility v systému macOS a nástroj HP DesignJet Utility v systému Windows nabízejí stejné funkce a jsou oba v této příručce občas společně označovány jako nástroj HP Utility.

Můžete nainstalovat nástroj HP Utility z<http://www.hp.com/go/Z6/drivers>(pokud máte model Z6) nebo <u>http://www.hp.com/go/Z9/drivers</u> (pokud máte model Z9\*).

#### Jak spustit HP Utility

V systému Windows, spusťte program HP DesignJet Utility z ikony v panelu nástrojů nebo z nabídky Start, potom vyberte možnost HP > HP DesignJet Utility. Program HP DesignJet Utility se spustí a zobrazí tiskárny nainstalované v počítači. Při prvním spuštění programu HP DesignJet Utility se vám může zobrazit nabídka automatické aktualizace, která program rozšíří o vylepšené funkce. Tuto nabídku doporučujeme přijmout.

<span id="page-24-0"></span>V systému macOS spusťte program HP Utility pomocí zástupce v doku nebo kliknutím na možnosti Applications (Aplikace) > HP > HP Utility. Tím spustíte program HP Utility, který zobrazí tiskárny nainstalované v počítači.

Po výběru tiskárny v levém podokně se všechny údaje zobrazené v pravém podokně vztahují k této tiskárně.

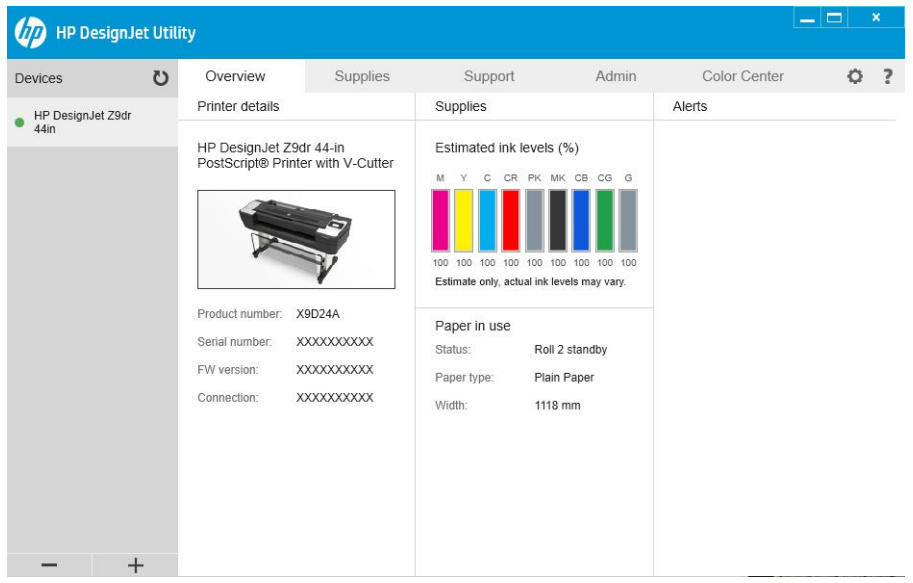

# Aplikace HP Print Preview

Aplikace HP Print Preview vám umožňuje zobrazit základní předběžný náhled toho, jak bude vaše úloha vytištěna. Tato aplikace je k dispozici pouze v systému Windows. Aplikaci HP Print Preview lze nainstalovat stažením integrovaného instalačního souboru z<http://www.hp.com/go/Z6/drivers>nebo [http://www.hp.com/go/Z9/drivers.](http://www.hp.com/go/Z9/drivers)

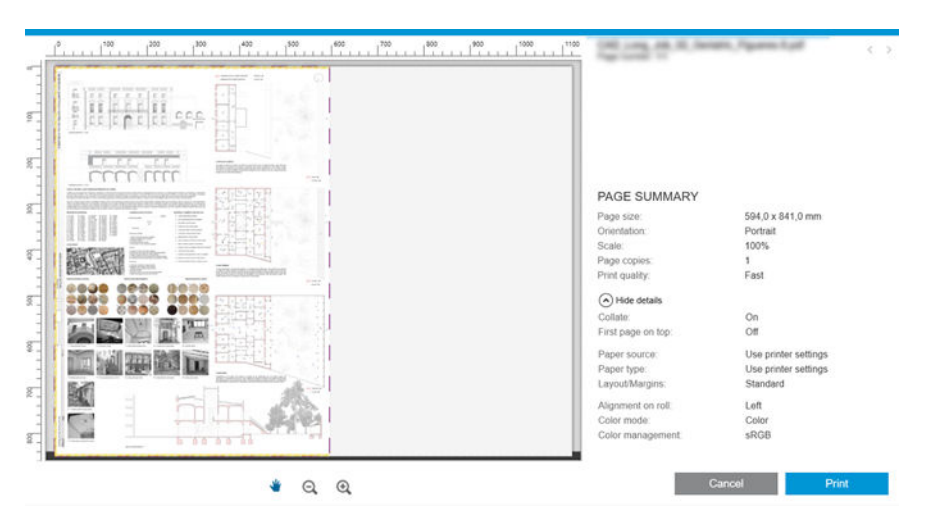

# Implementovaný webový server

U následujících prohlížečů je ověřena kompatibilita s Implementovaným webovým serverem:

- Microsoft Internet Explorer 11 a novější pro systém Windows 7 a novější,
- Apple Safari 8 a novější pro systém OS X 10.10 a novější,
- <span id="page-25-0"></span>Mozilla Firefox (nejnovější verze)
- Google Chrome (nejnovější verze)

Chcete-li se připojit k Implementovanému webovému serveru, v libovolném počítači otevřete webový prohlížeč a zadejte IP adresu tiskárny. E-mailovou adresu vaší tiskárny najdete na předním panelu tiskárny: Klepněte na

ikonu ( $\Box$ ) a potom Network (Síť). Informace naleznete v části Konfigurace vaší tiskárny na stránce 18.

 $\mathbb{F}$  POZNÁMKA: Prohlížeč může při zadání adresy IP zobrazit bezpečnostní varování. Pokud jste zadali správnou adresu, můžete varování ignorovat a pokračovat v přístupu k Implementovanému webovému serveru.

Okno Implementovaného webového serveru zobrazuje nabídku použitou pro přístup ke všem podporovaným funkcím. Podporuje následující jazyky: angličtina, portugalština, španělština, katalánština, francouzština, holandština, italština, němčina, polština, ruština, zjednodušená čínština, tradiční čínština, korejština, japonština. Používá takový jazyk, který byl zadán v možnostech webového prohlížeče. Pokud zadáte jazyk, který není nepodporován, zobrazí se v jazyku vybraném v tiskárně, jinak se zobrazí v angličtině.

Chcete-li jazyk změnit, změňte nastavení jazyka ve webovém prohlížeči. Změnu dokončíte zavřením a opětovným otevřením webového prohlížeče.

# Ukázkové výtisky

Ukázkové výtisky poskytují různé informace o tiskárně. Lze je provést z předního panelu.

Před vyžádáním jakéhokoli ukázkového tisku zkontrolujte, zda jsou tiskárna a papír připraveny pro tisk.

- Chcete-li předejít oříznutí výtisku, je třeba vložit papír v orientaci na šířku alespoň ve formátu A3 o šířce 419 mm (16,53 palce).
- Na předním panelu by se měla zobrazit zpráva Ready (Připraveno).

Chcete-li vytisknout ukázkový tisk, klepněte na ikonu $\zeta(\bigcirc)$ , posuňte se dolů, klepněte na Internal prints

(Interní výtisky) a potom Demo prints (Ukázkové výtisky) a vyberte tisk. Dostupné jsou následující možnosti tisku:

- Vykreslit
- Černobíle CAT
- GIS

# Konfigurace vaší tiskárny

### Připojení tiskárny k síti

Tiskárna se dokáže konfigurovat automaticky pro většinu sítí. Provádí to podobně jako počítače. Proces nastavení při prvním připojení do sítě může několik minut trvat.

Jakmile je síť tiskárny nakonfigurována správně, můžete pomocí předního panelu zjistit síťovou adresu: klepněte

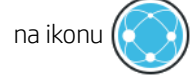

 $\hat{X}$  TIP: Poznamenejte si IP adresu tiskárny, protože ji můžete potřebovat během instalace připojení klientů na počítačích se systémem Windows nebo macOS.

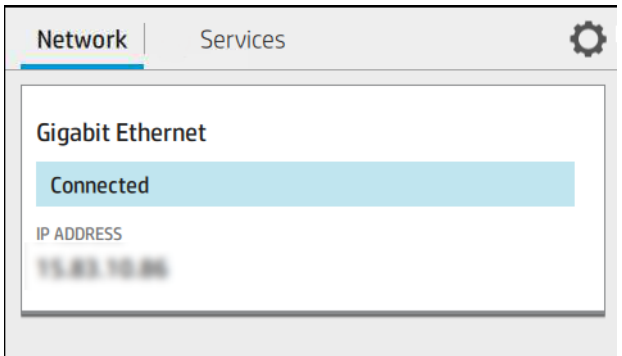

#### Úprava konfigurace sítě

Chcete-li změnit aktuální konfiguraci sítě, přejděte na přední panel a klepněte na ikonu (**pody)**, potom na ikonu

 $\bullet$  a poté na Network (Síť) > Gigabit Ethernet (Gigabitový Ethernet). Z tohoto místa je možné, i když obvykle ne nutné, změnit nastavení ručně. Změnu lze také provést vzdáleně pomocí Implementovaného webového serveru.

Úplné podrobnosti o dostupných nastaveních připojení naleznete v části [Sítě na stránce 55.](#page-62-0)

Pokud nastavení sítě tiskárny změníte omylem, můžete obnovit síťové nastavení od výrobce pomocí předního

panelu: Klepněte na ikonu (**VIII**), poté na **Network** (Síť) > **Restore factory settings** (Obnovit nastavení výrobce).

Potom je třeba tiskárnu vypnout a znovu zapnout. Tento postup zajistí správnou konfiguraci tiskárny pro většinu sítí. Ostatní nastavení tiskárny zůstanou beze změny.

### Tiskárnu nainstalujte v systému Windows

Následující pokyny platí, pokud chcete tisknout z aplikací pomocí ovladače tiskárny. Viz část [Tisk na stránce 64](#page-71-0), kde naleznete alternativní způsoby tisku.

Před zahájením akce zkontrolujte následující vybavení:

- Tiskárna musí být nastavena a zapnuta.
- Ethernetový přepínač nebo směrovač sítě musí být zapnutý a správně pracovat.
- Tiskárna a počítač musí být připojeny k síti (viz část [Připojení tiskárny k síti na stránce 18\)](#page-25-0).

Nyní můžete pokračovat v instalaci softwaru tiskárny a připojit se k tiskárně.

#### Instalace softwaru tiskárny

- 1. Poznamenejte si název hostitele a IP adresu tiskárny uvedenou na předním panelu (viz část [Připojení](#page-25-0) [tiskárny k síti na stránce 18\)](#page-25-0).
- 2. Software tiskárny nainstalujte z <http://www.hp.com/go/Z6/drivers> (pokud máte model Z6) nebo <u>http://www.hp.com/go/Z9/drivers</u> (pokud máte model Z9\*), postupujte dle pokynů pro instalaci softwaru. Ve výchozím nastavení je nainstalován následující ovladač:
	- Rastrový ovladač nejvhodnější pro aplikace CAD, GIS a kancelářské aplikace.
	- V systému Windows 7 nebo Windows Server 2008R2: Ovladač PostScript
	- V systému Windows 8, Windows Server 2012 nebo novějších: Ovladač PDF
- 3. Po stažení jej otevřete a postupujte podle kroků na obrazovce.

Nepodaří-li se programu vyhledat žádnou tiskárnu připojenou do sítě, zobrazí se okno Printer Not Found (Tiskárna nebyla nalezena), s jehož pomocí je možné tiskárnu vyhledat. Pokud je aktivní brána firewall, můžete ji dočasně zakázat a tiskárnu vyhledat. Tiskárnu je možné vyhledat také podle názvu hostitele, adresy IP nebo adresy MAC.

### Odinstalujte software tiskárny ze systému Windows

Software můžete odinstalovat prostřednictvím ovládacích panelů, tedy stejným způsobem jako jiný software.

#### Instalace tiskárny v systému macOS

Chcete-li tiskárnu připojit do sítě v systému macOS, použijte jednu z následujících metod:

- **Bonjour**
- TCP/IP (Důležité: vyberte HP Jetdirect-socket (socket HP Jetdirect))

#### <sup>2</sup>POZNÁMKA: Tiskárna nepodporuje připojení AppleTalk.

Následující pokyny platí, pokud chcete tisknout z aplikací pomocí ovladače tiskárny. Viz část [Tisk na stránce 64](#page-71-0), kde naleznete alternativní způsoby tisku.

Před zahájením akce zkontrolujte následující vybavení:

- Tiskárna musí být nastavena a zapnuta.
- Ethernetový přepínač nebo směrovač sítě musí být zapnutý a správně pracovat.
- Tiskárna a počítač musí být připojeny k síti (viz část [Připojení tiskárny k síti na stránce 18\)](#page-25-0).

Nyní můžete pokračovat v instalaci softwaru tiskárny a připojit se k tiskárně.

1. Na předním panelu klepněte na ikonu  $\binom{n}{k}$  > Network (Sítě) a poznamenejte si adresu IP vaší tiskárny.

Pokud se budete chtít připojit pomocí funkce Bonjour, klikněte na tlačítko síťové karty a poznamenejte si název Bonjour.

- 2. Instalujte software tiskárny z<http://www.hp.com/go/Z6/drivers>(pokud máte model Z6) nebo <u>http://www.hp.com/go/Z9/drivers</u> (pokud máte model Z9\*).
- 3. Vyberte software pro systém Windows nebo macOS a poté zvolte, který konkrétní software chcete nainstalovat (ve výchozím nastavení se nainstaluje veškerý software).

**EX** POZNÁMKA: Nástroj HP Click si můžete stáhnout pomocí jiného softwaru.

- 4. Dvakrát klikněte na ikonu HP DesignJet Installer. Následně budete provedeni instalací softwaru HP pro vaši tiskárnu.
- 5. Po nainstalování softwaru se automaticky spustí průvodce instalací programu HP Utility, s jehož pomocí nastavíte připojení tiskárny.
- 6. V průvodci instalací vyhledejte v tabulce název tiskárny Bonjour nebo adresu IP, (kterou jste si poznamenali během kroku 1).
	- Najdete-li správný název tiskárny, přejděte dle potřeby doprava nebo doleva, aby se zobrazil sloupec s připojením, a zjistěte, zda obsahuje možnost **Bonjour**. Zvýrazněte tento řádek. V opačném případě pokračujte dále v hledání v seznamu.
	- Pokud nemůžete nalézt název tiskárny, jednoduše klikněte na tlačítko Continue (Pokračovat) a proveďte nastavení ručně. Přejděte do nabídky System Preferences (Systémové předvolby) a v nabídce Printers and Scanners (Tiskárny a skenery) klikněte na symbol + v dolní části tabulky.

Potom přejděte na kartu IP, zadejte adresu IP a vyberte protokol HP Jetdirect-Socket (socket HP Jetdirect).

Klikněte na tlačítko Continue (Pokračovat).

7. Postupujte podle pokynů na obrazovce.

### Odinstalace softwaru tiskárny ze systému macOS

V předchozím kroku instalace máte k dispozici možnost instalace aplikace HP Uninstaller do počítače. Měla by být k dispozici ve složce Applications (Aplikace) v nabídce HP.

DŮLEŽITÉ: Aplikace HP Uninstaller (Odinstalace HP) odinstaluje veškerý software HP nainstalovaný v počítači.

Chcete-li odstranit pouze tiskovou frontu, vyberte v systémových předvolbách dialogové okno Printers & Scanner (Tiskárny a skenery). Klikněte na název tiskárny a poté klikněte na tlačítko –.

#### Nastavení tiskových služeb

Můžete nastavit následující služby:

- Získání automatických aktualizací firmwaru
- Povolení tisku prostřednictvím e-mailu
- Účast na smlouvě o sdílení dat produktu
- Další tiskové služby

Je vyžadováno připojení k síti, aby mohla tiskárna vyzkoušet vlastní připojení. Nezapomeňte k tiskárně připojit síťový kabel.

Každou tiskovou službu lze povolit či zakázat jednotlivě, jak je vysvětleno níže.

Při úvodním nastavení tiskárny budete dotázáni, zda chcete povolit další tiskové služby. Toto rozhodnutí možné

je později změnit klepnutím na ikonu  $(\Box)$ , poté na ikonu  $\Diamond$ , Services (Služby) > Printer Data Sharing

Agreement (Smlouva o sdílení dat tiskárny).

Pokud jste součástí služby HP Partner Link Pay-per-use, budete se muset podílet na smlouvě o sdílení dat

produktu, pokud jste tak již neučinili. Poté klepněte na ikonu (**KN)**, následně na **Services** (Služby) >  $\cdots$  >

Register new service (Zaregistrujte novou službu) a zaregistrujte tiskovou službu.

Služba PrintOS vám umožňuje vzdáleně monitorovat činnosti tiskárny a kromě jiných služeb přijímat upozornění v mobilním zařízení. Pokud se chcete zaregistrovat, budete se muset podílet na smlouvě o sdílení dat produktu,

pokud jste tak již neučinili. Poté klepněte na ikonu (**Maga)**, následně na **Services** (Služby) > **PrintOS** a postupujte

podle kroků zobrazených na předním panelu.

#### Ověření připojení tiskárny ke společnosti HP

Schopnost tiskárny připojit se ke službám společnosti HP můžete zkontrolovat klepnutím na ikonu

a ověřením stavu. Podrobné informace lze zobrazit klepnutím na kartu Network (Síť) nebo Service (Služby).

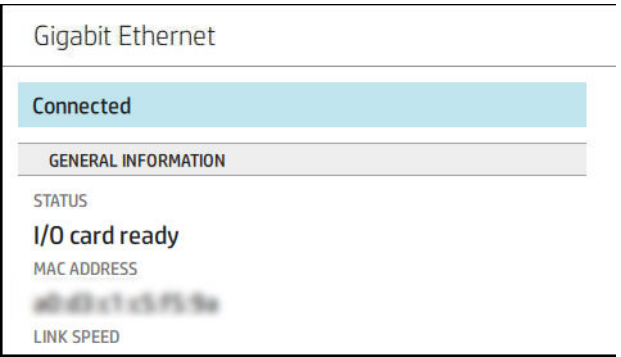

Pokud došlo k problému s připojením ke společnosti HP, obdržíte popis problému a možná řešení.

#### Povolení tisku e-mailu pomocí aplikace HP ePrint

Služba HP Connected usnadňuje zasílání úloh do tiskáren jejich přiložením k e-mailové zprávě.

Abyste mohli používat službu HP Connected, musíte přijmout Printer Data Sharing Agreement (Smlouva o sdílení dat tiskárny).

Chcete-li nakonfigurovat konfiguraci tisku e-mailu, klepněte na ikonu (**Sex)** a potom na **Services** (Služby).

Posuňte dolů, dokud nenajdete kartu HP ePrint, která zobrazí e-mailovou adresu vaší tiskárny, kterou lze použít k odeslání úlohy do tiskárny. Dvakrát klikněte na kartu HP ePrint a získejte přístup ke kódu tiskárny a dalším podrobnostem konfigurace.

Pokud jste správcem tiskárny, po přihlášení ke službě HP Connected [\(http://www.hpconnected.com\)](http://www.hpconnected.com) můžete upravit e-mailovou adresu tiskárny nebo spravovat nastavení zabezpečení tiskárny pro vzdálený tisk.

Navíc musíte navštívit adresu<http://www.hpconnected.com> a zaregistrovat sebe i svou tiskárnu (pomocí kódu tiskárny).

#### Konfigurace vašeho připojení ke službě HP ePrint

Ve výchozím nastavení jsou úlohy zaslané prostřednictvím e-mailu tisknuty přímo. Chcete-li nastavení změnit,

klepněte na ikonu  $(\bullet\ \bullet)$ , potom na ikonu  $\bullet\ \bullet$  umístěnou v pravém horním rohu stránky a potom na **Services** 

(Služby) > HP Connected (HP připojení) > HP ePrint jobs (Úlohy HP ePrint) > On hold (Odložené).

Pokud je to nutné z důvodů zabezpečení, můžete zakázat připojení ke službě HP ePrint. Na předním panelu

klepněte na ikonu  $\binom{1}{k}$ , poté na ikonu  $\binom{1}{k}$  v pravém horním rohu stránky, a poté na **Services** (Služby) >

HP Connected (HP připojeno) > HP ePrint connectivity (Připojení HP ePrint) > Disable (Zakázat).

Možnost Disable (Zakázat) funkci vzdáleného tisku pouze pozastaví. Pokud ji budete chtít znovu začít používat, stačí ji znovu povolit ve stejné nabídce. Nejsou potřeba žádné další kroky instalace.

Pokud chcete zakázat vzdálený tisk trvale, klepněte na Remove (Odstranit). Abyste mohli vzdálený tisk znovu využívat, bude nutné jej znovu nastavit.

#### Konfigurace aktualizací firmwaru

Způsob stahování aktualizací firmwaru můžete zvolit prostřednictvím Implementovaného webového serveru nebo předního panelu.

**POZNÁMKA:** Pokud bylo nastaveno heslo správce, bude vyžadováno ke změně těchto nastavení.

- V integrovaném webovém serveru: klikněte na About printer (O tiskárně) > Firmware update (Aktualizace firmwaru).
- Pomocí předního panelu: klepněte na ikonu (O), System (Systém) > Firmware update (Aktualizace

firmwaru).

K dispozici jsou následující nastavení:

- Download new firmware automatically (Automatické stáhnutí nového firmwaru): pokud zvolíte výchozí nastavení **Automatically** (Automaticky), tiskárna automaticky stáhne nový firmware, kdykoli bude k dispozici. Pokud tuto možnost deaktivujete, nový firmware se bude stahovat ručně.
- POZNÁMKA: Stažení firmwaru neznamená, že byl do tiskárny nainstalován. Aby byl nový firmware nainstalován, je třeba potvrdit instalaci ručně.

### Řízení přístupu k tiskárně

#### Správa zabezpečení tiskárny pomocí služby HP Connect

Po nastavení webových služeb je tiskárna v odemknutém režimu. V odemknutém režimu může kdokoli, kdo zná e-mailovou adresu tiskárny, tisknout jednoduchým zasláním souboru na tuto adresu. Přestože společnost HP poskytuje službu filtrování nevyžádané pošty, měli byste e-mailovou adresu tiskárny poskytovat pouze povolaným osobám, protože jakákoli příloha zaslaná na tuto adresu může být tiskárnou vytištěna.

Pokud jste správcem tiskárny, můžete spravovat zabezpečení tiskárny nebo změnit její stav na uzamknutý režim na webových stránkách služby HP Connected na adrese [http://www.hpconnected.com.](http://www.hpconnected.com) Na těchto webových stránkách můžete také změnit e-mailovou adresu tiskárny a spravovat tiskové úlohy. Při první návštěvě si musíte pomocí kódu tiskárny vytvořit účet služby HP Connected.

#### Nastavení zabezpečení Implementovaného webového serveru

V nabídce Implementovaného webového serveru můžete kliknout na Security (Zabezpečení) a potom Administrator password (Heslo správce), abyste mohli řídit přístup k tiskárně po zadání účtu správce pro řízení přístupu k integrovanému webovému serveru a přednímu panelu tiskárny.

Správce také může v ovládacím panelu stanovit různé typy oprávnění prostřednictvím nabídky Access control (Ovládání přístupu). V této části může správce vytvořit nové uživatelské účty tiskárny a přiřadit jim konkrétní oprávnění v závislosti na jejich roli.

Ostatní bezpečnostní nastavení jsou k dispozici v možnosti Security settings (Nastavení zabezpečení), které platí pro všechny uživatele.

#### Nastavení zabezpečení předního panelu

Na předním panelu můžete po klepnutí na ikonu  $\zeta(\bigcirc)$ a poté na možnost **Security** (Zabezpečení) řídit přístup

k některým funkcím tiskárny.

- User sessions (Uživatelské relace): povolení nebo zakázání automatického odhlášení po 1, 3 nebo 5 minutách.
- Embedded Web Server (Implementovaný webový server): povolení nebo zakázání Implementovaného webového serveru.
- Printing & management Web services (Webové služby tisku a správy): povolení nebo zakázání webových služeb, které jsou používány nástroji pro tisk a správu, například HP Utility, HP Click a SDK pro software RIP.

Bylo-li nastaveno heslo správce, při provádění následujících operací je třeba jej zadat:

- Změna nastavení zabezpečení (včetně samotného hesla správce)
- Změna konfigurace internetového připojení
- Změna konfigurace automatických aktualizací firmwaru
- Povolení nebo zakázání automatického stahování a/nebo instalace automatických aktualizací firmwaru
- Obnovení dřívější verze firmwaru
- Obnovení výchozího nastavení

POZNÁMKA: Heslo správce může obsahovat pouze znaky, které se zobrazí na softwarové klávesnici předního panelu. Pokud nastavíte nové heslo pomocí Implementovaného webového serveru, budou odmítnuty znaky, které nejsou v omezené sadě znaků.

### Vyžadovat ID účtu

Pokud chcete uchovávat záznamy o využití tiskárny u různých uživatelů, můžete na tiskárně nastavit vyžadování

kódu účtu u každé úlohy. Na předním panelu klepněte na  $\{ \bigcirc \}$ , Job management (Správa úloh) > Job queue

(Fronta úloh) > Account ID (ID účtu).

Pokud je toto nastavení zapnuto, je vyžadováno ID účtu a úlohy, které jej nemají, se vrátí do stavu čeká se na účet.

ID účtu je možné nastavit v ovladači tiskárny při odesílání úlohy. Pokud tiskárna nastaví pro úlohu stav "on hold for accounting" (čeká se na účet), můžete zadat ID účtu v ovladači nebo na předním panelu tím, že přejdete na frontu úloh a kliknete na úlohu, která je ve stavu čekání. Zobrazí se okno s textovým polem, do něhož můžete zadat ID účtu.

### Ovladače

Pro tiskárnu je určeno několik různých ovladačů. Výběr nejvhodnějšího z nich záleží na okolnostech:

- na operačním systému,
- na typu aplikací, ze kterých tisknete,
- na počtu tiskáren, které máte,
- na výstupním příslušenství, které máte.

Podle potřeby můžete nainstalovat jeden nebo několik ovladačů.

Nejnovější ovladače softwaru najdete na <http://www.hp.com/go/Z6/drivers> (pokud máte model Z6) nebo <u>http://www.hp.com/go/Z9/drivers</u> (pokud máte model Z9\*).

#### Konkrétní ovladače systému Windows

Doporučujeme následující ovladače:

- Rastrový ovladač nejvhodnější pro aplikace CAD, GIS a kancelářské aplikace.
- Ovladač PostScript se systémem Windows 7 nebo Windows Server 2008R2 nejvhodnější pro fotografie a aplikace, které vyžadují přesné barvy.
- Ovladač PDF se systémem Windows 8, Windows Server 2012 nebo novějšími nejvhodnější pro fotografie a aplikace, které vyžadují přesné barvy.

#### Univerzální tiskový ovladač HP DesignJet pro Windows

Univerzální tiskový ovladač doporučujeme v případě, že máte více tiskáren HP DesignJet a PageWide XL: usnadňuje instalaci a správu fronty.

#### Konfigurační nástroj univerzálního tiskového ovladače HP

Konfigurační nástroj univerzálního tiskového ovladače je nástroj, který vám umožní přizpůsobit univerzální tiskové ovladače DesignJet a PageWide XL změnou výchozího nastavení nebo uzamknutím některých ovladačů tak, abyste uživatelům zabránili tyto ovladače měnit. Tento nástroj je určen pro správce IT.

Chcete-li nainstalovat nástroj, jděte na<http://www.hp.com/go/Z6/support> (pokud máte model Z6) nebo <u><http://www.hp.com/go/Z9/support></u> (pokud máte model Z9\*) a klikněte na tlačítko **Software and Drivers** (Software a ovladače) > Software – Utility (Software – Utilita) > UPD configuration tool (Konfigurační nástroj univerzálního tiskového ovladače) > Download (Stáhnout).

Pokud chcete získat informace o instalaci a použití nástroje, jděte na [https://support.hp.com/us-en/document/](https://support.hp.com/us-en/document/c05658213) [c05658213](https://support.hp.com/us-en/document/c05658213).

#### Ovladače pro systém macOS

#### Rastrový ovladač

- Konkrétně pro verze systému macOS 10.9, 10.10, 10.11, 10.12 a 10.13
- Nejvhodnější pro aplikace CAD, GIS a kancelářské aplikace.

#### Ovladač PostScript

- Konkrétně pro verze systému macOS 10.9, 10.10, 10.11, 10.12 a 10.13
- Nejvhodnější pro aplikace vyžadující přesné barvy.

#### Nastavení předvoleb ovladače systému Windows

Některá výchozí nastavení ovladače tiskárny můžete změnit dle svých vlastních požadavků. Můžete například nastavit barvy nebo možnosti úspory papíru. Pokud toto chcete provést, klikněte obrazovce počítače (v závislosti na verzi systému Windows) na tlačítko Start nebo Vyhledat, poté klikněte na Devices and Settings (Zařízení a nastavení) nebo Devices and Printers (Zařízení a tiskárny). V dalším okně klikněte pravým tlačítkem na ikonu tiskárny a klikněte na možnost Printing Preferences (Předvolby tisku). Všechny změny provedené v okně Předvolby tisku budou uloženy jako výchozí hodnoty aktuálního uživatele.

Chcete-li nastavit výchozí hodnoty pro všechny uživatele systému, klikněte pravým tlačítkem na ikonu tiskárny, klikněte na možnost Printer Properties (Vlastnosti tiskárny), přejděte na kartu Advanced (Upřesnit) a klikněte na možnost Printing Defaults (Výchozí hodnoty tisku). Veškerý změněná nastavení ve výchozích hodnotách tisku se uloží pro všechny uživatele.

### Změna nastavení grafického jazyka

Nastavení grafického jazyka je možné změnit na předním panelu. Klepněte na  $\zeta(\bigcirc)$ , potom na **Default printing** 

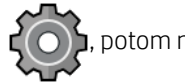

configuration (Výchozí konfigurace tisku) > Graphics language (Grafický jazyk).

<span id="page-33-0"></span>Vyberte jednu z následujících možností:

- Vybráním možnosti Automatic (Automaticky) umožníte tiskárně určovat, jaký typ souboru přijímá. Jedná se o výchozí nastavení, které je vhodné pro většinu softwarových aplikací. Změna tohoto nastavení není obvykle nutná.
- Možnost HP-GL/2 vyberte, pouze pokud odesíláte soubor tohoto typu přímo do tiskárny bez použití ovladače tiskárny.
- Možnost PDF vyberte, pouze pokud odesíláte soubor tohoto typu přímo do tiskárny bez použití ovladače tiskárny.
- Možnost PostScript vyberte, pouze pokud odesíláte soubor tohoto typu přímo do tiskárny bez použití ovladače tiskárny.
- Možnost TIFF vyberte, pouze pokud odesíláte soubor tohoto typu přímo do tiskárny bez použití ovladače tiskárny.
- Možnost JPEG vyberte, pouze pokud odesíláte soubor tohoto typu přímo do tiskárny bez použití ovladače tiskárny.

# Mobilní tisk

S řešeními HP Mobile Printing Solutions můžete tisknout prakticky odkudkoli přímo ze smartphonu nebo tabletu za použití několika jednoduchých kroků – pomocí operačního systému mobilního zařízení nebo odesláním emailu s přílohou ve formátu PDF, TIFF nebo JPEG na adresu tiskárny.

- Tisk ze systému Apple iOS je zajišťován technologií AirPrint, která je v zařízeních se systémem iOS předinstalována.
- Chcete-li tisknout ze systému Android, z obchodu Google Play si nainstalujte aplikaci HP Print Service. Pokud již tuto aplikaci máte nainstalovánu, ověřte, zda používáte její aktuální verzi. Nejnovější verzi naleznete na adrese:<https://play.google.com/store/apps/details?id=com.hp.android.printservice>
- Chcete-li rozšířit své možnosti tisku ze smartphonu nebo tabletu, můžete si také stáhnout aplikaci HP Smart:
	- Nejnovější verze systému iOS si můžete stáhnout na stránkách [https://itunes.apple.com/app/](https://itunes.apple.com/app/id469284907) [id469284907](https://itunes.apple.com/app/id469284907)
	- Nejnovější verzi systému Android si můžete stáhnout na stránkách [https://play.google.com/store/](https://play.google.com/store/apps/details?id=com.hp.printercontrol) [apps/details?id=com.hp.printercontrol](https://play.google.com/store/apps/details?id=com.hp.printercontrol)
- Chcete-li tisknout přes e-mail, je nutné povolit příslušnou službu a na předním panelu zjistit e-mailovou adresu tiskárny.

Podrobnější informace naleznete v tématu<http://www.hp.com/go/designjetmobility>.

# Usnadnění práce

### Přední panel

V případě potřeby můžete změnit jas displeje na předním panelu a hlasitost reproduktoru (viz část [Změna](#page-22-0) [možností systému na stránce 15](#page-22-0)).

#### Implementovaný webový server

V implementovaném webovém serveru můžete zjistit stav tiskárny a provádět další akce bez použití předního panelu.

<span id="page-34-0"></span>Další informace ohledně funkcí usnadnění Implementovaného webového serveru získáte kliknutím na Support (Podpora) > Accessibility (Usnadnění práce).

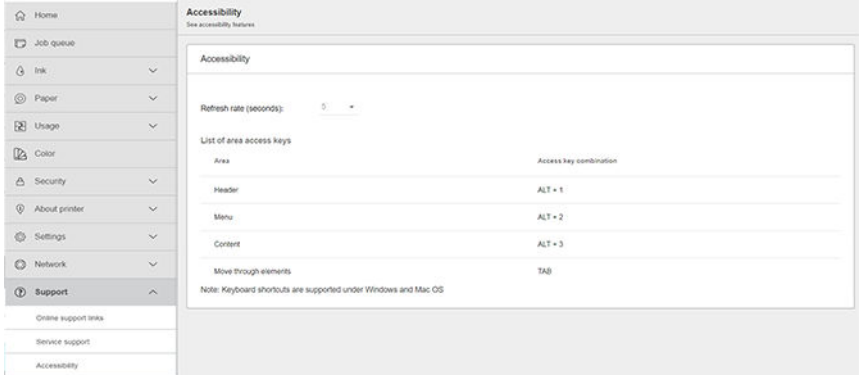

Pokud je vaše myš připojena pomocí kabelu USB, můžete pomocí kolečka myši zvětšit prvky uživatelského rozhraní.

Informace týkající se usnadnění HP naleznete na stránce <http://www.hp.com/hpinfo/abouthp/accessibility/>, kde jsou uvedeny informace o programu usnadnění společnosti HP a závazku společnosti HP zpřístupňovat své produkty a služby postiženým osobám.

# Další zdroje informací

Následující dokumenty lze stáhnout z<http://www.hp.com/go/Z6/manuals> (pokud máte model Z6) nebo <u><http://www.hp.com/go/Z9/manuals></u> (pokud máte model Z9\*):

- Úvodní informace
- Uživatelská příručka
- Právní informace
- Omezená záruka

# <span id="page-35-0"></span>2 Manipulace s papírem

- [Obecné rady](#page-36-0)
- · [Nasouvání role na vřeteno](#page-36-0)
- [Vložení role do tiskárny](#page-39-0)
- [Vyjmutí role](#page-41-0)
- [Vložení jednoho listu](#page-42-0)
- [Vyjmutí jednoho listu](#page-44-0)
- [Režim citlivého papíru \(pouze model Z6dr a Z9+dr\)](#page-45-0)
- [Zobrazení informací o papíru](#page-45-0)
- [Předvolby papíru](#page-46-0)
- [Tisk informací o papíru](#page-48-0)
- [Posunutí papíru](#page-48-0)
- [Posunutí a oříznutí papíru](#page-49-0)
- [Zachování kvality papíru](#page-50-0)
- **•** [Změna doby schnutí](#page-50-0)
- [Zapnutí a vypnutí automatické horizontální řezačky](#page-50-0)
- [Zapnutí a vypnutí automatické vertikální řezačky \(pouze u modelu Z6dr a Z9+dr\)](#page-51-0)
- [Použití navíjecí cívky](#page-51-0)
# <span id="page-36-0"></span>Obecné rady

**A UPOZORNĚNÍ:** Před zahájením procesu vkládání papíru zkontrolujte, zda máte před tiskárnou i za ní dostatek místa.

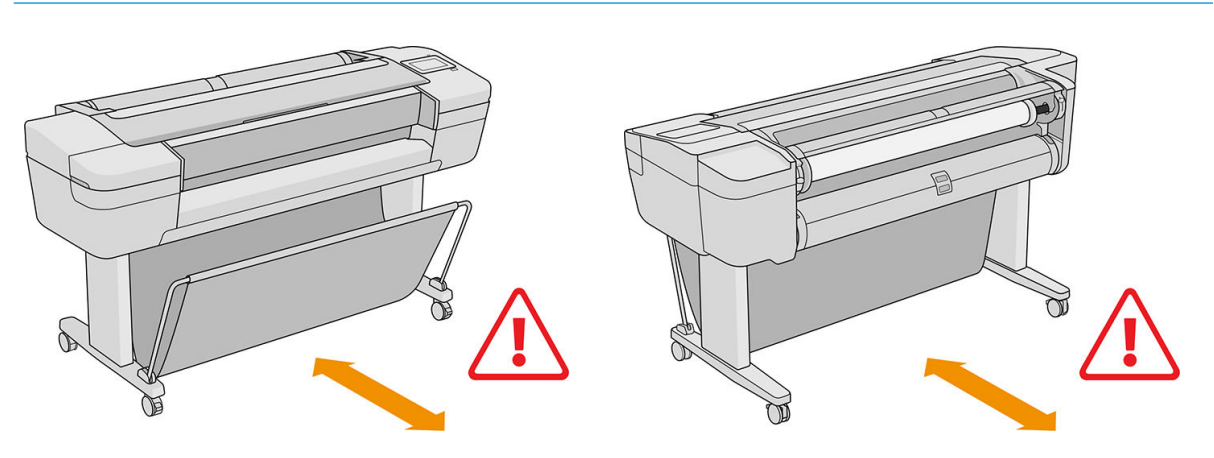

 $\triangle$ UPOZORNĚNÍ: Zkontrolujte, zda jsou kolečka tiskárny zamknutá (páčka brzdy je stlačená dolů), aby se tiskárna nepohybovala.

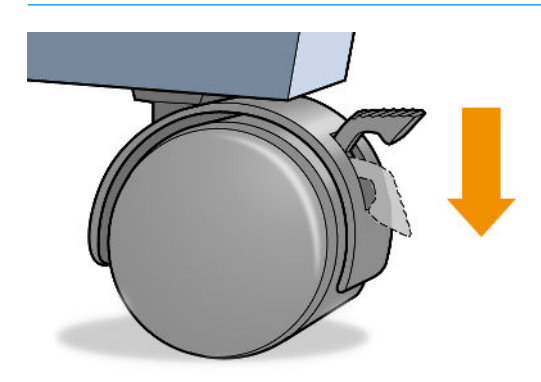

**A UPOZORNĚNÍ:** Veškerý papír musí být dlouhý alespoň 280 mm . Papír formátu A4 nebo letter nelze vkládat na šířku.

☆ TIP: Při práci s fotografickým papírem použijte bavlněné rukavice, abyste na papír nenanesli mastnotu.

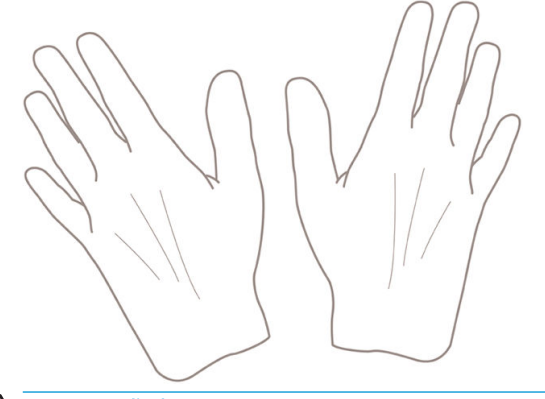

UPOZORNĚNÍ: Při zavádění papíru musí být koš zavřený.

## Nasouvání role na vřeteno

1. Otevřete kryt role.

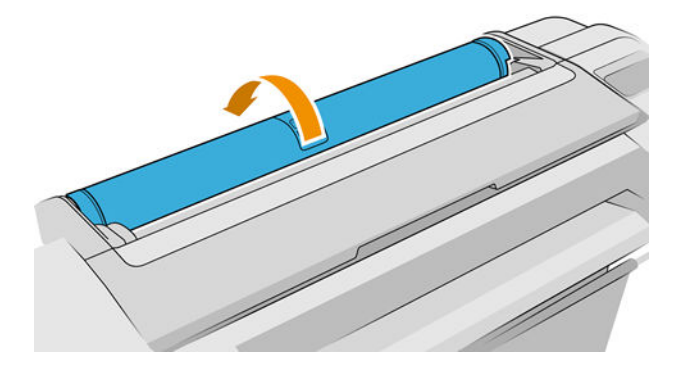

- 2. Vyjměte černý konec vřetena z tiskárny, pak sejměte modrý konec.
	- **A UPOZORNĚNÍ:** Černý konec je nutné vyjmout jako první. Pokud vyjmete nejprve modrý konec, může dojít k poškození černého konce.
	- A VAROVÁNÍ! Při odebírání vřetena dávejte pozor, abyste nevstrčili prsty do podpěr vřetena.

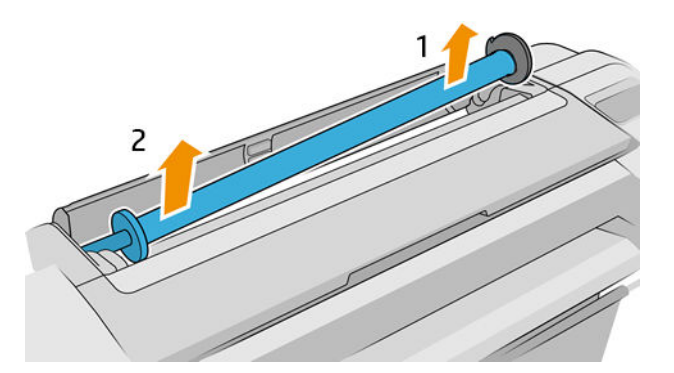

3. Na obou koncích vřetena je umístěna zarážka, aby se role papíru nepohybovala. Modrou zarážku lze vyjmout, aby bylo možné vložit novou roli. Lze ji posouvat po vřetenu a přidržet tak role různých šířek. Sejměte modrou zarážku papíru z konce vřetena.

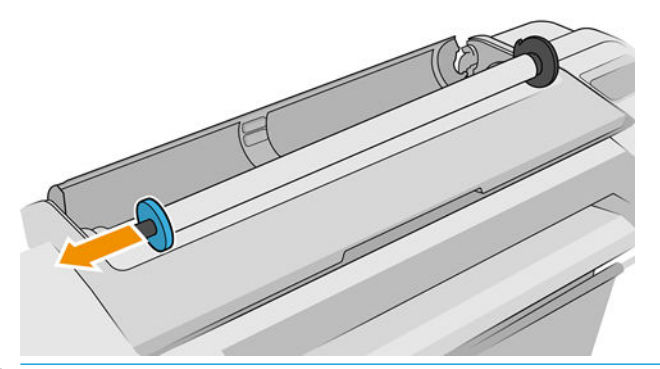

- POZNÁMKA: Pokud má nové jádro role vnitřní průměr 3 palce, ujistěte se, že používáte vhodný vymezovač jádra. Informace naleznete v části [Objednat ostatní příslušenství na stránce 156](#page-163-0).
- 4. Pokud je role dlouhá, položte vřeteno vodorovně na stůl a nasuňte roli papíru na stole.
	- $\mathcal{X}$  TIP: Pro manipulaci s dlouhou rolí papíru může být zapotřebí dvou osob.
- 5. Nasuňte novou roli na vřeteno. Zkontrolujte, zda je typ papíru nastaven jak je uvedeno na obrázku (černá zarážka zobrazuje správnou orientaci papíru). Pokud tomu tak není, sejměte roli z vřetena, otočte ji o 180 stupňů a znovu ji nasuňte na vřeteno. Na vřetenu jsou štítky, které ukazují správnou orientaci.
	- <sup>2</sup> POZNÁMKA: Na obrázcích naleznete tiskárnu z pohledu zepředu. Pokud ale vkládáte papír ze zadní strany tiskárny, je modrá zarážka vložena do držáku na pravé straně.

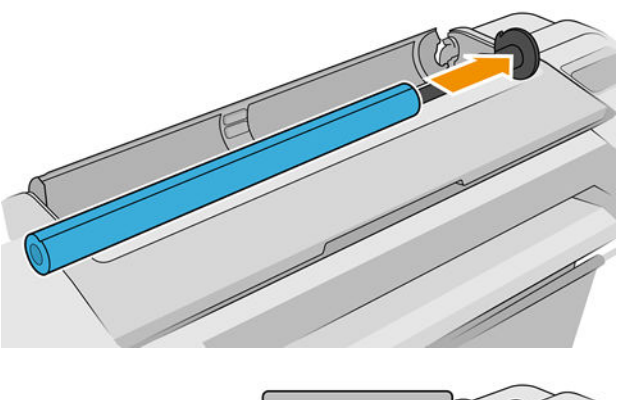

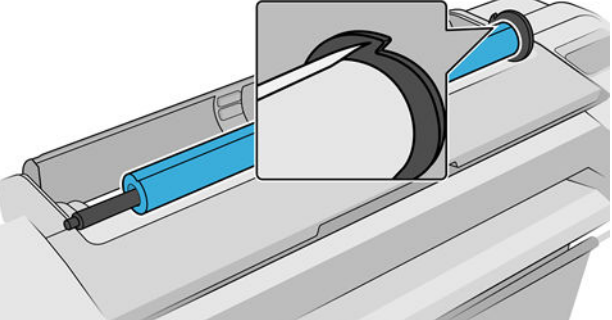

Zajistěte, aby byl konec role co možná nejblíže k zarážkám vřetena.

6. Nasaďte modrou zarážku papíru na otevřený konec vřetena a posuňte ji ke konci role.

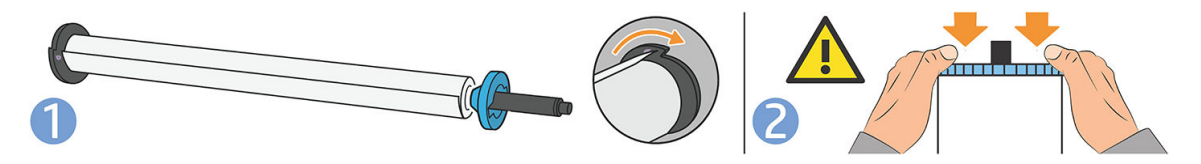

7. Zkontrolujte, zda je modrá zarážka papíru zasunuta co nejdále, aby se oba konce dotýkaly zarážek.

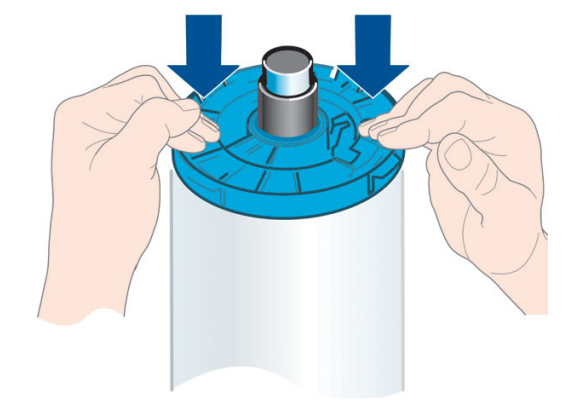

Pokud jste pravidelným uživatelem různých typů papíru, můžete měnit role papíru rychleji, pokud role různých typů papíru předem nasunete na různá vřetena. Vřetena je možno dokoupit - viz [Příslušenství na stránce 151](#page-158-0).

# Vložení role do tiskárny

Před zavedením role papíru do tiskárny musí být role nasazena na vřetenu. Informace naleznete v části [Nasouvání role na vřeteno na stránce 29](#page-36-0).

 $\Diamond$  TIP: Pokud může vaše tiskárna zpracovat dvě role, nepokoušejte se otevřít oba kryty rolí zároveň, mohlo by dojít k problémům. Před otevřením druhého krytu nejprve zavřete první kryt.

POZNÁMKA: První tři kroky jsou volitelné: a můžete začít krokem 4. V takovém případě ale tiskárna nebude sledovat délku role a při příštím vysunutí nebude na roli vytištěn čárový kód. Doporučujeme tedy provést všechny kroky počínaje krokem 1, pokud jste nevypnuli možnost Printing paper info (Tisk informací o papíru). Informace naleznete v části [Tisk informací o papíru na stránce 41.](#page-48-0)

1. Na předním panelu klepněte na ikonu  $\left(\bigcap\right)$ , vyberte ikonu role a možnost **Load** (Zasunout).

Pokud je již vybraná role zavedena, je třeba počkat, než bude automaticky vysunuta.

Při zavádění spodní role (role 2) stůjte za tiskárnou. Při zavádění horní role (role 1) můžete stát za nebo před tiskárnou.

- **A**UPOZORNĚNÍ: Pokud je vaše výška menší než 1,6 m, zavádění role z pozice před tiskárnou může vést k bolestem zad nebo dalším fyzickým potížím.
- 2. Pouze u modelu Z6dr/Z9<sup>+</sup>dr: Pokud začnete zavádět roli 1 s již zavedenou rolí 2, bude role 2 přesunuta do pohotovostní polohy, aby na ni bylo možné kdykoli znovu tisknout bez opětovného zavádění.
- <sup>2</sup> POZNÁMKA: Pokud je tato role kdykoli při otevření krytu role v pohotovostní pozici, bude vysunuta a při příštím požadavku na tisk ji bude nutné znovu zavést.
- 3. Otevřete kryt role, pokud již není otevřen.
- 4. Černý konec vřetena opřete o pravý držák vřetena (při pohledu zpředu). Nezasouvejte konec vřetena úplně do tohoto držáku.

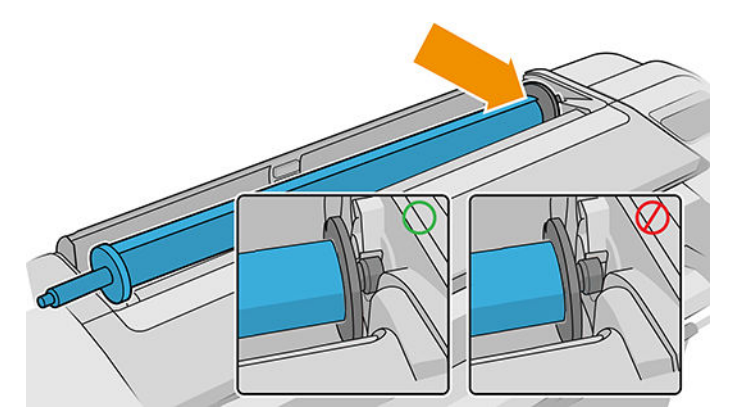

5. Modrý konec vřetena opřete o levý držák vřetena.

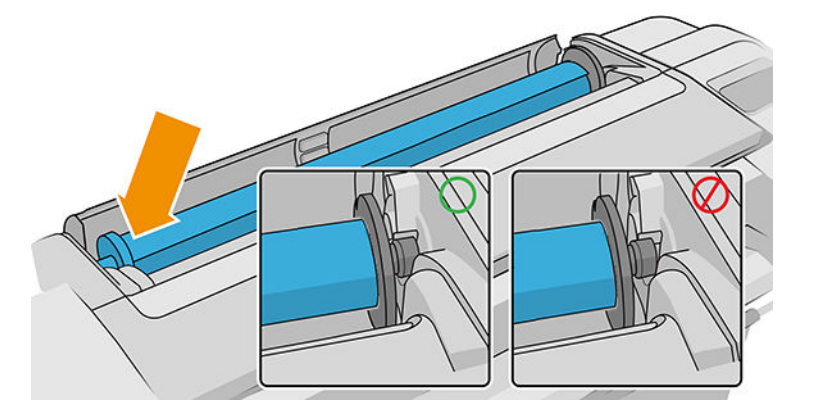

- 6. Oběma rukama zasuňte vřeteno do obou držáků současně.
- 7. Pokud není okraj role papíru rovný nebo je roztržený (to se někdy stane, protože okraj papíru je přichycen lepicí páskou), lehce papír vytáhněte a jeho okraj rovně seřízněte.
- 8. Okraj papíru vložte do tiskárny.

A VAROVÁNÍ! Nestrkejte prsty do dráhy papíru v tiskárně.

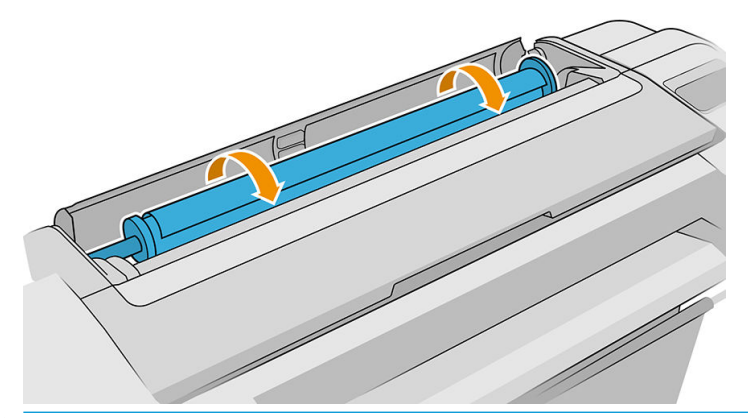

 $\hat{X}$  TIP: Při zavádění horní role se vyvarujte vložení nekonečného papíru do cesty pro jednotlivé listy. Pokud tak učiníte, tiskárna pípne a na předním panelu se zobrazí výzva k vyjmutí papíru.

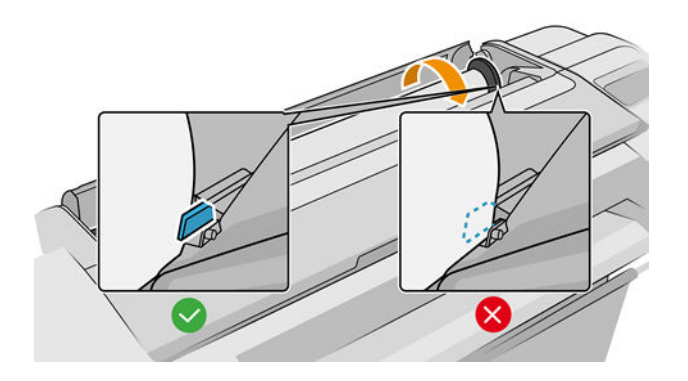

9. Otáčením vložte papír do tiskárny, dokud neucítíte odpor a papír se mírně neohne. Jakmile tiskárna detekuje papír, pípne a potom ho automaticky zavede.

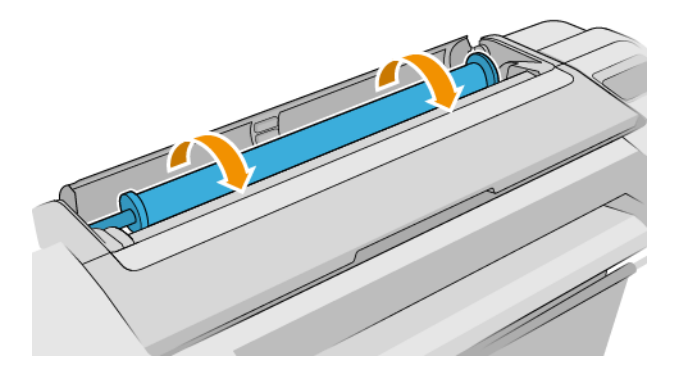

- 10. Pokud má vstupní hrana papíru čárový kód, tiskárna jej přečte a poté odřízne. Odříznutý proužek papíru odeberte a vyhoďte.
- 11. Pokud na vstupní hraně papíru žádný čárový kód není, na předním panelu se zobrazí výzva k výběru kategorie a typu papíru.
- $\mathcal{X}$  TIP: Pokud jste vložili papír, jehož název není uveden seznamu typů papíru, prostudujte téma <u>Typ papíru</u> [není k dispozici v ovladači, v programu HP Utility ani na předním panelu na stránce 161](#page-168-0).
- 12. Pokud je povolena možnost Printing paper info (Tisk informací o papíru), můžete se zobrazit také výzva k zadání délky role. Informace naleznete v části [Tisk informací o papíru na stránce 41.](#page-48-0)
- 13. Tiskárna zkontroluje zarovnání a změří šířku papíru a na předním panelu se zobrazí výzva k zavření krytu role.

Pokud není papír správně zarovnán, tiskárna automaticky provede zarovnání.

POZNÁMKA: Máte-li při zavádění papíru neočekávané potíže, prostudujte část Papír nelze úspěšně vložit [na stránce 159.](#page-166-0)

## Vyjmutí role

Před uvolněním nekonečného papíru zkontrolujte, zda je ještě papír na vřetenu, nebo zda je již vřeteno bez papíru. Dále postupujte podle příslušných pokynů s ohledem na zjištěnou skutečnost.

#### Rychlý postup s papírem na roli

Pokud je na roli stále ještě papír, stačí otevřít kryt role a role se automaticky vysune – ledaže roli nelze řezat. V takovém případě se podívejte na [Postup ručního vyjmutí papíru na stránce 35.](#page-42-0)

 $\mathbb{F}$  POZNÁMKA: Pokud je role vysunuta tímto způsobem, není na ni vytištěn čárový kód a při příštím zavedení role tiskárna nebude moci určit délku papíru. Informace naleznete v části [Tisk informací o papíru na stránce 41.](#page-48-0)

POZNÁMKA: Pokud je zaveden list papíru a vy otevřete kryt jakékoli role, vysune se také tento list.

#### Postup s papírem na roli za použití předního panelu

Pokud je na roli stále ještě papír, můžete jej vysunout pomocí předního panelu.

- <span id="page-42-0"></span>1. Klepněte na ikonu $\bigcap$ ), potom na ikonu role a vyberte možnost **Unload** (Vysunout).
- 2. Může být nutné otevřít kryt role.
- 3. Pokud roli nelze řezat, viz část Postup ručního vyjmutí papíru na stránce 35.

#### Pokud již není papír na vřetenu

Není-li již konec papíru přichycen k jádru, vytáhněte papír z tiskárny.

Vytahujte z libovolného místa, odkud je k papíru přístup. Doporučuje se vytahovat ze zadní strany tiskárny. Může být nutné otevřít kryt role.

#### Postup ručního vyjmutí papíru

Typy papíru, které nelze řezat pomocí automatické řezačky, je nutné vyjmout ručně:

- 1. Otevřete kryt role.
- 2. Je-li to nezbytné, naviňte papír zpět ručním otáčením vřetene tak, abyste jej odebrali z tiskárny.
- 3. Zavřete kryt role.

## Vložení jednoho listu

Modely Z9<sup>+</sup> s jednou rolí má vstupní zásobník v zadní části tiskárny a přední panel doporučí tuto dráhu pro vkládání listu. Pokud však budete chtít, můžete použít slot pro jednotlivé listy umístěný v horní části tiskárny. Pokud není k dispozici žádný vstupní zásobník, musíte použít slot pro jednotlivé listy umístěný v horní části tiskárny.

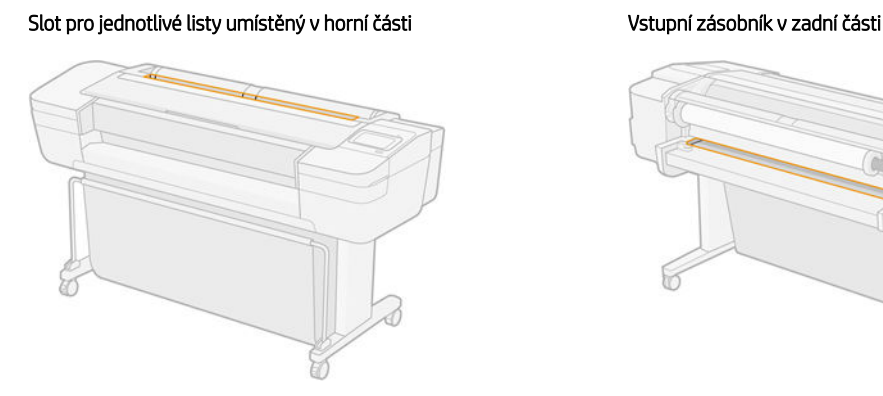

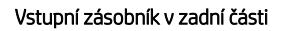

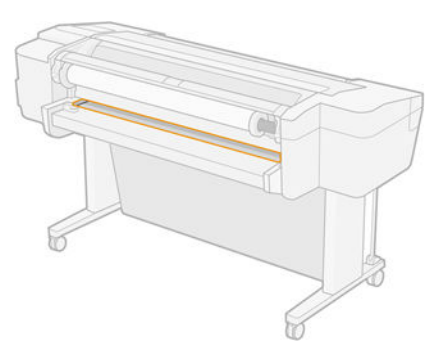

#### Použití slotu pro jednotlivé listy umístěný v horní části

- 1. Ujistěte se, že jsou všechny kryty role uzavřeny. Pokud je jakýkoli kryt otevřený a je zaveden list papíru, bude tento list okamžitě vysunut.
- 2. Na předním panelu klepněte na ikonu  $\binom{n}{k}$ , potom **Sheet** (List) > **Load** (Zasunout).

- 3. Vyberte příslušnou kategorii a typ papíru.
	- $\hat{X}$ : TIP: Pokud jste vložili papír, jehož název není uveden seznamu typů papíru, prostudujte téma Typ papíru [není k dispozici v ovladači, v programu HP Utility ani na předním panelu na stránce 161](#page-168-0).
- 4. Pouze u modelu Z6dr/Z9<sup>+</sup>dr: Pokud je již zavedena role, je třeba počkat, až se vysune do pohotovostní polohy. Jakmile vyjmete list papíru, bude možné na roli opět začít tisknout, aniž by ji bylo nutné znovu zavádět.
	- POZNÁMKA: Pokud je u modelů se dvěma rolemi kdykoli při otevření krytu role tato role v pohotovostní pozici, bude automaticky vysunuta a při příštím požadavku na tisk bude nutné ji znovu zavést.
- 5. Po zobrazení výzvy na předním panelu vložte list do cesty pro jednotlivé listy na pravé straně tiskárny. Strana, na kterou se bude tisknout, směřuje tak, jak je uvedeno na obrázku. V tiskárně bude směřovat nahoru.

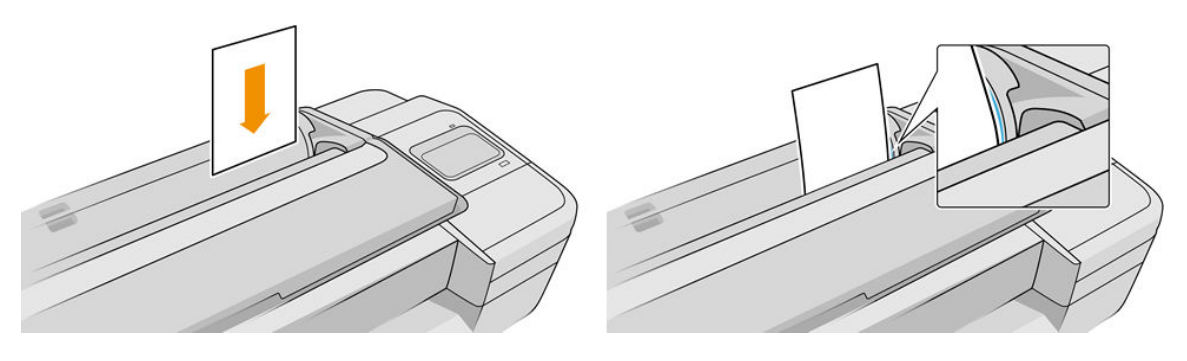

6. List vkládejte zarovnaný podle čáry pro zavádění a zasuňte ho co nejdále do tiskárny. U silnějších listů byste měli cítit odpor.

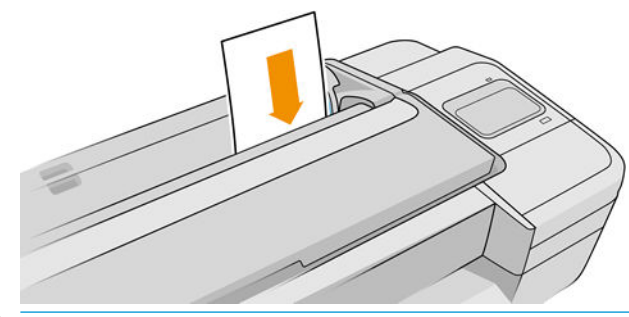

- A VAROVÁNÍ! Nestrkejte prsty do dráhy papíru v tiskárně.
- 7. Klepnutím na OK na předním panelu zavedete papír do tiskárny. Zasuňte list do tiskárny. Tento krok je důležitý především u silnějších papírů.
- 8. Tiskárna zkontroluje zarovnání papíru a změří list.

**POZNÁMKA:** V závislosti na délce listu papíru bude list vysunut z přední části tiskárny.

- 9. Pokud list není správně zarovnán, můžete být vyzváni k jeho opětovnému vložení. Postupujte podle pokynů na displeji předního panelu.
- **E poznámka:** Máte-li při zavádění papíru neočekávané potíže, prostudujte část Papír nelze úspěšně vložit [na stránce 159.](#page-166-0)

#### Používání vstupní přihrádky na zadní straně (modely s jednou rolí Z9<sup>+</sup> )

- 1. Ujistěte se, že jsou všechny kryty role uzavřeny. Pokud je jakýkoli kryt otevřený a je zaveden list papíru, bude tento list okamžitě vysunut.
- 2. Na předním panelu klepněte na ikonu  $\bigcap$ ), potom Sheet (List) > Load (Zasunout).
- 3. Vyberte příslušnou kategorii a typ papíru.
- **论 TIP:** Pokud jste vložili papír, jehož název není uveden seznamu typů papíru, prostudujte téma <u>Typ papíru</u> [není k dispozici v ovladači, v programu HP Utility ani na předním panelu na stránce 161](#page-168-0).
- 4. Po zobrazení výzvy na předním panelu vložte list do vstupního zásobníku v zadní části tiskárny. Strana, na kterou se bude tisknout, směřuje tak, jak je uvedeno na obrázku. V tiskárně bude směřovat nahoru.

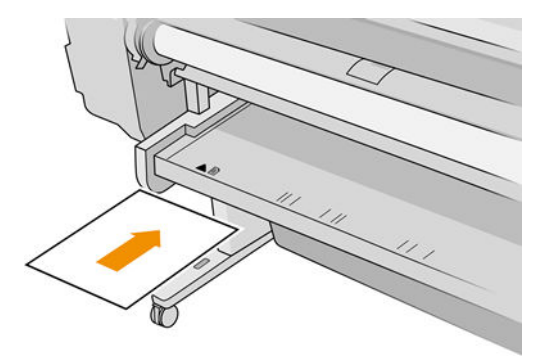

5. List vkládejte zarovnaný podle čáry pro zavádění a zasuňte ho co nejdále do tiskárny. U silnějších listů byste měli cítit odpor.

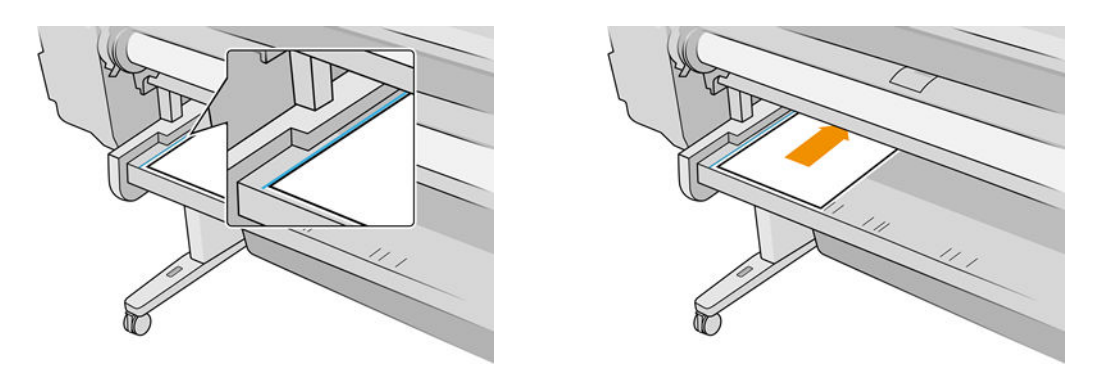

- **A VAROVÁNÍ!** Nestrkejte prsty do dráhy papíru v tiskárně.
- 6. Klepnutím na OK na předním panelu zavedete papír do tiskárny. Zasuňte list do tiskárny. Tento krok je důležitý především u silnějších papírů.
- 7. Tiskárna zkontroluje zarovnání papíru a změří list.

 $\mathbb{B}^*$  POZNÁMKA: V závislosti na délce listu papíru bude list vysunut z přední části tiskárny.

8. Pokud list není správně zarovnán, můžete být vyzváni k jeho opětovnému vložení. Postupujte podle pokynů na displeji předního panelu.

POZNÁMKA: Máte-li při zavádění papíru neočekávané potíže, prostudujte část Papír nelze úspěšně vložit [na stránce 159.](#page-166-0)

## Vyjmutí jednoho listu

Chcete-li po tisku vysunout jeden list, stačí jednoduše vytáhnout list z tiskárny.

Chcete-li vysunout list papíru bez tisku, na předním panelu klikněte na ikonu  $\log$ , potom kartu listu a vyberte

možnost Unload (Vysunout).

List se vysune z přední části tiskárny. Vytáhněte jej ručně nebo jej nechejte spadnout do koše.

# Režim citlivého papíru (pouze model Z6dr a Z9<sup>+</sup>dr)

Režim tiskárny pro citlivý papír je navržen tak, aby zajistil nejvyšší kvalitu tisku na papír zvlášť náchylný k deformacím nebo poškrábání (například film). Ve výchozím nastavení se u určitých kategorií náchylného papíru tiskárna zeptá, zda jej chcete vložit jako **citlivý papír.** 

Pokud chcete, aby se tiskárna zeptala při každém vložení role, jděte na přední panel a klepněte na ikonu ,

poté na ikonu , Paper source (Zdroj papíru) > Ask how to load (Zeptat se na způsob vložení).

Při vkládání papíru v režimu citlivého papíru vás přední panel provede daným procesem krok za krokem. Na konci budete vyzváni, abyste v době, kdy bude režim citlivého papíru aktivní, nechali otevřený kryt role. Jinak můžete tisknout obvyklým způsobem.

**A UPOZORNĚNÍ:** Nevkládejte prsty do vstupní dráhy role krok za krokem a do převodového systému.

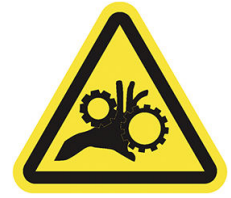

学 POZNÁMKA: Když je režim citlivého papíru aktivní, je to indikováno ikonou na obrazovce s informacemi o papíru na předním panelu.

#### Poznámky

- Režim citlivého papíru zůstává aktivní, dokud není role vyjmuta. Když je režim citlivého papíru aktivní, je to indikováno ikonou na obrazovce s informacemi o papíru na předním panelu.
- Pokud je role zavedena jako citlivý papír (nebo pokud je v režimu, kdy se s ní zachází jako s citlivým papírem), nemůže být tiskárnou "zaparkována". To znamená, že v době, kdy je aktivní režim citlivého papíru, nebude k dispozici pro tisk žádný jiný papír. Proto tiskárna v tomto režimu pracuje jako tiskárna s jednou rolí.
- Pokud vložíte druhou roli ve chvíli, kdy je režim citlivého papíru aktivní, citlivá role se automaticky vyloží.

## Zobrazení informací o papíru

Informace o vloženém papíru zobrazíte kliknutím na ikonu  $\left(\bigcap\right)$ , potom na ikonu role.

Na předním panelu se zobrazí následující informace:

- Vybraný typ papíru
- Stav role nebo listu papíru
- Šířka papíru v milimetrech (přibližně)
- Délka papíru v milimetrech (přibližně)
- Stav kalibrace

Pokud není vložen žádný papír, zobrazí se zpráva Out of paper (Došel papír).

Stejné informace se zobrazí v programu HP DesignJet Utility pro systém Windows (karta Overview (Přehled) > karta **Supplies** (Spotřební materiál), v programu HP Utility pro systém macOS (skupina Information (Informace): <span id="page-46-0"></span>Printer Status (Stav tiskárny) > Supplies Status (Stav spotřebního materiálu) i integrovaném webovému serveru (karta (Paper (Papír) > Paper Source (Zdroj papíru)). Potom klikněte na kartu vloženého papíru a zobrazte další podrobnosti týkající se kalibrace a délky.

## Předvolby papíru

Každý podporovaný typ papíru má vlastní charakteristiky. Pro zajištění optimální kvality tisku změní tiskárna způsob tisku na každý odlišný typ papíru. Některé typy mohou například potřebovat více inkoustu a jiné delší čas pro zasychání inkoustu. Takže tiskárna musí získat popis požadavků pro každý typ papíru. Tento popis se nazývá *předvolba pro papír*. Předvolby papíru obsahují profil ICC, který popisuje barevnou charakteristiku papíru. Obsahuje také informace o dalších charakteristikách a požadavcích papíru, které přímo nesouvisejí s barvou. Předvolby tiskárny pro známé papíry jsou již obsaženy v softwaru tiskárny.

Vzhledem k tomu, že by bylo nepraktické procházet seznam všech existujících typů papíru, tiskárna obsahuje předvolby pouze pro nejběžněji používané typy papíru. Pokud máte papír takového typu, pro jaký tiskárna nemá předvolbu, nemůžete tento typ papíru vybrat na displeji předního panelu.

Další předvolby papíru můžete stáhnout z webu a nainstalovat je: viz část Instalace stažené předvolby papíru na stránce 39.

### Instalace stažené předvolby papíru

- 1. Jakmile na stránkách <https://hp.globalbmg.com/paperpresets> nebo na webu výrobce naleznete správnou předvolbu papíru, klikněte na tlačítko Download Now (Stáhnout nyní) a uložte předvolbu papíru (soubor .oms) do počítače.
- $\mathbb{B}^*$  POZNÁMKA: Pokud požadovanou předvolbu pro papír nenaleznete na webu, je možné, že byla přidána do nejnovějšího firmwaru tiskárny. Potřebné informace najdete v poznámkách k verzi firmwaru – viz [Aktualizace firmwaru](#page-155-0) na stránce 148.
- 2. Předtím, než zahájíte instalaci nové předvolby, se ujistěte, že je tiskárna nečinná a že je tisková fronta zastavena. Instalace nové předvolby papíru přeruší veškerý probíhající tisk.
- 3. Spusťte program HP DesignJet Utility nebo otevřete integrovaný webový server.
	- V programu HP DesignJet Utility pro systém Windows vyberte možnost Color Center (Centrum barev) a poté možnost Import Paper Preset (Import předvolby papíru).
	- V programu HP Utility pro systém macOS vyberte možnost All Settings (Všechna nastavení) > Import Paper Preset (Import předvolby papíru).
	- V Implementovaném webovém serveru klepněte na kartu Paper (Papír). V části Správa papíru klikněte na kartu Paper preset (Předvolba papíru).
- 4. Na stránce Import vyberte soubor předvoleb papíru, který jste stáhli v 1. kroku.
- 5. Klikněte na tlačítko Import (Importovat) a vyčkejte, než se proces aktualizace dokončí. Může to chvíli trvat.
- 6. Zkontrolujte, zda je nový typ papíru uveden v kategorii Additional paper (Další papír) nebo Custom paper (Vlastní papír) na předním panelu tiskárny.
- 7. Synchronizujte nový typ papíru s ovladačem tím, že otevřete program HP Utility. Vyberte tiskárnu a poté vyberte možnost Paper Preset Management (Správa předvoleb papíru) a Synchronize Paper Presets (Synchronizace předvoleb papíru – tlačítko  $\epsilon$ ).
	- **EZ POZNÁMKA:** Je to možné pouze v případě, že je nainstalován ovladač pro tiskárnu.

Poté, co předvolbu papíru importujete, budete moci vybrat příslušný typ papíru na předním panelu nebo v ovladači. Předvolba nového typu papíru je připravena k použití v aplikaci.

## Vytvoření vlastní předvolby papíru

Předtím, než v tiskárně použijete vlastní typ papíru, je třeba pro daný papír přidat předvolbu papíru. Novou předvolbu papíru můžete snadno vytvořit pomocí nástroje Centrum barev v programu HP Utility.

Název předvolby papíru se zobrazí v ovladači tiskárny a na předním panelu.

Chcete-li vytvořit předvolbu papíru, můžete postupovat dle těchto jednoduchých kroků:

- 1. Přejděte na kartu Color Center (Centrum barev) v programu HP Utility pro systém Windows nebo do skupiny Paper Preset Management (Správa předvoleb papíru) v programu HP Utility pro systém macOS.
- 2. Klepněte na tlačítko Create Paper Preset (Vytvořit předvolbu papíru) v systému Windows nebo ikonu + v systému macOS.
- 3. V rozevírací nabídce vyberte kategorii papíru. Kategorie papíru určuje množství použitého inkoustu a jiné základní parametry tisku. Další informace o parametrech tisku naleznete v části [Typ papíru není k dispozici](#page-168-0)  [v ovladači, v programu HP Utility ani na předním panelu na stránce 161.](#page-168-0)
- 4. Zadejte název papíru.
- $\mathcal{X}$ : TIP: Komerční název papíru je obvykle lépe srozumitelný pro ostatní uživatele tiskárny.
- 5. Vyberte příslušná nastavení: doba zasychání, horizontální řezačka atd.
- 6. Klikněte na tlačítko Next (Další) nebo Done (Hotovo) v systému Windows (v závislosti na modelu tiskárny) nebo tlačítko Continue (Pokračovat) v systému macOS.
- 7. Název papíru naleznete v kategorii Custom paper (Vlastní papír) na předním panelu a programu HP Utility. Pokud máte tiskárnu Z9\*, budete vyzváni k profilování papíru. Informace naleznete v části <u>[Vytvořit vlastní](#page-105-0)</u> <u>[profil \(pouze u modelu Z9](#page-105-0)†) na stránce 98.</u>
- 8. Chcete-li profilovat váš papír, přejděte v nástroji Centrum barev programu HP Utility na část "Správa profilu". Vyberte název profilu ICC.

Poté, co vytvoříte předvolbu papíru, budete moci vybrat typ papíru na ovládacím panelu a v ovladači v kategorii Custom paper (Vlastní papír).

Novou předvolbu papíru můžete exportovat do počítače a použít v jiných tiskárnách řady HP DesignJet Z:

V programu HP Utility: V nástroji Color Center (Centrum barev) klikněte na možnost Paper Preset Management (Správa předvoleb papíru), vyberte předvolbu papíru a v dolní části stránky klikněte na ikonu (Exportovat). Poté postupujte podle pokynů na obrazovce.

- <span id="page-48-0"></span>Pomocí integrovaného webového serveru: Na kartě Paper (Papír) klikněte na možnosti Paper Management (Správa papíru) > Export Paper Preset (Exportovat předvolbu papíru). Vyberte předvolbu papíru a klikněte na tlačítko Export (Exportovat). Stáhne se balíček OMS s předvolbou papíru.
- **EZ POZNÁMKA:** Tato stránka uvádí pouze individuální předvolby papíru, které můžete exportovat.

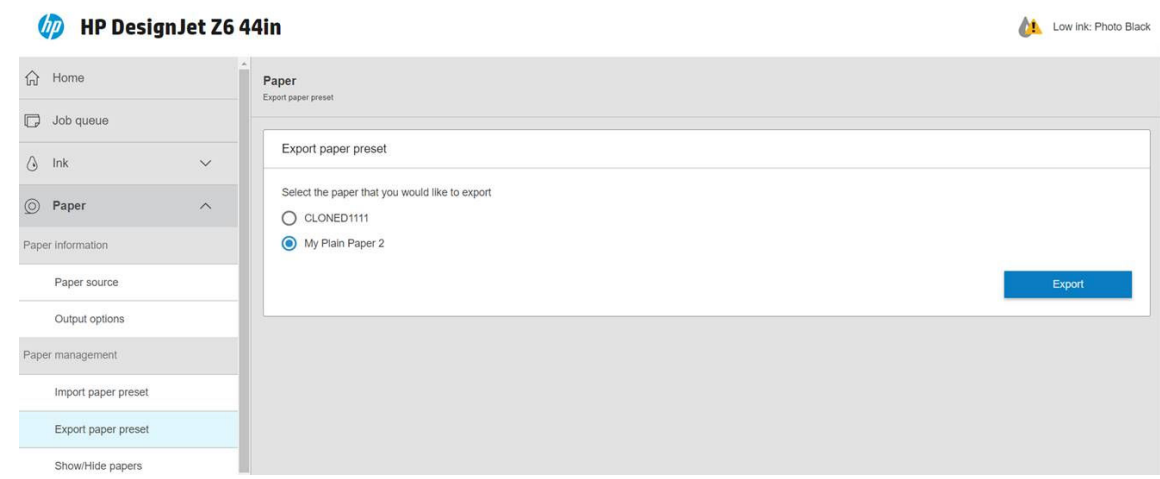

Chcete-li předvolbu nainstalovat v jiné tiskárně, viz část [Instalace stažené předvolby papíru na stránce 39](#page-46-0).

## Tisk informací o papíru

Povolením možnosti **Printing paper info** (Tisk informací o papíru) můžete zaznamenávat odhad zbývající délky role a šířku a typ papíru. Tyto informace jsou kombinací čárového kódu a textu, která je vytištěna na vstupní hraně role při vysunutí papíru z tiskárny.

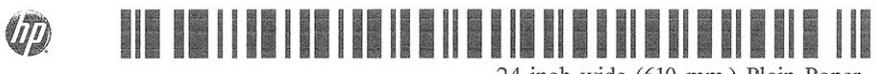

24 inch wide (610 mm.) Plain Paper

POZNÁMKA: Odhad délky papíru je k dispozici pouze tehdy, pokud bylo tiskárnou zaznamenáno množství papíru na roli při jejím zavedení. Chcete-li tiskárně poskytnout tento údaj, zadejte při zavádění papíru délku role na předním panelu, nebo zaveďte roli s vytištěným čárovým kódem s údaji o papíru.

POZNÁMKA: Čárový kód a text jsou vytištěny na roli pouze tehdy, jsou-li procesy zavádění a vysouvání papíru zahájeny pomocí nabídky Papír na předním panelu.

POZNÁMKA: Tato možnost bude pravděpodobně fungovat pouze se zcela neprůhlednými papíry. U průhledných či průsvitných papírů nemusí fungovat.

Chcete-li povolit možnost Printing paper info (Tisk informací o papíru), jděte na přední panel a klepněte na

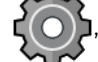

potom na Paper source (Zdroj papíru) > Printing paper info (Informace o papíru pro tisk) > Enable

(Povolit).

**EZ POZNÁMKA:** Povolení této možnosti mírně změní postupy zavádění a vysouvání papíru.

## Posunutí papíru

Je-li tiskárna ve stavu nečinnosti (připravená k tisku), můžete z předního panelu pohybovat papírem dopředu a dozadu. Tuto činnost můžete provádět za účelem dosažení větší či menší bílé plochy mezi jednotlivými výtisky.

<span id="page-49-0"></span>Chcete-li posunout papír, klepněte na ikonu  $\zeta$  a potom na možnosti **Paper source** (Zdroj papíru) > **Move** 

paper (Posunout papír). Poté klepnutím na šipku nahoru posuňte papír vpřed nebo jej klepnutím na šipku dolů posuňte zpět.

Pokud máte tiskárnu Z9+, papír můžete posunout klepnutím na ikonu po na domovské obrazovce nebo v okně Status Center (Stavové centrum).

# Posunutí a oříznutí papíru

Existují dva způsoby vkládání a oříznutí papíru z předního panelu:

- Klepněte na  $\zeta$  , poté na **Paper source** (Zdroj papíru) > **Form feed and cut** (Posuv listu a oříznutí).
- V okně Status Center (Stavové centrum) klepněte na ikonu

Tiskárna pak papír posune a provede rovný řez přední hrany. Existuje několik případů, ve kterých je to vhodné.

- Chcete oříznout vstupní hranu papíru, která je poškozená nebo není rovná.
- Chcete papír posunout a oříznout a automatická řezačka je zakázána.
- Můžete zrušit dobu čekání a dostupné stránky ihned vytisknout, pokud tiskárna čeká na vložení dalších stránek.
- 学 pOZNÁMKA: Po každém tisku se provádí údržba tiskových hlav a papír nelze oříznout, dokud se tento proces nedokončí, takže si můžete všimnout jistého zpoždění.
- POZNÁMKA: Některé papíry nelze řezat pomocí automatické řezačky. V takovém případě tiskárna posune papír, aniž by se jej pokusila uříznout.
- UPOZORNĚNÍ: Oříznutý výtisk vyjměte z výstupní přihrádky. Pokud ve výstupní přihrádce ponecháte pruhy papíru nebo krátké výtisky, může dojít k uvíznutí papíru v tiskárně.

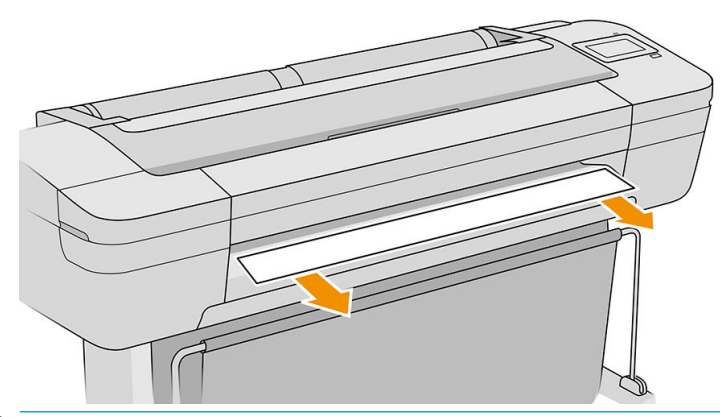

- **EZ POZNÁMKA:** Fotografický a křídový papír vyžadují opatrnou manipulaci, viz část Výtisk je odřený nebo [poškrabaný na stránce 177.](#page-184-0)
- $\hat{X}$ . TIP: Postup posunutí papíru bez oříznutí naleznete v části [Posunutí papíru na stránce 41.](#page-48-0)

# Zachování kvality papíru

Pro zachování kvality papíru dodržujte následující doporučení:

- Role papíru uchovávejte překryté jiným kusem papíru nebo textilu.
- Samostatné listy uchovávejte zakryté a čisté nebo je před vložením do tiskárny oprašte.
- Čistěte vstupní a výstupní sloty.
- Kryt tiskárny mějte vždy zavřený.

**E POZNÁMKA:** Fotografický a křídový papír vyžadují opatrnou manipulaci, viz část <u>Výtisk je odřený nebo</u> [poškrabaný na stránce 177.](#page-184-0)

## Změna doby schnutí

Dobu zasychání lze změnit tak, aby vyhovovala zvláštním podmínkám pro tisk, například při tisku většího množství výtisků, kde čas hraje důležitou roli, nebo pokud potřebujete mít jistotu, že inkoust před manipulací s výtiskem oschne.

Klepněte na ikonu  $\zeta$  , potom Default printing configuration (Výchozí konfigurace tisku) > Print retrieval

(Získání výtisku) > Drying time (Doba zasychání). Můžete vybrat možnosti:

- Extended (Rozšířená) Nastaví se delší než doporučená doba. Zajistí se tak úplné zaschnutí inkoustu.
- Optimal (Optimální) Nastaví se výchozí a doporučená doba pro vybraný papír (toto nastavení je výchozí).
- Reduced (Zkrácená) Nastaví se kratší než doporučená doba. Určeno pro případy, kdy kvalita není nejdůležitější.
- None (Žádná) Vypne dobu zasychání a vysune výtisk ihned po dokončení jeho tisku.
- $\triangle$  UPOZORNĚNÍ: Pokud inkoust při vysouvání výtisku není zaschlý, může zanechat stopy ve výstupní přihrádce a rozmazat se na výtisku.

POZNÁMKA: Zrušíte-li doby zasychání při tisku, může se stát, že tiskárna nezavede nebo neořízne papír ihned z důvodu údržby tiskových hlav, která probíhá současně. Jestliže je nastavena nulová doba zasychání, tiskárna ořízne papír a až poté provede údržbu tiskových hlav. Je-li však doba zasychání vyšší než nulová, tiskárna papír neořízne, dokud nebude dokončena údržba tiskových hlav.

# Zapnutí a vypnutí automatické horizontální řezačky

Chcete-li horizontální řezačku zapnout nebo vypnout, na předním panelu klepněte na ikonu  $\zeta(\bigcirc)$  a poté na

položky Default printing configuration (Výchozí konfigurace tisku) > Print retrieval (Získání výtisku) > Enable cutter (Povolit řezačku) a změňte možnost řezačky.

Výchozí nastavení je On (Zapnuto).

 $\mathbb{Z}$  DŮLEŽITÉ: Pokud tisknete přes HP Click, nastavení zapněte nebo vypněte na předním panelu.

- POZNÁMKA: Pokud je ořezávačka vypnutá, nebude prováděno oříznutí papíru mezi úlohami. Stále ale bude docházet k ořezu papíru při zavádění, vysouvání a přepínání rolí.
- TIP: Pokyny pro oříznutí papíru z role při vypnuté automatické řezačce naleznete v části [Posunutí a oříznutí](#page-49-0) [papíru na stránce 42](#page-49-0).

## Zapnutí a vypnutí automatické vertikální řezačky (pouze u modelu Z6dr a Z9<sup>+</sup>dr)

Tiskárny Z6dr nebo Z9<sup>+</sup>dr jsou vybaveny integrovanou vertikální řezačkou, která ořízne levý a pravý okraj papíru.

Chcete-li vertikální řezačku zapnout nebo vypnout, na předním panelu klepněte na  $\Gamma(\bigcirc)$ , potom na **Default** 

printing configuration (Výchozí konfigurace tisku) > Cutter (Řezačka) > Vertical trimmer (Vertikální řezačka) a změňte možnost řezačky.

Výchozí nastavení je On (Zapnuto).

**D**<sup>2</sup> DŮLEŽITÉ: Pokud tisknete přes HP Click, nastavení zapněte nebo vypněte na předním panelu.

## Použití navíjecí cívky

Navíjecí cívka umožňuje vytíženým designérům a poskytovatelům tiskových služeb prostřednictvím maximalizace tisku bez obsluhy (i přes noc), aby byli produktivnější a dodávali úhledně shromážděné tisky.

Navíjecí cívka může shromažďovat papír dvěma způsoby: potištěnou stranou nahoru a dolů.

Chcete-li nainstalovat sestavu navíjecí cívky pro použití s tiskárnou, postupujte podle pokynů pro sestavení.

Při prvním použití navíjecí cívky ji aktivujte klepnutím na ikonu  $\binom{\frown}{\frown}$ , potom na **Output options** (Možnosti

výstupu), ikonu **(O), Install accessory** (Instalovat příslušenství) a na kartě navíjecí cívky vyberte Attach take-up reel (Připojit navíjecí cívku).

 $\mathbb{B}$  POZNÁMKA: U některých typů papíru, například u banerů, bude navíjecí cívka pracovat lépe, když vyjmete sadu variabilního předního napínání. Vyjmutím sady se zlepší konečný tvar role a zabrání se prázdným prostorům mezi otáčkami. Informace naleznete v části [Typy papíru testované s navíjecí cívkou na stránce 49.](#page-56-0)

#### Nasazení papíru na navíjecí cívku

1. Na předním panelu tiskárny klepněte na ikonu (**O)**, potom na **Output options** (Možnosti výstupu) a na

kartě navíjecí cívky vyberte možnost Attach (Připojit). Vyberte roli, která má být použita.

Na předním panelu se zobrazí pokyny.

- **POZNÁMKA:** Pokud se rozhodnete použít cívku v průběhu tisku, seznamte se před poklepáním na tlačítko Enable (Povolit) s kroky postupu. Chcete-li navíjecí cívku připojit během tisku, musíte provést všechny kroky procesu, když tiskárna přijímá papír a tiskne. Připojením navíjecí cívky během tisku ušetříte přibližně 1,5 m papíru.
- $\frac{1}{2}$ : Doporučuje se nechat přepínač směru navíjení navíjecí cívky v pozici vypnuto (informace naleznete v části [Vyjmutí navíjecí cívky na stránce 51](#page-58-0)), vyhnete se tak nechtěným pohybům při připojení navíjecí cívky v průběhu tisku. Pokud již máte přední okraj papíru připevněn k jádru a papír je rovný, přepněte přepínač směru navíjení podle potřeby do pozice 1 nebo 2. Je-li přepínač v poloze 1, navíjí se papír potištěnou stranou dovnitř. Je-li přepínač v poloze 2, navíjí se papír potištěnou stranou ven.

Následující kroky předpokládají, že jste se rozhodli připojit navíjecí cívku ihned. Pokud se rozhodnete připojit navíjecí cívku později, během tisku, musíte vykonat stejné úkony bez průvodce na předním panelu.

2. Vyjměte napínací lištu.

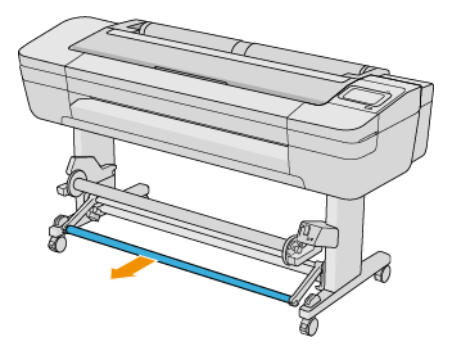

3. Odemkněte navíjecí cívku zatlačením její páčky do nejvyšší polohy.

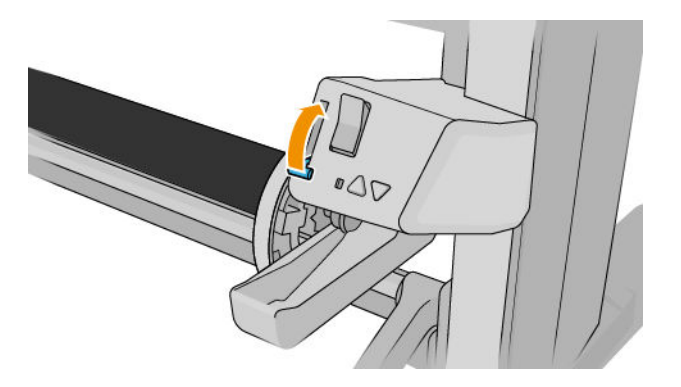

4. Vyjměte navíjecí cívku.

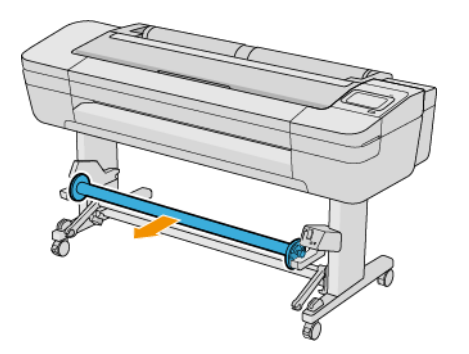

5. Zvednutím páčky odemkněte zarážku papíru z navíjecí cívky a položte ji vedle.

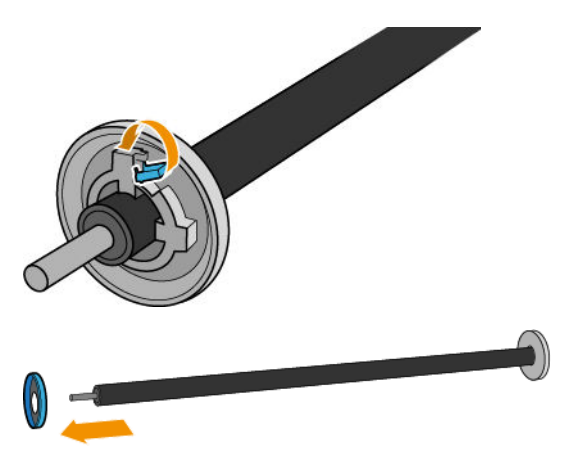

6. Nasuňte jádro na navíjecí cívku. Jádro by mělo být široké alespoň jako papír.

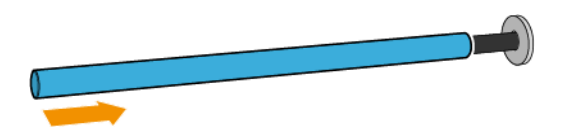

7. Vraťte zarážku papíru na navíjecí cívku a uzamkněte ji pomocí páčky.

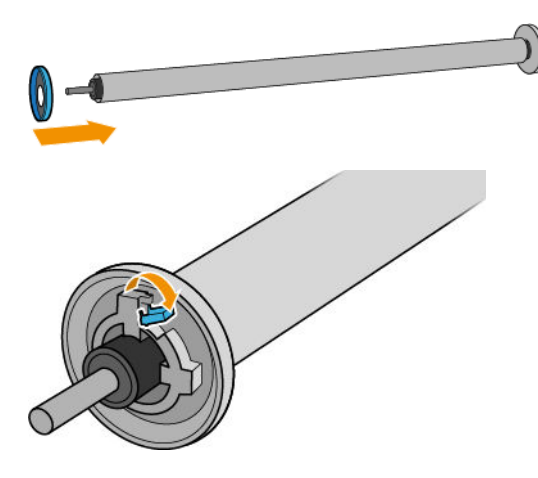

8. Nasaďte navíjecí cívku do tiskárny pevným tlakem na oba konce.

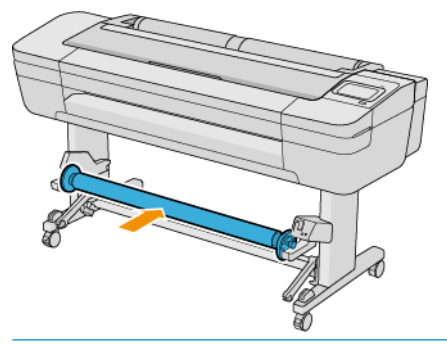

VAROVÁNÍ! Dejte pozor, aby vám neuvízly prsty.

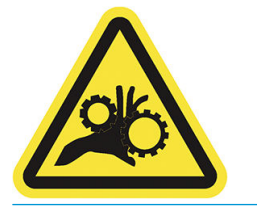

9. Ujistěte se, že je páčka navíjecí cívky v nejnižší poloze.

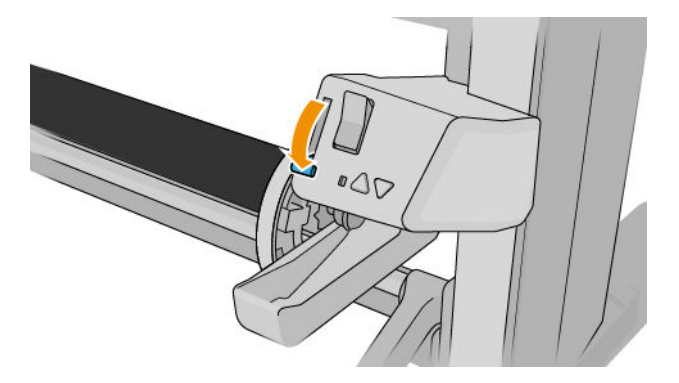

10. Posuňte papír poklepáním na tlačítka Advance (Posunout vpřed) / Rewind (Posunout vzad) na předním panelu.

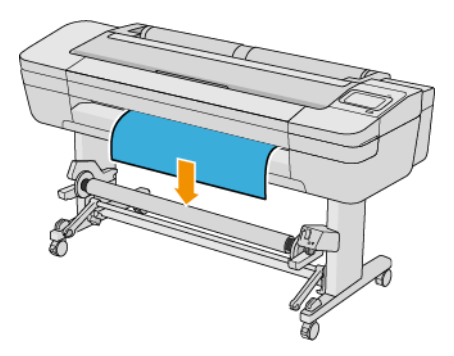

- 11. Zatáhnutím za přední okraj papíru dolů papír narovnejte. *Nepokoušejte se* vytáhnout z tiskárny větší množství papíru.
- POZNÁMKA: Pokud připojujete navíjecí cívku *během* tisku, nemusí být papír natažený. Papír přichyťte lepicí páskou k jádru, až se z tiskárny po začátku tisku vysune dostatečné množství papíru.
- 12. Upravte polohu jádra na navíjecí cívce, aby bylo vyrovnané s papírem.
- 13. Přilepte páskou přední okraj papíru k jádru nejprve uprostřed, poté na obou stranách. Ujistěte se, že je papír vložen rovně.

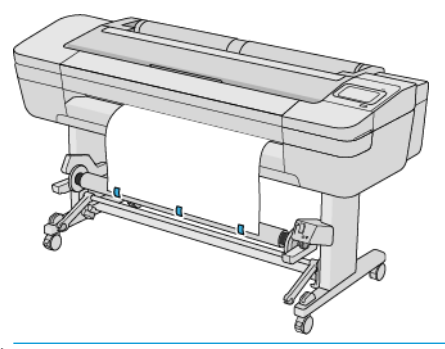

POZNÁMKA: Pásku nalepte v závislosti na tom, zda obrázky chcete tisknout směrem dovnitř či ven.

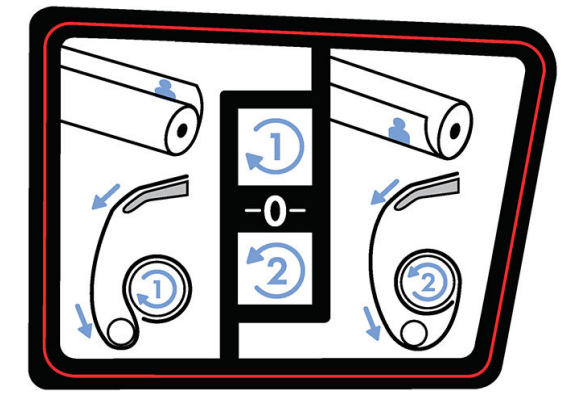

14. Stisknutím tlačítka na předním panelu posuňte papír a vytvořte z něho smyčku.

15. Stisknutím modré šipky "nahoru" na motoru navíjecí cívky otočte cívku o jednu plnou otočku. Tím se pomůže podporovat hmotnost napínací lišty.

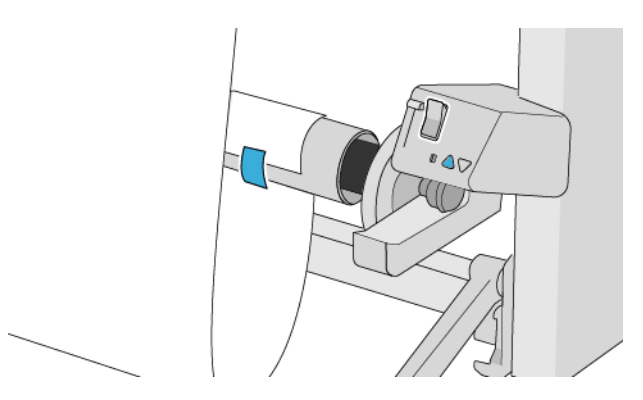

- 16. Stisknutím tlačítka znovu papír posuňte. Papír se musí posunout tak, aby se téměř dotýkal země.
- 17. Opatrně zasuňte napínací lištu. Toto je důležité: bez něho nebude navíjecí cívka správně fungovat.

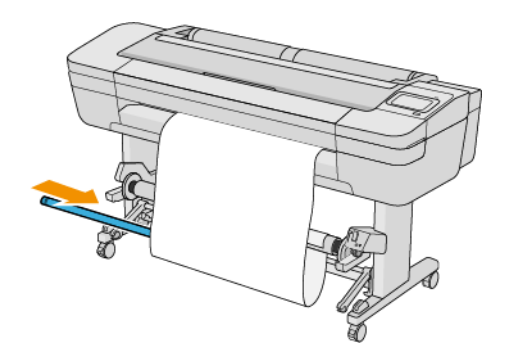

18. Nasaďte napínací lištu do podpěr na obou stranách.

**A VAROVÁNÍ!** Dejte pozor, aby vám neuvízly prsty.

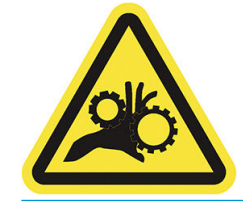

<span id="page-56-0"></span>19. Pomocí přepínače směru navíjení na motoru navíjecí cívky zvolte směr navíjení. Je-li přepínač v poloze 1, navíjí se papír potištěnou stranou dovnitř. Je-li přepínač v poloze 2, navíjí se papír potištěnou stranou ven.

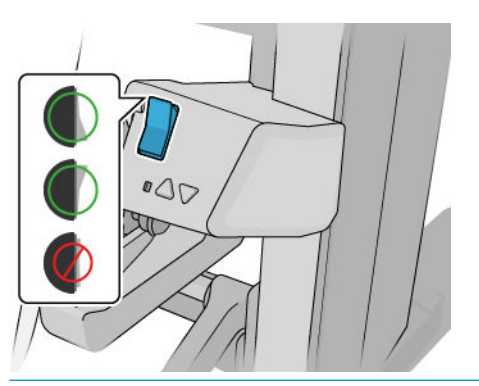

- POZNÁMKA: Musíte přední okraj přilepit lepicí páskou, abyste vhodně nastavili směr navíjení, který chcete použít. Viz krok 13.
- POZNÁMKA: V závislosti na typu papíru může být třeba použít sadu variabilního předního napínání.

U některých papírů, např. u banerů, zlepší vyjmutí sady konečný tvar role a zabrání se prázdným prostorům mezi otáčkami.

- 20. Na předním panelu klepněte na možnost Next (Další). Tiskárna papír posune a zkalibruje.
- 21. Na následujícím obrázku je zobrazena tiskárna v provozu. Papír po vysunutí z tiskárny směřuje dolů na napínací lištu, přes odchylování, poté znovu dolů na navíjecí cívku.

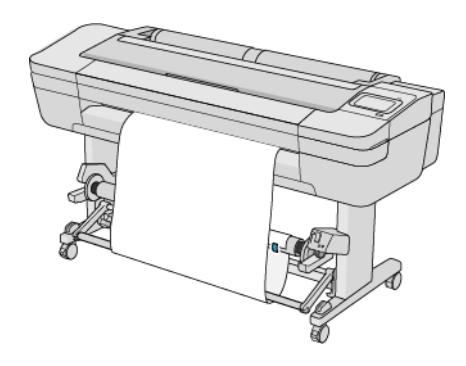

**2 POZNÁMKA:** Když se používá navíjecí cívka, papír není automaticky po každém tisku odříznut.

POZNÁMKA: Pokud vložíte navíjecí cívku během tisku, překalibrujte posun papíru, abyste dosáhli optimální

kvality tisku. Na předním panelu klepněte na  $\Box$ , potom na Paper advance calibration (Kalibrace posouvání

papíru) > Calibrate paper advance (Kalibrovat posouvání papíru).

### Typy papíru testované s navíjecí cívkou

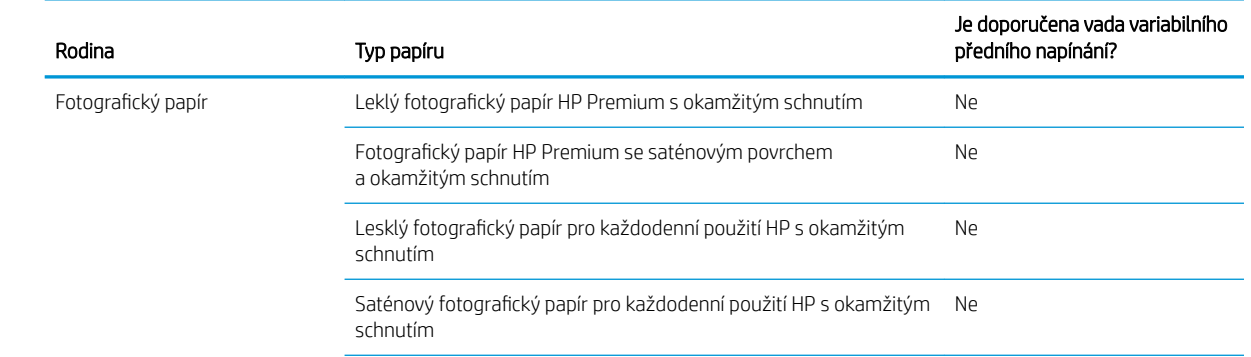

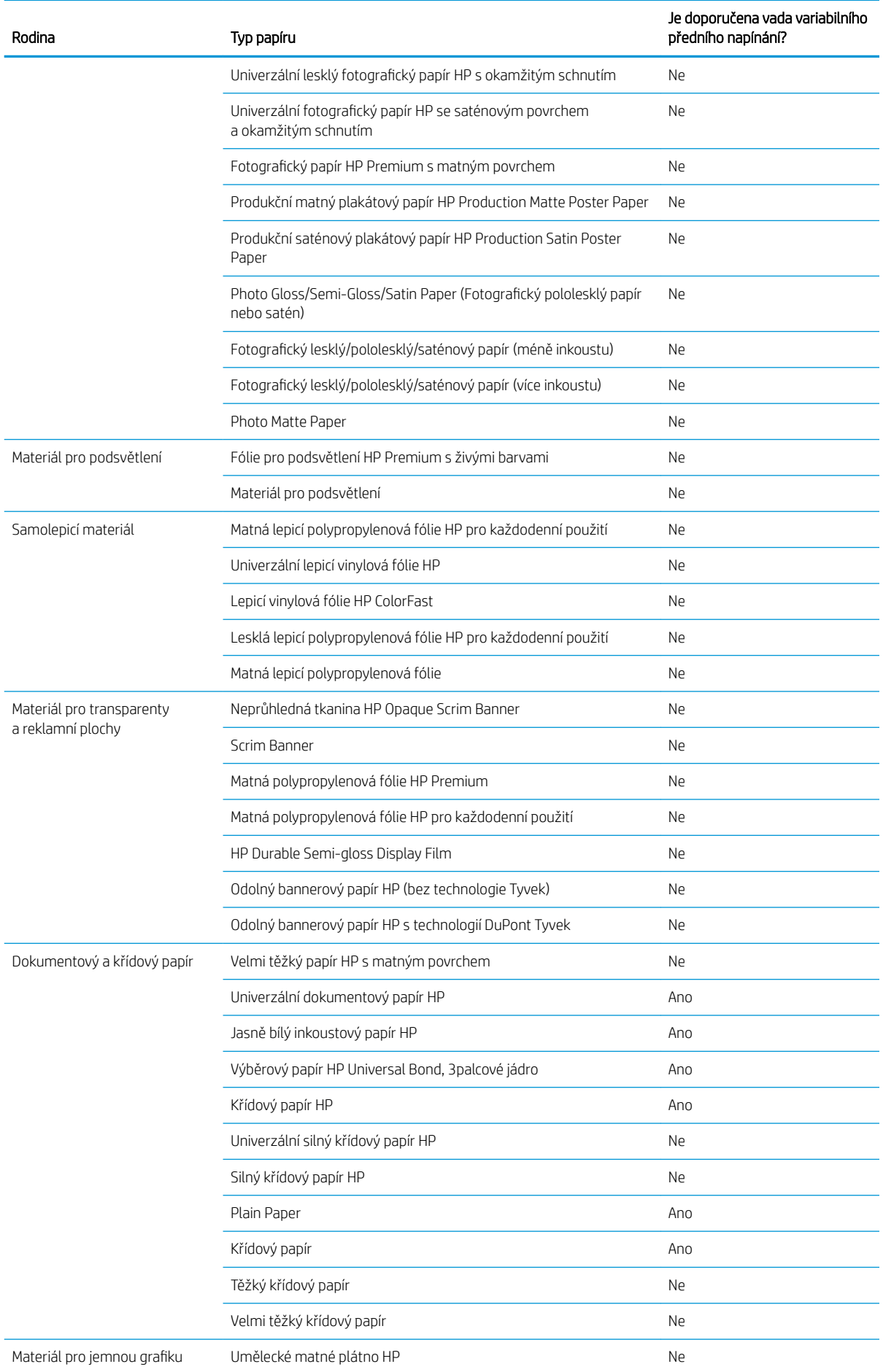

<span id="page-58-0"></span>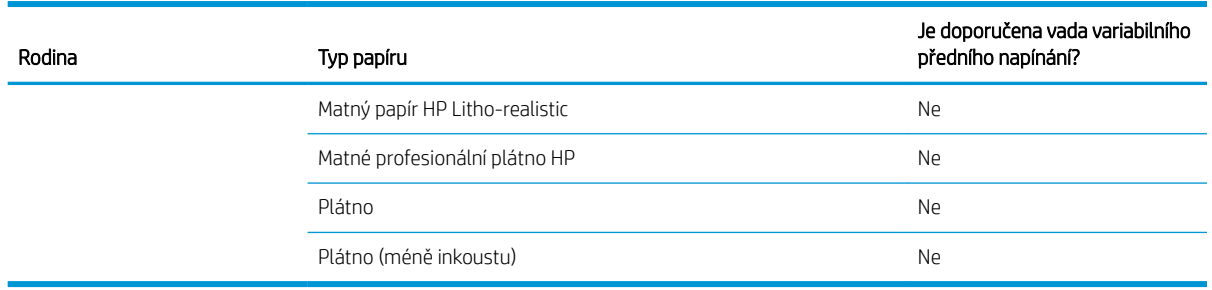

## Vyjmutí navíjecí cívky

**A** VAROVÁNÍ! Dejte pozor, aby vám neuvízly prsty.

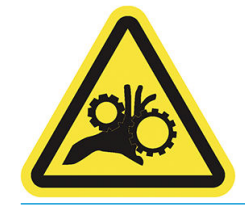

1. Na předním panelu tiskárny klepněte na  $\left(\bigcap\right)$ , poté zvolte **Output options** (Možnosti výstupu) > Take-up

reel (Navíjecí cívka)> Detach (Odpojit).

- 2. Přepněte přepínač směru navíjení do polohy vypnuto. Přepínač je v poloze vypnuto, když se nachází uprostřed (jinými slovy, když není v poloze 1 ani 2).
- 3. Oříznutí papíru: Na předním panelu vyberte Automatic (Automatické) nebo Manual (Ruční).
- 4. Přidržujte papír a pomocí navíjecího tlačítka na motoru navíjecí cívky naviňte zbytek papíru kolem navíjecí cívky.
- 5. Odemkněte navíjecí cívku zatlačením její páčky do horní polohy.
- 6. Vyndejte navíjecí cívku z tiskárny.

# 3 Používání dvou rolí (pouze model Z6dr/Z9<sup>+</sup>dr)

- [Výhody tiskárny na více rolí](#page-60-0)
- [Jak tiskárna umisťuje úlohy na role papíru](#page-60-0)

# <span id="page-60-0"></span>Výhody tiskárny na více rolí

Tiskárnu s možností použití více rolí lze použít několika různými způsoby:

- Tiskárna může automaticky přepínat mezi různými typy papíru podle potřeby.
- Tiskárna může automaticky přepínat mezi různými šířkami papíru podle potřeby. Můžete tak ušetřit papír tiskem menších obrázků na užší papír.
- Pokud do tiskárny zavedete dvě stejné role papíru, můžete tisknout dlouhou dobu bez obsluhy, protože po vyčerpání první role může tiskárna automaticky přepnout z jedné role na druhou. Informace naleznete v části [Bezobslužný tisk/tisk přes noc na stránce 79.](#page-86-0)

Aktuální stav obou rolí se zobrazí na předním panelu po klepnutí na ikonu (

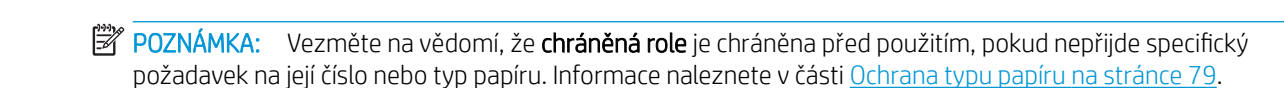

POZNÁMKA: Pokud použijete papír, který tiskárna podporuje, může se stát, že bude automatické přepínání zakázáno, v takovém případě jsou úlohy odeslané k roli v pohotovostním režimu pozastaveny, dokud roli ručně nevyjmete.

POZNÁMKA: Tisknete-li z jednotky USB flash, je tisk z více rolí značně zjednodušený: můžete zadat ručně, kterou roli chcete použít, nebo můžete zvolit možnost Save paper (Ušetřit papír), v tomto případě tiskárna určí nejužší roli, na kterou bude možné úlohu vytisknout. Nemůžete zadat typ papíru.

## Jak tiskárna umisťuje úlohy na role papíru

Při odeslání tiskové úlohy z ovladače tiskárny můžete určit konkrétní typ papíru (pomocí možnosti Paper type (Typ papíru) nebo Type is (Typ), na který ji chcete vytisknout. Dokonce můžete určit (pomocí možnosti Paper source (Zdroj papíru), Source is (Zdroj) nebo Paper Feed (Podávání papíru)) konkrétní roli papíru (1 nebo 2). Tiskárna se pokusí vyhovět těmto požadavkům a také vyhledá dostatečně velikou roli papíru, aby mohl být obrázek vytisknut bez oříznutí.

- Pokud jsou pro úlohu vhodné obě dostupné role, bude role vybrána podle pravidel pro střídání rolí. Informace naleznete v části [Zásady rolí na stránce 88.](#page-95-0)
- Pokud je pro úlohu vhodná pouze jedna z dostupných rolí, úloha se vytiskne na tuto roli.
- Pokud pro úlohu není vhodná žádná z dostupných rolí, bude buď uchována ve frontě úloh ve stavu "čeká se na papír", nebo bude vytištěna na nevhodnou roli. Záleží na nastavené akci pro neshodu papíru. Informace naleznete v části [Řešení neodpovídajícího papíru na stránce 89.](#page-96-0)

Ovladač tiskárny pro systém Windows informuje uživatele, jaké jsou aktuálně zavedeny typy a šířky papíru a na jakých rolích.

Následující nastavení lze použít v některých typických situacích.

**POZNÁMKA:** Nastavení Type is (Typ) a Source is (Zdroj) jsou v ovladači tiskárny. Nastavení Roll switching policy (Pravidla pro střídání rolí) lze nastavit na předním panelu.

- Zavedeny různé typy papíru:
	- Type is (Typ): vyberte požadovaný typ papíru
	- Paper source (Zdroj papíru): použít nastavení tiskárny
	- Roll switching policy (Pravidla pro střídání rolí): není důležité
- Zavedeny různé šířky papíru:
- Type is (Typ): použít nastavení tiskárny
- Paper source (Zdroj papíru): použít nastavení tiskárny
- Roll switching policy (Pravidla pro střídání rolí): minimalizovat plýtvání papírem
- $\hat{X}$  TIP: V některých případech můžete také ušetřit papír otočením nebo spojením obrázků. Informace naleznete v části [Úsporné používání papíru na stránce 75](#page-82-0).
- Zavedeny stejné role:
	- Type is (Typ): použít nastavení tiskárny
	- Paper source (Zdroj papíru): použít nastavení tiskárny
	- Roll switching policy (Pravidla pro střídání rolí): minimalizovat výměny rolí

# 4 Sítě

- [Úvod](#page-63-0)
- [Řízení síťových protokolů](#page-63-0)
- [Položky nabídky na předním panelu](#page-63-0)
- [Metody konfigurace připojení](#page-66-0)
- [Řešení potíží](#page-67-0)

# <span id="page-63-0"></span>Úvod

Tiskárna je vybavena jedním konektorem RJ-45 pro síťové připojení. Je třeba připojovat stíněné vstupně-výstupní kabely, abyste splnili limity třídy B.

Integrovaný tiskový server Jetdirect podporuje připojení k sítím IEEE 802.3 10Base-T Ethernet, IEEE 802.3u 100Base-TX Fast Ethernet a 802.3ab 1000Base-T Gigabit Ethernet. Tiskárna po připojení a zapnutí automaticky vyjedná se sítí rychlost spojení (10, 100 nebo 1 000 Mb/s) a komunikaci pomocí plného nebo polovičního duplexu. Po navázání síťové komunikace však lze nakonfigurovat připojení ručně pomocí předního panelu tiskárny nebo pomocí jiných konfiguračních nástrojů.

Tiskárna dokáže používat několik síťových protokolů zároveň, a to včetně protokolů TCP/IPv4 a TCP/IPv6. Tiskárna je z bezpečnostních důvodů vybavena funkcemi řízení provozu IP směrem do zařízení a z něj a také podporuje konfiguraci protokolů pro zabezpečení provozu IP (IPsec).

# Řízení síťových protokolů

Tiskárna dokáže současně používat několik protokolů pro síťovou komunikaci. Díky tomu mohou počítače v síti používat různé protokoly ke komunikaci se stejnou tiskárnou.

Každý protokol může vyžadovat určitou konfiguraci, aby tiskárna mohla komunikovat v síti. U některých jsou požadované parametry automaticky zjištěny a uživatel nepotřebuje zadávat žádná nastavení. U ostatních protokolů ale může být nutná konfigurace mnoha parametrů.

### Povolení nebo zakázání síťových protokolů

Pokud je síťový protokol povolen, tiskárna může aktivně přenášet data v síti, a to i v případě, že daný protokol žádné počítače v síti nepoužívají. Tím se může zvyšovat datový provoz v síti. Chcete-li odstranit nepotřebný datový provoz, můžete nepoužívané protokoly zakázat. Pokud nepoužívané protokoly zakážete, můžete:

- snížit datový provoz v síti odstraněním vysílání zpráv nepoužívanými protokoly,
- mít lepší přehled o tom, kdo v tiskárně tiskne, tím, že zabráníte uživatelům z dalších sítích směrovat tiskové úlohy do této tiskárny,
- zobrazovat chybové stavy pouze pro povolené protokoly.

Informace, jak zakázat nepoužívané protokoly pomocí nabídky ovládacího panelu zařízení, naleznete v části Položky nabídky na předním panelu na stránce 56. Informace o dalších možnostech, jako je přístup k integrovanému serveru Telnet pomocí příkazového řádku, naleznete v dokumentu *Příručka správce tiskových serverů HP Jetdirect* pro příslušný model tiskového serveru.

# Položky nabídky na předním panelu

Chcete-li získat přístup k nastavením konfigurace sítě tiskárny, klepněte na předním panelu na ikonu ,

potom na ikonu **(C)**, Network (Síť) > Gigabit Ethernet (Gigabitový Ethernet) > Modify Configuration (Upravit konfiguraci).

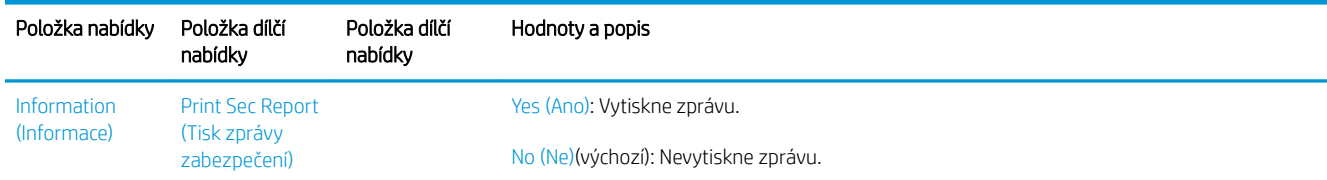

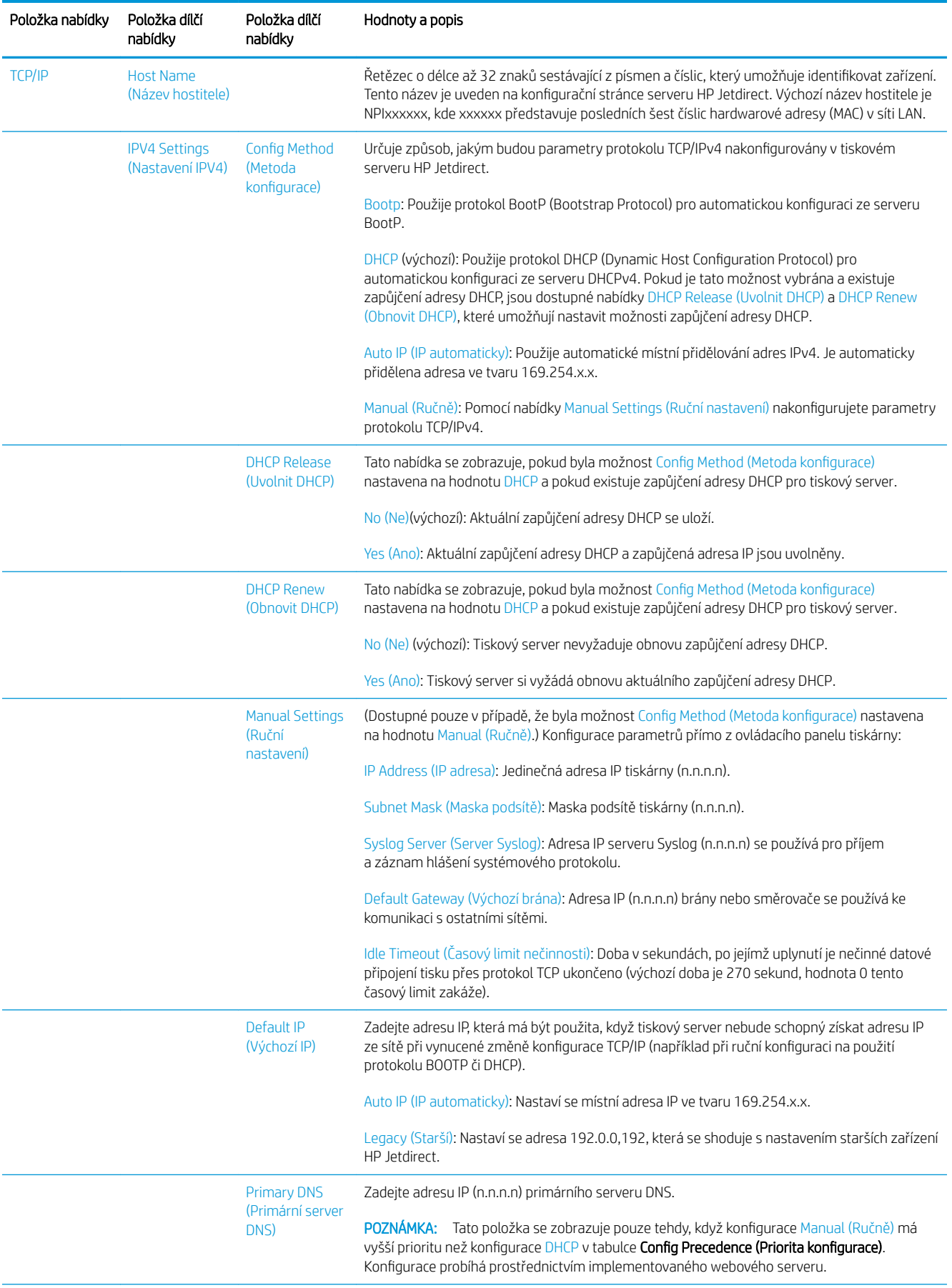

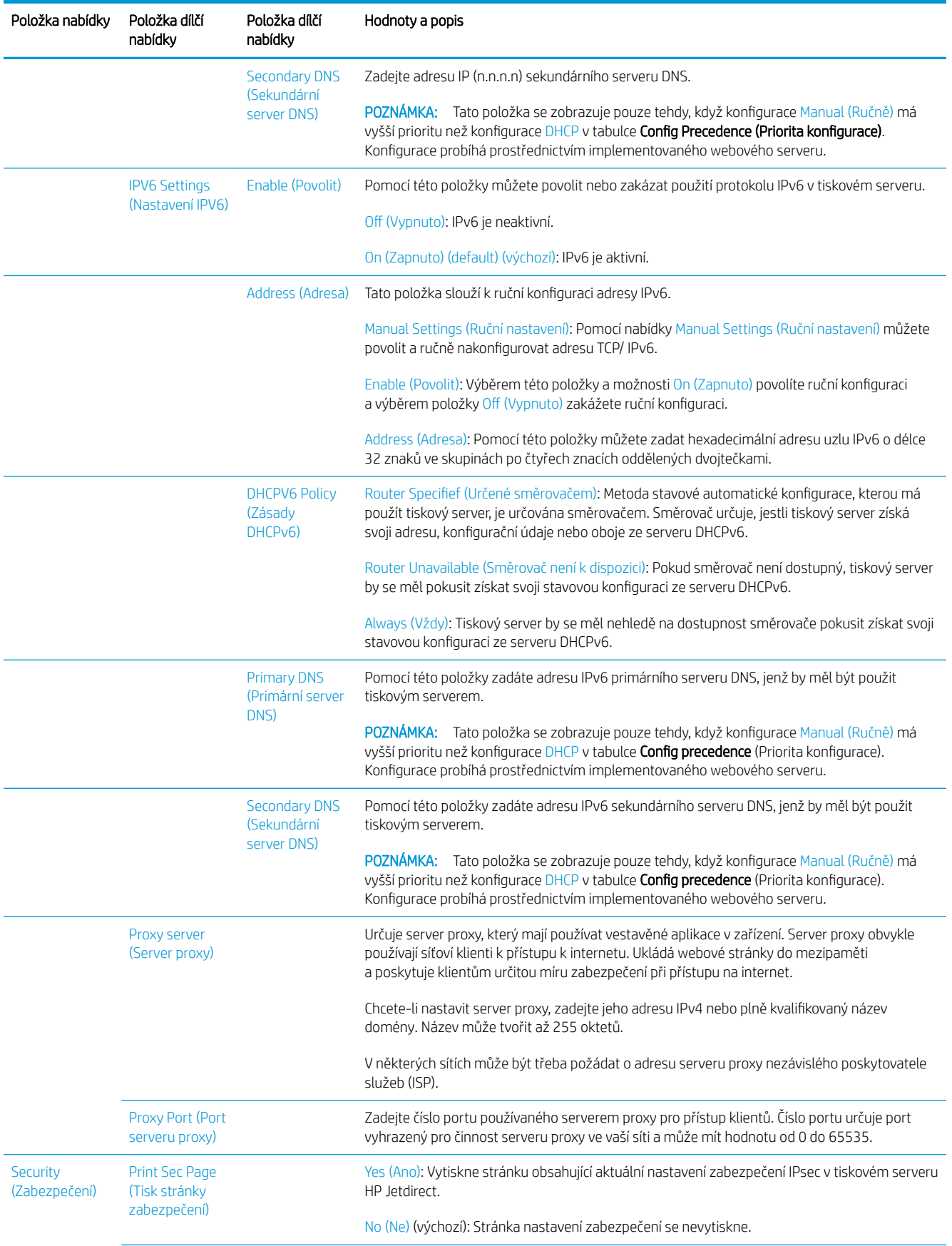

<span id="page-66-0"></span>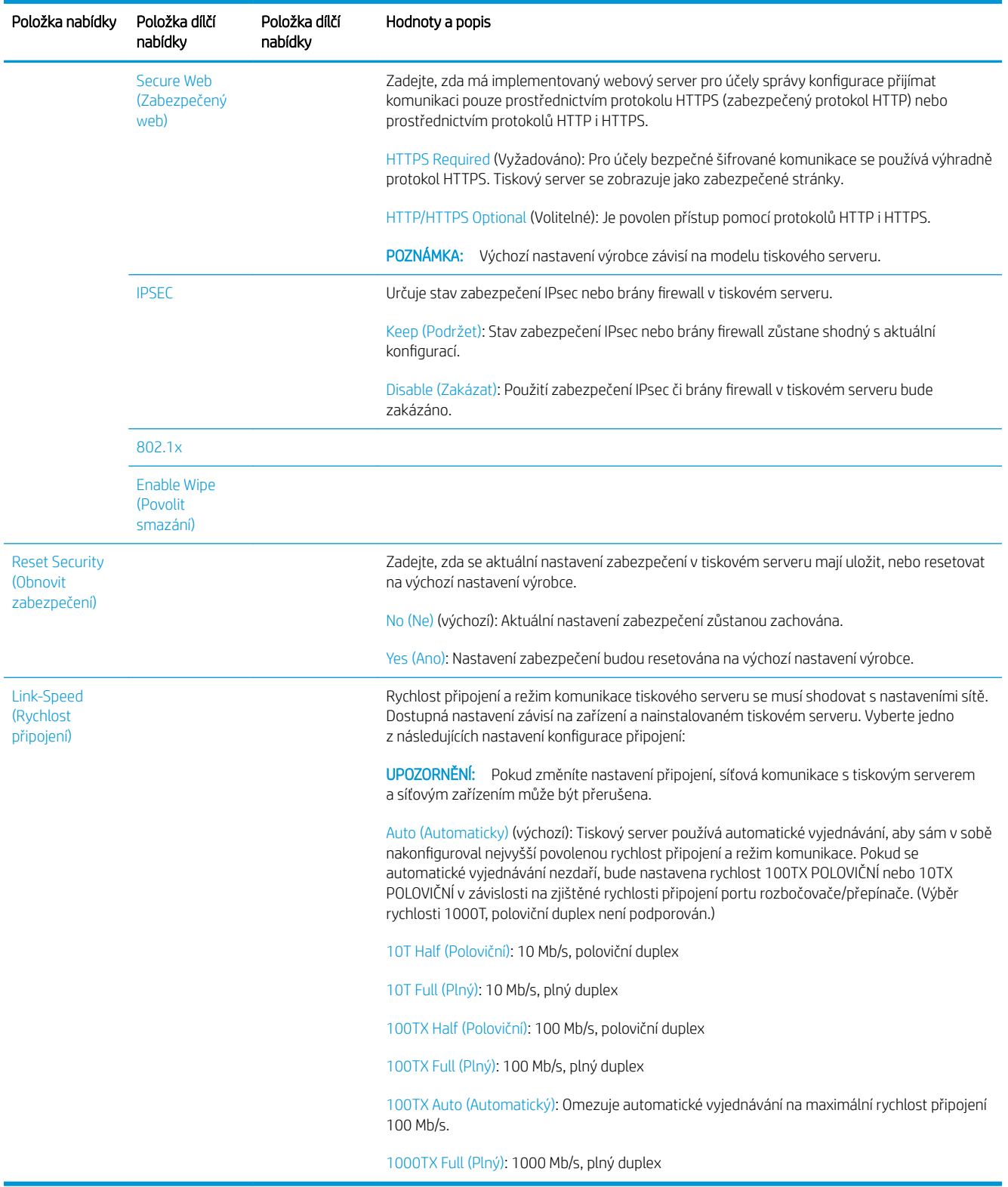

## Metody konfigurace připojení

Tiskárna podporuje připojení k síti rychlostí 10, 100 nebo 1 000 Mb/s za použití plného nebo polovičního duplexního režimu (rychlost 1000T s polovičním duplexem není podporována). Standardně se pokusí vyjednat režim připojení k síti automaticky.

Pokud tiskárnu připojujete k síťovým rozbočovačům a přepínačům, které nepodporují automatické vyjednávání, tiskárna použije rychlost 10 nebo 100 Mb/s za použití polovičního duplexního režimu. Pokud například tiskárnu

<span id="page-67-0"></span>připojíte k rozbočovači o rychlosti 10 Mb/s bez automatického vyjednávání, tiskový server sám v sobě nakonfiguruje rychlost 10 Mb/s za použití polovičního duplexního režimu.

Pokud se tiskárna nedokáže připojit k síti pomocí automatického vyjednávání, můžete nakonfigurovat nastavení připojení jedním z následujících způsobů:

- přední panel,
- implementovaný webový server,
- rozhraní Telnet prostřednictvím systémového příkazového řádku,
- konfigurační soubor TFTP (Trivial File Transfer Protocol) stažený například ze serveru BootP nebo DHCP,
- nástroje pro správu sítě, jako je HP Web Jetadmin.

# Řešení potíží

#### Karta Konfigurace V/V

Karta Konfigurace V/V poskytuje rozsáhlé informace o stavu tiskového serveru. Poskytnuté informace jsou důležitým diagnostickým nástrojem, který je vhodný zejména v případě, kdy nefunguje nebo není dostupná síťová komunikace. Popis zpráv, jež mohou být na kartě uvedeny, naleznete v dokumentu *Příručka správce tiskových serverů HP Jetdirect* pro příslušný model tiskového serveru.

Pokud chcete vidět podrobné informace o připojení, jděte do nabídky Connectivity (Připojení) a klikněte na kartu Network (Síť) nebo Services (Služby) a zobrazí se všechny informace, které jsou k dispozici.

Karta Síť poskytuje informace o konfiguraci a stavu sítě. Karta Služby poskytuje informace o stavu připojení ke službám HP, jako je HP ePrint.

K ověření správného provozu:

- 1. Na kartě Síť vyhledejte zprávu o stavu I/O Card Ready (V/V karta připravena).
- 2. Pokud je uvedena zpráva I/O Card Ready (Karta V/V připravena), tiskový server funguje správně. Pokračujte na další část.

Pokud je uvedena jiná zpráva než I/O Card Ready (Karta V/V připravena), zkuste postupovat následovně:

- a. Vypněte tiskárnu a znovu ji zapněte, čímž opětovně inicializujete tiskový server.
- b. Zkontrolujte, zda stavové kontrolky (LED) signalizují správný stav.

Informace o tom, jak pochopit a vyřešit potíže signalizované ostatními zprávami, naleznete v dokumentu *Příručka správce tiskových serverů HP Jetdirect* pro příslušný model tiskového serveru.

#### Resetování parametrů sítě

Pokud nastavení sítě tiskárny změníte omylem, můžete je resetovat na výchozí nastavení výrobce klepnutím na

ikonu (**KOV)**, potom na ikonu **C** a **Network** (Síť) > **Restore connectivity factory settings** (Obnovení připojení

nastaveného výrobcem).

**A UPOZORNĚNÍ:** Certifikát HP Jetdirect X.509 nainstalovaný ve výrobě bude během restartu obnoven na hodnoty výchozího nastavení výrobce. Certifikát od certifikační autority (CA), který nainstaloval uživatel pro účely ověřování pomocí síťového ověřovacího serveru, uložen nezůstane.

## <span id="page-68-0"></span>Řešení potíží s připojením

Tiskárna je vybavena kontrolkami stavu (LED) vedle síťového konektoru, které signalizují stav linky a síťovou aktivitu.

- Pokud zelená kontrolka svítí, tiskárna se úspěšně připojila k síti.
- Pokud žlutá kontrolka bliká, probíhá síťový přenos.

Pokud se tiskárna úspěšně nepřipojí k síti:

- Obě kontrolky nesvítí.
- Na předním panelu se zobrazí upozornění No network cable connected (Žádný síťový kabel není připojen).

Pokud je oznámeno selhání připojení, zkuste postupovat následovně:

- 1. Zkontrolujte kabelová připojení na obou koncích.
- 2. Zvažte výměnu kabelů jinými, o nichž víte, že fungují.
- 3. Zvažte přepnutí na jiný síťový konektor v síťovém přepínači, rozbočovači nebo zařízení, ke kterému je tiskárna připojena.
- 4. Ručně nakonfigurujte nastavení připojení, aby odpovídalo konfiguraci portů na síťovém rozbočovači nebo přepínači. Informace o metodách ruční konfigurace naleznete v části [Metody konfigurace připojení](#page-66-0) [na stránce 59.](#page-66-0) Vypněte tiskárnu a znovu ji zapněte, čímž opětovně inicializujete nastavení.
- 5. Vytiskněte stránku konfigurace připojení a zkontrolujte uvedená nastavení připojení.

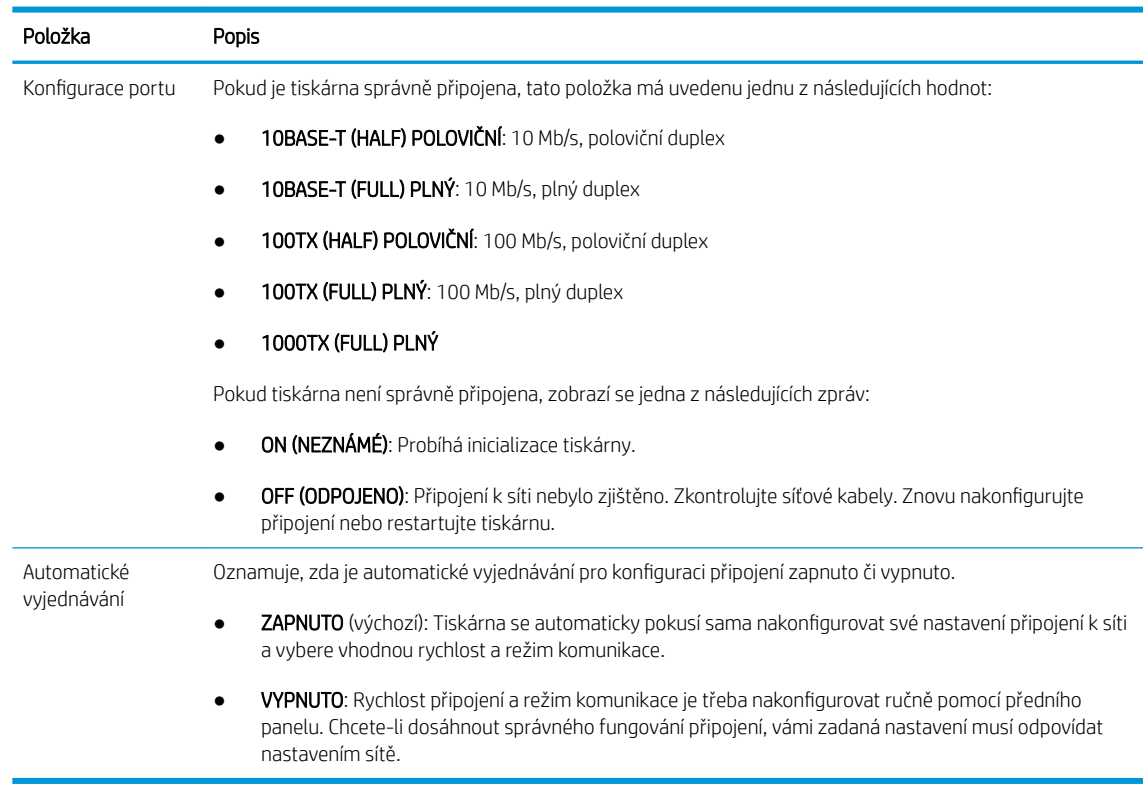

6. V případě pochybností nebo špatné konfigurace nastavení linky resetujte síťové parametry na nastavení výrobce. Informace naleznete v části [Resetování parametrů sítě na stránce 60.](#page-67-0)

## Problémy s komunikací mezi počítačem a tiskárnou

Příznaky:

- Displej na předním panelu nezobrazuje při odesílání úloh do tiskárny zprávu Received jobs (Přijaté úlohy).
- Při pokusu o tisk zobrazuje počítač chybovou zprávu.
- Během komunikace se počítač nebo tiskárna zablokují (zůstanou nečinné).
- Tiskové úlohy se zaseknou ve službě zařazování tisku počítače.
- Tiskový výstup obsahuje náhodné nebo nevysvětlitelné chyby (čáry na jiných místech, částečně vykreslená grafika atd.).

Řešení potíží s komunikací:

- Zkontrolujte, zda jste při odesílání úlohy vybrali správnou tiskárnu.
- Zkontrolujte, zda při tisku z jiné aplikace tiskárna pracuje správně.
- Pokud je tiskárna připojena k počítači přes jiná zařízení, jako jsou například přepínače, vyrovnávací paměti, kabelové adaptéry nebo kabelové převodníky, zkuste tiskárnu připojit přímo k počítači.
- Zkuste použít jiný síťový kabel.
- U velmi rozsáhlých tiskových úloh může trvat určitou dobu jejich přijetí, zpracování a tisk.
- Pokud tiskárna zobrazuje varování nebo chybové zprávy, které vyžadují akci, proveďte požadovanou akci předtím, než se pokusíte o tisk.

#### Nelze otevřít Implementovaný webový server

- 1. Prostudujte část [Implementovaný webový server na stránce 17,](#page-24-0) pokud jste to ještě neudělali.
- 2. Ujistěte se, zda je funkce implementovaného webového serveru na tiskárně povolena: na předním panelu

klepněte na ikonu  $\binom{1}{\binom{n}{2}}$ a poté na možnosti **Security** (Zabezpečení) > **Connectivity** (Připojení) >

Embedded Web Server (EWS) (Implementovaný webový server (EWS)) > On (Zapnuto).

- 3. Zkontrolujte konfiguraci serveru proxy ve webovém prohlížeči pro případ, že bráni komunikaci s tiskárnou.
- 4. Zkontrolujte, zda při tisku nebo přístupu z jiné aplikace pracuje tiskárna správně.
- 5. Pokud tiskárna zobrazuje varování nebo chybové zprávy, které vyžadují další akci, proveďte tuto akci k vyřešení problémů.
- 6. Nepodaří-li se problémy nijak odstranit, vypněte a zapněte tiskárnu pomocí tlačítka napájení na předním panelu.

#### Nelze získat přístup k tiskárně z programu HP Utility

- 1. Prostudujte část [HP Utility na stránce 16,](#page-23-0) pokud jste to ještě neudělali.
- 2. Ujistěte se, že tiskárna není v režimu spánku.
- 3. Ověřte, zda je tiskárna dostupná v programu HP Utility v systému Windows a zda v něm funguje správně.
- 4. Na předním panelu klepněte na ikonu  $\zeta$  o  $\zeta$  a poté na možnosti Security (Zabezpečení) > Web services

(Webové služby) > Printing & management (Tisk a správa) a ujistěte se, zda je možnost povolena. Pokud je zakázána, některé části programu HP Utility nemusí fungovat správně.

### Příliš dlouho trvá, než jsou tiskové úlohy přijaty tiskárnou

Je-li do tiskárny odešlete velmi velký tisk, obvykle dojde před spuštěním tisku k určitému zpoždění. Pokud se však domníváte, že je zpoždění mimořádně dlouhé, můžete zkontrolovat různé možnosti:

- Ujistěte se, zda je síťový kabel připojený k tiskárně alespoň kategorie Cat5e.
- Ujistěte se, zda síťové vybavení a kabely fungující při gigabitových rychlostech propojují počítačového klienta s tiskárnou.
- Ujistěte se, zda nedošlo k žádným potížím se síťovou linkou. Informace naleznete v části [Řešení potíží](#page-68-0) [s připojením na stránce 61.](#page-68-0)
- Vezměte v úvahu, že při závádění sítí s povolenými a nakonfigurovanými protokoly zabezpečení IPSec může být síťový výkon snížen z důvodu použití šifrovacích algoritmů na ochranu síťové komunikace.
- Pokuste se resetovat konfiguraci sítě na nastavení výrobce, abyste získali výchozí nastavení vhodná pro nejobvyklejší prostředí sítě. Informace naleznete v části [Resetování parametrů sítě na stránce 60](#page-67-0).
- Může být rovněž užitečné vyzkoušet připojení počítače přímo k tiskárně pomocí běžného Ethernetového kabelu (kategorie Cat5e nebo Cat6) typu point-to-point bez použití Ethernetového přepínače nebo směrovače. V této konfiguraci by měla tiskárna i počítač automaticky změnit své IPv4 adresy ve tvaru 169.254.x.x. V této konfiguraci typu point-to-point můžete odstranit jakékoli potíže způsobené jiným síťovým vybavením.

# 5 Tisk

- [Úvod](#page-72-0)
- **•** Tisk z jednotky USB flash
- [Tisk z počítače pomocí ovladače tiskárny](#page-73-0)
- [Pokročilá nastavení tisku](#page-73-0)
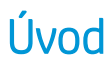

V závislosti na okolnostech a preferencích můžete zvolit různé způsoby tisku:

- Tisk souboru TIFF, JPEG, HP-GL/2, RTL, PDF nebo PostScript přímo z jednotky USB flash. Informace naleznete v části Tisk z jednotky USB flash na stránce 65.
- Tisk souboru TIFF, JPEG, HP-GL/2 nebo PDF přímo z počítače připojeného k tiskárně pomocí programu HP Click Printing. Informace naleznete v části [http://www.hp.com/go/DesignJetclick.](http://www.hp.com/go/DesignJetclick)
- Tisk jakéhokoli druhu dokumentu z počítače připojeného k tiskárně za použití aplikace, která daný soubor může otevřít, a ovladače dodaného s touto tiskárnou. Informace naleznete v části [Tisk z počítače pomocí](#page-73-0)  [ovladače tiskárny na stránce 66](#page-73-0).
- Tisk z chytrého telefonu nebo tabletu Informace naleznete v části [Mobilní tisk na stránce 81.](#page-88-0)

## Tisk z jednotky USB flash

1. Vložte jednotku USB flash obsahující jeden či více souborů formátu TIFF, JPEG, HP-GL/2, RTL, PDF nebo PostScript do portu USB na tiskárně.

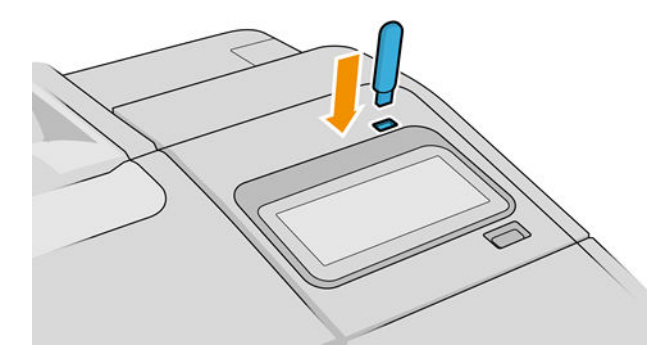

POZNÁMKA: Použití jednotek USB flash s tiskárnou může být zakázáno správcem.

2. Na předním panelu přejděte na domovskou stránku a klepněte na ikonu

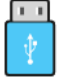

Po klepnutí na složku můžete procházet její obsah. Soubory jsou zobrazeny jako miniatury dokumentů a náhled souboru můžete zobrazit klepnutím na ikonu náhledu. Zobrazený náhled můžete přiblížit nebo

oddálit. Soubory, které vytisknout nelze, jsou označeny ikonou  $\Box$ . Chcete-li zobrazit další informace,

klepněte na tlačítko informací.

- 3. Vyberte soubor určený k tisku. Vícestránkové dokumenty jsou podporovány pouze u souborů PDF. V takovém případě můžete rovněž vybrat stránku určenou k tisku.
- 4. Zobrazí se seznam předvoleb Quickset pro tisk z USB. Vybrané úloze můžete přiřadit jednu z předvoleb Quickset, kterou můžete také upravit.
- **EM** POZNÁMKA: Pokud upravíte předvolbu Quickset po výběru úlohy, nastavení budou použita pouze pro aktuální úlohu a nebudou uložena trvale. Jakoukoli vlastní předvolbu Quickset můžete trvale změnit

klepnutím na ikonu  $\bullet$  na stránce s předvolbami Quickset nebo na ikonu  $\zeta(\bullet)$  a potom Quicksets

(Předvolby Quicksets).

**POZNÁMKA:** Předvolby Quickset výrobce nelze změnit.

<span id="page-73-0"></span>K dispozici jsou následující nastavení:

- Možnost **Quickset name** (Název předvolby Quickset) umožňuje pojmenovat předvolbu Quickset, se kterou pracujete.
- Možnost Output scale (Výstupní měřítko) umožňuje změnit velikost výtisku dvěma různými způsoby: pomocí procenta původní velikosti nebo přizpůsobením na určitý formát papíru. Výchozí nastavení je 100 % (původní velikost).
- Print quality (Kvalita tisku) vám umožňuje nastavit kvalitu tisku na možnosti Best (Nejlepší), Normal (Normální) nebo Fast (Rychlý).
- Možnost Color options (Možnosti barev) umožňuje vybrat barvu nebo odstíny šedi.
- Možnost Paper source (Zdroj papíru) umožňuje určit tisk na roli 1 nebo roli 2. Můžete také vybrat možnost Save paper (Ušetřit papír), díky níž tiskárna automaticky určí nejužší roli, na kterou bude možné úlohu vytisknout (pokud jsou založeny dvě role).
- Paper category (Kategorie papíru) umožňuje zvolit typ papíru.
- Page order (Pořadí stránek) umožňuje zvolit, zda má být nahoře první nebo poslední stránka.
- Collate (Kompletovat) umožňuje vypnout nebo zapnout kompletování.
- Rotation (Otočení): Otočí výtisk o 90° (nebo násobek). Můžete také zvolit možnost Automatic (Automaticky), která otočí výtisk automaticky, pokud to zajistí úsporu papíru.
- Alignment (Nastavení tiskových hlav) umožňuje zarovnat tiskové hlavy nalevo, do středu nebo napravo od role.
- Printer margins (Okraje tiskárny) umožňuje změnit výchozí okraje tiskárny.
- Storage mode (Režim úložiště): Nabízí dvě možnosti: print and delete (tisk a odstranění) (úloha není uložena ve frontě úloh) a print and store (tisk a uložení) (úloha je uložena ve frontě úloh).
- 5. Jestliže jste s nastavením předvolby Quickset spokojeni, pokračujte klepnutím na možnost OK.
- 6. Zobrazí se stránka s následujícími nastaveními: Copies (Kopie), Page order (Pořadí stránek) a Collate (Kompletovat). V tomto kroku je můžete zkontrolovat a změnit bez ohledu na nastavení předvolby Quickset. Pokračujte klepnutím na možnost Print (Tisk).
- 7. Po vytištění můžete vytisknout další soubor nebo přejít k frontě úloh. Pokud ihned vytisknete další soubor bez návratu na úvodní stránku, znovu budou použita dočasná nastavení pro předchozí soubor.

## Tisk z počítače pomocí ovladače tiskárny

Toto je obvyklý způsob tisku z počítače. V počítači musí být nainstalován správný ovladač tiskárny (viz část [Tiskárnu nainstalujte v systému Windows na stránce 19](#page-26-0) nebo [Instalace tiskárny v systému macOS na stránce 20](#page-27-0)) a počítač musí být připojen k tiskárně.

Pokud byl ovladač nainstalován a počítač je připojen k tiskárně, můžete tisknout z aplikace tak, že v její nabídce vyberete příslušný příkaz Print (Tisk) a poté požadovanou tiskárnu.

## Pokročilá nastavení tisku

Zbývající část této kapitoly vysvětluje různá nastavení tisku dostupná při použití ovladače tiskárny nebo předního panelu. Tyto metody nabízejí poměrně velké množství nastavení, aby mohl být splněn každý požadavek na tisk.

 $\mathcal{F}$  TIP: Výchozí nastavení nepoužívejte v případě, že víte, že neodpovídají vašim požadavkům.

TIP: Pokud budete chtít znovu použít určitou skupinu nastavení, můžete je uložit pod určitým názvem dle vaší volby a později je načíst znovu. Uložená skupina nastavení je v ovladači tiskárny pro systém Windows označována jako "rychlé nastavení" a v tiskovém ovladači pro systém macOS jako "předvolba".

### Výběr kvality tisku

Tiskárna má různé možnosti kvality tisku, protože tisk v nejvyšší kvalitě vyžaduje určité snížení rychlosti, zatímco rychlý tisk znamená snížení kvality tisku.

Z toho důvodu je standardním prvkem pro nastavení kvality tisku jezdec, který umožňuje zvolit mezi kvalitou a rychlostí. U některých typů papíru je možné vybrat kompromis mezi kvalitou a rychlostí.

Případně můžete vybrat jednu z uživatelských možností: Best (Nejlepší), Normal (Normální) nebo Fast (Rychlý). Vyberete-li možnost Fast (Rychlý), můžete vybrat také možnost Economode (Úsporný režim), která používá menší rozlišení vzoru vykreslení a spotřebovává méně inkoustu. Tato možnost tedy ještě více zvyšuje rychlost tisku, ale snižuje jeho kvalitu. Možnost Economode (Úsporný režim) lze vybrat pouze pomocí uživatelských možností (nikoli pomocí jezdce).

K dispozici jsou doplňkové možnosti, které mohou mít vliv na kvalitu tisku: Maximum detail (Maximální detail) a More passes (Více průchodů). Informace naleznete v části [Tisk ve vysoké kvalitě na stránce 74](#page-81-0).

Možnosti kvality tisku lze nastavit následujícími způsoby:

V dialogovém okně ovladače systému Windows: Přejděte na kartu Paper/Quality (Papír/Kvalita) nebo Paper (Papír) (v závislosti na verzi ovladače) a podívejte se na část Print Quality (Kvalita tisku). Pokud používáte možnost Standard Options (Standardní možnosti), zobrazí se jednoduchý posuvník, pomocí něhož můžete nastavit rychlost nebo kvalitu. Pokud vyberete možnost Custom Options (Vlastní možnosti) nebo Advanced (Pokročilé) (v závislosti na verzi ovladače), zobrazí se specifičtější možnosti, jak bylo popsáno výše.

#### Ovladač V3 pro systém Windows Ovladač V4 pro systém Windows

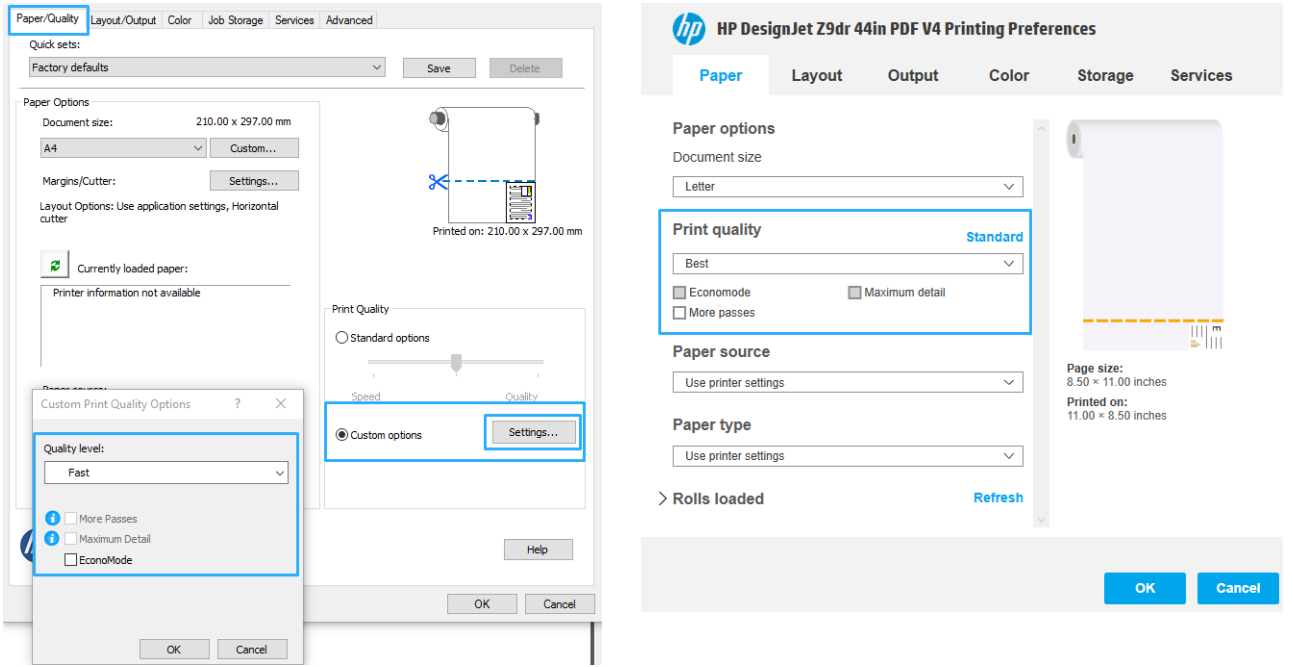

V dialogovém okně tiskového ovladače v systému macOS: Přejděte na panel Paper/Quality (Papír/Kvalita) a použijte nastavení v části Quality Options (Možnosti kvality). Pokud vyberete možnost kvality Standard (Standardní), zobrazí se jednoduchý jezdec, pomocí něhož můžete nastavit rychlost nebo kvalitu. Pokud vyberete možnost kvality Custom (Vlastní), zobrazí se specifičtější možnosti nastavení kvality, jak bylo popsáno výše.

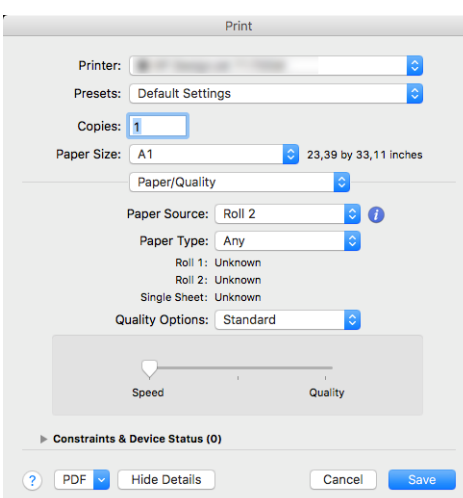

**Pomocí předního panelu:** Klepněte na  $\vec{r}(\bullet)$ , potom na **Default printing configuration** (Výchozí

konfigurace tisku) > Print quality (Kvalita tisku).

- **Z POZNÁMKA:** Pokud je kvalita tisku nastavena v počítači, má toto nastavení přednost před nastavením kvality tisku na předním panelu
- POZNÁMKA: Kvalitu tisku nelze změnit u stránek, které tiskárna již přijímá nebo přijala (i když se ještě nezačaly tisknout).

### Výběr formátu papíru

Formát papíru lze určit následujícími způsoby.

- **B** POZNÁMKA: Zde nastavený formát papíru by měl být formát papíru, pro který byl dokument vytvořen. Je možno změnit měřítko dokumentu na jiný formát pro tisk. Informace naleznete v části [Změna měřítka tisku](#page-78-0)  [na stránce 71.](#page-78-0)
	- V dialogovém okně ovladače systému Windows: Vyberte kartu Paper/Quality (Papír/kvalita) nebo Paper (Papír) (v závislosti na verzi ovladače) a potom ze seznamu Document Size (Formát dokumentu) vyberte formát papíru.
	- V dialogovém okně nastavení tiskárny v systému macOS: V seznamu Print settings (Nastavení tisku) vyberte tiskárnu a poté vyberte formát papíru ze seznamu Paper size (Formát papíru).

**POZNÁMKA:** Pokud tisknete s ovladačem V4 a z aplikace Adobe Acrobat, velikost stránky a orientaci určuje aplikace.

POZNÁMKA: Pokud aplikace nenabízí dialogové okno Page Setup (Vzhled stránky), použijte dialogové okno Print (Tisk).

Pomocí předního panelu: Klepněte na  $\zeta(\bigcirc)$ , potom na Default printing configuration (Výchozí

konfigurace tisku) > Paper options (Možnosti papíru) > Paper size (Formát papíru).

<sup>2</sup> POZNÁMKA: Pokud je formát papíru nastaven v počítači, má toto nastavení přednost před nastavením formátu papíru na předním panelu.

### Vlastní formáty papíru

Pokud chcete vybrat formát papíru, který není uveden v seznamu standardních formátů papíru, existují různé způsoby, jak to učinit.

### Použijte ovladač tiskárny systému Windows (verze 3)

- 1. Klepněte na kartu Paper/Quality (Papír/Kvalita).
- 2. Klepněte na tlačítko Custom (Vlastní).
- 3. Zadejte název a rozměry nového formátu papíru.
- 4. Klepněte na tlačítko OK. Nový formát papíru je automaticky vybrán.

### Použijte ovladač tiskárny systému Windows (verze 4)

- 1. Klepněte na kartu Paper (Papír).
- 2. Klikněte na Document size (Formát dokumentu).
- 3. Do dvou polí v uživatelské části zadejte rozměry nového formátu papíru.
- 4. Klikněte na tlačítko se šipkou.

Vlastní formát papíru vytvořený pomocí ovladače tiskárny má následující charakteristiky:

- Velikost papíru je trvalá. Nezmizí, pokud zavřete ovladač nebo vypnete počítač.
- Formát papíru je pro tiskovou frontu místní. Neuvidíte jej v jiných tiskových frontách ve stejném počítači.
- V sítích serveru domény je formát papíru pro počítač místní. Neuvidíte jej na jiných počítačích sdílejících tiskovou frontu.
- V sítích pracovních skupin bude formát papíru sdílen mezi všemi počítači, které sdílejí tiskovou frontu.
- Odstraníte-li tiskovou frontu, odstraní se i formát papíru.

### Použijte formáty systému Windows

- 1. V nabídce Start nebo Ovládací panely vyberte možnost Printers and Faxes (Tiskárny a faxy)
- 2. V nabídce File (Soubor) zvolte možnost Server Properties (Vlastnosti serveru)
- 3. Na kartě Forms (Formuláře) zaškrtněte pole Create a new form (Vytvořit nový formulář).
- 4. Zadejte název a rozměry nového formátu papíru. Okraje ponechte na hodnotě 0,00.
- 5. Klikněte na tlačítko Save Form (Uložit formulář).
- 6. Přejděte na ovladač tiskárny a vyberte kartu Paper/Quality (Papír/Kvalita) nebo Paper (Papír) (v závislosti na verzi ovladače).
- 7. Z rozevíracího seznamu formátů papíru zvolte možnost More… (Další…).
- 8. Ze skupiny vlastních formátů vyberte nový formát papíru.

Vlastní formát papíru vytvořený pomocí systému Windows má následující charakteristiky:

- Velikost papíru je trvalá. Nezmizí, pokud zavřete ovladač nebo vypnete počítač.
- Omezení uživatelé nemohou vytvářet formáty papíru. Role "spravovat dokumenty" v adresáři Windows Active Directory je požadovaným minimem.
- Formát papíru je pro počítač místní. Uvidíte jej ve všech tiskových frontách, které byly vytvořeny na počítači a které podporují papír tohoto formátu.
- Je-li tisková fronta sdílená, tento formát papíru se zobrazí ve všech klientských počítačích.
- Je-li tisková fronta sdílená z jiného počítače, tento formát papíru se nezobrazí v seznamu formátů dokumentu ovladače. Formát systému Windows ve sdílené frontě je třeba vytvořit na serveru.
- Odstraníte-li tiskovou frontu, formát papíru odstraněn nebude.

### Použití ovladače tiskárny pro systém macOS

- 1. Otevřete dialogové okno Page Setup (Nastavení stránky).
- POZNÁMKA: Pokud aplikace nenabízí dialogové okno Page Setup (Vzhled stránky), použijte dialogové okno Print (Tisk).
- 2. Vyberte možnost Paper Size (Formát papíru) > Manage Custom Sizes (Správa vlastních formátů).

### Možnost výběru okrajů

Standardně ponechává tiskárna okraj 5 mm mezi hranicí tisku a hranou papíru (17 mm v dolní části samostatného listu papíru). Toto chování je však možno pozměnit několika způsoby.

- V dialogovém okně ovladače V3 v systému Windows: vyberte kartu Paper/Quality (Papír/Kvalita) a pak klikněte na tlačítko Margins/Cutter (Okraje/Rozvržení), tlačítko Settings (Nastavení). V okně Layout and Margins (Rozvržení a okraje) se můžete podívat na možnosti nastavení popsané níže.
- V dialogovém okně ovladače V4 v systému Windows: Vyberte kartu Layout (Rozvržení). V oblasti Layout Mode (Režim rozvržení) se můžete podívat na možnosti popsané níže.

Pokud chcete změnit výchozí možnosti řezačky, vyberte kartu Output (Výstup) a klikněte na tlačítko Roll options (Možnosti role).

- V dialogovém okně Print (Tisk) v systému macOS: Na panelu Margins/Layout (Okraje/rozvržení) se můžete podívat na možnosti popsané níže. Dostupnost možností však závisí na vybraném formátu papíru. Například pro tisk bez okrajů musíte vybrat formát papíru s názvem, který obsahuje slova "bez okrajů".
- **Pomocí předního panelu:** Klepněte na  $( \bigcirc )$ , poté na **Default printing configuration** (Výchozí konfigurace

tisku) > Margin (Okraje) a podívejte se na možnosti popsané níže.

Zobrazí se alespoň některé z následujících možností:

### <span id="page-78-0"></span>With margins (S okraji)

- Use application settings (Použít nastavení aplikace) (ovladače) /Use standard (Použít standardní) (přední panel). Tisk bude proveden na stránku vybraného formátu s úzkým okrajem mezi hranicemi tisku a hranami papíru. Tisknutý obraz by měl mít takovou velikost, aby se mezi tyto okraje vešel.
- Oversize (Nadměrná velikost). Tisk bude proveden na o něco větší stránku, než je vybraný formát. Pokud oříznete okraje, zůstane stránka ve vybraném formátu, mezi hranicí tisku a hranami papíru nebudou zbývat žádné okraje.
- Clip contents by margins (Oříznout obsah pomocí okrajů). Tisk bude proveden na stránku vybraného formátu s úzkým okrajem mezi hranicemi tisku a hranami papíru. V tomto případě, pokud má tisknutý obraz stejný formát jako stránka, předpokládá tiskárna, že krajní části obrazu jsou bílé nebo nedůležité a není nutné je tisknout. Tato možnost je užitečná v případech, kdy obraz již obsahuje ohraničení.

### Without margins (Bez okrajů)

Borderless (Bez okrajů). Tisk bude proveden na stránku vybraného formátu bez okrajů.

Tisknutý obraz bude mírně zvětšen, aby bylo zajištěno, že mezi ohraničením tisku a hranou papíru nezůstane žádný prostor.

Ve výchozím nastavení je políčko Horizontal cutter (Horizontální řezačka) zaškrtnuté. Pokud chcete papír řezat manuálně, zaškrtnutí zrušte.

Pokud máte tiskárnu se dvěma rolemi, můžete zaškrtnout políčko Vertical trimmer (Vertikální řezačka) pro provedení oříznutí levého a pravého okraje papíru. Informace naleznete v části [Úlohy s tiskem bez okrajů](#page-133-0) [pomocí vertikální řezačky na stránce 126](#page-133-0).

#### Podporovaný typ papíru pro tisk bez okrajů

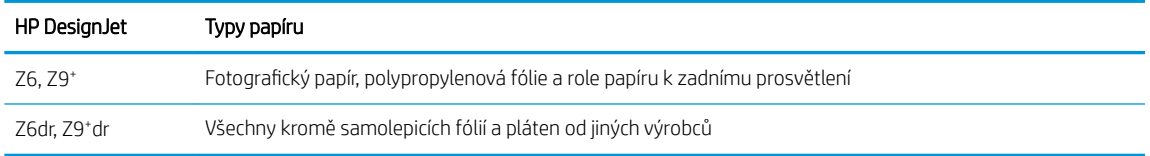

## Tisk na vložený papír

Chcete-li tisknout na libovolný papír zavedený do tiskárny, vyberte v ovladači tiskárny pro následující možnost Paper Type (Typ papíru):

- V dialogovém okně ovladače systému Windows: Vyberte kartu Paper/Quality (Papír/kvalita) nebo Paper (Papír) (v závislosti na verzi ovladače) a potom vyberte v rozevíracím seznamu Paper type (Typ papíru) vyberte Use Printer Settings (Použít nastavení tiskárny).
- V dialogovém okně Print (Tisk) v systému macOS: Vyberte panel Paper/Quality (Papír/Kvalita) a potom vyberte v rozevíracím seznamu Paper Type (Typ papíru) možnost Any (Libovolný).

**POZNÁMKA: Use Printer Settings** (Použít nastavení tiskárny – systém Windows) nebo Any (Libovolný – systém macOS) je výchozí volbou pro možnost Paper Type (Typ papíru).

### Změna měřítka tisku

Obrázek můžete odeslat do tiskárny v určité velikosti, ale tiskárnu nastavit tak, aby změnila velikost obrázku na jinou (obvykle větší). To může být užitečné v následujících případech:

- pokud aplikace nepodporuje velké formáty,
- pokud je soubor příliš velký pro paměť tiskárny (v takovém případě můžete v aplikaci zmenšit formát papíru a pak změnit měřítko pro tisk pomocí předního panelu tiskárny).

Změnu měřítka obrázku lze provést následujícími způsoby:

- V dialogovém okně ovladače systému Windows: Přejděte na kartu Layout/Output (Výstup/Rozvržení) nebo Paper (Papír) (v závislosti na verzi ovladače) a podívejte se na část Resizing Options (Možnosti změny velikosti).
	- Možnost **Actual size** (Skutečná velikost) ponechává velikost obrazu beze změny.
	- Možnost Fit to (Přizpůsobit) upravuje velikost obrázku podle vybraného formátu papíru. Pokud například vyberete formát papíru ISO A2 a pokud tisknete obrázek velikosti A3, bude tento obrázek zvětšen tak, aby pokryl papír formátu A2. Pokud vyberete formát papíru ISO A4, tiskárna zmenší větší obrázek tak, aby se vešel na papír formátu A4.
	- Možnost % of actual size (% skutečné velikosti) nebo Scale % (Stupnice v %) zvětší oblast pro tisk původního formátu papíru (stránka mínus okraje) o danou procentuální hodnotu a přidá okraje, čímž vytvoří výstupní formát papíru.
- V dialogovém okně Print (Tisk) v systému macOS: Klikněte na panel Paper Handling (Správa papíru), zaškrtněte možnost Scale to fit paper size (Upravit velikost podle formátu papíru) a vyberte formát papíru, podle kterého chcete změnit velikost obrazu. Pokud například vyberete formát papíru ISO A2 a pokud tisknete obrázek velikosti A3, bude tento obrázek zvětšen tak, aby pokryl papír formátu A2. Pokud vyberete formát papíru ISO A4, tiskárna zmenší větší obrázek tak, aby se vešel na papír formátu A4.

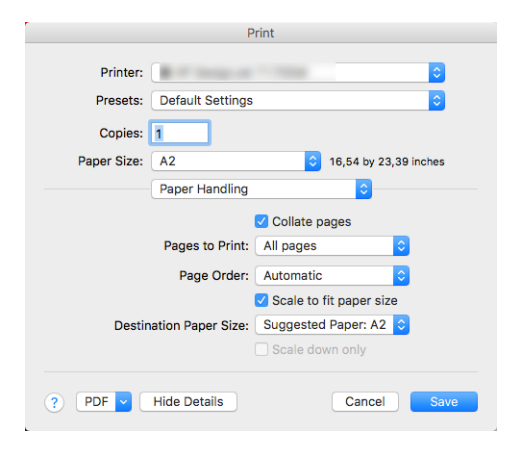

**Pomocí předního panelu:** Klepněte na  $\vec{r}(\bullet)$ , potom na **Default printing configuration** (Výchozí

konfigurace tisku) > Paper options (Možnosti papíru) > Resize (Změnit velikost).

Pokud tisknete na samostatný list, musíte zkontrolovat, zda se obrázek vejde na list, protože v opačném případě dojde k oříznutí obrázku.

## Změna chování překrývajících se čar

**POZNÁMKA:** Toto téma je relevantní pouze pokud tisknete úlohu HP-GL/2.

Možnost Sloučení řídí chování překrývajících se čar v obrázku. K dispozici jsou dvě nastavení:

- Off (Vypnuto): V místě křížení čar bude vykreslena pouze horní čára. Jedná se o výchozí nastavení.
- Zapnout (On): V místě křížení čar budou obě čáry sloučeny.

Chcete-li zapnout funkci sloučení, na předním panelu klepněte na ikonu (O), potom na Default printing

configuration (Výchozí konfigurace tisku) > HP-GL/2 options (Možnosti HP-GL/2) > Merge (Sloučení). Možnost Sloučení lze nastavit také v některých aplikacích. Nastavení v aplikaci má přednost před nastavením na ovládacím panelu.

## <span id="page-80-0"></span>Náhled tisku

Zobrazení náhledu na tisk na obrazovce umožňuje zkontrolovat rozvržení tisku před jeho vytisknutím, což může pomoci vyvarovat se zbytečného plýtvání papírem a inkoustem při špatném vytisknutí.

- V systému Windows lze náhled na tisk zobrazit následujícími způsoby:
	- Použití aplikace HP Print Preview:

Zaškrtněte políčko Show preview before printing (Zobrazit náhled před tiskem), které se nachází v pravém dolním rohu dialogového okna ovladače. Klikněte na tlačítko Print (Tisk) a poté počkejte několik sekund, než se aplikace HP Print Preview spustí.

Zkontrolujte, zda je náhled úlohy správný. Pokud ano, klikněte na Print (Tisk), v opačném případě klikněte na tlačítko Cancel (Storno). Před dalším pokusem můžete upravit nastavení ovladače.

- **EZ** POZNÁMKA: Políčko Show preview before printing (Zobrazit náhled před tiskem) se v dialogovém okně ovladače zobrazí pouze v případě, že je v počítači nainstalována aplikace HP Print Preview. Informace naleznete v části [Aplikace HP Print Preview na stránce 17](#page-24-0).
- Použitím možnosti náhledu na tisk v použité aplikaci.
- V systému macOS lze náhled tisku zobrazit následujícími způsoby:
	- Použitím možnosti náhledu na tisk v použité aplikaci.
	- V dialogovém okně Print (Tisk) v nejnovějších verzích systému macOS není tlačítko Preview (Náhled) k dispozici. Náhled tisku se u většiny aplikací zobrazuje v levém horním rohu dialogového okna Print (Tisk).
	- Vyberte možnost HP Print Preview (Náhled tisku HP) z nabídky PDF v dolní části dialogového okna Print (Tisk). Náhled tisku je zobrazen v samostatné aplikaci HP Print Preview.

### Tisk konceptu

Rychlý tisk s kvalitou konceptu lze spustit následujícími způsoby:

- V dialogovém okně ovladače systému Windows: Přejděte na kartu Paper/Quality (Papír/Kvalita) nebo Paper (Papír) (v závislosti na verzi ovladače) a podívejte se na část Print Quality (Kvalita tisku). Přesuňte jezdec kvality tisku zcela doleva (Rychlost).
- V dialogovém okně Print (Tisk) v systému macOS: Přejděte na panel Paper/Quality (Papír/Kvalita), v možnostech kvality klikněte na Standard (Standardní) a přesuňte jezdce pro nastavení kvality tisku zcela doleva (Speed (Rychlost)).
- 

Pomocí předního panelu: Klepněte na  $\{ \bigcirc \}$ , potom na Default printing configuration (Výchozí

konfigurace tisku) > Print quality (Kvalita tisku) > Select quality level (Zvolit úroveň kvality) > Fast (Rychlá).

<span id="page-81-0"></span>Ještě rychlejší tisk s kvalitou konceptu lze spustit pomocí Úsporného režimu následujícím způsobem. Tento režim je určen především pro dokumenty, které obsahují pouze text a čárovou grafiku.

- V dialogovém okně ovladače systému Windows: Přejděte na kartu Paper/Quality (Papír/Kvalita) nebo Paper (Papír) (v závislosti na verzi ovladače) a podívejte se na část Print Quality (Kvalita tisku). Vyberte Custom Options (Vlastní možnosti) nebo Advanced (Pokročilé) (v závislosti na verzi ovladače), potom nastavte kvalitu na úroveň Fast (Rychlá) a zaškrtněte políčko Economode (Úsporný režim).
- V dialogovém okně Print (Tisk) v systému macOS: Přejděte na panel Paper/Quality (Papír/Kvalita) a nastavte možnosti kvality na Custom (Vlastní) a poté nastavte kvalitu na úroveň Fast (Rychlá) a zaškrtněte políčko Economode (Úsporný režim).
- **Pomocí předního panelu:** Klepněte na  $\{ \bigcirc \}$ , potom na **Default printing configuration** (Výchozí

konfigurace tisku) > Print quality (Kvalita tisku) > Enable economode (Povolení úsporného režimu).

POZNÁMKA: Pokud je kvalita tisku nastavena v počítači, má toto nastavení přednost před nastavením kvality tisku na předním panelu

### Tisk ve vysoké kvalitě

Tisk ve vysoké kvalitě lze nastavit následujícími způsoby:

- V dialogovém okně ovladače systému Windows: Přejděte na kartu Paper/Quality (Papír/Kvalita) nebo Paper (Papír) (v závislosti na verzi ovladače) a podívejte se na část Print Quality (Kvalita tisku). Přesuňte jezdec kvality tisku zcela doprava (Quality (Kvalitní)).
- V dialogovém okně Print (Tisk) v systému macOS: Přejděte na panel Paper/Quality (Papír/Kvalita, v možnostech kvality klikněte na Standard (Standardní) a a přesuňte jezdce pro nastavení kvality tisku zcela doprava (Quality (Kvalitní)).
- Pomocí předního panelu: Klepněte na  $\bigodot$ , poté na Default printing configuration (Výchozí konfigurace

tisku) > Quality level (Úroveň kvality) > Best (Nejlepší).

POZNÁMKA: Pokud je kvalita tisku nastavena v počítači, má toto nastavení přednost před nastavením kvality tisku na předním panelu

### Tisk obrazu ve vysokém rozlišení

Pokud má obraz vyšší rozlišení než je rozlišení vzoru vykreslení (což můžete v systému Windows vidět v poli Custom Print Quality Options (Uživatelské možnosti kvality tisku)), lze ostrost tisku zlepšit výběrem možnosti Maximum Detail (Maximální detail). Tato možnost je k dispozici pouze, pokud tisknete na lesklý papír a byla vybrána kvalita tisku Best (Nejlepší).

- V dialogovém okně ovladače (v dialogovém okně Print (Tisk) systému macOS): Vyberte nastavení kvality tisku Custom (Vlastní) namísto Standard (Standardní), klikněte na Best (Nejlepší) a zaškrtněte políčko Maximum detail (Maximální detail).
- **Pomocí předního panelu:** Klepněte na  $\zeta$  , potom na **Default printing configuration** (Výchozí

konfigurace tisku) > Print quality (Kvalita tisku) > Enable maximum detail (Povolení maximálních detailů).

POZNÁMKA: Možnost Maximum detail (Maximální detail) zpomalí tisk na fotografický papír, ale nezvýší množství použitého inkoustu.

## Tisk ve stupních šedé

Všechny barvy v obrazu lze převést do stupňů šedé: viz část [Tisk v odstínech šedi na stránce 102](#page-109-0).

### Tisk čar oříznutí

Čáry oříznutí označují, kde by měl být papír oříznutý tak, aby bylo dosaženo požadovaného formátu stránky. Čáry oříznutí lze u jednotlivých úloh tisknout následujícími způsoby:

- V dialogovém okně ovladače V3 v systému Windows: Vyberte kartu Paper/Quality (Papír/Kvalita), potom klikněte na tlačítko Margins/Cutter (Okraje/Rozvržení), tlačítko Settings (Nastavení). V okně Lavout and Margins (Rozvržení a okraje) zaškrtněte políčko Draw cutting lines (Nakreslit čáry oříznutí).
- V dialogovém okně ovladače V4 v systému Windows: Vyberte kartu Output (Výstup) a potom zaškrtněte políčko Crop lines (Čáry oříznutí).
- V dialogovém okně Print (Tisk) v systému macOS: Vyberte panel Finishing (Úpravy) a poté možnost Crop lines (Čáry oříznutí).

Alternativně můžete zvolit tisk čar oříznutí u všech úloh ve výchozím nastavení:

Pomocí předního panelu: Klepněte na  $\{ \bigcirc \}$ , potom na Default printing configuration (Výchozí

konfigurace tisku) > Paper options (Možnosti papíru) > Enable crop lines (Povolit čáry oříznutí) > On (Zapnuto).

Chcete-li tisknout čáry oříznutí pro spojené úlohy (viz [Spojování úloh a úspora papíru role na stránce 76](#page-83-0)), je třeba vybrat jinou možnost:

**Pomocí předního panelu:** Klepněte na  $\vec{r}(\text{O})$ , potom na Job management (Správa úloh) > Nesting options

(Možnosti spojování) > Enable crop lines (Povolit čáry oříznutí) > On (Zapnuto).

### Úsporné používání papíru

Zde je několik doporučení pro hospodárné používání papíru:

- Tisknete-li relativně malé obrázky nebo dokumenty, je možné je pomocí spojování tisknout vedle sebe, a ne za sebou. Informace naleznete v části [Spojování úloh a úspora papíru role na stránce 76](#page-83-0).
- Papír z role lze také šetřit těmito způsoby:
	- V dialogovém okně ovladače systému Windows:
		- Verze ovladače 3: Klikněte na kartu Paper/Quality (Papír/Kvalita), poté tlačítko Margins/Cutter (Okraje/Rozvržení), tlačítko Settings (Nastavení) a zaškrtněte políčko Remove blank areas (Odstranit prázdné plochy).
		- Verze ovladače 4: Klikněte na kartu Output (Výstup), poté Roll options (Možnosti role), zaškrtněte políčko Remove blank areas (Odstranit prázdné plochy).

Můžete také vybrat kartu Layout/Output (Rozvržení/Výstup) nebo Layout (Rozvržení) (v závislosti na verzi ovladače) a vybrat některou z možností Rotation (Otočení).

- V dialogovém okně Print (Tisk) v systému macOS: Vyberte panel Finishing (Úpravy), potom Remove Blank Areas (Odstranit prázdné plochy) nebo Rotate (Otočení).
- Pokud před tiskem zkontrolujete náhled v počítači, můžete občas předejít plýtvání papírem na výtiscích obsahujících obvyklé chyby. Informace naleznete v části [Náhled tisku na stránce 73.](#page-80-0)

<span id="page-83-0"></span>Na předním panelu můžete nastavit, jak velkým množstvím papíru může být mezi úlohami plýtváno.

Klepněte na ikonu  $\Gamma$  a poté na položky **Output options** (Možnosti výstupu) > **Cutters** (Řezačky) >

Perform a clean cut after end of job (Na konci úlohy provést čistý ořez). K dispozici jsou následující možnosti:

- Disable cut (Vypnout ořez): Tiskárna na konci úlohy neprovede čistý ořez
- Large cut (Velký ořez): Výchozí volba u tiskáren Z6
- Minimum cut (Minimální ořez): Pouze u modelů se dvěma rolemi výchozí volba u tiskáren Z9+dr
- Na předním panelu můžete dále nastavit, jak velkým množstvím papíru může být mezi úlohami plýtváno.

Klepněte na ikonu  $\Gamma$  o  $\Gamma$  a poté na položky **Output options** (Možnosti výstupu) > **Cutters** (Řezačky) >

Reduce paper feed on clean cut (Omezit podávání papíru při čistém ořezu).

### Spojování úloh a úspora papíru role

Spojování znamená automatický tisk obrázků nebo dokumentů na papíru vedle sebe a ne za sebou. Předchází se tak plýtvání papírem.

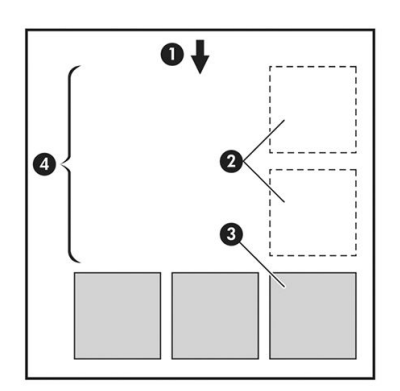

- 1. Směr posunu papíru
- 2. Spojování vypnuto
- 3. Spojování zapnuto
- 4. Šetření papíru spojováním

### Kdy se tiskárna pokouší spojovat stránky?

Když jsou splněny obě následující podmínky:

- V tiskárně je zaveden nekonečný papír (ne listy papíru).
- Možnost tiskárny Nest (Spojování) je zapnuta. Informace naleznete v části Zapnutí nebo vypnutí spojování [na stránce 77.](#page-84-0)

### Jaké stránky lze spojovat?

Spojovat lze libovolné stránky, pokud nejsou tak dlouhé, že se dvě stránky nevejdou vedle sebe na nekonečný papír, nebo pokud jich není tolik, aby je nebylo možno umístit na zbývající délku role. Jednu skupinu spojených stránek nelze rozdělit na dvě role.

### <span id="page-84-0"></span>Jaké stránky je vhodné spojovat?

Aby byly určité stránky spojeny, musí být jednotlivé stránky slučitelné v těchto směrech:

- Všechny stránky musí mít nastavenu stejnou kvalitu tisku (Economode (Úsporný režim), Fast (Rychlá), Normal (Normální) nebo Best (Nejlepší)).
- Na všech stránkách musí být stejné nastavení Maximum Detail (Maximální detail).
- Na všech stránkách musí být stejné nastavení Layout/Margins (Rozvržení/okraje).
- Na všech stránkách musí být stejné nastavení možnosti Mirror Image (Převrácený obrázek).
- Na všech stránkách musí být stejné nastavení možnosti Rendering Intent (Vzor vykreslení).
- Na všech stránkách musí být stejné nastavení možnosti Cutter (Řezačka).
- Stránky musí být všechny barevné nebo všechny ve stupních šedi (nemohou být některé barevné a některé ve stupních šedi).
- Všechny stránky musí být v jedné z následujících dvou skupin (tyto dvě skupiny nelze ve stejném spojení míchat):
	- PCL3, RTL, TIFF, JPEG
	- PostScript, PDF
- Stránky ve formátu JPEG a TIFF s rozlišením větším než 300 dpi nelze v některých případech spojovat s jinými stránkami.

### Zapnutí nebo vypnutí spojování

Chcete-li zapnout nebo vypnout spojování, nejprve zkontrolujte, zda je zahájení tisku nastaveno na After Processing (Po zpracování) (viz [Vyberte, kdy chcete úlohu vytisknout na stránce 88\)](#page-95-0). Potom přejděte na přední

panel a klepněte na  $\langle \circ \rangle$ , potom Job management (Správa úloh) > Nest options (Možnosti spojování) > Enable

nesting (Povolit spojování).

Uvidíte následující možnosti:

- In order (V pořadí): Stránky jsou spojovány ve stejném pořadí, v jakém byly odeslány (toto je výchozí nastavení). Spojené stránky jsou vytištěny, jakmile je splněna jedna z následujících tří podmínek:
	- Následující stránka nepatří do stejné řady jako již spojené stránky.
	- Do tiskárny nebyla během časového limitu odeslána žádná stránka.
	- Následující stránka není kompatibilní s již spojenými stránkami (viz [Spojování úloh a úspora papíru role](#page-83-0)  [na stránce 76\)](#page-83-0).
- Optimized order (Optimalizované pořadí): Stránky nemusí být nutně spojovány ve stejném pořadí, v jakém byly odeslány do tiskárny. Pokud tiskárna přijme nekompatibilní stránku, tiskárna čeká na stránky kompatibilní pro spojení. Spojené stránky jsou vytištěny, jakmile je splněna jedna z následujících tří podmínek:
- Následující stránka nepatří do stejné řady jako již spojené stránky.
- Do tiskárny nebyla během časového limitu odeslána žádná stránka.
- Fronta nekompatibilních stránek je plná. Během spojování kompatibilních stránek může tiskárna zařadit do fronty až 6 nekompatibilních stránek. Jakmile je přijata sedmá nekompatibilní stránka, spojené položky jsou vytištěny.
- Off (Vypnuto): Spojování je vypnuto.
- $\hat{\mathcal{X}}$  TIP: Možnost **Optimized order** (Optimalizované pořadí) používá minimální množství papíru. Nicméně tisk může trvat déle, protože tiskárna čeká na přijetí kompatibilních stran.

### Jak dlouho tiskárna čeká na další soubor?

Aby tiskárna mohla provést nejlepší možné spojení, čeká po přijetí souboru, aby mohla zkontrolovat, zda se následující stránka spojí s tímto souborem nebo se stránkami, které jsou již ve frontě. Tato doba čekání je časový limit spojování. Výchozí časový limit spojování je 2 minuty. To znamená, že tiskárna čeká až 2 minuty po přijetí posledního souboru, než začne tisknout výsledné spojení. Tuto dobu čekání lze změnit pomocí předního panelu

tiskárny: klepněte na  $\{ \bigcirc \}$ , potom na Job management (Správa úloh) > Nest options (Možnosti spojování)

a vyberte dobu čekání. Dostupné rozmezí je 1 až 99 minut.

V průběhu čekání na to, až vyprší doba spojení, zobrazuje tiskárna zbývající čas na předním panelu a na kartě Job queue (Fronta úloh) na integrovaném webovém serveru.

### Správa spojování na integrovaném webovém serveru

Spojování úloh můžete spravovat na kartě Job queue (Fronta úloh) na integrovaném webovém serveru.

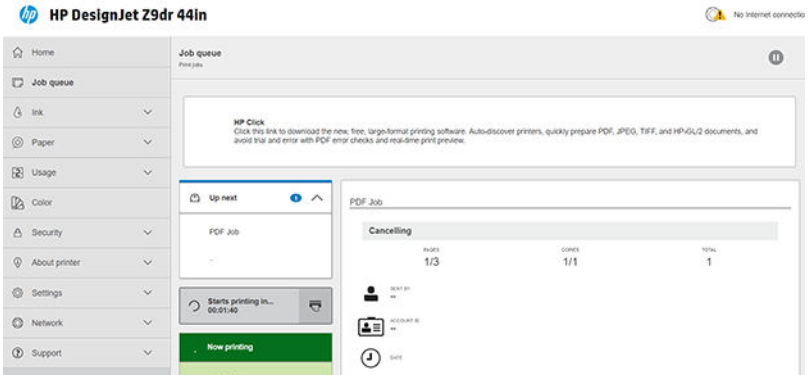

V poli Up next (Následující) najdete uvedené úlohy čekající ve frontě; v poli Now printing (Aktuálně v tisku) najdete úlohy, které se v současné době tisknou.

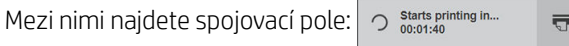

Kliknete-li na ikonu ve spojovacím poli 〒, dojde ke spojení úloh v poli Up next (Následující) a ve spojovacím poli se zobrazí odpočítávání doby, kdy bude zahájen jejich tisk. Tuto dobu lze nastavit: viz část Jak dlouho tiskárna čeká na další soubor? na stránce 78.

Zatímco tiskárna tiskne spojené úlohy, okno Now printing (Aktuálně v tisku) bude doplněno o tlačítko Cancel (Zrušit), kterým zrušíte všechny spojené úlohy aktuálně v tisku.

## <span id="page-86-0"></span>Úsporné používání inkoustu

Zde je několik doporučení pro hospodárné používání inkoustu:

- Při tisku konceptů používejte běžný papír a posuňte jezdec kvality tisku zcela doleva (Rychlost). Chcete-li dosáhnout dalších úspor, vyberte vlastní možnosti kvality tisku a poté možnosti Fast (Rychlá) a Economode (Úsporný režim).
- Tiskové hlavy čistěte pouze pokud je to potřeba a čistěte pouze ty hlavy, které to potřebují. Čištění tiskových hlav může být užitečné, spotřebovává však malé množství inkoustu.
- Ponechávejte tiskárnu trvale zapnutou, aby mohla automaticky udržovat tiskové hlavy v dobrém stavu. Tato pravidelná údržba tiskových hlav spotřebovává malé množství inkoustu. Pokud se však neprovádí, tiskárna může spotřebovat daleko více inkoustu pro obnovení provozního stavu tiskových hlav.
- Široké výtisky znamenají efektivnější využití inkoustu než úzké výtisky, protože údržba tiskových hlav spotřebovává určité množství inkoustu a četnost údržby souvisí s počtem průchodů, které tisková hlava udělá. Spojování úloh může kromě papíru (viz [Spojování úloh a úspora papíru role na stránce 76\)](#page-83-0) šetřit také inkoust.

### Ochrana typu papíru

Vybrané typy papíru můžete chránit, abyste zabránili neúmyslnému tisku na ně. Na chráněný typ papíru se bude tisknout pouze v případě, že bude tento typ papíru pro danou úlohu přímo vybrán.

Chcete-li chránit typ papíru, přejděte na přední panel a klepněte na  $\zeta(\bigcirc)$ , potom na Job management (Správa

úloh) > Roll policies (Zásady rolí) > Protected paper types (Chráněné typy papíru) a vyberte typ papíru, který chcete chránit.

Je-li typ papíru chráněn, zobrazí se před jeho názvem ikona

Chcete-li tisknout na chráněnou kategorii papíru, stačí přímo vybrat typ papíru při odeslání úlohy z ovladače tiskárny nebo jiného softwaru pro odeslání úlohy.

 $\tilde{\mathbb{F}}$  POZNÁMKA: Pokud není přímo vybrán chráněný typ papíru a nejsou k dispozici jiné typy papíru, zobrazí se zpráva o tom, že došel papír.

### Bezobslužný tisk/tisk přes noc

Tiskárna je vhodná k provádění velkých tiskových úloh bez obsluhy, protože podporuje více rolí a poskytuje konzistentní kvalitu tisku.

Následující doporučení mohou pomoci při zpracování dlouhé fronty tiskových úloh.

- Pokud je to možné, používejte nové dlouhé role papíru.
- Chcete-li tisknout na částečně použité role papíru, můžete kontrolou zbývající délky a typu papíru v integrovaném webovém serveru nebo na předním panelu ověřit, že máte dostatek papíru pro vytisknutí všech úloh.

POZNÁMKA: Informace o zbývající délce jsou dostupné pouze tehdy, pokud jste v tiskárně při zavádění role nastavili délku role nebo pokud tiskárna načetla délku role z čárového kódu natisknutého na roli.

- Zaveďte dvě role papíru vhodného pro vaše úlohy. Pokud tiskárna spotřebuje jednu roli, automaticky se přepne na druhou.
- Společnost HP doporučuje použití papírů schválených pro vaši tiskárnu. Informace naleznete v části [Příslušenství na stránce 151.](#page-158-0)
- Zkontrolujte, zda je papír dostatečně široký pro tisk všech úloh. Jakékoli úlohy s nadměrnou šířkou mohou být převedeny do stavu čeká se na papír, pokud je akce při neshodě papíru nastavena na Pause and ask (Pozastavit a dotázat se) (viz [Řešení neodpovídajícího papíru na stránce 89\)](#page-96-0).
- Zkontrolujte zbývající množství inkoustu kazetách.
- Po odeslání tiskových úloh můžete pomocí integrovaného webového serveru sledovat stav ze vzdáleného umístění.
- Nastavení Doba zasychání je třeba nastavit na možnost Optimal (Optimální).
- Klepněte na  $\{ \widehat{\circ} \}$ , potom na Job management (Správa úloh) > Roll policies (Pravidla pro role) > Use most

depleted roll (Použít nejvíce spotřebovanou roli) > On (Zapnuto).

V závislosti na typu papíru a druhu výtisků doporučujeme provést následující nastavení.

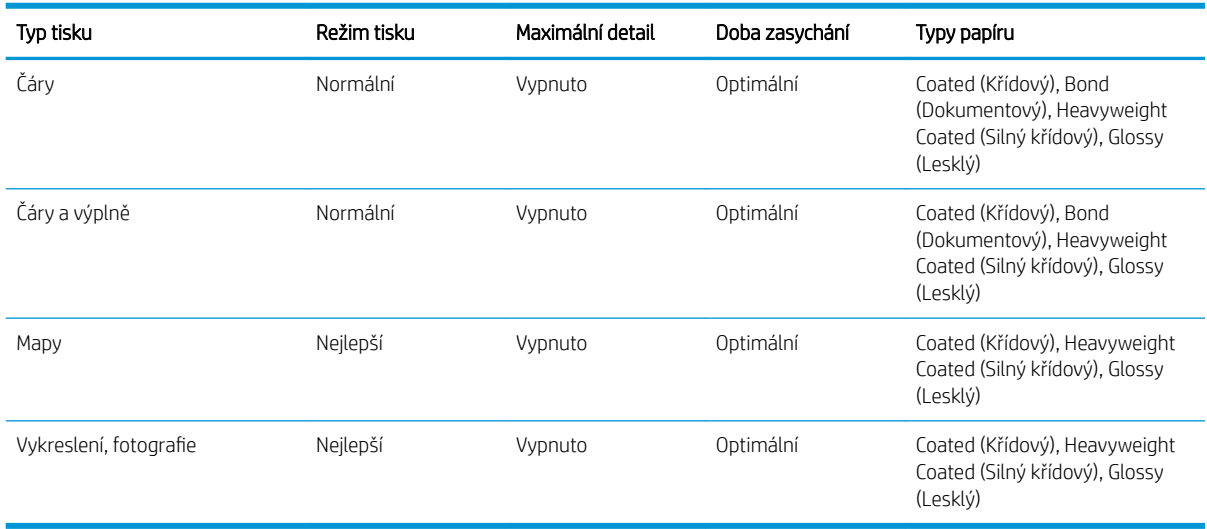

### Doporučená nastavení pro tisk bez obsluhy

## <span id="page-88-0"></span>6 Mobilní tisk

- [Mobilní tisk](#page-89-0)
- [Tisk z interního operačního systému](#page-89-0)
- [Tisk prostřednictvím e-mailu \(HP ePrint\)](#page-90-0)
- [Tisk a sdílení z aplikace HP Smart App](#page-90-0)
- [6pecifikace mobilních zařízení](#page-91-0)

## <span id="page-89-0"></span>Mobilní tisk

Na tiskárně lze tisknout z mnoha mobilních zařízení a z téměř jakéhokoli umístění. K dispozici jsou dva hlavní způsoby mobilního tisku:

- přímý tisk prostřednictvím připojení ke stejné síti,
- tisk prostřednictvím e-mailu.

Tiskárnu lze připojit k webu, díky čemuž získáte různé výhody:

- automatické aktualizace firmwaru (viz část [Aktualizace firmwaru](#page-155-0) na stránce 148),
- tisk pomocí tiskáren HP téměř odkudkoli,
- tisk pomocí tiskáren HP téměř z jakéhokoli zařízení, včetně chytrých telefonů, tabletů a notebooků.

Podrobnější informace naleznete v části [http://www.hp.com/go/designjetmobility.](http://www.hp.com/go/designjetmobility)

Webové služby lze povolit při nastavení tiskárny: další informace naleznete v části [Nastavení tiskových služeb](#page-28-0)  [na stránce 21](#page-28-0) nebo *Pokyny pro sestavení*.

**D**<sup>1</sup> DŮLEŽITÉ: Tiskárna musí být k síti připojena prostřednictvím internetu: připojte kabel Ethernet. Informace naleznete v části [Připojení tiskárny k síti na stránce 18.](#page-25-0)

## Tisk z interního operačního systému

**POZNÁMKA:** Tisk je k dispozici pouze z aplikací, které mají implementovány funkce tisku nebo sdílení.

### iOS (zařízení iPhone, iPad) pomocí technologie AirPrint

Tisk pomocí technologie AirPrint je jednoduchý. Je třeba pouze ověřit, že je zařízení připojeno ke stejné síti jako tiskárna, a postupovat podle následujících pokynů:

- 1. Vyberte požadovaný obsah. Otevřete dokument nebo fotografii, kterou chcete vytisknout, a stiskněte tlačítko sdílení.
- 2. Vyberte ikonu tisku. Posunutím zobrazení přejděte k tlačítku pro tisk na spodní straně. Poté klepněte na ikonu tisku.
- 3. Potvrďte, že je vybrána správná tiskárna a nastavení tisku. Stiskněte položku Print (Tisk) a odeberte vytištěné dokumenty.

### Android s modulem plugin služby HP Print Service

Tisk pomocí zařízení Android je jednoduché. Ujistěte se, že jste stáhli modul plugin služby HP Print Service z obchodu Google Play:<https://play.google.com/store/apps/details?id=com.hp.android.printservice>. Ujistěte se, že je modul plugin aktualizován na nejnovější verzi. Je třeba také ověřit, že je zařízení připojeno ke stejné síti jako tiskárna, a postupovat podle následujících pokynů:

1. Vyberte požadovaný obsah. Otevřete dokument nebo fotografii, kterou chcete vytisknout, stiskněte ikonu nabídky a vyberte možnost Print (Tisk).

Je-li typem obsahu soubor JPEG, PNG nebo PDF, můžete případně stisknout tlačítko Share (Sdílet) a vybrat ikonu modulu plugin HP Print Service.

- 2. Zvolte tiskárnu. Vyberte tiskárnu ze seznamu, který se zobrazí.
- 3. Potvrďte, že je vybrána správná tiskárna a nastavení tisku. Stiskněte položku Print (Tisk) a odeberte vytištěné dokumenty.

### <span id="page-90-0"></span>Operační systém Chrome s funkcí HP Print for Chrome

Tisk ze zařízení s operačním systémem Chrome je stejně snadný jako instalace rozšíření HP Print for Chrome ze služby Chrome Web Store: [https://chrome.google.com/webstore/detail/hp-print-for-chrome/](https://chrome.google.com/webstore/detail/hp-print-for-chrome/cjanmonomjogheabiocdamfpknlpdehm) [cjanmonomjogheabiocdamfpknlpdehm](https://chrome.google.com/webstore/detail/hp-print-for-chrome/cjanmonomjogheabiocdamfpknlpdehm).

Je třeba ověřit, že je zařízení připojeno ke stejné síti jako tiskárna, a postupovat podle následujících pokynů:

- 1. Vyberte požadovaný obsah. Otevřete dokument nebo fotografii, kterou chcete vytisknout, stiskněte ikonu nabídky a vyberte možnost Print (Tisk).
- 2. Zvolte tiskárnu. Vyberte tiskárnu ze seznamu, který se zobrazí.
- 3. Potvrďte, že je vybrána správná tiskárna a nastavení tisku. Stiskněte položku Print (Tisk) a odeberte vytištěné dokumenty.

**EZ POZNÁMKA:** Tisk je k dispozici pouze z aplikací, které nabízejí funkce tisku nebo sdílení.

## Tisk prostřednictvím e-mailu (HP ePrint)

DULEŽITÉ: Chcete-li povolit tisk e-mailem, informace naleznete v části Povolení tisku e-mailu pomocí aplikace [HP ePrint na stránce 22](#page-29-0).

Můžete vytisknout jakýkoli dokument, který lze odeslat pomocí e-mailu. Stačí jen připojit k e-mailu soubor PDF nebo jiný soubor připravený k tisku a odeslat tento e-mail na vlastní adresu tiskárny.

Díky tomu můžete tisknout prakticky odkudkoli, kde máte přístup k internetu, aniž byste potřebovali ovladač tiskárny. Existuje několik omezení, která je třeba brát v úvahu:

- Přiložené soubory k tisku musí být ve formátu PDF, JPEG nebo TIFF.
- Maximální velikost souboru je 10 MB, ale váš e-mailový server může mít nižší limit.
- Soubory jsou vytištěny v původní velikosti dokumentu (měřítko 100 %), v normální kvalitě, barevně a obvykle v orientaci na výšku (některé tiskárny mohou nabízet automatické otočení).

## Tisk a sdílení z aplikace HP Smart App

Pomocí obrazovky mobilního zařízení můžete ovládat tiskárnu a tisk. Můžete tisknout soubory PDF, fotografie, přílohy e-mailu a další data prakticky odkudkoli.

Stáhněte aplikaci HP Smart App:

- Pro Android:<https://play.google.com/store/apps/details?id=com.hp.printercontrol>
- Pro iOS:<https://itunes.apple.com/app/id469284907>

Je třeba pouze ověřit, že je zařízení připojeno ke stejné síti jako tiskárna, a postupovat podle následujících pokynů:

- 1. Otevřete aplikaci HP Smart App a poté vyberte tiskárnu.
- 2. Vyberte, zda chcete tisknout dokumenty nebo fotografie z místního zařízení, nebo připojit své účty k účtu na Google Drive, Dropbox nebo Facebook a přistupovat ke svému obsahu zde.
- 3. Pokud chcete provést úpravy některého nastavení, použijte možnosti úpravy pro nastavení kvality, barvy a dalších nastavení.
- 4. Stiskněte položku Print (Tisk) a odeberte vytištěné dokumenty.

## <span id="page-91-0"></span>6pecifikace mobilních zařízení

- Mobilní zařízení musí být schopna připojit se k Internetu a pracovat s e-mailem.
- Kontrola tisku, skenování a kopírování vyžaduje, aby byly mobilní zařízení a tiskárna ve stejné síti.
- Tisk prostřednictvím e-mailu vyžaduje také připojení tiskárny k Internetu.
- Je vyžadován systém iOS 7.0 nebo novější či Android KitKat4.4 nebo novější.

## 7 Zpráva fronty úloh

- [Fronta úloh na předním panelu](#page-93-0)
	- [Akce fronty úloh](#page-94-0)
	- [Řešení neodpovídajícího výstupu](#page-97-0)
	- [Možnosti fronty úloh](#page-97-0)
	- [Výchozí předvolby tisku](#page-97-0)
	- [Odstranění úlohy](#page-97-0)
- [Fronta úloh v Implementovaném webovém serveru nebo programu HP DesignJet Utility](#page-99-0)
	- [Stránka fronty úloh](#page-99-0)
	- [Určení priority úlohy ve frontě](#page-100-0)
	- [Odstranění úlohy z fronty](#page-100-0)
	- [Opakovaný tisk úlohy ve frontě](#page-100-0)
	- [Zprávy o stavu úlohy](#page-100-0)

## <span id="page-93-0"></span>Fronta úloh na předním panelu

Klepněte na ikonu  $\sqrt{a}$ na úvodní obrazovce, čímž zobrazíte frontu úloh na předním panelu.

Fronta úloh tisku obsahuje úlohy, které jsou přijímané, analyzované, vykreslované, tištěné, již vytištěné a tak dále.

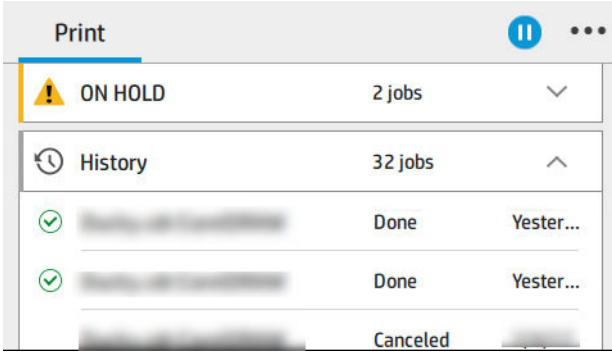

Klepněte na název úlohy pro zobrazení jejích podrobností, včetně informací o stavu, stránkách, kopiích, celkovém počtu a náhledu.

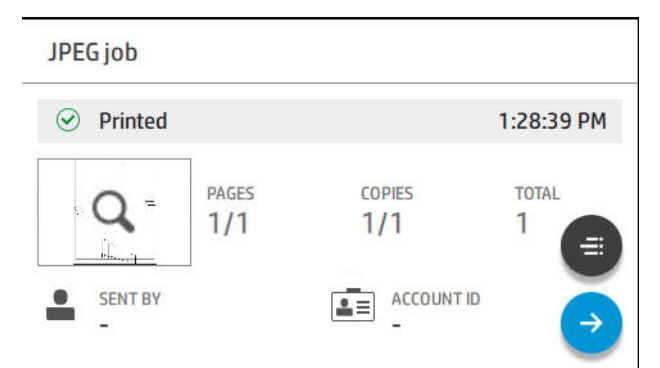

V aktivní frontě se tištěná úloha zobrazí uprostřed fronty, vytištěné úlohy jsou dole a úlohy, které mají být tištěny, nahoře. Můžete se posouvat nahoru a dolů. Po posunutí zůstane fronta statická a nebude se posunovat automaticky.

Úlohy v levém podokně jsou rozděleny do čtyř kategorií (jdoucích po sobě chronologicky shora): Up next (Další na řadě), Now printing (Probíhá tisk), On hold (Odloženo) a History (Historie). Kategorie On hold (Odloženo) je zobrazena pouze v případě, že je jedna nebo více úloh odložena. Pod názvem úlohy je zobrazen její stav:

### Další na řadě

- Waiting to process (Čekání na zpracování): Úloha byla tiskárnou přijata a čeká na vykreslení.
- Processing (Probíhá zpracování): Tiskárna analyzuje a vykresluje úlohu.
- Waiting to print (Čekání na tisk) nebo Paused (Pozastaveno): Úloha je zpracována a čeká, až bude tiskový systém připraven, aby mohl pokračovat v tisku.

### Probíhá tisk

Úloha se právě tiskne.

Paused (Pozastaveno): Úloha je pozastavena.

<sup>&</sup>lt;sup>2</sup> POZNÁMKA: Někdy si můžete během tisku všimnout stavu Self-servicing (Vlastní servis), což znamená, že tiskárna mezi stránkami jedné úlohy provádí určité úkony, např. změnu typu papíru nebo režimu tisku.

### <span id="page-94-0"></span>Odloženo

Úloha nebude vytištěna, dokud neprovedete akci. Měli byste reagovat jedním z těchto způsobů:

- On hold: Private job (Pozastaveno: Soukromá úloha): Zadejte kód PIN požadovaný pro vytištění úlohy. Úloha bude po tisku z fronty odstraněna.
- On hold: Personal job (Odloženo: Osobní úloha): Úloha se nevytiskne automaticky: musíte ji vybrat z fronty. Nelze zobrazit žádné podrobnosti.
- On hold to preview (Odloženo pro náhled): Úloha se nevytiskne automaticky: musíte ji vybrat z fronty.
- On hold for paper mismatch (Odloženo z důvodu neodpovídajícího papíru): Založte papír požadovaný úlohou.
- On hold for accounting (Čeká se na účty): Zadejte ID účtu, který má být použit pro úlohu.
- On hold: Recovered job (Pozastaveno: Obnovená úloha): Po obnovení tiskárny nebyly některé úlohy vytištěny a byly odloženy.

### Historie

- Printed (Vytisknuté): V chronologickém pořadí jsou rozděleny na dnešní, včerejší, z minulého týdne a tak dále.
- Canceled (Zrušeno): Zrušeno uživatelem.
- Failed (Operace selhala): Úloha selhala z jednoho či více důvodů.

### Akce fronty úloh

Některé akce ve frontě úloh jsou dány vybranými nastaveními. Některá výchozí nastavení bude třeba změnit

v závislosti na prostředí. Uděláte to klepnutím na ikonu  $\mathbf{r}(\bullet)$  na úvodní obrazovce a poté na možnost **Job** 

management (Správa úloh). Nebo můžete v aplikaci fronty úloh klepnout na ikonu ··· v pravém horním rohu a potom na Settings (Nastavení).

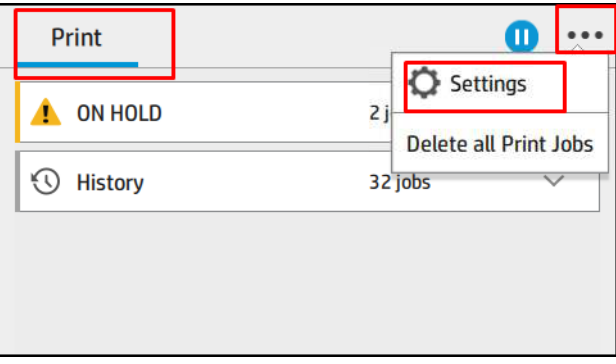

### Pozastavení fronty úloh

Frontu úloh můžete pozastavit klepnutím na ikonu  $\binom{n}{k}$ a pokračovat klepnutím na ikonu  $\binom{n}{k}$ . K pozastavení dojde na konci stránky, která je aktuálně tištěna.

### Opětovné vytištění

V části History (Historie) klepněte na úlohu, kterou chcete znovu vytisknout. Na obrazovce podrobností klepněte na tlačítko Printer (Tiskárna). Na další obrazovce můžete vybrat počet kopií, zdroj a cíl.

### <span id="page-95-0"></span>Tisk další

Pokud chcete změnit pozici úlohy ve frontě tak, aby se vytiskla ihned po aktuálně tištěné úloze, vyberte požadovanou úlohu a klepněte na tlačítko Print next (Vytisknout jako další).

### Vyberte, kdy chcete úlohu vytisknout

**EZ POZNÁMKA:** Možnosti Kdy zahájit tisk nelze použít u úloh ve formátu PostScript.

Můžete určit, v jaké chvíli se má úloha, která je ve frontě, vytisknout. Klepněte na ikonu  $\zeta \odot$  , poté na Job

management (Správa úloh) > When to start printing (Kdy zahájit tisk).

K dispozici jsou tři možnosti nastavení:

- Pokud je vybrána možnost After Processing (Po zpracování), tiskárna počká, dokud není zpracována celá stránka, a pak ji začne tisknout. Toto nastavení znamená nejpomalejší tisk, ale zajišťuje nejlepší kvalitu při tisku velkých a složitých úloh.
- Pokud je vybrána možnost *Immediately* (Okamžitě), tiskárna tiskne stránku ihned při zpracování. Toto nastavení znamená nejrychlejší tisk, ale tiskárna se může v půlce tisku zastavit kvůli zpracovávání dat. Toto nastavení se nedoporučuje pro veliké obrázky se sytými barvami.
- Pokud je vybrána možnost **Optimized** (Optimalizovaně), výchozí nastavení, tiskárna spočítá nejvhodnější čas pro zahájení tisku stránky. Je to obvykle nejlepší kompromis mezi nastavením **After Processing** (Po zpracování) a **Immediately** (Okamžitě).

### Zobrazení podrobností o úloze

Klepněte na název úlohy pro zobrazení jejích podrobností, včetně informací o stavu, stránkách, kopiích, celkovém počtu a náhledu. Chcete-li zobrazit všechny informace, posuňte se dolů dle potřeby.

Klepnutím na miniatury můžete procházet všechny stránky úlohy. Chcete-li zobrazit nebo skrýt panel nástrojů, klepněte na ikonu ... Zde můžete stránku přiblížit nebo oddálit a zobrazit tak více informací o každé stránce.

V aktivní frontě se tištěná úloha zobrazí uprostřed fronty, vytištěné úlohy jsou dole a úlohy, které mají být tištěny, nahoře.

### Zásady rolí

Pokud jsou založeny dvě role a úloha může být vytištěna na obě z nich, bude role vybrána podle nastavených předvoleb.

Na předním panelu klepněte na ikonu  $\sqrt{\phantom{a}}$ , potom na ikonu  $\cdots$  a ikonu  $\bullet$ .

Případně můžete poklepat na ikonu  $\zeta(\bigcirc)$ , Job management (Správa úloh) > Roll policies (Zásady rolí).

- Increase productivity (Zvýšení produktivity): Slouží ke zvýšení produktivity tiskárny.
	- Job autorotation (Automatické otočení úlohy): Tiskárna může automaticky otočit úlohu, čímž šetří papír.
- Automatic roll selection (Automatický výběr role): Když přijde na řadu úloha, která nemá nadefinovanou roli, tiskárna vybere roli podle následujících nastavení.
	- Roll width selection (Výběr šířky role): Tiskárna může uplatnit větší či menší omezení při výběru šířky role, na kterou má tisknout. Můžete se rozhodnout tisknout pouze na roli se stejnou šířkou (každá

stránka se vytiskne na roli se stejnou šířkou, jako má stránka) nebo na roli se stejnou nebo větší šířkou (každá stránka se vytiskne na roli se stejnou nebo větší šířkou, než má stránka).

- <span id="page-96-0"></span>Avoid printing on a wider roll (Zabránit tisku na širší roli): Když vyčerpáte definované role, dávejte pozor, abyste nepřešli na širší roli. Platí pouze v případě, že je v poli Roll width selection (Výběr šířky role) vybrána možnost Print on same width or wider (Tisk ve stejné nebo větší šířce).
- Use most depleted roll (Použít nejvíce spotřebovanou roli) (pouze u modelu Z6dr/Z9+dr): Pokud jsou v tiskárně dvě či více rolí se stejným typem a šířkou papíru, bude vybrána role, na které je méně papíru.
- Paper type protection (Ochrana typu papíru) (pouze u modelu Z6dr/Z9+dr): Neúmyslnému tisku na speciální typy papíru se můžete vyhnout tím, že pro ně nastavíte ochranu. Chráněné typy jsou způsobilé k tisku pouze v případě, že je pro úlohu určen daný typ papíru nebo role.

Viz také část [Ochrana typu papíru na stránce 79.](#page-86-0)

### Řešení neodpovídajícího papíru

Pokud není aktuálně založený papír v tiskárně vhodný pro konkrétní úlohu nebo stránku, může tiskárna automaticky konƮikt vyřešit nebo dát na výběr několik možností v závislosti na zásadách tiskárny. Tento konƮikt může být způsoben úlohou, která byla odeslána do tiskárny bez přiřazeného konkrétního typu role nebo papíru, nebo rolí, jejíž životnost se během tisku blíží ke konci. V nabídce nastavení neodpovídajícího papíru jsou k dispozici následující možnosti. Do této nabídky můžete přejít ve frontě úloh klepnutím na ikonu \*\*\*, potom na ikonu (Malé ozubené kolo), Mismatch actions (Akce neodpovídajícího nastavení) > Paper mismatch

(Neodpovídající papír). Nebo můžete klepnout na ikonu  $\zeta$  ), potom **Job management** (Správa úloh) >

Mismatch actions (Akce neodpovídajícího nastavení) > Paper mismatch (Neodpovídající papír).

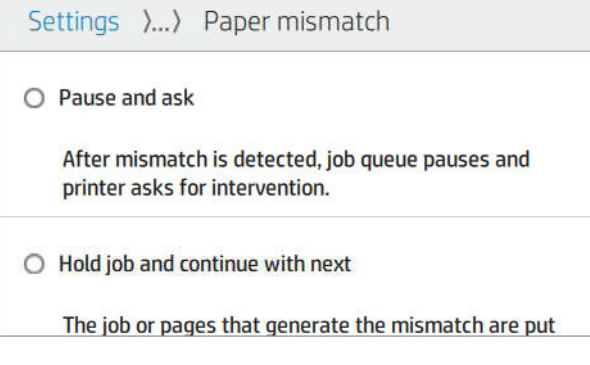

- Pause and ask (Pozastavit a dotázat se) (možnost s největším omezením): Tisk bude zastaven, dokud nebude založen správný papír. Tuto možnost doporučujeme, je-li u tiskárny obsluha. Zobrazí se zpráva s dotazem, co chcete udělat: zrušit úlohu, tisknout dále, odložit úlohu nebo založit papír. Tyto možnosti jsou rovněž dostupné ve frontě úloh.
- Hold job and continue with next (Odložit úlohu a pokračovat další): Odloží úlohy s neodpovídajícím nastavením, dokud nebude založen správný papír, a bude pokračovat tiskem zbytku fronty úloh. Při každém odložení úlohy vyšle tiskárna upozornění. Tuto možnost doporučujeme, není-li u tiskárny obsluha, i když může být narušena celistvost úlohy, aby nedošlo k zastavení fronty. Po založení papíru požadovaného úlohou bude tisk úlohy nebo stránek automaticky pokračovat.
- Print anyway (Tisknout dále) (možnost s nejmenším omezením): Tiskne na jakýkoli papír, který je založen. Tiskárna vybere k tisku roli na základě následujících kritérií: nejprve vybere papír, na který bude možné úlohu vytisknout, a poté stejný typ papíru. U této možnosti nebude nikdy vybrán chráněný typ papíru.

## <span id="page-97-0"></span>Řešení neodpovídajícího výstupu

Vybraný výstup není pro konkrétní úlohu z nějakého důvodu dostupný: výstup není připojen, byl odpojen, je plný, není vyprázdněn pro úlohu, která to vyžaduje, velikost/typ/délka není podporována tímto výstupem. V nabídce nastavení neodpovídajícího papíru jsou k dispozici následující možnosti. Tuto nabídku můžete otevřít klepnutím

na ikonu **(Wisman**, poté na ikonu **a Mismatch actions** (Akce neodpovídajícího nastavení). Můžete také klepnout

na ikonu  $\binom{1}{\binom{n}{2}}$ , potom **Job management** (Správa úloh) > Mismatch actions (Akce neodpovídajícího nastavení) >

Output mismatch (Neodpovídající výstup).

- Pause and ask (Pozastavit a dotázat se): Tisk bude zastaven, dokud nebude výstup dostupný. Tuto možnost doporučujeme, je-li u tiskárny obsluha. Zobrazí se zpráva s dotazem, co chcete udělat: zrušit úlohu, tisknout dále, odložit úlohu nebo založit papír.
- Hold job and continue with next (Odložit úlohu a pokračovat další): Odloží úlohy s neodpovídajícím nastavením, dokud nebude výstup dostupný, a bude pokračovat tiskem zbytku fronty úloh. Při každém odložení úlohy vyšle tiskárna upozornění. Tuto možnost doporučujeme, není-li u tiskárny obsluha, aby nedošlo k zastavení fronty.

## Možnosti fronty úloh

Nastavení fronty úloh můžete změnit klepnutím na ikonu  $\zeta(\bigcirc)$ a poté na možnosti **Job management** (Správa

úloh) > Job queue (Fronta úloh).

Můžete vybrat maximální počet tiskových úloh ve frontě, kdy odstranit vytištěné úlohy a zda odstranit úlohy, které byly odloženy, po uplynutí určitého časového období.

## Výchozí předvolby tisku

Na předním panelu klepněte na ikonu  $\zeta(\bigcirc)$ , poté na možnost **Default Printing configuration** (Výchozí

konfigurace tisku) a určete výchozí vlastnosti úloh odesílaných do tiskárny ze vzdálených umístění.

Nastavení můžete definovat pro následující oblasti: kvalita tisku, barva, papír, okraje, HP-GL/2, PostScript, načtení tisku.

## Odstranění úlohy

Pokud není v tiskárně dostatek úložného prostoru pro nové úlohy, nejstarší vytištěné úlohy budou automaticky odstraněny z fronty.

Můžete si vyžádat, aby byly vytištěné úlohy automaticky odstraňovány z fronty, pokud celkový počet vytištěných úloh překročí zadaný limit (maximální počet v nastavení historie), nebo pokud byly úlohy vytištěny před delším časovým obdobím, než je zadáno (nastavení vymazání historie).

Chcete-li odstranit odložené úlohy, nastavení Delete jobs on hold (Odstranit odložené úlohy) vám umožňuje určit časové období, po kterém budou tyto úlohy odebrány (2 až 48 hodin).

Chcete-li odstranit úlohu ručně, vyberte úlohu a klepněte na možnost Delete (Odstranit) v nabídce ikony ... Všechny úlohy můžete odstranit klepnutím na možnost Delete all jobs (Odstranit všechny úlohy) v nabídce ... Bude odstraněna celá fronta úloh.

Možnost Delete (Odstranit) odstraní úlohu z fronty, zatímco možnost Cancel (Zrušit) zruší úlohu, avšak ponechá ji ve frontě. Úloha pak bude v kategorii History (Historie) označena jako Canceled by the user (Zrušeno uživatelem).

Během tisku můžete úlohu zrušit klepnutím na tlačítko X. Chcete-li zrušit úlohu v kategorii Up Next (Další na řadě), klepněte na název úlohy v seznamu a potom klepněte na tlačítko Cancel job (Zrušit úlohu) vpravo dole.

**POZNÁMKA:** Pokud klepnete na tlačítko X, zrušíte pouze aktuálně tištěnou úlohu.

## <span id="page-99-0"></span>Fronta úloh v Implementovaném webovém serveru nebo programu HP DesignJet Utility

Program HP DesignJet Utility poskytuje jiný přístup k prostředkům správy úloh integrovaného webového serveru, avšak tyto prostředky jsou přesně shodné, ať už použijete integrovaný webový server, nebo program HP Utility.

Chcete-li zobrazit frontu úloh v implementovaném webovém serveru, vyberte možnost Job queue (Fronta úloh) v nabídce Main (Hlavní).

Chcete-li zobrazit frontu úloh v programu HP Utility, vyberte požadovanou tiskárnu, poté Admin (Správce) a poté Job Center (Centrum úloh).

### Stránka fronty úloh

Ve výchozím nastavení je přístup ke frontě úloh otevřen všem uživatelům. Správce může nastavit heslo, které musí uživatelé zadat, chtějí-li získat přístup na stránku.

Stránka fronty úloh zobrazuje všechny úlohy, které jsou k dispozici ve frontě tiskových úloh. Fronta úloh tisku obsahuje úlohy, které jsou přijímané, analyzované, vykreslované, tištěné a které již byly vytištěny.

Implementovaný webový server zobrazuje pro každou úlohu tisku následující informace:

- File name (Název souboru): Název úlohy,
- Status(Stav): Zobrazuje aktuální stav úlohy.
- Pages (Strany): Počet stran úlohy.
- Copies (Kopie): Počet kopií k vytisknutí.
- Total (Celkem): Celkový počet stran (včetně kopií).
- Sent by (Odeslal): Jméno uživatele.
- Account ID (ID účtu): ID účtu pro určitou úlohu.
- Date (Datum): Datum a čas připojený k úloze, které byly přijaty tiskárnou a které jsou zobrazeny v Implementovaném webovém serveru.
- File source (Zdroj souboru): Aplikace, ze které byla úloha odeslána k tisku.
- Paper destination (Cíl papíru): Možnost výstupu vybraná pro tištěnou úlohu.

Kliknutím na nadpis sloupce lze úlohy ve frontě uspořádat podle údajů pod příslušnou položkou (kromě položky Náhled). Následující operace lze provádět na jedné úloze nebo na všech úlohách ve frontě:

- Cancel (Storno): Operace zruší vybrané úlohy. Před zrušením úlohy budete vyzváni k potvrzení. Úloha zůstává v tiskárně uložena, nebude však vytištěna, dokud neklepnete na možnost Reprint (Znovu vytisknout).
- Hold (Pozastavit): Podrží vybrané úlohy, dokud nespustíte jejich tisk klepnutím na možnost Continue (Pokračovat).
- Resume (Pokračovat): Pokračuje tisk všech vybraných úlohy, které byly podrženy.
- Reprint (Opětovné vytištění): Úloha bude vytištěna ve více kopiích.
- Next print (Další tisk): Všechny vybrané úlohy budou odeslány na začátek fronty úloh.
- Print anyway (Tisknout dále): Tiskárna se pokusí úlohu vytisknout, i když jsou s ní nějaké potíže.
- Delete (Odstranit): Vybrané úlohy budou z fronty odstraněny. Před odstraněním úlohy budete vyzváni k potvrzení.

## <span id="page-100-0"></span>Určení priority úlohy ve frontě

Ve frontě můžete vybrat libovolnou úlohu a přesunout ji těsně za právě tisknutou úlohu. Po zvolení úlohy klikněte na možnost Move to front (Přesunout na začátek).

Pokud je zapnuto spojování, může být prioritizovaná úloha stále spojena s jinými úlohami. Pokud chcete tuto úlohu vytisknout jako další a bez čekání na dokončení odpočítávání spojování, klikněte na tlačítko Start print (Zahájit tisk) v části spojování.

V následujících případech se tlačítko Next print (Další tisk) nezobrazí:

- Úloha je již na začátku fronty.
- Úloha je pozastavena; v tomto případě se místo toho zobrazí tlačítko Resume printing (Pokračovat v tisku).
- Úloha byla dokončena; v tomto případě se místo toho zobrazí tlačítko Reprint (Znovu vytisknout).
- V úloze došlo k chybě.

### Odstranění úlohy z fronty

Za normálních okolností není potřeba odstraňovat úlohu z fronty po jejím vytisknutí, protože sama vypadne na konci fronty odesíláním dalších souborů k tisku. Pokud však odešlete nějaký soubor omylem a chcete zabránit jeho vytisknutí, můžete úlohu vybrat a kliknout na tlačítko Delete (Odstranit).

Stejným způsobem můžete odstranit úlohu, která ještě nebyla vytisknuta.

Pokud se úloha právě tiskne (její stav je **printing** (tisk)), můžete kliknout na tlačítko Cancel (Zrušit) a potom Delete (Odstranit).

### Opakovaný tisk úlohy ve frontě

Chcete-li znovu vytisknout některou z úloh, vyberte úlohu ve frontě a potom klikněte na možnost Reprint (Znovu vytisknout). Při tisku úlohy nelze změnit nastavení tisku, protože úloha již byla rastrována.

### Zprávy o stavu úlohy

Toto jsou zprávy o stavu úlohy, které můžete spatřit, zobrazené přibližně v takovém pořadí, ve kterém se pravděpodobně zobrazí:

- Downloading (Stahování): Tiskárna přijímá úlohu z počítače.
- Processing (Probíhá zpracování): Tiskárna analyzuje a vykresluje úlohu.
- Waiting to print (Čekání na tisk): Úloha čeká na uvolnění tiskového systému, aby mohl pokračovat tisk.
- Nested (Spojování): V tiskárně je zapnuta funkce spojování a tiskárna čeká na ostatní úlohy, aby mohla dokončit spojení a pokračovat v tisku.
- Preparing to print (Příprava tisku): Před vytištěním úlohy provádí tiskárna kontroly systému zápisu.
- On hold to preview (Odloženo pro náhled): Úloha byla odeslána s možností on hold for preview (pozastavit pro náhled).
- 学 pOZNÁMKA: Pokud tiskárna přestane fungovat v průběhu tisku úlohy a funkce fronty je zapnutá, zobrazí se částečně vytisknutá úloha při příštím spuštění tiskárny ve frontě a bude označena jako on hold (Pozastaveno). Když znovu spustíte tuto úlohu, zahájí se tisk od stránky, na které byl přerušen.
- On hold for paper (Čeká se na papír): Úlohu nelze vytisknout, protože v tiskárně není vložen správný papír. Vložte požadovaný papír (viz část [Manipulace s papírem na stránce 28\)](#page-35-0) a pokračujte v úloze kliknutím na položku Continue (Pokračovat).
- On hold for accounting (Čeká se na účty): Úlohu nelze vytisknout, protože tiskárna vyžaduje identifikaci účtu u každé úlohy: Zadejte identifikaci účtu a pokračujte v úloze kliknutím na tlačítko Continue (Pokračovat).
- $\mathcal{X}$  TIP: Informace o nastavení kódu účtu naleznete v části [Vyžadovat ID účtu na stránce 24](#page-31-0).
- Printing (Tisk)
- **Drying** (Vysoušení)
- Cutting paper (Ořezávání papíru)
- Ejecting page (Vysouvání stránky)
- Canceling (Rušení): Probíhá rušení úlohy, ale úloha zůstane ve frontě úloh tiskárny.
- Deleting (Odstraňování): Úloha je odstraňována z tiskárny.
- Printed (Vytisknuto)
- Canceled (Zrušeno): Úloha byla tiskárnou zrušena.
- Canceled by user (Zrušeno uživatelem)
- Empty job (Prázdná úloha): Úloha neobsahuje žádná data k tisku.

### Opětovná aktivace pozastavené úlohy

Pokud tiskárna pozastaví úlohu, obdržíte výstrahu, která uvádí důvod pozastavení úlohy, viz část [Upozornění](#page-208-0) [na stránce 201.](#page-208-0) Podle pokynů na obrazovce můžete pozastavení zrušit a pokračovat v tisku.

# 8 Řízení barev

- [Úvod](#page-103-0)
- [Způsob zobrazení barev](#page-103-0)
- [Souhrn procesu řízení barev](#page-103-0)
- [Kalibrace barev](#page-103-0)
- · Tvorba barevných profilů
- [Řízení barev prostřednictvím ovladačů tiskárny](#page-108-0)
- [Řízení barev prostřednictvím předního panelu](#page-112-0)

<span id="page-103-0"></span>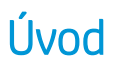

Správa barev se provádí pomocí sady softwarových nástrojů, které umožňují je co nejvěrnější podání barev na jakémkoli displeji nebo tiskovém zařízení.

Kromě toho je tiskárna je vybavena pokročilými hardwarovými a softwarovými funkcemi, které zajišťují předvídatelné a spolehlivé výsledky.

- Kalibrace barev zaručuje konzistentní barvy
- Fotografický černý inkoust umožňuje při tisku na fotografické papíry tisknout čistě černou barvou

## Způsob zobrazení barev

Barva je obvykle vyjadřována jako skupina čísel: tři čísla v barevném modelu RGB nebo čtyři čísla v barevném modelu CMYK. Tato čísla představují poměr základních barev, jejichž smícháním získáte požadovanou barvu. V modelu RGB můžete konkrétní barvu získat smícháním červené, zelené a modré barvy. V případě modelu CMYK se jedná o směs azurové, purpurové, žluté a klíčové barvy (termínem klíčová je z historických důvodů označována černá barva).

Většina monitorů používá barevný model RGB, zatímco většina tiskáren používá barevný model CMYK.

Obraz lze z jednoho barevného modelu přenést do jiného, obecně však tento převod není dokonalý. Tato tiskárna používá barevný model RGB: Stejný barevný model, jaký používá váš monitor.

To zjednodušuje, ale neřeší úplně, problém shody barev. Každé zařízení zobrazuje barvy trochu odlišně, i když obě používají stejný barevný model. Barvy v obrazu lze však upravit pomocí softwaru pro správu barev dle charakteristiky konkrétního zařízení (s použitím barevného profilu zařízení) a získat tak správné barvy.

## Souhrn procesu řízení barev

Aby bylo dosaženo přesných a konzistentních požadovaných barev, měli byste postupovat podle následujících pokynů pro každý používaný typ papíru.

- 1. Proveďte barevnou kalibraci typu papíru pro dosažení konzistentních barev. Kalibraci je čas od času třeba zopakovat (viz část Kalibrace barev na stránce 96). Navíc můžete mít zájem provést kalibraci přímo před obzvláště důležitou tiskovou úlohou, pro kterou je konzistence barev zásadní.
- 2. Při tisku vyberte správnou předvolbu papíru podle typu papíru, který používáte. Předvolba papíru obsahuje profil barev a také různé charakteristiku papíru. Informace naleznete v části [Předvolby papíru na stránce 39](#page-46-0).

## Kalibrace barev

Kalibrace barev umožňuje tiskárně produkovat konzistentní barvy při použití konkrétních tiskových hlav, inkoustů a typu papíru a v konkrétních pracovních podmínkách. Po provedení kalibrace barev můžete očekávat dosažení podobného výtisku z libovolných dvou různých tiskáren nalézajících se v různých zeměpisných umístěních.

Některé typy papíru kalibrovat nelze. U všech ostatních typů papíru by měla být kalibrace provedena za těchto okolností:

- vždy po výměně tiskové hlavy,
- vždy při použití nového typu papíru, pro který ještě nebyla kalibrace s aktuální sadou tiskových hlav provedena,
- při výraznější změně provozních podmínek (teplota a vlhkost).

Stav kalibrace barev papíru, který je právě zaveden do tiskárny, lze kdykoli zkontrolovat na předním panelu

klepnutím na  $\Box$ , potom  $\bullet$  a Color calibration status (Stav kalibrace barev). Možné stavy jsou tyto:

- Recommended (Doporučené): Papír nebyl zkalibrován.
- <sup>2</sup> POZNÁMKA: Při každé aktualizaci firmwaru tiskárny je stav kalibrace barev všech papírů navrácen na hodnotu Recommended (Doporučené).
- Obsolete (Zastaralé): Papír byl zkalibrován, avšak kalibrace je již zastaralá, protože byla vyměněna tisková hlava, a měla by být provedena znovu.
- Done (Hotovo): Papír byl zkalibrován a kalibrace je aktuální.
- Disabled (Zakázáno): Tento papír nelze zkalibrovat.

POZNÁMKA: Kalibraci barev nelze provádět na běžný papír ani na jakýkoli druh průhledného materiálu.

Kalibraci barev lze zahájit následujícími způsoby:

- V programu HP DesignJet Utility pro systém Windows: Klikněte na položky Color Center (Centrum barev) > Calibrate paper (Kalibrovat papír) a vyberte papír určený ke kalibraci.
- V programu HP Utility v systému macOS: Klikněte na možnost Paper Preset Management (Správa předvoleb papíru), zvolte papír, který bude kalibrován, stiskněte tlačítko a vyberte položku Calibrate Paper (Kalibrovat papír).
- Z předního panelu: klepněte na **1999**, potom na **Color calibration** (Kalibrace barev).

Proces kalibrace je plně automatický a může být prováděn bez vaší přítomnosti, jakmile vložíte typ papíru, pro který chcete kalibraci provést – papír by měl být širší než 355 mm. Pokud jste zavedli více než jednu roli papíru, tiskárna zobrazí dotaz, kterou roli chcete použít ke kalibraci.

Proces trvá 10 minut a skládá se z následujících kroků.

1. Vytiskne se kalibrační graf obsahující barevná pole pro všechny inkousty použité v tiskárně.

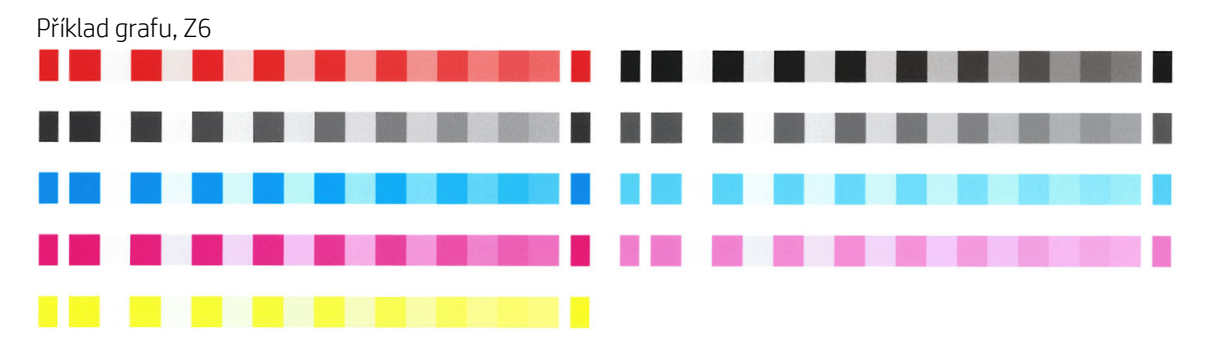

<span id="page-105-0"></span>Příklad grafu, Z9<sup>+</sup>

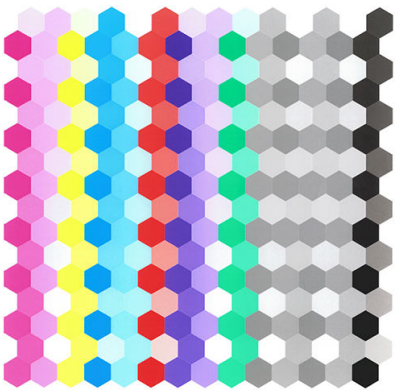

- 2. Graf je ponechán určitou dobu k oschnutí (délka této doby závisí na typu papíru), aby barvy měly čas k ustálení.
- 3. Graf je naskenován a změřen.
- 4. Z měření tiskárna spočítá nezbytné opravy, které je potřeba provést, aby byl na daný typ papíru zajištěn konzistentní barevný tisk. Spočítá také, jaké maximální množství každého inkoustu může být na papír použito.

## Tvorba barevných profilů

Kalibrace barev umožňuje konzistentní tisk, ale konzistentní barvy nemusí nutně být přesné. Pokud by například tiskárna tiskla všechny barvy jako černé, byly by barvy konzistentní, nikoli však přesné. Abyste mohli tisknout přesné barvy, je nutné převést hodnoty barev ve vašich souborech na hodnoty barev produkující správné barvy při výstupu z tiskárny za použití vašich inkoustů a vašeho papíru. Barevný profil ICC je popisem kombinace tiskárny, inkoustu a papíru, která obsahuje veškeré informace potřebné pro tento převod barev.

## Vytvořit vlastní profil (pouze u modelu Z9<sup>+</sup> )

Pomocí programu HP Utility můžete snadno vytvořit barevný profil. Proces bude trvat 15 až 20 minut a skládá se z následujících kroků:

- 1. Vložte papír do tiskárny: viz [Vložení role do tiskárny na stránce 32](#page-39-0) nebo [Vložení jednoho listu na stránce 35.](#page-42-0) Název papíru naleznete v kategorii papír nebo vlastní papír na předním panelu a programu HP Utility. Pokud nemůžete nalézt název papíru, můžete vytvořit vlastní předvolbu papíru: viz část [Vytvoření vlastní](#page-47-0) [předvolby papíru na stránce 40](#page-47-0).
	- DŮLEŽITÉ: Při vkládání papíru dávejte pozor na výběr správného typu papíru. Vkládání papíru s nesprávně specifikovaným typem papíru může vést k chybám v profilu.
	- POZNÁMKA: Papír musí být před tvorbou profilů kalibrován.
- 2. Jděte na program HP Utility.
	- V systému Windows: Klikněte na tlačítko **Profile paper** (Profil papíru).
	- V systému macOS: Klikněte na možnost Paper management (Správa papíru), potom ve spodní části okna na ikonu **o a** poté na možnost **Profile paper** (Profilový papír).
- 3. Tiskárna se vás zeptá na proces, který chcete použít. Možnost Print target and ICC profile (Tisk cíle a profilu ICC) je standardní možností a je vhodná pro většinu případů.

Pokud chcete použít delší dobu zasychání, můžete v programu HP Utility vytvořit graf bez nutnosti vytvoření profilu (systém Windows: Print target only. Create ICC profile later (Pouze cíl k tisku. Vytvořit profil ICC později); systém macOS: Print ICC profiling chart (Vytisknout graf profilu ICC)). Později, když graf úplně

zaschne, můžete v centru barev programu HP Utility vytvořit profil pomocí grafu, který jste již vygenerovali (systém Windows: Create ICC profile from a target that has already been printed (Vytvořit profil ICC z cíle, který již byl vytištěn); systém macOS: Scan ICC profiling chart and create ICC profile (Skenovat graf profilu ICC a vytvořit profil ICC)). V takovém případě spektrofotometru chvíli trvá, než se zahřeje a je připraven ke skenování.

- 4. Zadejte název vašeho nového profilu.
- 5. Program HP Utility vás může vyzvat ke kalibraci papíru.
- 6. Vytiskne se graf profilu. Na rozdíl od kalibračního grafu obsahuje zde většina barevných polí kombinace více než jednoho inkoustu. Tiskárna automaticky určí graf profilu pro formát papíru, který je vložen.

Formáty A3 nebo B pro řezání listů

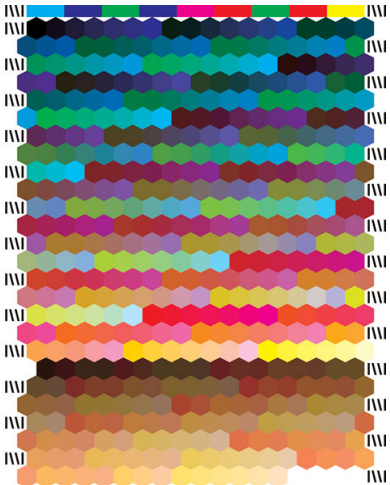

Nekonečný formátu papír, který minimalizuje použití papíru tiskem v celé šířce role

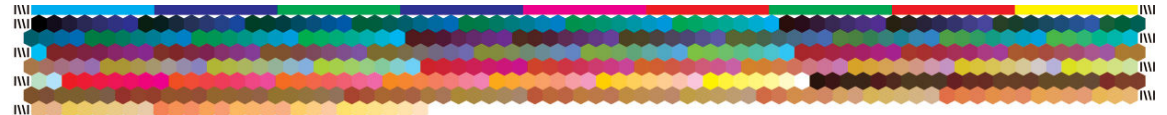

- 7. Graf je ponechán určitou dobu k oschnutí (délka této doby závisí na typu papíru), aby barvy měly čas k ustálení.
- 8. Graf se naskenuje a změří vestavěným spektrofotometrem HP.
- 9. Z hodnot naměřených spektrofotometrem tiskárna spočítá profil ICC pro vaši tiskárnu, inkousty a typy papíru.
- 10. Nový profil ICC máte v počítači uložený v následující složce:
	- C:\Windows\System32\spool\drivers\color (Windows)
	- /Library/&olor6ync/Profiles/HP DesignJet (macOS)
- 11. Profil je zároveň uložen v tiskárně tak, aby jej mohly ostatní počítače připojené ke stejné tiskárně zkopírovat. Programy HP Utility vás upozorní, jsou-li v tiskárně profily, které nejsou uloženy ve vašem počítači.

POZNÁMKA: Některé aplikace možná bude nutné zavřít a restartovat, aby bylo možné používat profil, který byl právě vytvořen.

### Instalace barevného profilu

Pokud jste profil ICC získali jinými prostředky než pomocí programu HP Utility, například stažením z Internetu nebo pomocí softwaru jiného výrobce pro tvorbu profil'n, můžete tento i takovýto profil nainstalovat k použití pro příslušnou tiskárnu a papír.

### Postup pro systém Windows

- 1. Přejděte do nástroje Color Center (Centrum barev) v programu HP Utility a klikněte na tlačítko Profile Management (Správa profilu).
- 2. Vyberte typ papíru, který bude používat s profilem ICC a klikněte na ikonu 曱 v dolní části dialogového okna.
- 3. Vyberte soubor obsahující profil ICC.
	- POZNÁMKA: Názvy souborů s profily ICC mají příponu ".icc" (International Color Consortium) nebo ".icm" (Image Color Matching).
- 4. Zkontrolujte název profilu ICC a poté klikněte na tlačítko Next (Další).
- 5. Profil ICC je v počítači nainstalován a bude k dispozici pro použití ve vašich aplikacích.

### Postup v systému macOS

- 1. Přejděte do nástroje Paper Preset Management (Správa předvoleb papíru) v programu HP Utility a vyberte profil ICC, který chcete nainstalovat.
- 2. Klikněte na ve spodní části okna, poté na Install profile (Nainstalovat profil).
- 3. Zkontrolujte název profilu ICC a poté klikněte na tlačítko **Continue** (Pokračovat).

### Export barevného profilu

Profil ICC spojený s typem papíru lze exportovat, což umožní jeho použití na jiné tiskárně nebo s jinou předvolbu papíru.

### Postup pro systém Windows

- 1. Přejděte do nástroje Color Center (Barevné centrum) v programu HP Printer Utility a klikněte na tlačítko Profile Management (Správa profilu).
- 2. Vyberte typ papíru a profil ICC, který chcete exportovat, potom klikněte na ikonu n ve spodní části okna.
- 3. Zvolte cestu složky, ve které bude na vašem počítači uložen profil ICC.
- 4. Profil ICC bude uložen do určené složky.

### Postup v systému macOS

- 1. Přejděte do nástroje Paper Preset Management (Správa předvoleb papíru) v programu HP Utility a vyberte typ papíru a profil ICC, který chcete exportovat.
- 2. Klikněte na  $\bullet$  ve spodní části okna, poté na Export ICC profile (Exportovat profil ICC).
- 3. Zvolte cestu složky, ve které bude na vašem počítači uložen profil ICC, potom klikněte na Continue (Pokračovat).

### Obnovení původního barevného profilu

Nastavení profilu ICC v předvolbě papíru lze obnovit na jejich původní hodnoty. Tím se odstraní jakýkoli profil ICC, který jste spojili s vybraným papírem a obnoví se výchozí profil ICC poskytnutý společností HP.

### Postup pro systém Windows

- 1. Přejděte do nástroje Color Center (Barevné centrum) v programu HP Printer Utility a klikněte na tlačítko Profile Management (Správa profilu).
- 2. Vyberte typ papíru, jehož profil ICC chcete obnovit. Klikněte na tlačítko Restore (Obnovit).
#### Postup v systému macOS

- 1. Přejděte do nástroje Paper Preset Management (Správa předvoleb papíru) v programu HP Utility a vyberte profil ICC.
- 2. Klikněte na  $\bullet$  ve spodní části okna, poté na Restore factory ICC profile (Obnovit výchozí profil ICC).

# Řízení barev prostřednictvím ovladačů tiskárny

### Možnosti řízení barev

Cílem správy barev je co nejvěrnější reprodukce barev na všech zařízeních: Takže když tisknete obraz, uvidíte velmi podobné barvy, jako když si prohlížíte stejný obraz na monitoru.

Máte k dispozici dvě základní metody správy barev v počítači:

- Printer-Managed Colors (Barvy řízené tiskárnou): V tomto případě aplikace odešle obraz do tiskárny bez jakékoli konverze barev a tiskárna převede barvy do vlastního barevného prostoru. Podrobnosti tohoto procesu závisí na použitém grafickém jazyku. Vzhledem k nejlepším zkušenostem a výsledkům společnost HP toto nastavení doporučuje.
	- PostScript: Interpretační moduly PostScript a PDF provádí konverzi barev pomocí profilů uložených v tiskárně a všech dalších profilů odeslaných s úlohou jazyka PostScript. Tento způsob správy barev se provádí, pokud používáte ovladače PostScript nebo PDF.
	- Bez podpory jazyka PostScript (PCL3): Správa barev se provádí pomocí sady uložených barevných tabulek. Profily ICC nebudou použity. Tato metoda je o něco méně všestranná než alternativy, je však o něco jednodušší a rychlejší a může produkovat dobré výsledky u standardních typů papíru HP.
	- $\mathbb{B}$  POZNÁMKA: U tisku bez podpory jazyka PostScript se může tiskárna přepnout na sRGB, používáte-li systém Windows, nebo Adobe RGB, používáte-li systém macOS.
- Application-Managed Colors (Barvy řízené tiskárnou): V tomto případě musí aplikace konvertovat barvy obrazu do barevného prostoru tiskárny a typu papíru pomocí profilu ICC integrovaného v obrazu a profilu ICC tiskárny a typu papíru. Chcete-li tuto možnost použít, musí být v počítači nainstalovány profily ICC tiskárny.

**DŮLEŽITÉ:** V ovladači a v aplikaci nezapomeňte vybrat odpovídající nastavení.

Doporučujeme navštívit Středisko podpory HP (viz [Středisko podpory HP na stránce 205\)](#page-212-0), kde naleznete pokyny pro použití možností řízení barev u konkrétních aplikací. Viz také část Tisk dokumentu se správnými barvami [na stránce 111.](#page-118-0)

Jak zvolit mezi Application-Managed Colors (Řízením barev aplikací) a Printer-Managed Colors (Řízením barev tiskárnou):

- V dialogovém okně ovladače systému Windows: Vyberte kartu Color (Barva).
- V dialogovém okně Print (Tisk) v systému macOS: Vyberte panel Color Matching (Shoda barev). Možnosti Vendor Matching (Shoda dodavatele) nebo In Printer (V tiskárně) odpovídají režimu Printer-Managed Colors (Barvy řízené tiskárnou). Možnost ColorSync (Synchronizace barev) byste měli použít, pouze pokud nemůžete v dialogovém okně tisku v aplikaci vybrat možnost Application-Managed Colors (Barvy řízené aplikací).
- V některých aplikacích: Tento výběr lze provést v aplikaci.

### Možnosti barev

#### Barevný tisk

Ve výchozím nastavení vytiskne tiskárna barevně.

Barevný tisk lze přímo nastavit následujícími způsoby:

- V aplikaci: Tuto možnost poskytuje mnoho programů.
- V dialogovém okně ovladače systému Windows: Přejděte na kartu Color (Barva) a podívejte se na část Output Color (Výstupní barva) nebo Color Options (Možnosti barev) (variantu, která je k dispozici ve vašem ovladači). Vyberte možnost Print in Color (Barevný tisk).
- V dialogovém okně Print (Tisk) v systému macOS: Přejděte na panel Color Options (Možnosti barev) a z rozevíracího seznamu Mode (Režim) vyberte Color (Barva).

#### Tisk v odstínech šedi

Všechny barvy v obrazu lze převést do stupňů šedé následujícími způsoby:

- V aplikaci: Tuto možnost poskytuje mnoho programů.
- V dialogovém okně ovladače systému Windows: Přejděte na kartu Color (Barva) a podívejte se na část Output Color (Výstupní barva) nebo Color Options (Možnosti barev) (variantu, která je k dispozici ve vašem ovladači). Vyberte možnost Print in Grayscale (Tisk ve stupních šedi).
- V dialogovém okně Print (Tisk) v systému macOS: Přejděte na panel Color Options (Možnosti barev) a v seznamu Mode (Režim) vyberte položku Grayscale (Stupně šedi).

### Profesionální emulace PANTONE pro HP

Používáte-li v obrázku pojmenovanou barvu PANTONE, aplikace obvykle do tiskárny odešle přibližnou hodnotu CMYK nebo RGB této barvy. Aplikace ale nebere v úvahu typ tiskárny a papíru a vytvoří pouze obecnou přibližnou hodnotu barvy PANTONE, která bude na různých tiskárnách a papírech vypadat jinak.

Profesionální emulace PANTONE pro HP ale může pracovat daleko lépe, protože bere v úvahu vlastnosti tiskárny a typ papíru. Výsledky jsou v rámci možností dané tiskárny a typu papíru podobné originálním barvám PANTONE. Tato technologie je navržena tak, aby byla vytvořená emulace barev podobná barvám nastaveným ručně profesionálními pracovníky.

Chcete-li používat profesionální emulaci PANTONE pro HP, stačí ji pouze zapnout. Tato emulace je již ve výchozím nastavení zapnuta.

- V dialogovém okně ovladače PostScript/PDF v systému Windows: Přejděte na kartu Color (Barva) a vyberte možnost HP Professional PANTONE Emulation (Profesionální emulace PANTONE pro HP).
- V dialogovém okně Print (Tisk) v systému macOS: Přejděte na kartu Color Options (Možnosti barev) a vyberte možnost HP Professional PANTONE Emulation (Profesionální emulace PANTONE pro HP).
- **Z předního panelu**: Klepněte na ikonu  $\{ \bigcirc \}$  a poté na možnosti **Printing preferences** (Předvolby tisku) >

Color options (Možnosti barev) > HP Pantone Emulation (Emulace Pantone pro HP).

Profesionální emulace PANTONE\* pro HP zajišťuje nejen nejpřesnější shodu, které lze s touto tiskárnou dosáhnout, ale také poskytuje jasnou informaci o tom, jak moc se emulace blíží originální speciální barvě.

#### Emulace PANTONE na integrovaném webovém serveru

Stránka HP Professional Pantone Emulation (Profesionální emulace Pantone pro HP) vám na jednotlivých kartách nabízí několik formulací PANTONE. Na těchto kartách můžete vybrat libovolné pruhy a vytisknout je.

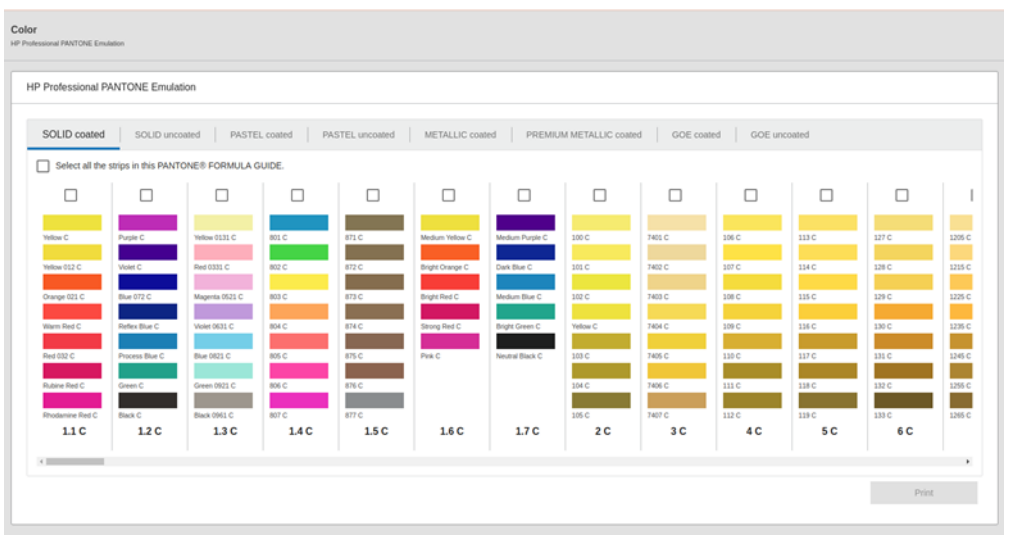

Na stránce na pojmenovaných kartách najdete všechny dostupné formulace PANTONE. Na každé kartě najdete virtuální opakovač se všemi pruhy. Každý pruh obsahuje políčko pro výběr, jednotlivé barvy s názvy a název pruhu (ve spodní části). Když vyberete alespoň jeden pruh, tlačítko Print (Tisk) se aktivuje.

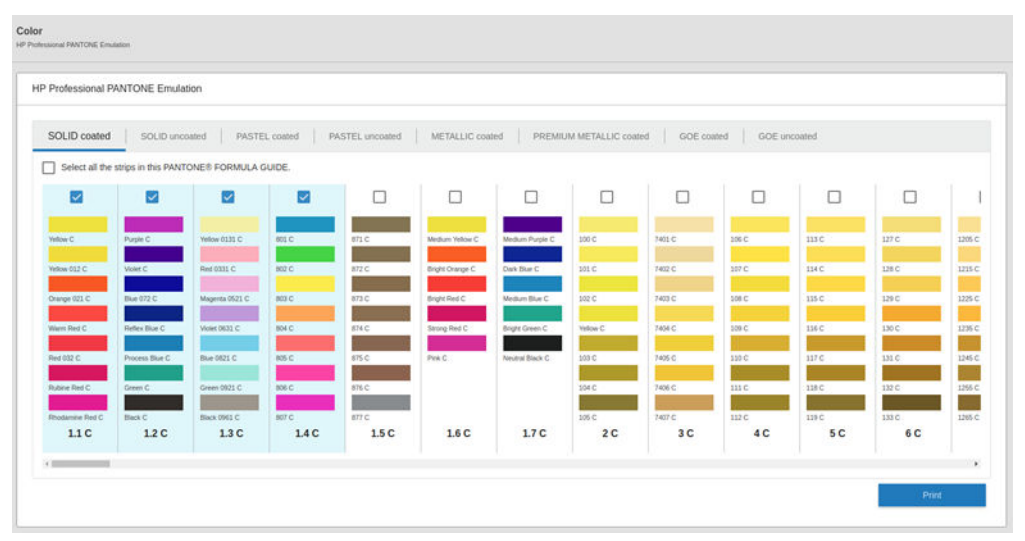

Po kliknutí na tlačítko Print (Tisk) se otevře vyskakovací okno pro výběr typu papíru, na nějž můžete vybrané pruhy PANTONE vytisknout a zkontrolovat je.

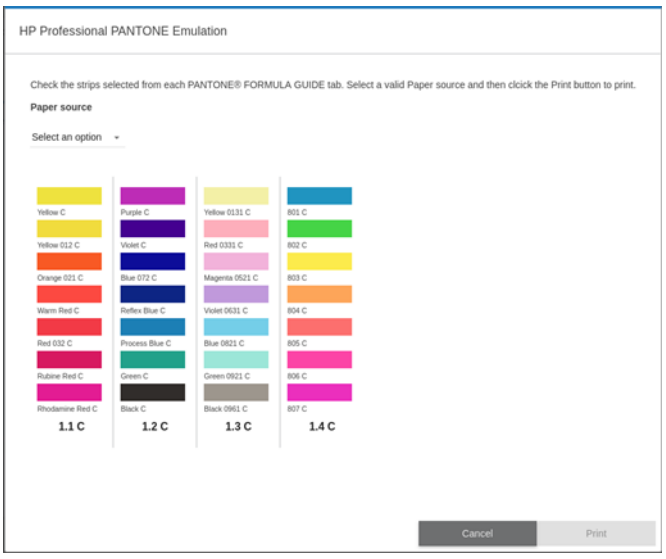

Na prvních pozicích rozbalovacího seznamu zdroje papíru jsou uvedeny papíry, které už jsou vložené v některém zásobníku, a za nimi je uveden zbytek dostupných papírů. Pokud vyberete papír, který ještě není vložený, úloha bude v tiskárně zadržena, dokud dotyčný papír nevložíte.

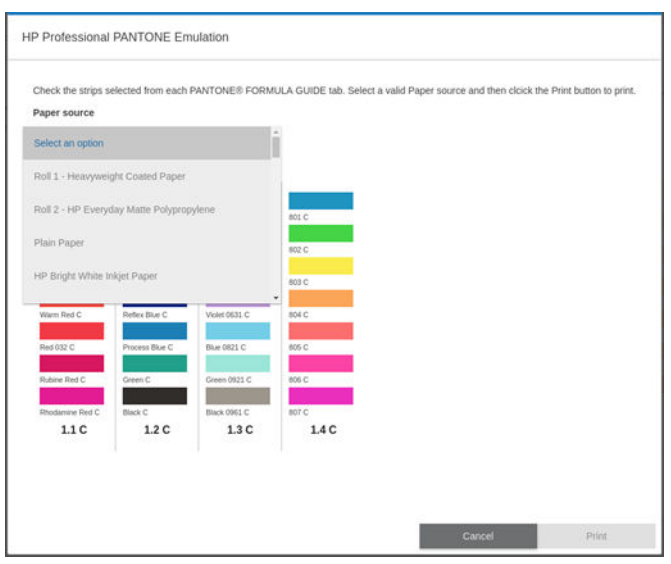

Tlačítko Print (Tisk) nebude aktivní, dokud z rozbalovacího seznamu zdroje papíru nevyberete papír.

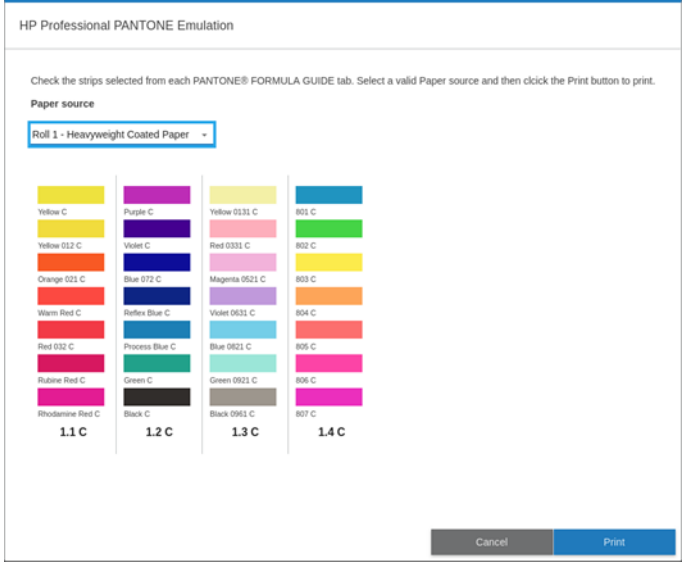

### Výchozí barevné rozsahy

Pokud dokument nebo obraz nespecifikuje pracovní barevný rozsah, ve kterém je obsah původně popsán, může uživatel zvolit mezi různými standardy. To znamená, že uživatel může nastavit, jakým způsobem budou data v průběhu vykreslování systémem řízení barev interpretována.

Nastavení profilového zdroje lze provést následujícími způsoby:

- V dialogovém okně ovladače PostScript/PDF v systému Windows: Vyberte kartu Color (Barva) a možnost Printer Managed Colors (Barvy řízené tiskárnou).
- V dialogovém okně Print (Tisk) v systému macOS: Vyberte panel Color option (Možnosti barev) a poté jako zdrojový profil vyberte Adobe RGB nebo SRGB.

Běžný způsob uložení těchto informací je v profilech ICC. Jako součást řešení poskytujeme běžné standardy pro různá zařízení.

Mezi možnosti barev patří:

#### Výchozí zdrojové profily RGB

Tiskárna je vybavena následujícími profily barev:

- None (Native) (Žádný (Přirozený)): Používá se, když je konverze barev již provedena aplikací nebo operačním systémem a data odesílaná na tiskárnu jsou již barevně zpracovaná. Dostupné pouze u ovladačů PostScript a PDF.
- sRGB IEC61966-2.1 je standard, v němž pracují běžné počítačové monitory. Mnoho výrobců hardwaru a softwaru podporuje tento standardní prostor, který se stává výchozím barevným prostorem pro mnohé skenery, tiskárny a softwarové aplikace.
- ColorMatch RGB je standard, v němž pracují monitory Radius Pressview. Tento prostor je alternativou k ovládači Adobe RGB (1998) pro práci s tiskem s menším barevným rozsahem. Dostupné pouze u ovladačů PostScript a PDF.
- Apple RGB je standard, v němž obvykle pracují monitory Apple a je využíván různými aplikacemi pro DTP. Tento prostor použijte pro soubory, které chcete zobrazit na monitorech Apple nebo při práci se staršími soubory DTP. Dostupné pouze u ovladačů PostScript a PDF.
- Adobe RGB (1998): Poskytuje poměrně velkou škálu barev RGB. Potřebujete-li široký rozsah barev pro práci s tiskem, použijte tento prostor.

#### Výchozí zdrojové profily CMYK

Můžete zvolit ze sady zdrojových profilů CMYK rozpoznávaných tiskárnou. Výchozí profil CMYK je ISO Coated V2 (ECI), k dispozici je pouze pro ovladače PostScript a PDF.

### Řízení barev prostřednictvím předního panelu

Na předním panelu můžete barevně kalibrovat typ zavedeného papíru klepnutím na  $\Box$ , poté na Color

calibration (Kalibrace barev). Informace naleznete v části [Kalibrace barev na stránce 96](#page-103-0).

Ostatní možnosti barev na předním panelu naleznete klepnutím na  $\Gamma$  (o ), potom na Default printing

configuration (Výchozí konfigurace tisku) > Color options (Možnosti barev) (najdete je také v Advanced printing preferences (Pokročilé možnosti barev)).

**E POZNÁMKA:** Pokud jsou možnosti barev nastaveny v ovladači, mají přednost před nastavením na předním panelu.

#### Všechny úlohy

- Color (Barva)
- Grayscale (Odstíny šedi)
- Select RGB source profile (Vybrat zdrojový profil CMYK): Můžete zvolit ze sady zdrojových profilů RGB rozpoznávaných tiskárnou. Výchozí nastavení: sRGB IEC 1966-2.1.

#### Pouze úlohy ve formátu PostScript a PDF

- Select CMYK source profile (Vybrat zdrojový profil CMYK): Můžete zvolit ze sady zdrojových profilů CMYK rozpoznávaných tiskárnou. Výchozí nastavení: US Coated SWOP v2.
- Select rendering intent (Vybrat vzor vykreslení): Můžete vybrat vzor vykreslení. Výchozí nastavení: Perceptual (Percepční).
- Black point compensation (Kompenzace černého bodu): Můžete zapnout nebo vypnout kompenzaci černého bodu. Výchozí nastavení: On (Zapnuto).
- HP Professional PANTONE Emulation (Profesionální emulace PANTONE pro HP): Můžete zapnout nebo vypnout profesionální emulaci PANTONE HP. Výchozí nastavení: On (Zapnuto).

# 9 Praktické ukázky tisku

- [Tisk konceptu pro revizi se správným měřítkem](#page-115-0)
- [Tisk více stránek PDF z aplikace Adobe Acrobat Reader nebo Adobe Acrobat Pro](#page-116-0)
- **·** [Tisk dokumentu se správnými barvami](#page-118-0)
- [Tisk projektu](#page-124-0)
- [Tisk prezentace](#page-127-0)
- [Tisk a nastavení měřítka v aplikacích sady Microsoft Office](#page-130-0)
- [Úlohy s tiskem bez okrajů pomocí vertikální řezačky](#page-133-0)

# <span id="page-115-0"></span>Tisk konceptu pro revizi se správným měřítkem

V této části je předvedeno, jak vytisknout koncept pro revizi se správným měřítkem z aplikace Adobe Acrobat.

### Použití aplikace Adobe Acrobat

1. V okně aplikace Acrobat přejděte kurzorem myši do levého dolního rohu podokna dokumentu a zkontrolujte velikost stránky.

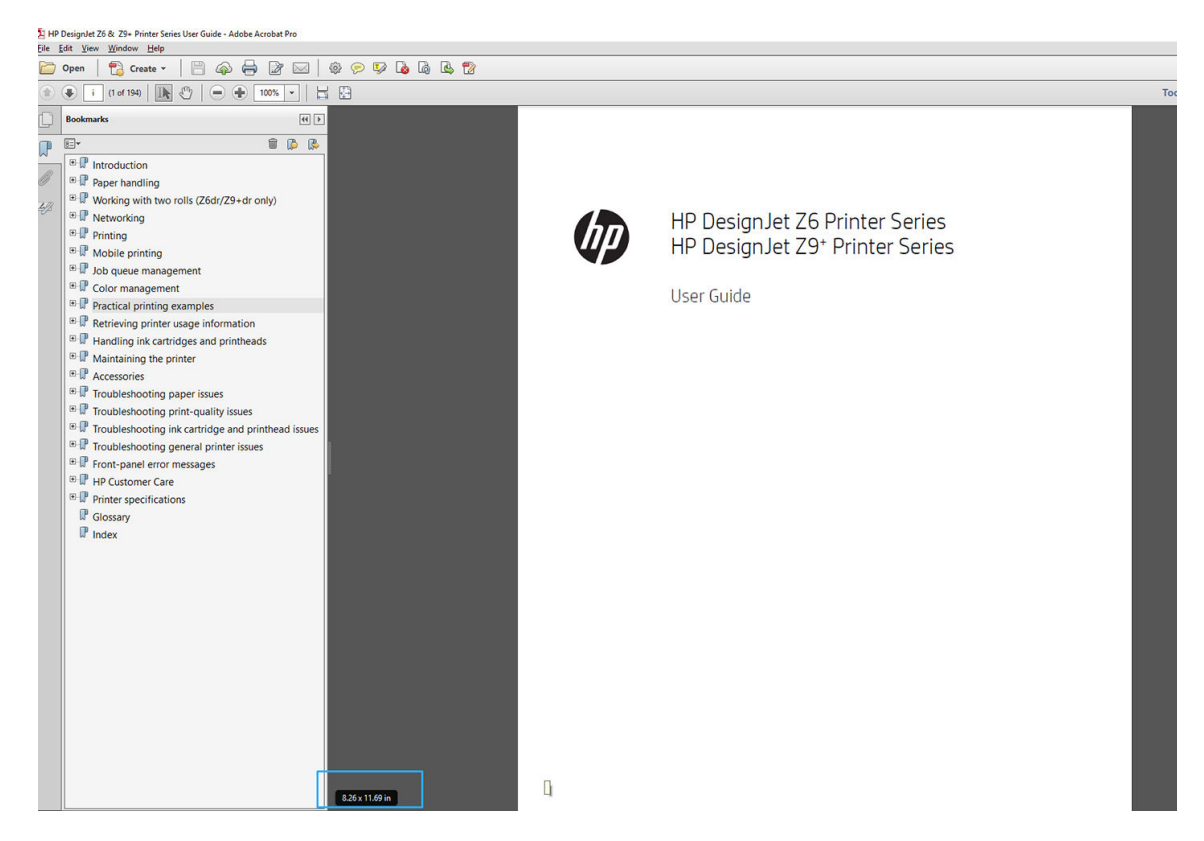

- 2. Vyberte možnosti File (Soubor) > Print (Tisk) a ověřte, že je pro možnost Page Sizing & Handling (Velikost a správa stránky) vybráno nastavení Actual size (Skutečná velikost).
	- FZ POZNÁMKA: Velikost stránky nebude nastavena automaticky podle velikosti obrazu.
- 3. Klikněte na tlačítko Properties (Vlastnosti) a vyberte kartu Paper/Quality (Papír/Kvalita).
- 4. Zvolte požadovanou možnost Document Size (Velikost dokumentu) a Print Quality (Kvalita tisku). Chcete-li definovat nový vlastní formát papíru, klikněte na tlačítko Custom (Vlastní).

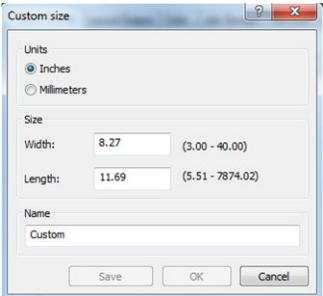

- 5. Vyberte kartu Layout/Output (Rozvržení/výstup) nebo Layout (Rozvržení) (v závislosti na verzi ovladače) a poté Autorotate (Automatické otočení).
- 6. Klikněte na tlačítko OK a zkontrolujte, zda náhled tisku v dialogovém okně Print (Tisk) vypadá správně.

## <span id="page-116-0"></span>Tisk více stránek PDF z aplikace Adobe Acrobat Reader nebo Adobe Acrobat Pro

### Používání rastrového ovladače

- 1. Otevřete vícestránkovou úlohu v aplikaci Adobe Acrobat Reader nebo Adobe Acrobat Pro (společnost HP doporučuje používat vždy nejnovější verzi).
- 2. Klikněte na možnosti File (Soubor) > Print (Tisk).
- 3. Vyberte tiskárnu a ovladač.
- 4. Označte pole Choose paper source by PDF page size (Vybrat zdroj papíru podle velikosti stránky PDF).

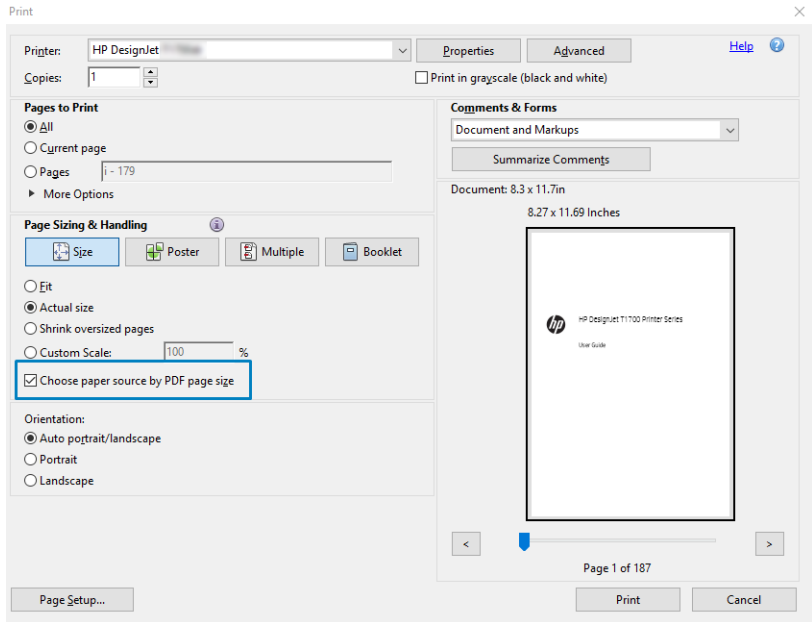

- 5. Podle potřeby upravte ostatní vlastnosti v okně s vlastnostmi ovladače.
- 6. Klikněte na tlačítko Print (Tisk).

Stránky se vytisknou ve standardní velikosti nejpodobnější velikosti stránek v původním dokumentu.

### Používání ovladače PostScript

- 1. Otevřete vícestránkovou úlohu v aplikaci Adobe Acrobat Reader nebo Adobe Acrobat Pro (společnost HP doporučuje používat vždy nejnovější verzi).
- 2. Klikněte na možnosti File (Soubor) > Print (Tisk).
- 3. Vyberte tiskárnu a ovladač.

4. Označte pole Choose paper source by PDF page size (Vybrat zdroj papíru podle velikosti stránky PDF) a Use custom paper size when needed (Podle potřeby používat vlastní velikosti papíru).

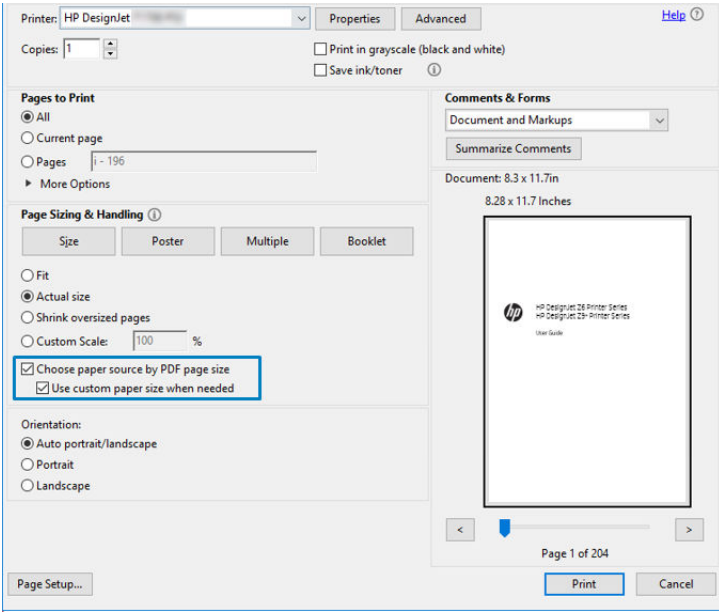

- 5. Podle potřeby upravte ostatní vlastnosti v okně s vlastnostmi ovladače.
- 6. Klikněte na tlačítko Print (Tisk).

Pokud jste označili pole Use custom paper size when needed (Podle potřeby používat vlastní velikosti papíru), stránky se vytisknou ve velikosti odpovídající velikosti stránek v původním dokumentu.

#### Používání ovladače PDF

V nejnovější verzi aplikace Adobe Acrobat Pro a Adobe Acrobat Reader se toto nastavení řídí přímo aplikací a stránky se vytisknou ve velikosti odpovídající velikosti stránek v původním dokumentu.

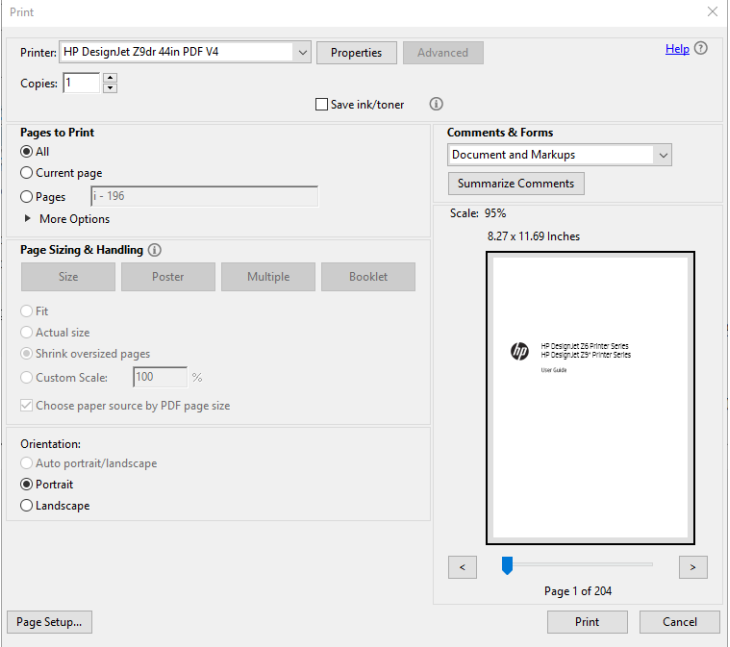

# <span id="page-118-0"></span>Tisk dokumentu se správnými barvami

Tato část popisuje, jak vytisknout dokument z aplikace Adobe Acrobat a Adobe Photoshop s důrazem na správu barev.

#### Používání aplikace Acrobat Reader

Aplikace Acrobat Reader je nejčastější základní aplikace pro tisk dokumentů PDF; některé nejčastější nástroje pro správu barev v sofistikovanějších aplikacích nejsou explicitně přítomny a pracují ve výchozím nastavení s předvolbami, které nelze změnit. Například není k dispozici žádný způsob, jak vybrat funkční barevný rozsah; použije se výchozí barevný rozsah, s největší pravděpodobností sRGB. Tento barevný rozsah je například používán pro zobrazení obrazovky. Používá se také jako alternativní barevný profil, pokud není souborem určen jiný (viz níže popsané vysvětlení).

Tiskový proces je velmi jednoduchý.

- 1. Klikněte na možnosti File (Soubor) > Print (Tisk).
- 2. Z dialogového okna Print (Tisk) a z rozevíracího seznamu Printer (Tiskárna) vyberte tiskárnu a ovladač. Kliknutím na tlačítko Properties (Vlastnosti) můžete upravit nastavení ovladače.

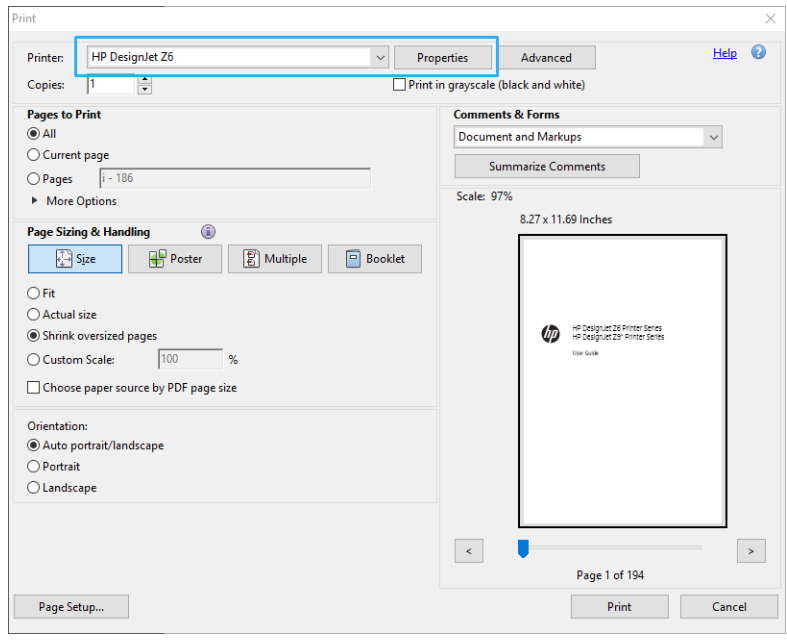

3. V okně vlastnosti ovladače upravte nastavení barev. Klikněte na tlačítko Properties (Vlastnosti) v dialogovém okně Print (Tisk) a nastavte možnosti Color (Barva) na kartě Color (Barva). Pokud máte ovladač V4, zaškrtněte políčko Printer Managed Colors (Barvy řízené tiskárnou) a vyberte nejvhodnější zdrojový profil. Klepněte na tlačítko OK.

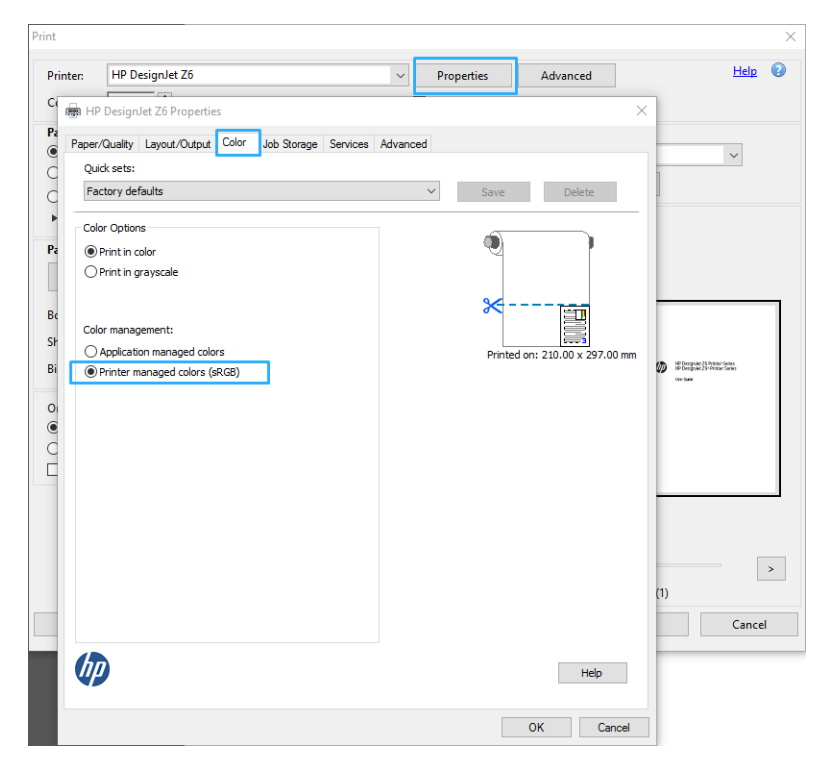

4. Pokud máte ovladač V3, klikněte na tlačítko Advanced (Pokročilé) v dialogovém okně Print (Tisk) a nastavte možnosti řízení barev. Zaškrtněte políčko Let printer determine colors (Umožnit tiskárně určit barvy).

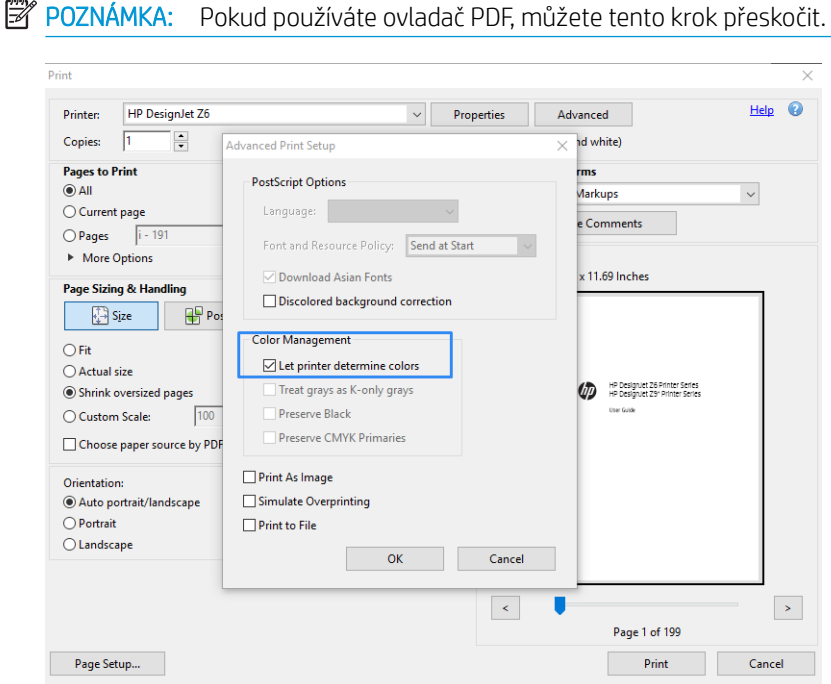

- 5. Pokud dokument obsahuje několik barevných profilů a nevíte jistě, jak bude výsledek vypadat, můžete nejprve srovnat dokument a vytisknout ho podle zobrazení na obrazovce. To provedete zaškrtnutím políčka Print As Image (Vytisknout jako obrázek) v dialogovém okně Advanced Print Setup (Pokročilé nastavení tisku). V takovém případě bude rasterizace provedena aplikací Acrobat Reader před voláním ovladače;
- 112 Kapitola 9 Praktické ukázky tisku CSWW

přičemž když toto políčko nezaškrtnete, rasterizaci provede ovladač. Zaškrtnutí políčka tak může mít viditelný vliv na vzhled vytištěného dokumentu.

### Používání aplikace Acrobat Pro

Acrobat Pro je profesionální aplikace, která umožňuje provádět úplnou správu barev. V této části jsou stručně popsány možnosti pro výběr pracovního barevného rozsahu, převod obrázků do požadovaného barevného rozsahu a tisk.

1. Soubory ve formátu PDF nemusí obsahovat barevný profil. Pokud barevný profil chybí, aplikace Acrobat použije ve výchozím nastavení pracovní barevný rozsah. Pokud chcete vybrat pracovní barevný rozsah, klikněte nejprve na možnosti Edit (Upravit) > Preferences (Předvolby).

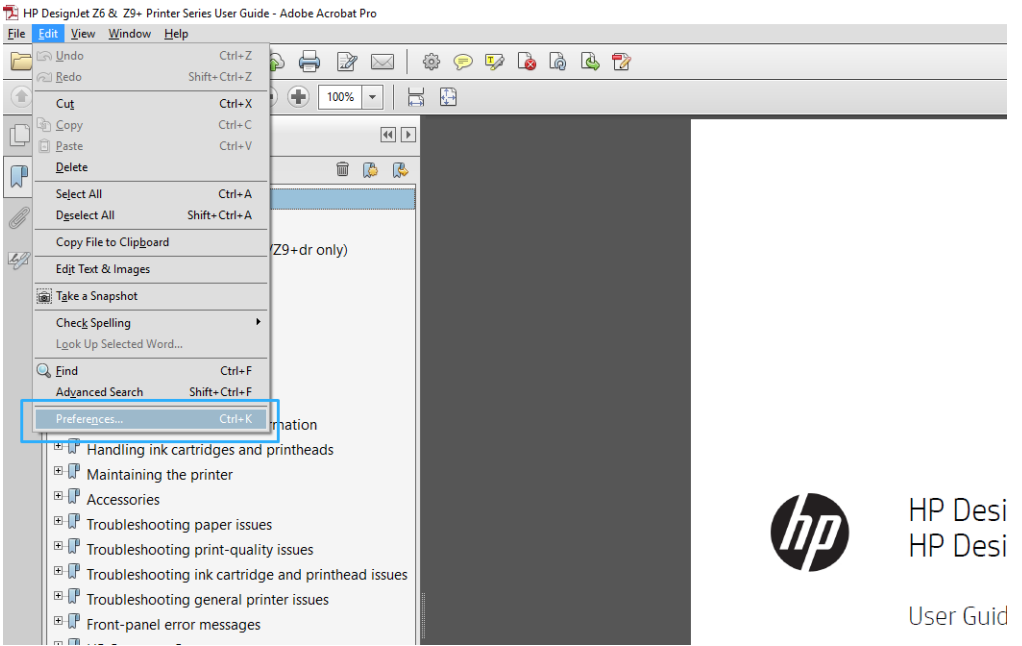

2. V dialogovém okně Preferences (Předvolby) si můžete vybrat pracovní barevný rozsah RGB, CMYK nebo barvy šedi.

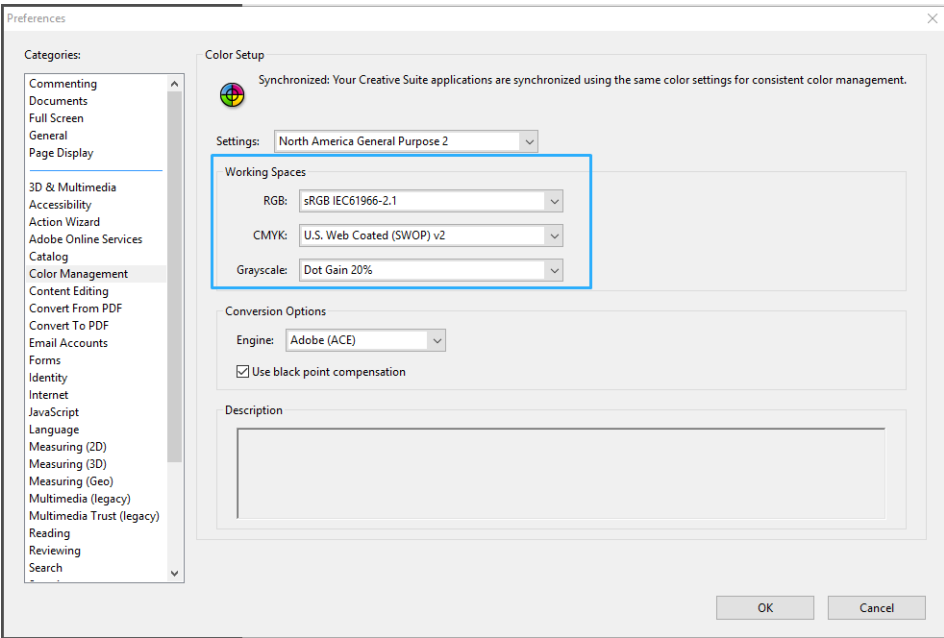

3. Soubory ve formátu PDF mohou obsahovat prvky s různými barevnými profily. Někteří mohou mít barevné profily, někteří ne. Pracovní barevný rozsah bude mít vliv pouze na obsah bez barevného profilu. Pokud budete chtít k dokumentu připojit konkrétní barevný profil, bude nutné převést jeho obsah následujícím postupem. Nejprve vyberte možnost Convert Colors (Převést barvy) z nabídky View (Zobrazit) > Tools (Nástroje) > Print Production (Práce s tiskem) nebo kliknutím na ikonu na stavovém řádku.

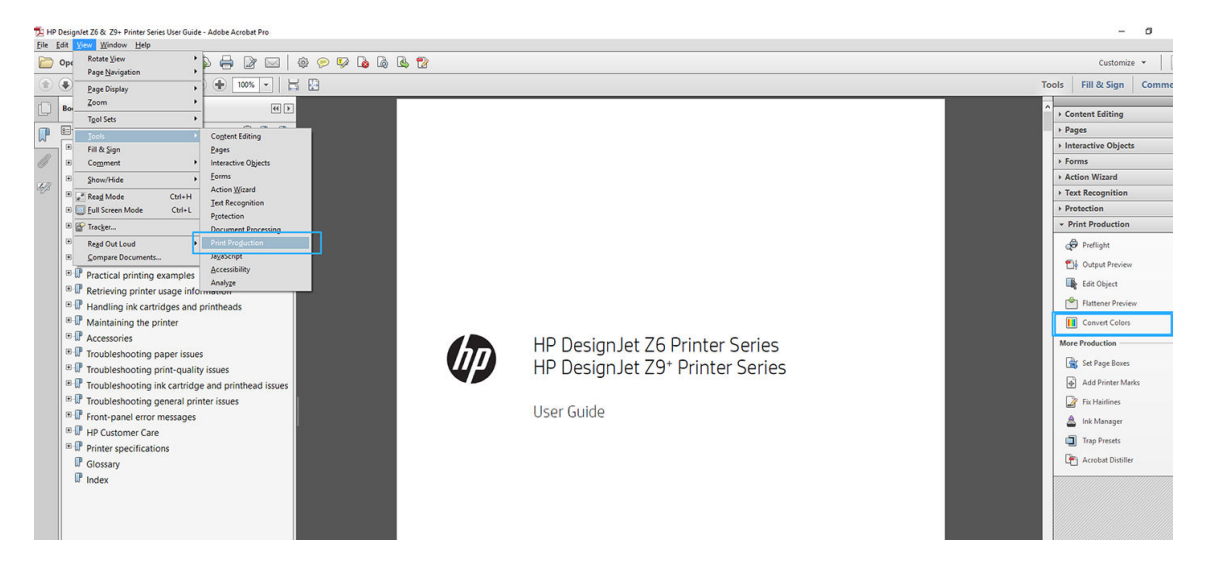

4. Vyberte prvky, které chcete převést určením odpovídajících kritérií (typ objektu nebo typ barvy), a poté atributy převodu. Pokud chcete změnit integrovaný barevný profil, můžete v části Matching Criteria (Odpovídající kritéria) vybrat možnost Any Object (Libovolný objekt) nebo Any Colorspace (Libovolný barevný rozsah). V části Conversion Attributes (Atributy převodu) můžete například určit vložení profilu Adobe RGB (1998) následovně: Vyberte tento profil v části Conversion Profile (Profil převodu), zaškrtněte políčko Embed (Vložené), klikněte na tlačítko OK a uložte soubor, abyste změny zachovali. Do uloženého souboru bude vložen barevný profil Adobe RGB.

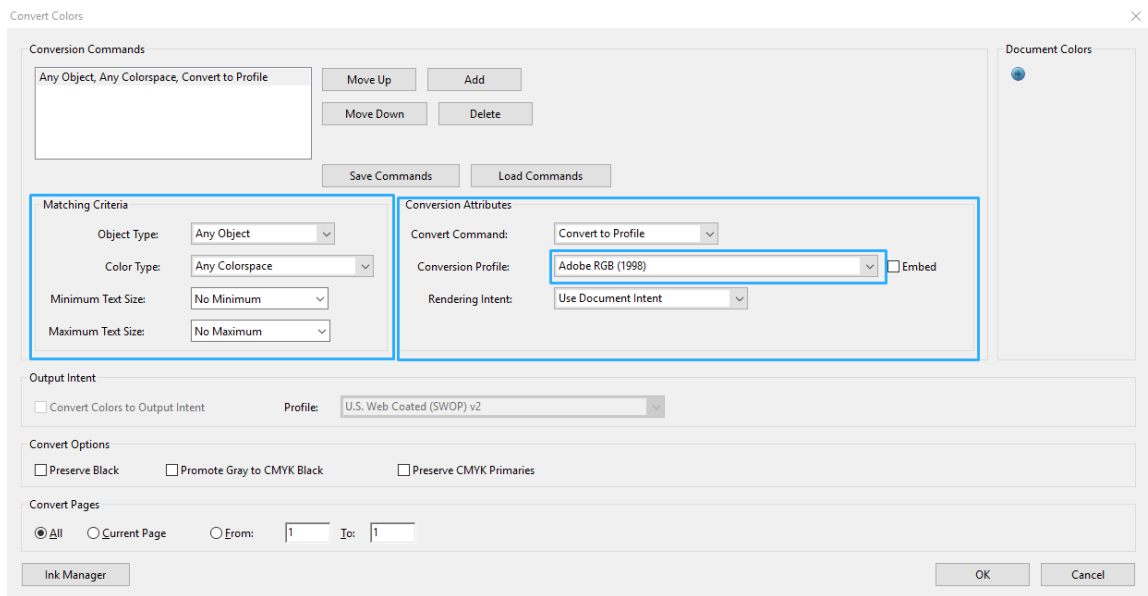

- 5. Chcete-li vytisknout dokument, vyberte tiskárnu z dialogového okna Print (Tisk), klikněte na tlačítko Properties (Vlastnosti) a nastavte kartu Color (Barva).
- DŮLEŽITÉ: Vyberte možnosti Print in color (Tisknout barevně) a Printer managed colors (Barvy řízené tiskárnou).

Pokud máte ovladač V4, můžete také vybrat výchozí barevný profil, který se použije pro všechny prvky, u kterých barevný profil chybí. HP doporučuje:

- RGB
- CMYK: Zvolte profil Coated FOGRA39 nebo US Web Coated (SWOP) v2.

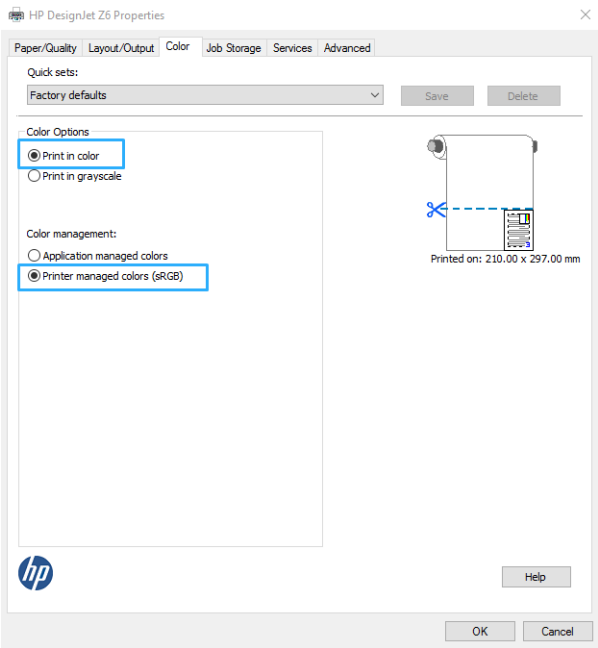

- 6. Pokud máte ovladač V3, klikněte na tlačítko Advanced (Pokročilé) v dialogovém okně Print (Tisk), nastavte pro volbu Color Handling (Správa barev) možnost Printer Color Management (Správa barev tiskárnou) a klikněte na tlačítko OK.
	- POZNÁMKA: Pokud používáte ovladač PDF, můžete tento krok přeskočit.

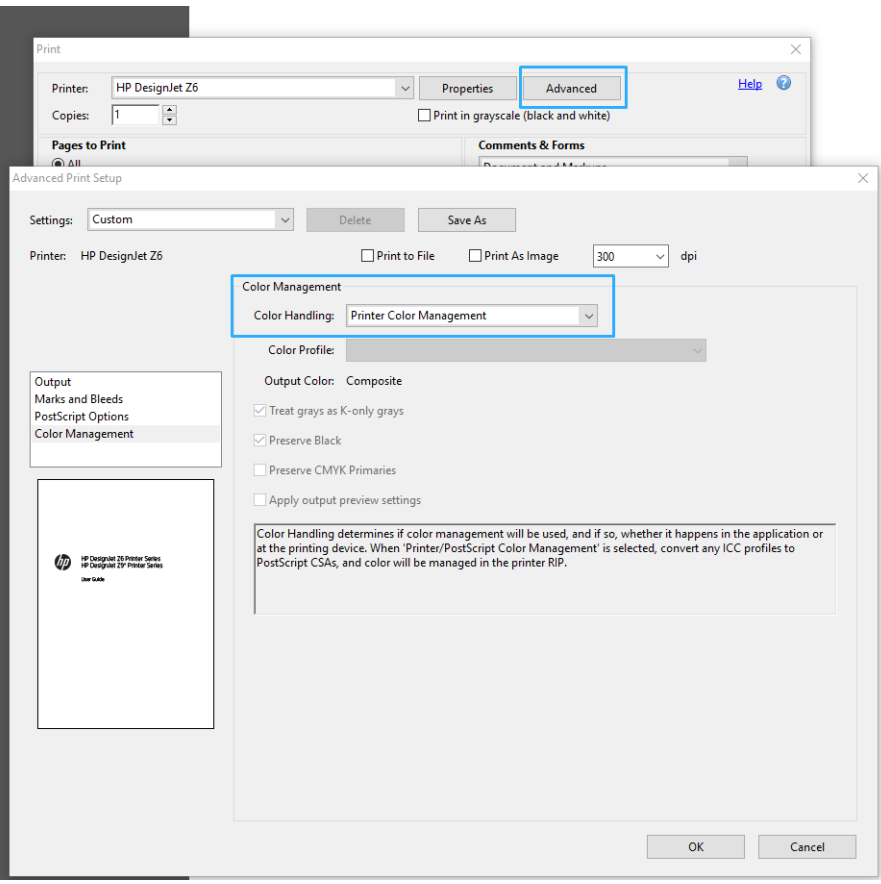

7. Vytiskněte dokument kliknutím na tlačítko Print (Tisk) v dialogovém okně Print (Tisk).

### Použití aplikace Adobe Photoshop

1. V aplikaci Photoshop klikněte na možnosti File (Soubor) > Print (Tisk) a vyberte svou tiskárnu.

<span id="page-124-0"></span>2. V části Color Management (Správa barev) nastavte možnost Color Handling (Správa barev) na Printer Manages Colors (Barvy řízené tiskárnou).

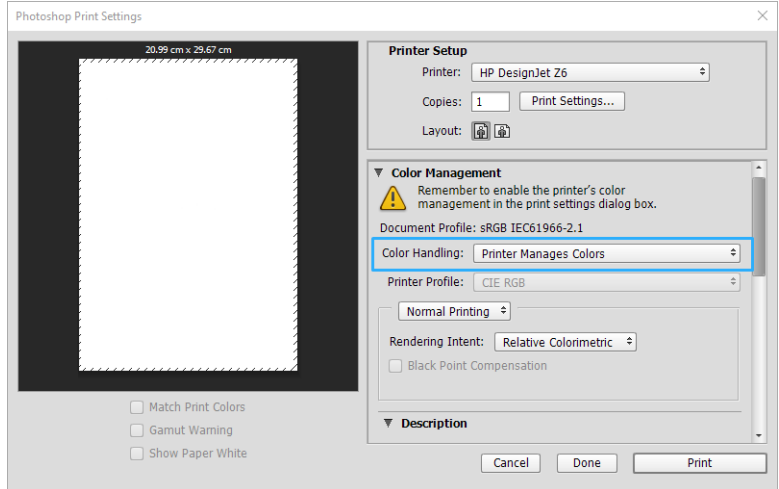

3. Na kartě ovladače Color (Barva) zkontrolujte, zda je možnost správy barev Printer managed colors (Barvy řízené tiskárnou). Toto je správné nastavení, protože jste již v aplikaci Photoshop vybrali Printer Manages Colors (Barvy řízené tiskárnou).

# Tisk projektu

V této části je popsáno, jak vytisknout projekt z aplikace AutoCAD.

### Použití aplikace Autodesk AutoCAD

1. Okno aplikace AutoCAD může zobrazit model nebo rozvržení. Obvykle se spíše než model tiskne některé rozvržení.

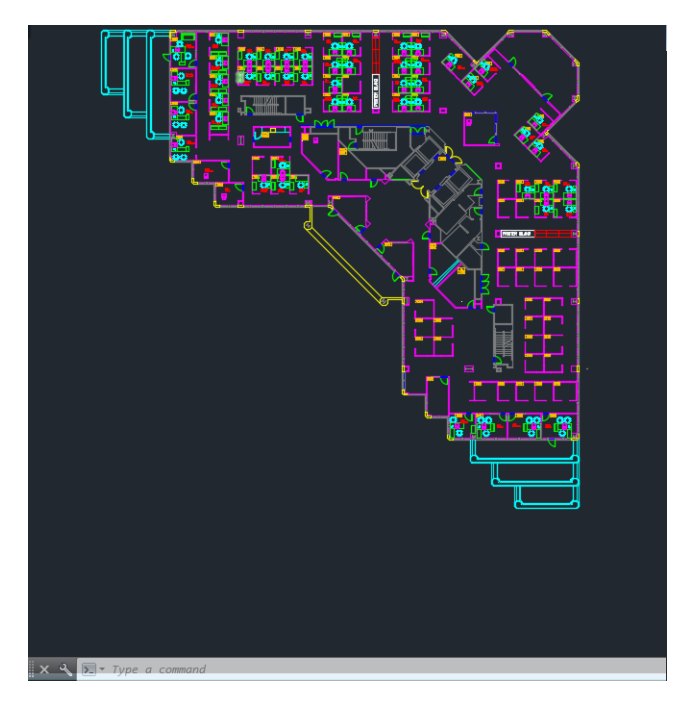

2. Klikněte na ikonu Vykreslení v horní části okna.

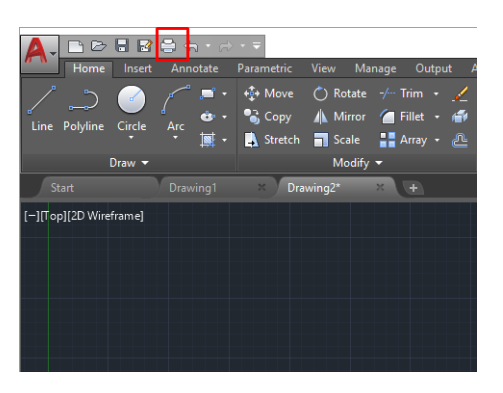

- 3. Otevře se okno Plot (Vykreslení).
- 4. Kliknutím na kulaté tlačítko v dolním pravém rohu okna lze zobrazit další možnosti.

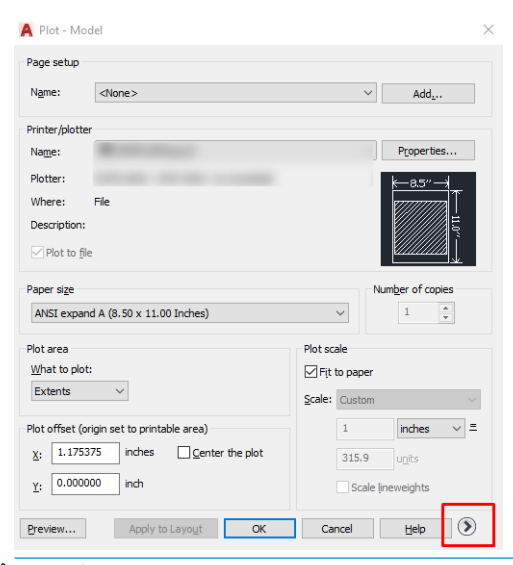

POZNÁMKA: Možnost Quality (Kvalita) se zde nevztahuje na konečnou kvalitu tisku, ale na kvalitu objektů zobrazovacího pole aplikace AutoCAD, které jsou odeslány k tisku.

5. Vyberte tiskárnu a klikněte na tlačítko Properties (Vlastnosti).

6. Vyberte kartu Device and Document Settings (Nastavení zařízení a dokumentu) a klikněte na tlačítko Custom Properties (Vlastní vlastnosti).

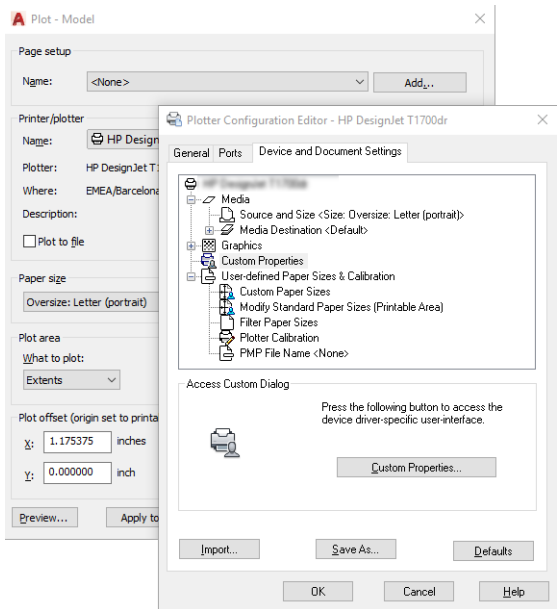

- 7. Na kartě Paper/Quality (Papír/Kvalita) nebo Paper (Papír) (v závislosti na verzi ovladače) vyberte typ papíru, který chcete použít.
	- **POZNÁMKA:** Pokud nevyberete žádný zdroj ani typ papíru, tiskárna nebude tisknout na žádnou z chráněných rolí (viz [Ochrana typu papíru na stránce 79](#page-86-0)).
- 8. Vyberte kvalitu tisku (jedná se o vaši volbu mezi rychlostí a kvalitou tisku).
- 9. Pokud chcete tisknout na roli papíru, musíte rozhodnout, kde má tiskárna papír oříznout.
	- S ovladači v systému Windows V3: Vyberte kartu Paper/Quality (Papír/Kvalita), potom klikněte na tlačítko Margins/Cutter (Okraje/Rozvržení), tlačítko Settings (Nastavení) a Clip content by margins (Oříznout obsah pomocí okrajů).
	- S ovladači v systému Windows V4: Vyberte kartu Layout (Rozvržení) a v oblasti Režim rozvržení klikněte na With margins (S okraji)> Clip content by margins (Oříznout obsah pomocí okrajů).

Také můžete upravit čáry oříznutí, které určí, kde oříznout papír po dokončení tisku. Informace naleznete v části [Tisk čar oříznutí na stránce 75.](#page-82-0)

Pokud máte model Z6dr nebo Z9<sup>+</sup>dr, můžete povolit vertikální řezačku a oříznout levý a pravý okraj papíru.

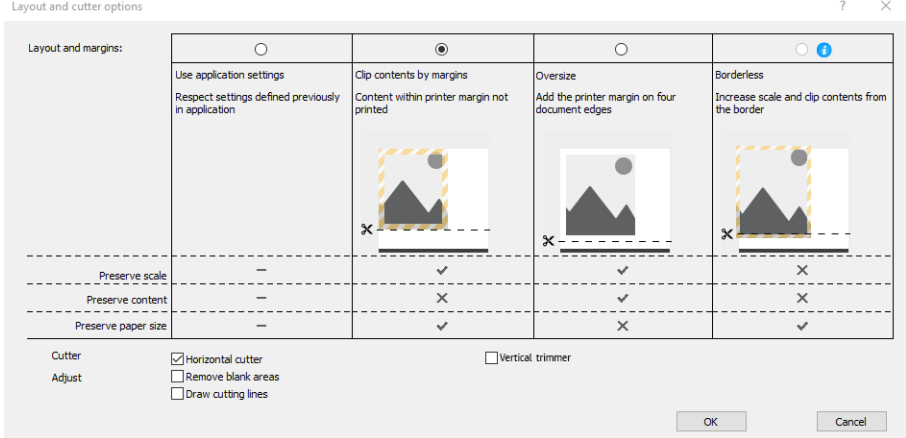

- <span id="page-127-0"></span>10. Vyberte kartu Layout/Output (Rozvržení/Výstup) a poté možnost Autorotate (Automatické otočení). Automatické otočení předchází plýtvání papírem.
- 11. Klikněte tlačítko OK a uložte změny konfigurace do souboru PC3.
- 12. Po kliknutí na tlačítko OK v okně Plot (Vykreslení) vytvoří tiskárna náhled tisku.

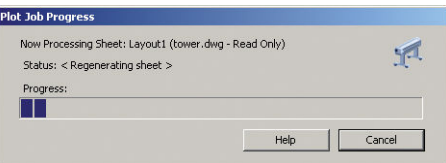

### Použití ohraničení obsahu pomocí okrajů

Tuto možnost můžete vybrat následovně: Advanced settings (Upřesnit nastavení) > Paper (Papír) > Layout/ Margins (Rozvržení/Okraje) > Print with margins (Tisk s okraji) > Layout (Rozvržení) > Clip contents by margins (Ohraničit obsah pomocí okrajů).

Tuto možnost použijte, pokud má tisknutý obsah bílé okraje a stejnou velikost jako vybraný papír. Tiskárna pro své okraje použije bílé ohraničení a obdržíte stránku stejné velikosti, jako je velikost vybraná v ovladači.

### Tisk prezentace

V této části je popsáno, jak vytisknout prezentaci z aplikací AutoCAD a Photoshop.

### Použití aplikace Autodesk AutoCAD

1. Otevřete soubor ve formátu AutoCAD a zvolte rozvržení.

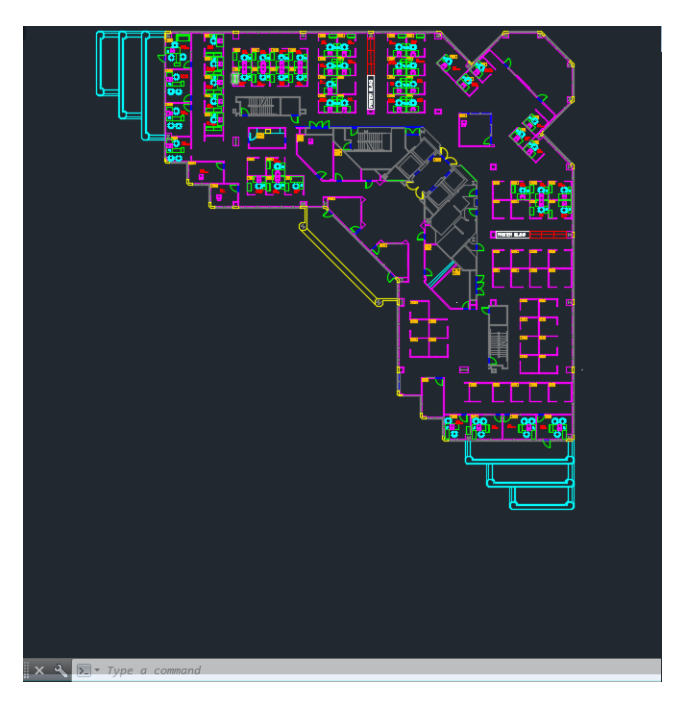

2. Klikněte na ikonu Vykreslení v horní části okna.

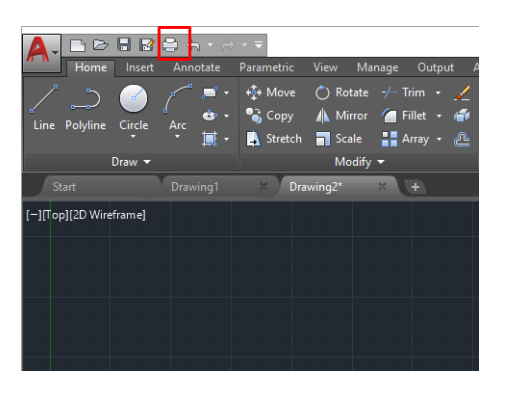

- 3. Zkontrolujte, zda je vybrána správná tiskárna a potom klikněte na tlačítko Properties (Vlastnosti).
- 4. Vyberte kartu Device and Document Settings (Nastavení zařízení a dokumentu) a klikněte na tlačítko Custom Properties (Vlastní vlastnosti).

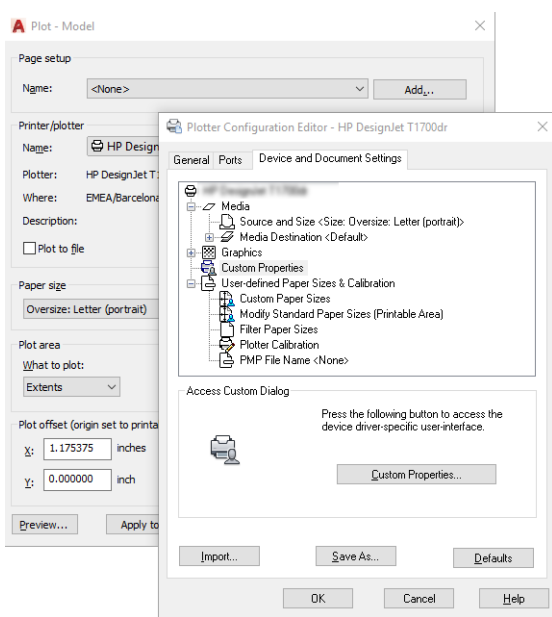

- 5. Na kartě Paper/Quality (Papír/Kvalita) vyberte typ papíru, který chcete použít.
- **POZNÁMKA:** Pokud nevyberete žádný zdroj ani typ papíru, tiskárna nebude tisknout na žádnou z chráněných rolí (viz [Ochrana typu papíru na stránce 79](#page-86-0)).
- 6. Vyberte kvalitu tisku (jedná se o vaši volbu mezi rychlostí a kvalitou tisku).
- 7. Pokud chcete tisknout na roli papíru, musíte rozhodnout, kde má tiskárna papír oříznout.
	- S ovladači v systému Windows V3: Vyberte kartu Paper/Quality (Papír/Kvalita), potom klikněte na tlačítko Margins/Cutter (Okraje/Rozvržení), tlačítko Settings (Nastavení) a Clip content by margins (Oříznout obsah pomocí okrajů).
	- S ovladači v systému Windows V4: Vyberte kartu Layout (Rozvržení) a v oblasti Režim rozvržení klikněte na With margins (S okraji)> Clip content by margins (Oříznout obsah pomocí okrajů).

Pokud máte model Z6dr nebo Z9<sup>+</sup>dr, můžete povolit vertikální řezačku a oříznout levý a pravý okraj papíru.

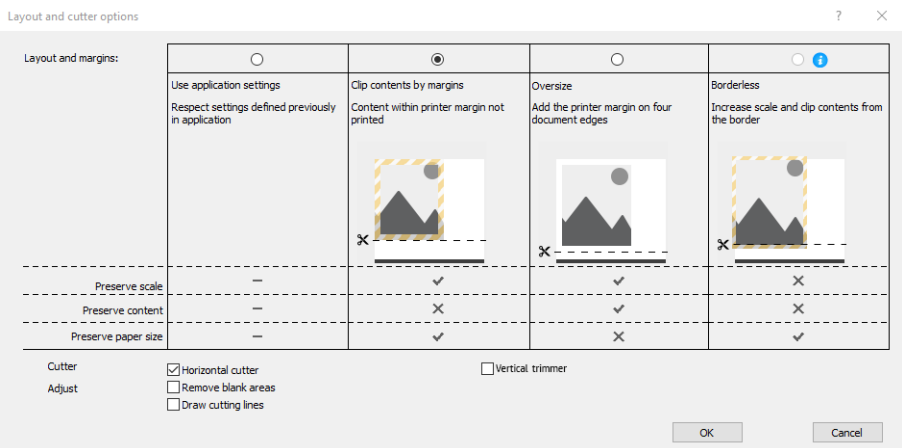

- 8. Vyberte kartu Layout/Output (Rozvržení/Výstup) a poté možnost Autorotate (Automatické otočení). Automatické otočení předchází plýtvání papírem.
- 9. Klikněte tlačítko OK a uložte změny konfigurace do souboru PC3.
- 10. Po kliknutí na tlačítko OK v okně Plot (Vykreslení) vytvoří tiskárna náhled tisku.

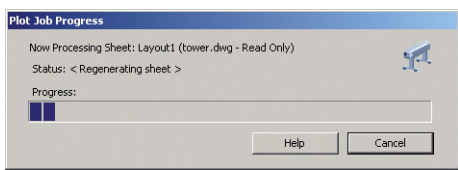

### Použití aplikace Adobe Photoshop

- 1. V aplikaci Photoshop klikněte na možnosti File (Soubor) > Print (Tisk) a poté vyberte tiskárnu.
- 2. Klikněte na Print settings (Nastavení tisku) a poté kartu Paper/quality (Papír/kvalita).

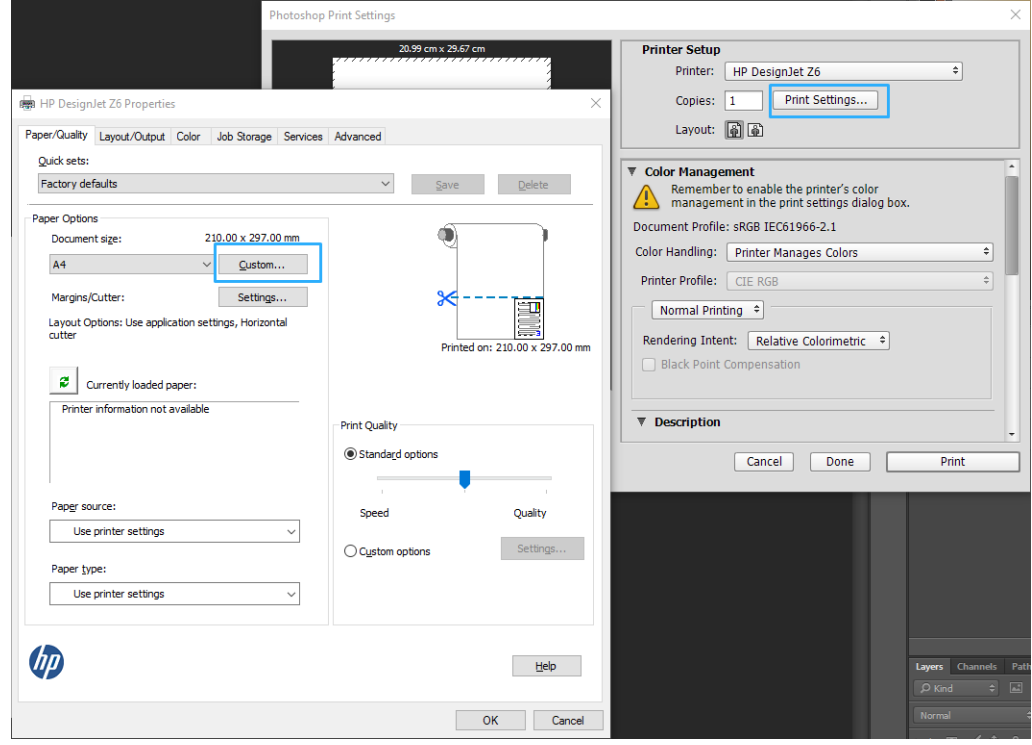

<span id="page-130-0"></span>3. Zvolte některý z dostupných formátů papíru.

Pokud požadovaný formát papíru nenajdete, klikněte na tlačítko Custom (Vlastní). Zadejte šířku, délku a název vlastního formátu papíru. Klikněte na tlačítka Save (Uložit) a OK.

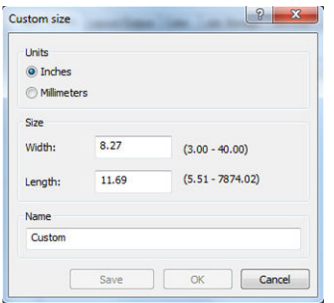

- 4. Vyberte možnost Show preview before printing (Před tiskem zobrazit náhled). Také můžete změnit výchozí zdroj papíru, typ papíru a kvalitu tisku.
- 5. Na kartě Color (Barva) je jako výchozí možnost správy barev nastavena možnost Printer managed colors (Barvy řízené tiskárnou). Toto nastavení je správné, protože jste již v aplikaci Photoshop vybrali možnost Printer Manages Colors (Barvy řízené tiskárnou).

# Tisk a nastavení měřítka v aplikacích sady Microsoft Office

Tato část popisuje, jak tisknout a upravit velikost v sadě Microsoft Office 2013.

### Použití aplikace Microsoft PowerPoint

1. Klikněte na možnosti File (Soubor) > Print (Tisk) a zvolte název vaší tiskárny.

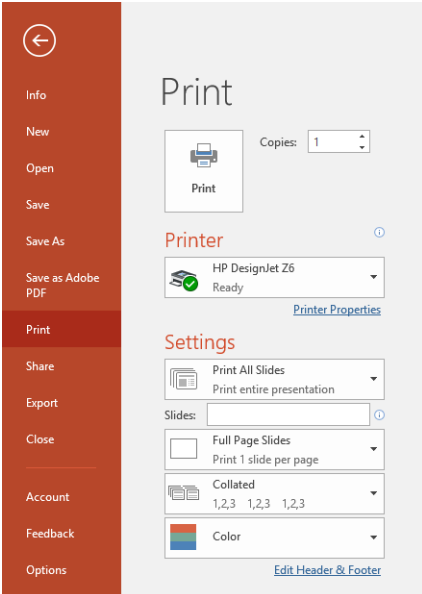

- 2. Chcete-li upravit velikost dokumentu na určitý formát, klikněte na možnosti Printer Properties (Vlastnosti tiskárny) > Layout/output (Rozvržení/výstup) > Resizing options (Možnosti změny velikosti).
- 3. Vyberte kartu Paper/Quality (Papír/Kvalita) a vyberte položky Paper Source (Zdroj papíru) a Paper Type (Typ papíru).
- 4. V závislosti na vaší verzi ovladače:
- S ovladači v systému Windows V3: Vyberte kartu Paper/Quality (Papír/Kvalita), potom klikněte na tlačítko Margins/Cutter (Okraje/Rozvržení), tlačítko Settings (Nastavení) a Clip content by margins (Oříznout obsah pomocí okrajů).
- S ovladači v systému Windows V4: Vyberte kartu Layout (Rozvržení) a v oblasti Režim rozvržení klikněte na With margins (S okraji) > Clip content by margins (Oříznout obsah pomocí okrajů).

Pokud máte model Z6dr nebo Z9<sup>+</sup>dr, můžete povolit vertikální řezačku a oříznout levý a pravý okraj papíru.

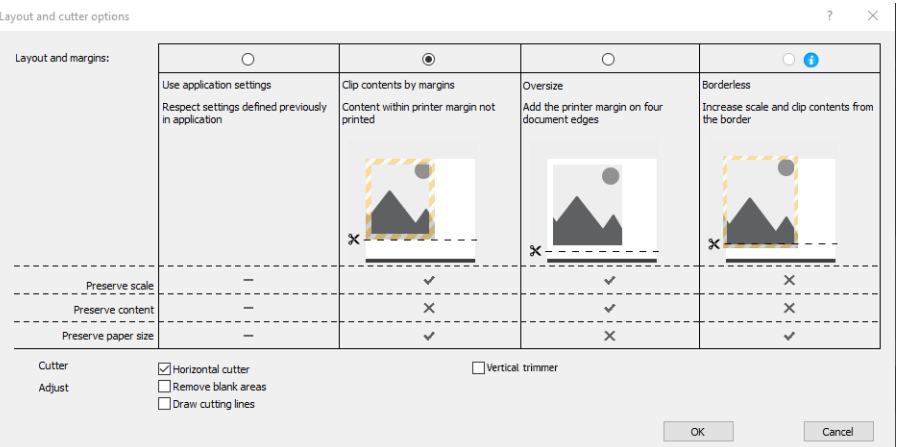

### Použití aplikace Microsoft Project

- 1. Klikněte na možnosti File (Soubor) > Print (Tisk).
- 2. Vyberte název tiskárny.
- 3. V části Settings (Nastavení) můžete zvolit stránky k tisku, poloze a formát papíru.

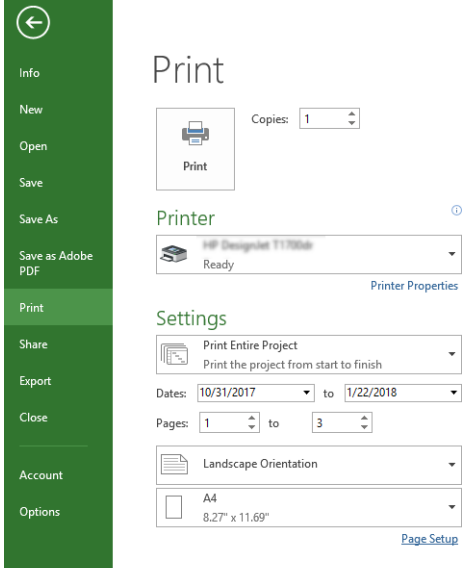

4. Klikněte na položku Page Setup (Vzhled stránky) a zvolte požadované nastavení pro možnost Paper Size (Formát papíru).

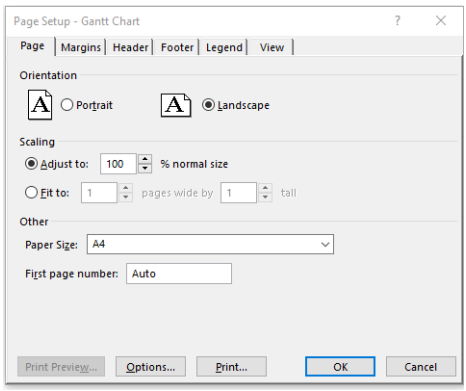

5. Vyberte položku Options (Možnosti) a přejděte do ovladače tiskárny.

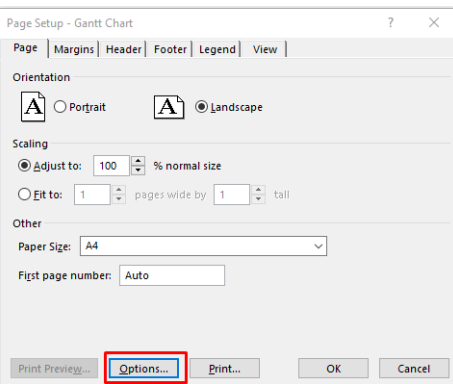

Na kartě Paper/Quality (Papír/Kvalita) jsou pravděpodobně vhodné výchozí možnosti: Paper source: Use printer settings (Zdroj papíru: Použít nastavení tiskárny) a Paper Type: Use Printer Settings (Typ papíru: Použít nastavení tiskárny).

6. Chcete-li upravit velikost dokumentu na určitý formát, klikněte na možnosti Layout/Output (Rozvržení/ výstup) > Resizing options (Možnosti změny velikosti). Alternativě můžete velikost dokumentu upravit také v aplikaci Project.

### Použití aplikace Microsoft Excel

1. Klikněte na možnosti File (Soubor) > Print (Tisk). Vyberte název tiskárny a poté kliknutím na šipku zpět opusťte nabídku File (Soubor).

<span id="page-133-0"></span>2. Vyberte kartu Page Layout (Rozložení stránky), poté položku Size (Velikost) a zvolte požadovaný formát papíru.

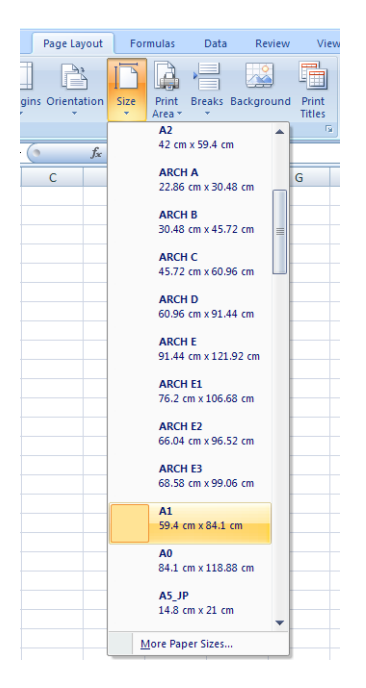

- 3. Klikněte na File (Soubor) > Print (Tisk) > Printer properties (Vlastnosti tiskárny) a přejděte do ovladače tiskárny. Na kartě Paper/Quality (Papír/Kvalita) a vyberte položky Paper source (Zdroj papíru), Paper Type (Typ papíru) a Print Quality (Kvalita tisku).
- 4. Chcete-li upravit velikost dokumentu na určitý formát, klikněte na možnosti Layout/Output (Rozvržení/ výstup) > Resizing options (Možnosti změny velikosti). Nebo můžete velikost dokumentu upravit také v aplikaci Excel.

# Úlohy s tiskem bez okrajů pomocí vertikální řezačky

学 poznámka: Tuto kombinaci nastavení lze použít pro všechny typy papíru mimo samolepicí materiály, které nelze pomocí vertikální řezačky zpracovat.

#### Nastavení tisku v ovladači V3

- 1. Otevřete soubor.
- 2. Klikněte na možnosti File (Soubor) > Print (Tisk).
- 3. Vyberte tiskárnu a ovladač.

4. Vyberte původní formát dokumentu. Pokud se nejedná standardní formát papíru, vytvořte vlastní formát.

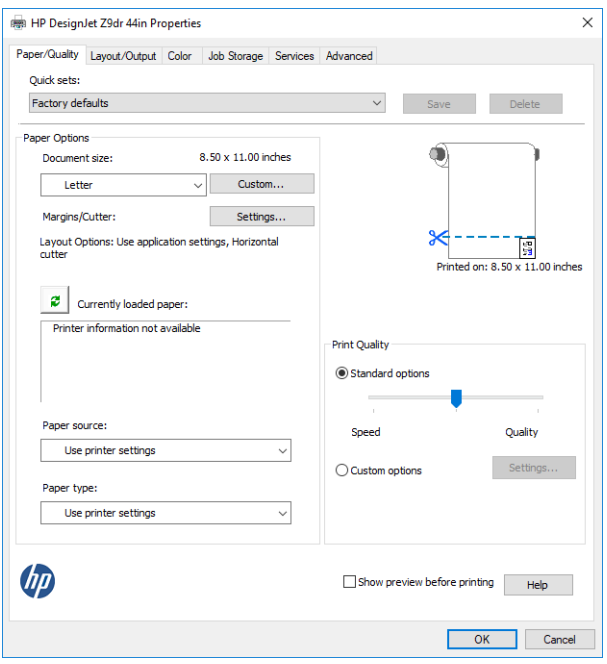

- 5. Kliknutím na tlačítko Settings (Nastavení) pro okraje/řezačku přejděte do okna Layout and cutter options (Nastavení rozvržení a řezačky).
- 6. Vyberte možnost Borderless (Bez okrajů) a označte pole Vertical trimmer (Vertikální řezačka).

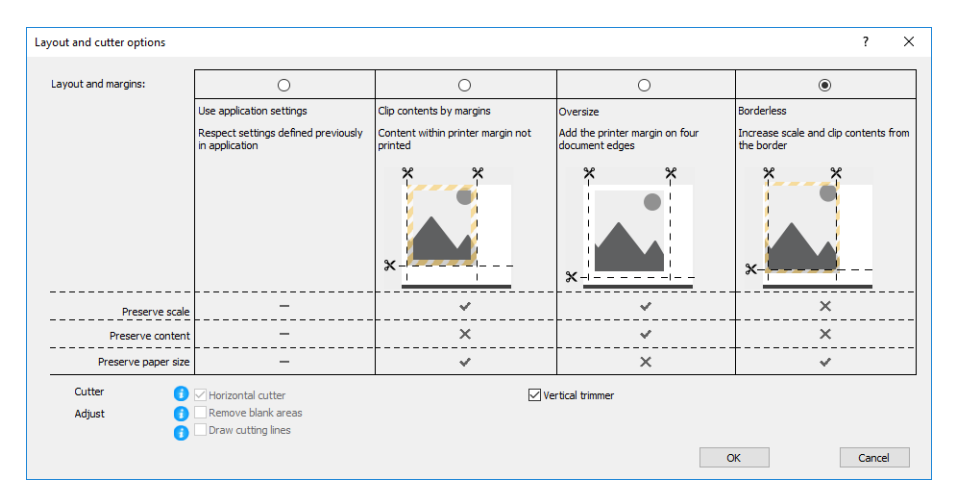

#### Nastavení tisku v ovladači V4

- 1. Otevřete soubor.
- 2. Klikněte na možnosti File (Soubor) > Print (Tisk).
- 3. Vyberte tiskárnu a ovladač.
- 4. Vyberte původní formát dokumentu. Pokud se nejedná standardní formát papíru, vytvořte vlastní formát.

Pokud netisknete s pomocí ovladače PDF a nepoužíváte aplikaci Adobe Acrobat, vyberte původní formát dokumentu.

5. Vyberte kartu Output (Výstup) a označte pole Vertical trimmer (Vertikální řezačka).

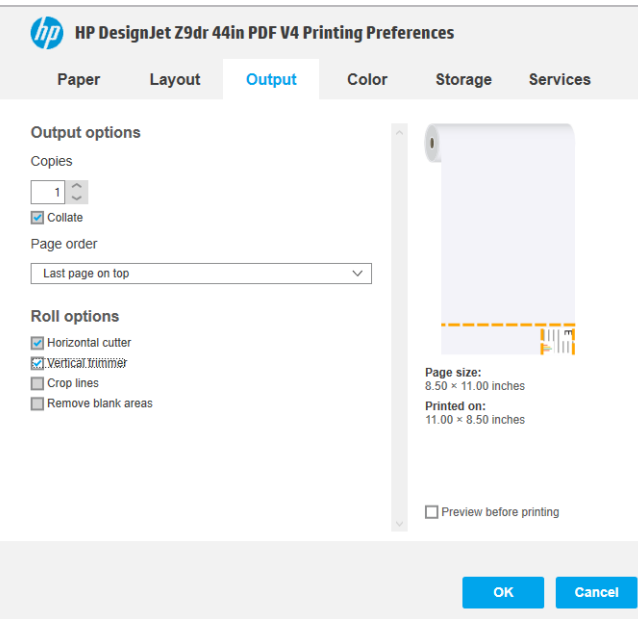

6. Vyberte kartu Layout (Rozvržení) a poté tlačítko Borderless (Bez okrajů).

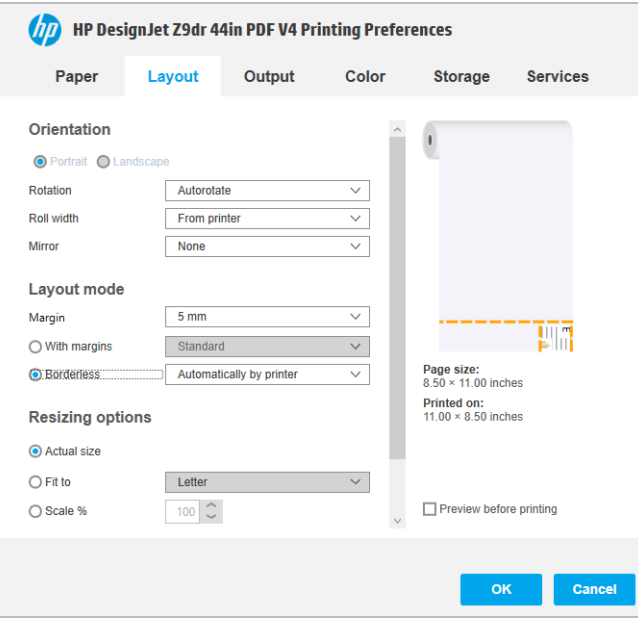

# 10 Získávání informací o využití tiskárny

# Získání informací o účtech tiskárny

Existují různé způsoby získání informací o účtech z tiskárny.

- Můžete si zobrazit statistiky využití tiskárny za celou dobu životnosti tiskárny; prostudujte část Kontrola statistiky využití na stránce 129.
- Pokud chcete zobrazit využití inkoustu a papíru pro každou aktuální úlohu, podívejte se na [Kontrola](#page-139-0) [statistiky využití tiskové úlohy na stránce 132.](#page-139-0)
- Pomocí aplikace jiného dodavatele můžete prostřednictvím Internetu do tiskárny odeslat požadavek na zjištění stavu tiskárny, využití tiskárny nebo statistických dat úlohy. Tiskárna při zadání libovolného požadavku poskytne aplikaci data ve formátu XML. Společnost HP poskytuje soupravu Software Development Kit (Souprava pro vývoj softwaru) usnadňující vývoj takovýchto aplikací.

# Kontrola statistiky využití

### Kontrola použití na předním panelu

Chcete-li zobrazit informace o využití, klepněte na předním panelu na ikonu  $\left| \frac{1}{2} \right|$ 

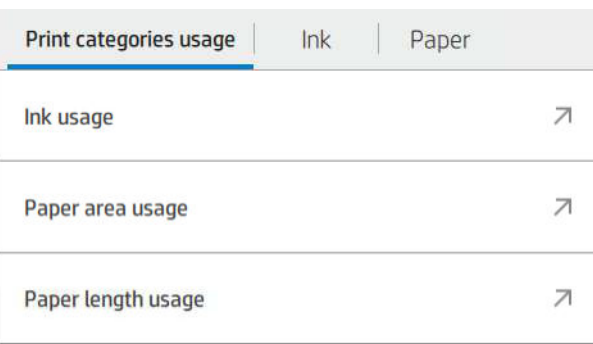

Lze získat následující informace:

- Na kartě Print categories usage (Využití kategorií tisku) můžete vidět použití inkoustu, oblasti papíru a délky papíru rozdělené do kategorií:
	- Jednobarevné čáry: Mezi 0% a 10% pokrytím pixely jinými než bílými, tištěné na standardní papír, s méně než 1% pokrytím barevnými pixely.
	- Barevné čáry: Mezi 0% a 10% pokrytím pixely jinými než bílými, tištěné na standardní papír, s více než 1% pokrytím barevnými pixely.
	- Obrázky s nízkou hustotou: Pokrytí pixelů jiných než bílých mezi 10 % a 50 % tištěné na standardní papír.
- Obrázky s vysokou hustotou: Pokrytí pixelů jiných než bílých překračující 50 % tištěné na standardní papír.
- Blueprint (Světlotisk): jakýkoli typ obsahu tištěný na papír blueprint
- Výběrová kvalita obrazu: jakýkoli typ obsahu tištěný na výběrový papír
- Ink usage (Využití inkoustu) zobrazí spotřebu inkoustu v mililitrech podle kategorie a celkového množství.

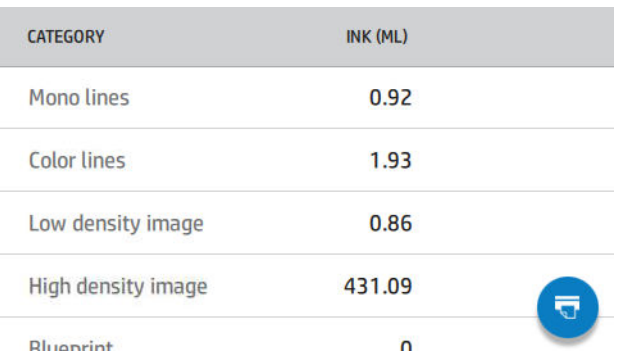

● Paper area usage (Oblast využití papíru) zobrazí oblast využití papíru v imperiálních nebo metrických jednotkách oblasti, podle kategorie a celkového množství.

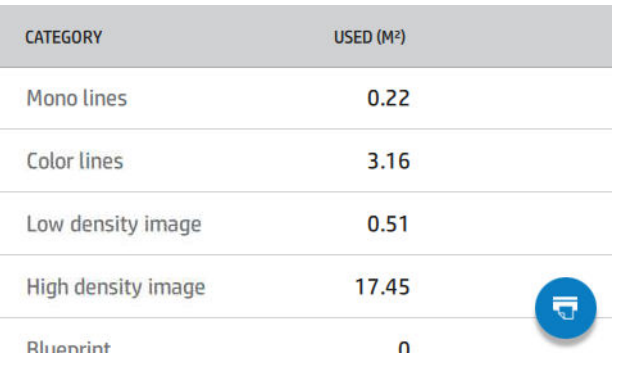

Paper length usage (Využití délky papíru) zobrazí použití papíru v imperiálních nebo metrických jednotkách podle kategorie a celkového množství.

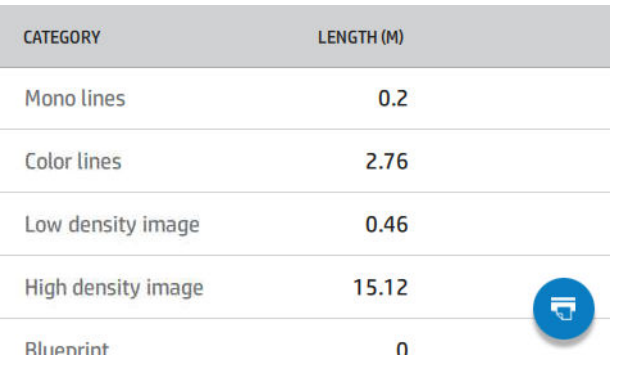

Karta Ink (Inkoust) zobrazuje inkoust spotřebovaný každou kazetou v ml a celkové množství spotřebovaného inkoustu.

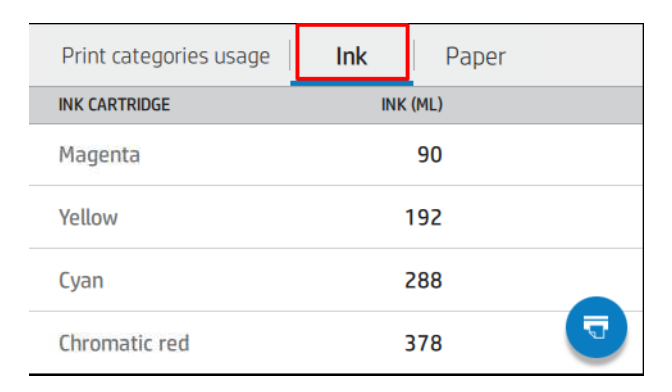

Karta Paper (Papír) zobrazuje množství spotřebovaného papíru a celkové množství nahoře, rozdělené do následujících kategorií papíru nebo rodin.

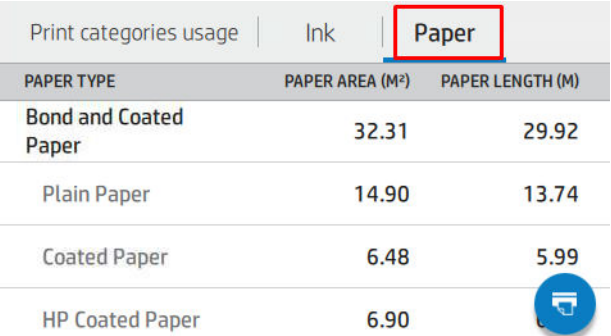

Využití lze zobrazit pro každou úroveň.

Po klepnutí na ikonu  $\sqrt{v}$  se zobrazí zpráva: The usage report was sent to the job queue and will be printed

soon (Zpráva o využít byla odeslána do fronty úloh a bude brzy vytištěna).

Všechny hodnoty lze zobrazit v imperiálních nebo metrických jednotkách.

#### Tisk informací o využití

Existují dva různé způsoby, jak vytisknout informace o využití z úvodní obrazovky předního panelu:

- Klepnutím na ikonu  $\left|1\right\rangle$ 7 otevřete obrazovku s informacemi o využití a poté klepněte na tlačítko Print usage report (Tisk zprávy o využití).
- Klepněte na ikonu  $\zeta(\bigcirc)$ , poté na možnosti Internal prints (Interní výtisky) > User information prints (Tisk informací pro uživatele) > Print usage report (Tisk zprávy o využití).

#### Zkontroluje využití z Implementovaného webového serveru

Stejné informace jako z předního panelu lze získat z implementovaného webového serveru.

- 1. Připojte se k Implementovanému webovému serveru (viz část [Implementovaný webový server](#page-24-0) [na stránce 17\)](#page-24-0).
- 2. V nabídce na stranách klikněte na tlačítko Usage (Využití).

<span id="page-139-0"></span>Stránka využití zobrazí všechny informace o využití tiskárny rozdělené do různých tabulek:

- Summary (Shrnutí): Celkové využití inkoustu a celkové využití papíru (v jednotkách oblasti a délky).
- Print categories usage (Využití kategorií tisku): Využití inkoustu a papíru a počet stránek vytisknutých pro různé kategorie tisku (typ obsahu, jako jsou jednobarevné čáry, barevné čáry, výběrová kvalita obrazu, světlotiskový papír). Informace v této tabulce jsou uvedeny, pouze pokud je povoleno nastavení tiskárny Show application categories (Zobrazit kategorie aplikace). V závislosti na následujících nastavení jsou k dispozici další podmínky:
	- Využití vytištěného papíru se zobrazí, pokud je povolen nastavení Paper area used and paper area printed (Oblast použitého papíru a oblast potištěného papíru).
	- Světlotisková kategorie se zobrazí, pokud je povoleno nastavení Enable the blueprint category (Povolit světlotiskovou kategorii).
	- Kategorie výběrové kvality obrazu se zobrazí, pouze pokud je povoleno nastavení Enable the premium quality image category (Povolit kategorii výběrové kvality obrazu).
	- Pokud se zobrazí informace ve sloupci potištěného papíru, pole oblasti použitého papíru změní řetězec na "Oblast papíru (použité m<sup>2</sup>)". Jinak se zobrazí řetězec "Oblast papíru (m<sup>2</sup>)".
- Ink usage (Využití inkoustu): Využití inkoustu pro celou životnost tiskárny (s přibližnými hodnotami). Tabulka spotřeby inkoustu uvádí spotřebu inkoustu jednotlivých barev, ignoruje číslo produktu v kazetě.
- Paper usage (Využití papíru): Veškerý papír, který byl použit v průběhu celé životnosti tiskárny.

## Kontrola statistiky využití tiskové úlohy

**POZNÁMKA:** Není zaručována přesnost těchto statistik využití.

- 1. Připojte se k Implementovanému webovému serveru (viz část [Implementovaný webový server](#page-24-0) [na stránce 17\)](#page-24-0).
- 2. V nabídce na stranách klikněte na Usage (Využití)> Accounting (Účty).

Stránka účtů zobrazuje tabulku nejnovějších tiskových úloh, s následující údaji k jednotlivým úlohám (není za stránku):

Name (Název): Název úlohy

Název úlohy se zobrazí, pouze pokud je uživatelům k dispozici nastavení Show user name and job name in job accounting (Zobrazit iméno uživatele a název úlohy v účtu úlohy) v možnosti Security (Zabezpečení) > Security settings (Nastavení zabezpečení).

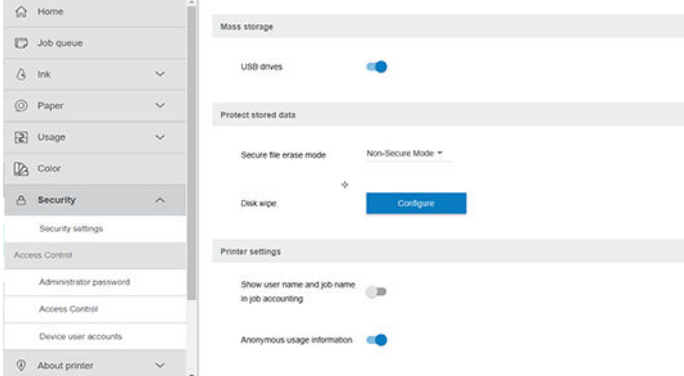

- Number (Počet): Počet úloh
- Time (Čas): Datum a čas dokončení úlohy

User (Uživatel): Jméno zadané osobou, která úlohu odeslala (tato položka je uvedena, pouze pokud je povoleno odpovídající nastavení zabezpečení).

Jméno uživatele se zobrazí, pouze pokud je uživatelům k dispozici nastavení **Show user name and job** name in job accounting (Zobrazit jméno uživatele a název úlohy v účtu úlohy) v možnosti Security (Zabezpečení) > Security settings (Nastavení zabezpečení).

- Type (Typ): Typ tiskové úlohv
- Source (Zdroj): Zdroj úlohy USB, síť atd.
- Print quality (Kvalita tisku): Kvalita tisku použitá při tisku úlohy
- Copies (Kopie): Počet vyžádaných kopií (souhrnné po opakovaný tisk)
- Pages (Strany): Počet dokončených stran
- Status (Stav): Stav úlohy: vytištěno, zrušeno uživatelem atd.
- Total cost (Celkové náklady): Celkové náklady na úlohy (viditelné, pokud je povoleno přiřazení nákladů)
- Paper type (Typ papíru): Typ papíru použitý pro úlohu
- Paper area (Oblast papíru): Oblast papíru použitá pro úlohu
- Paper length (Délka papíru): Délka papíru použitá pro úlohu
- Ink used (Použitý inkoust): Množství inkoustu spotřebované při úloze

Úloha je považována za dokončenou, když jsou všechny její stránky vytištěny nebo když je zrušena uživatelem či samotnou tiskárnou. V tomto seznamu se nezobrazí probíhající úlohy (čekající na tisk, úlohy, které se tisknou, jsou stornovány, odloženy pro náhled atd.).

Úlohy zobrazené na stránce účtu můžete filtrovat pomocí rozevíracího ovládání, které je k dispozici na stejné straně. Toto ovládání pouze změní zobrazení, informace o účtu tiskové úlohy nejsou z tiskárny odstraněny. V zásadě lze říci, že tato stránka uvede posledních "N" úloh (nebo méně, pokud není k dispozici dostatečné množství dokončených úloh), kde "N" je hodnota tohoto parametru konfigurace. Výchozí hodnota "N" je 10.

V tabulce účtu se zobrazí dvě tlačítka:

- Help (Nápověda): Toto tlačítko otevře okno zobrazující nápovědu. Informace závisí na možnostech tiskárny: Například pokud tiskárna nemá žádný skener, nápověda pro skener se nezobrazí.
- Export to CSV (Exportovat do CSV): Toto tlačítko otevře okno s indikátorem průběhu a generuje a stahuje soubor CSV. Stažený soubor obsahuje podobné informace jako stránka účtu, a to ve formátu CSV. Pokud je povoleno přiřazení nákladů, CSV zobrazí podrobnější informace o nákladech na úlohu.

### Kontrola přiřazených nákladů

**EV POZNÁMKA:** Není zaručována přesnost těchto statistik využití.

- 1. Připojte se k Implementovanému webovému serveru (viz část [Implementovaný webový server](#page-24-0) [na stránce 17\)](#page-24-0).
- 2. Přejděte na kartu Main (Hlavní).
- 3. Vyberte Usage (Využití) > Cost assignment configuration (Konfigurace přiřazení nákladů).

Stránka přiřazení nákladů vám umožňuje povolit nebo zakázat nastavení přiřazení nákladů za použití zaškrtávacího políčka vedle Enable accounting assignment configuration (Povolit konfiguraci přiřazení účtu) v horní části stránky. Pokud je nastavení povoleno, můžete vložit nebo změnit náklady následujících částí.

- **2 POZNÁMKA:** Aby bylo možné konfiguraci uložit, musí být alespoň jedna z těchto částí povolena.
	- **•** Units (Jednotky)
		- Currency (Měna): Zadejte jakýkoli kód měny se třemi písmeny.
		- Paper usage (Využití papíru): Vyberte jednotky, imperiální nebo metrické.
	- Print categories cost (Náklady kategorií tisku): Může být povoleno nebo zakázáno. Pokud je povoleno, můžete přiřadit náklady ke každé kategorii a vybrat jednotky nákladů (za milimetr nebo možnost vybranou v předchozí části Units (Jednotky)). Náklad je číslo přesné na dvě desetinná čísla. Zakázané kategorie se zobrazí se zašedlé.
	- Ink usage cost (Náklady na využití inkoustu): Může být povoleno nebo zakázáno. Umožňuje vám použít náklady na využití inkoustu a zobrazí dostupný inkoust s polem označujícím náklady.
	- Paper usage cost (Náklady na využití papíru): Může být povoleno nebo zakázáno. Umožňuje vám použít náklady na zobrazený papír. Můžete přidat papíry ze seznamu podporovaných papírů. Náklady lze odstranit nebo upravit. Nemohou být prázdné, mohou však být 0 (nula). Výběr jednotek je stejný jako u kategorií tisku.
	- Fixed cost (Fixní náklady): Může být povoleno nebo zakázáno. Umožňuje přidání fixních nákladů ke všem úlohám.

Povolíte-li nastavení přiřazení nákladů, objeví se sloupec celkových nákladů v účetních informacích a k vyexportovanému CSV se přidají podrobné informace.

# 11 Správa inkoustových kazet a tiskových hlav

- **[Informace o inkoustových kazetách](#page-143-0)**
- [Kontrola stavu inkoustových kazet](#page-143-0)
- [Vyjmutí inkoustové kazety](#page-143-0)
- [Vložení inkoustové kazety](#page-145-0)
- **[Informace o tiskových hlavách](#page-146-0)**
- [Kontrola stavu tiskové hlavy](#page-146-0)
- [Vyjmutí tiskové hlavy](#page-147-0)
- [Vložte tiskovou hlavu](#page-149-0)
- **·** [Bezpečný režim](#page-152-0)

# <span id="page-143-0"></span>Informace o inkoustových kazetách

Inkoustové kazety uchovávají inkoust a jsou připojeny k tiskovým hlavám, které inkoust nanášejí na papír. Informace o koupi dalších kazet naleznete v části [Příslušenství na stránce 151](#page-158-0).

<u>A UPOZORNĚNÍ:</u> Při práci s inkoustovými kazetami buďte opatrní, protože se jedná o zařízení citlivá na ESD (viz [Slovníček pojmů na stránce 212](#page-219-0)). Nedotýkejte se výstupků, kontaktů ani obvodů.

POZNÁMKA: Tiskárna s dynamickým prvkem zabezpečení. Slouží pouze k použití s kazetami, které využívají originální čip HP. Kazety s jiným čipem než čipem HP nemusí fungovat, a ty, které fungují dnes, nemusí fungovat v budoucnosti. Více na: [http://www.hp.com/go/learnaboutsupplies.](http://www.hp.com/go/learnaboutsupplies)

POZNÁMKA: Tato tiskárna nepodporuje systémy průběžného doplňování inkoustu. Pokud chcete pokračovat v tisku, vyjměte systém nepřetržité dodávky inkoustu (pokud je vložen) a nainstalujte originální kazety HP (nebo kompatibilní kazety).

POZNÁMKA: S tiskárnou je možné tisknout až do vyprázdnění kazet. Pokud do kazet doplníte inkoust předtím, než se vyprázdní, tiskárna může selhat. V takovém případě je nutné vložit novou kazetu (originální kazetu HP nebo kompatibilní), jinak nebude možné pokračovat v tisku.

# Kontrola stavu inkoustových kazet

K dispozici je několik způsobů kontroly stavu inkoustových kazet:

- Na stránce všech aplikací na předním panelu přejeďte doleva prstem. Zobrazí se na stránka s widgety se stavem inkoustu a papíru. Můžete klepnout na příslušnou inkoustovou kazetu a získat o ní další informace.
- · Na předním panelu klepněte na , , , , , , poté klepněte na kazetu, o které chcete získat informace. Na stránce

s informacemi o inkoustu je možnost Replace ink cartridges (Vyměnit inkoustové kazety) pro případ, že je chcete vyměnit (viz také část Vyjmutí inkoustové kazety na stránce 136).

Tyto informace lze zjistit i pomocí programu HP DesignJet Utility.

Vysvětlení zpráv o stavu inkoustové kazety naleznete v části [Zprávy o stavu inkoustových kazet na stránce 191](#page-198-0).

### Postupy programu HP DesignJet Utility

- V programu HP DesignJet Utility pro systém Windows vyberte kartu Overview (Přehled), poté kartu Supplies (Spotřební materiál) a Cartridges (Kazety).
- V programu HP Utility pro systém macOS vyberte ve skupině Information (Informace) možnost Supplies Status (Stav spotřebního materiálu).

### Vyjmutí inkoustové kazety

Jsou dvě okolnosti, za kterých je potřeba vyjmout inkoustovou kazetu.

- V kazetě dochází inkoust a chcete ji vyměnit za plnou kazetu pro připravovaný tisk (zbývající inkoust v první kazetě můžete využít v příhodnější chvíli).
- Inkoustová kazeta je prázdná nebo vadná. Musíte ji vyměnit, aby bylo možno dále tisknout.

**A UPOZORNĚNÍ:** Nepokoušejte se vyjmout inkoustovou kazetu během tisku.

UPOZORNĚNÍ: Inkoustovou kazetu vyjměte pouze pokud jste připraveni vložit jinou.

UPOZORNĚNÍ: Zkontrolujte, zda jsou kolečka tiskárny zamknutá (páčka brzdy je stlačená dolů), aby se tiskárna nepohybovala.
- POZNÁMKA: Když v kazetě dochází inkoust, není aktuální úloha automaticky zrušena: dokud ji nezrušíte ručně, tisk bude pokračovat po výměně prázdné kazety. Dojde-li k výměně kazety opožděně, může na výtisku dojít k tvorbě pruhů.
	- 1. Na předním panelu klepněte na , potom na a Replace ink cartridges (Vyměnit inkoustové kazety).
	- 2. Pokud máte tiskárnu Z6, otevřete kryt inkoustové kazety na pravé straně tiskárny.

Pokud máte tiskárnu Z9<sup>+</sup> , otevřete kryty inkoustové kazety na obou stranách tiskárny.

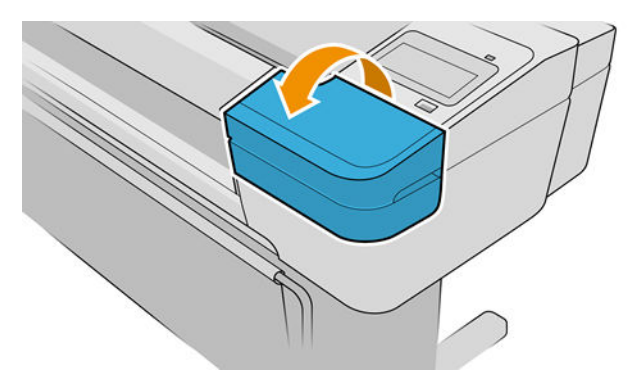

- 3. Uchopte kazetu, kterou chcete vyjmout.
- 4. Táhněte kazetu přímo nahoru.

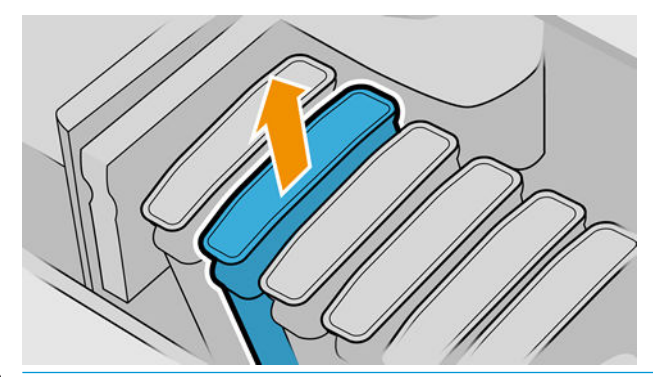

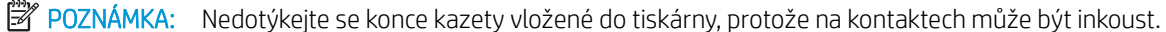

#### POZNÁMKA: Částečně použité inkoustové kazety neskladujte.

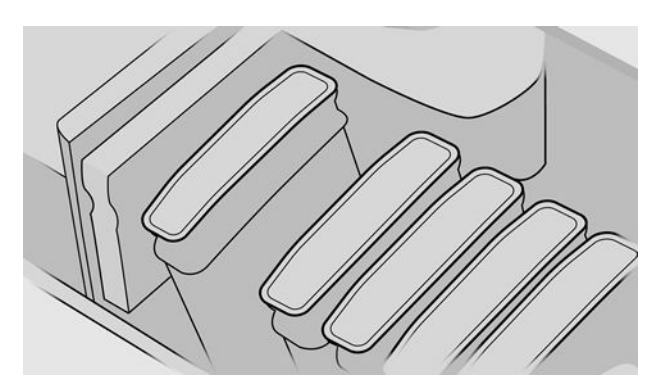

5. Na displeji předního panelu se zobrazí, která kazeta chybí.

# <span id="page-145-0"></span>Vložení inkoustové kazety

- 1. Před vyjmutím kazety z obalu kazetu důkladně protřepejte.
- 2. Rozbalte novou kazetu a najděte štítek označující příslušnou barvu inkoustu. Zkontrolujte, zda se písmeno nebo písmena (například písmeno M jako Magenta – purpurová) označující prázdnou zásuvku a písmeno nebo písmena na štítku kazety shodují.
- 3. Vložte inkoustovou kazetu do příslušné zásuvky.

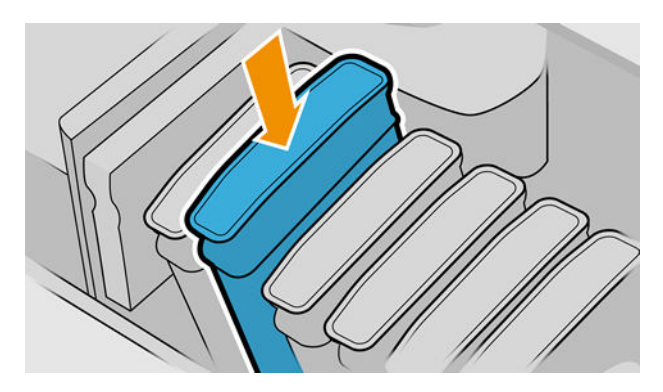

4. Zasuňte kazetu do slotu tak, aby zaklapla namísto.

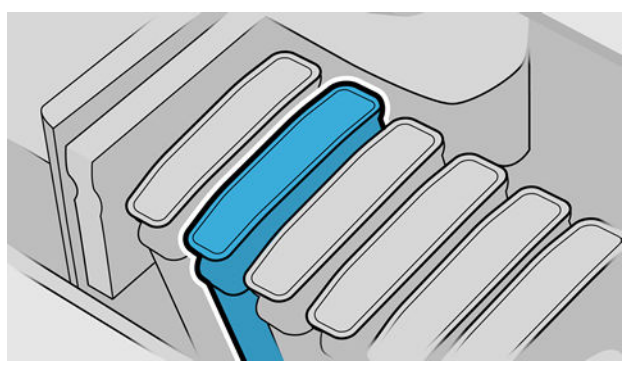

V případě potíží prostudujte část [Nelze vložit inkoustovou kazetu na stránce 191.](#page-198-0)

5. Po vložení všech kazet zavřete kryt(y).

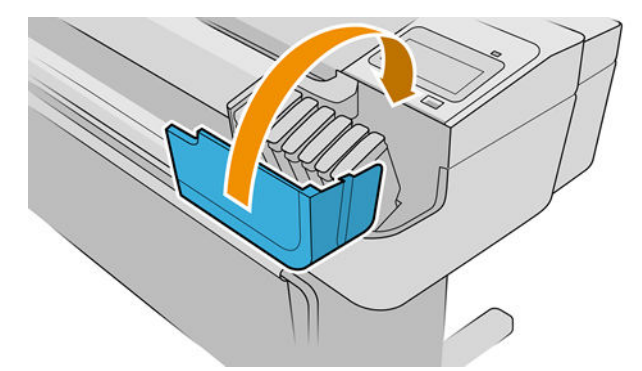

6. Na displeji předního panelu se zobrazí potvrzení, že všechny kazety byly správně vloženy.

#### Použití znovu naplněných nebo upravených inkoustových kazet

Společnost HP doporučuje nahradit prázdnou kazetu novou kazetou HP. Informace naleznete v části [Příslušenství na stránce 151,](#page-158-0) [Vyjmutí inkoustové kazety na stránce 136](#page-143-0) a Vložení inkoustové kazety na stránce 138.

Použití znovu naplněných inkoustových kazet nebo upravených inkoustových kazet má řadu významných rizik:

- Tiskárna se může poškodit. V tomto případě nebude platit záruka na jakékoli opravy spojené s danou kazetou ani problémy spojené se znečištěním inkoustem.
- Záruka všech tiskových hlav stejné barvy, které následně v tiskárně použijete, bude zneplatněna.
- Může dojít ke snížení kvality tisku.
- Tiskárna nebude schopna odhadovat hladinu inkoustu v kazetě a neoznámí ji.

Pokud chcete tiskárnu přimět kazetu přijmout, klepněte na předním panelu na  $\left[2, 2, 2, \ldots\right]$ 

- 1. Vložte kazetu do tiskárny (viz část [Vložení inkoustové kazety na stránce 138](#page-145-0)).
- 2. Přední panel vám oznámí, že kazeta byla upravena a bude zahájen proces vyjmutí kazety. Pokud si myslíte, že jste zakoupili neoriginální kazetu HP, doporučuje společnost HP, abyste proces ukončili. Informace o pravosti inkoustových kazet naleznete v části <http://www.hp.com/go/anticounterfeit>.
- 3. Pokud budete pokračovat, na předním panelu se zobrazí řada upozornění.
- 学 pOZNÁMKA: Tiskárna detekuje kazety, které nejsou originální kazety HP. Tiskárna je určena pouze k použití s kazetami, které využívají originální čip HP. Kazety s jiným čipem než čipem HP nemusí fungovat, a ty, které fungují dnes, nemusí fungovat v budoucnosti. Více na: [http://www.hp.com/go/learnaboutsupplies.](http://www.hp.com/go/learnaboutsupplies)

Po dokončení procesu bude na předním panelu uvedeno obvyklé zobrazení inkoustových kazet, ale kazeta nebude uvádět hladinu inkoustu.

### Informace o tiskových hlavách

Tiskové hlavy jsou připojeny ke kazetám s inkoustem a nanášejí inkoust na papír.

 $\triangle$  UPOZORNĚNÍ: Při práci s tiskovými hlavami buďte opatrní, protože se jedná o zařízení citlivá na ESD (viz [Slovníček pojmů na stránce 212](#page-219-0)). Nedotýkejte se výstupků, kontaktů ani obvodů.

### Kontrola stavu tiskové hlavy

Tiskárna automaticky kontroluje tiskové hlavy a provádí jejich údržbu po každém tisku. Postupem podle následujících pokynů získáte informace o tiskových hlavách.

1. Na předním panelu klepněte na , boté klepněte na tiskovou hlavu, o které chcete získat informace.

- 2. Na předním panelu se zobrazí následující informace:
	- barvy,
	- název produktu,
	- číslo produktu,
	- sériové číslo,
	- stav viz [Chybové zprávy na předním panelu na stránce 203](#page-210-0),
	- množství spotřebovaného inkoustu,
	- stav záruky.

Většinu těchto informací lze zjistit i pomocí programu HP DesignJet Utility. V programu HP DesignJet Utility pro systém Windows vyberte kartu Overview (Přehled), poté kartu Supplies (Spotřební materiál).

Vysvětlení zpráv o stavu tiskové kazety naleznete v části [Zprávy o stavu tiskové hlavy na stránce 197](#page-204-0).

Pokud je pro stav záruky zobrazena možnost See warranty notes (Viz záruční podmínky), znamená to, že je použit inkoust jiného výrobce než společnosti HP. Informace o vlivu takového inkoustu na záruku naleznete v dokumentu *Právní ujednání* dodaném s tiskárnou.

## Vyjmutí tiskové hlavy

△ UPOZORNĚNÍ: Zkontrolujte, zda jsou kolečka tiskárny zamknutá (páčka brzdy je stlačená dolů), aby se tiskárna nepohybovala.

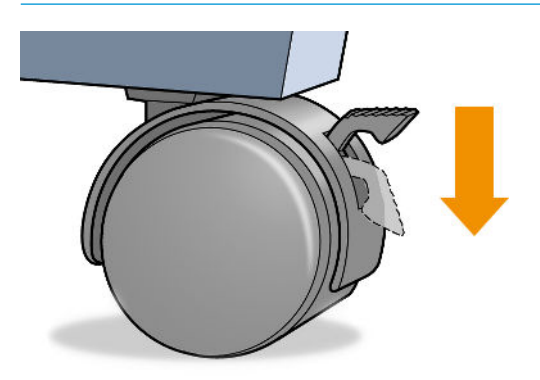

**AUPOZORNĚNÍ:** Výměna tiskové hlavy musí být provedena při zapnuté tiskárně.

1. Na předním panelu tiskárny klepněte na ikonu (podporom na Printheads (Tiskové hlavy),

a Replace (Vyměnit).

2. Tiskárna přesune tiskovou hlavu do příslušné pozice.

A UPOZORNĚNÍ: Pokud je vozík ponechán v pozici pro výměnu tiskových hlav déle než tři minuty a nedojde k vložení nebo vyjmutí tiskové hlavy, pokusí se přesunout zpět do běžné pozice na pravé straně.

3. Po zastavení vozíku se na displeji předního panelu zobrazí výzva k otevření průhledného krytu tiskárny.

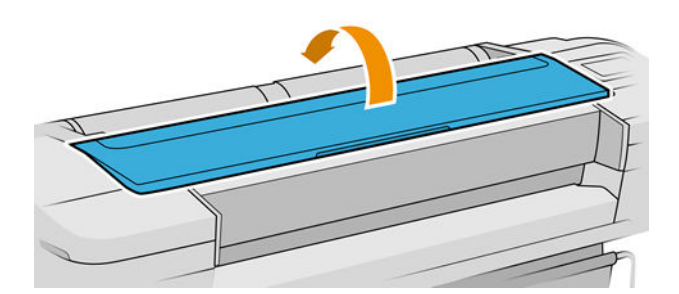

4. Vozík naleznete na pravé straně tiskárny.

5. Zvedněte držadlo nahoru a směrem k sobě, tím uvolníte drátěné oko.

POZNÁMKA: Níže uvedené obrázky jsou pro tiskárnu Z9\*. Postup je obdobný i pro tiskárnu Z6.

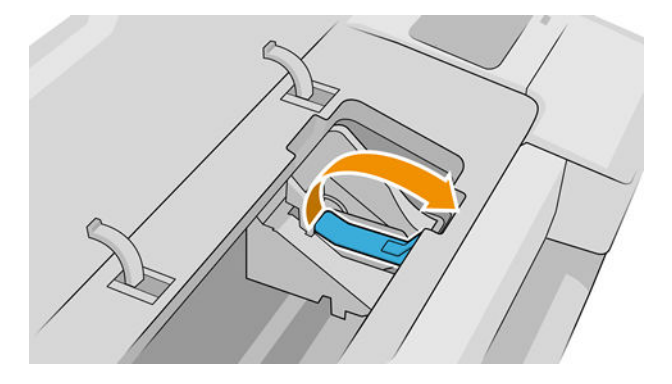

6. Překlopením držadla zpět zvednete víčko.

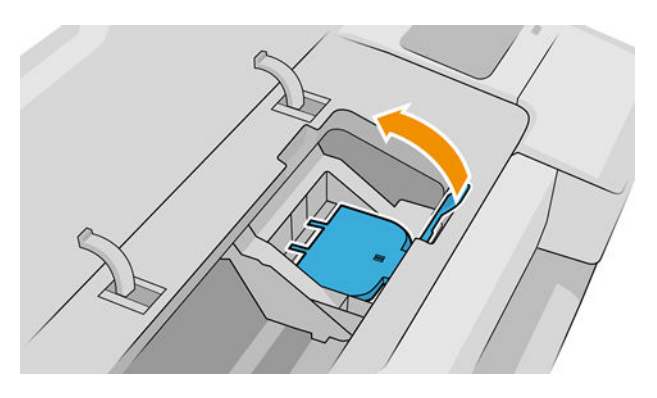

7. Tím získáte přístup k tiskovým hlavám.

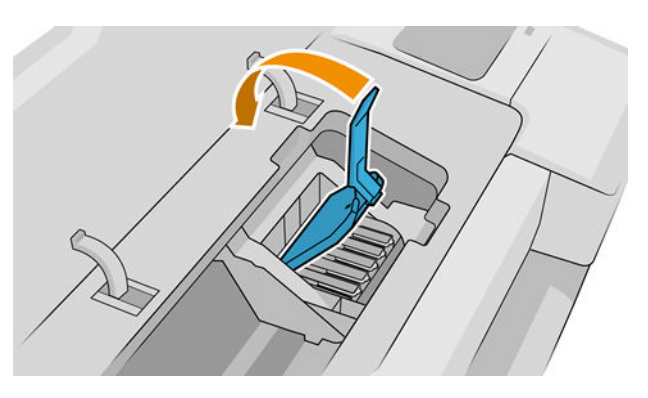

8. Chcete-li tiskovou hlavu vyjmout, zvedněte modrý úchyt.

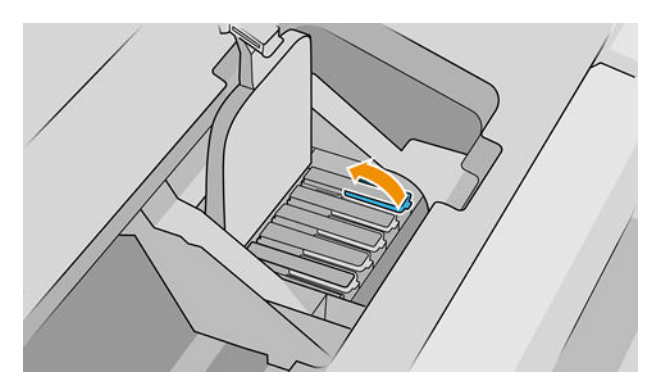

9. Pomocí modrého úchytu tiskovou hlavu pod stálým tlakem uvolněte.

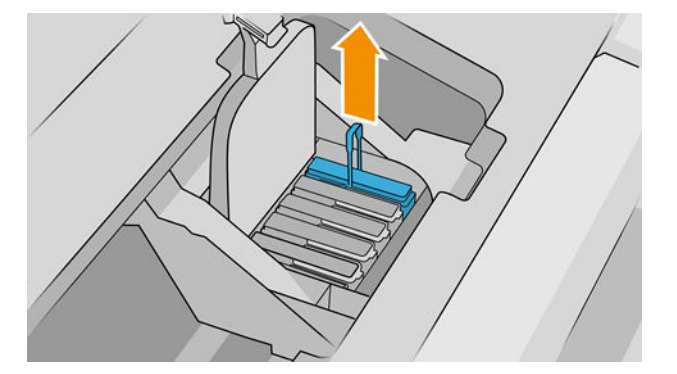

10. Táhněte modrý úchyt směrem nahoru, dokud se tisková hlava neuvolní z vozíku.

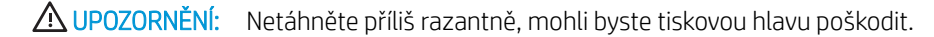

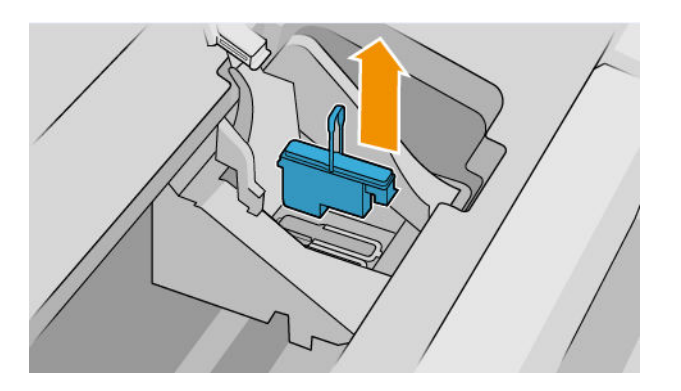

11. Na displeji předního panelu se zobrazí, která tisková hlava chybí.

### Vložte tiskovou hlavu

- <sup>22</sup> POZNÁMKA: Novou tiskovou hlavu nelze vložit, pokud je některá z inkoustových kazet prázdná nebo téměř prázdná. V takovém případě je třeba inkoustové kazety před vložením nové tiskové hlavy vyměnit.
	- 1. Sejměte oranžové ochranné čepičky.

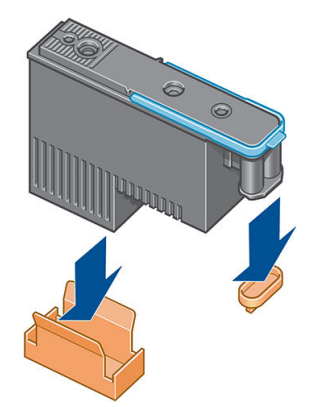

2. Tisková hlava je navržena k vložení do jakéhokoli dostupného slotu. Jakmile je tisková hlava vložena do daného slotu, bude připravena pracovat pouze s touto kombinací barev. Z tohoto důvodu je důležité označit tiskovou hlavu její konkrétní barvou na štítku, který je dodáván spolu s tiskárnou. Tak bude zajištěna shoda barvy slotu, do kterého má být tisková hlava vložena.

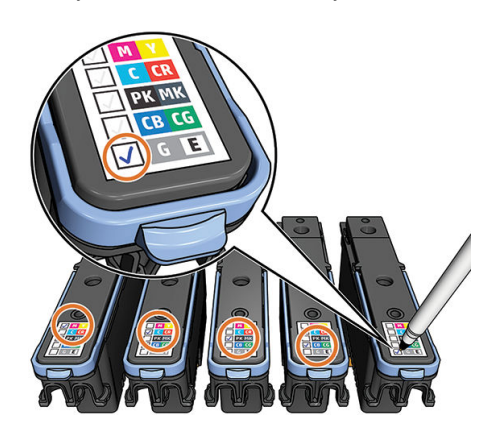

- 3. Vložte novou tiskovou hlavu do správné zásuvky ve vozíku.
	- **A UPOZORNĚNÍ:** Tiskovou hlavu vkládejte pomalu a svisle, přímo dolů. Pokud ji budete vkládat příliš rychle nebo pod úhlem, nebo pokud ji při vkládání budete otáčet, může se poškodit.

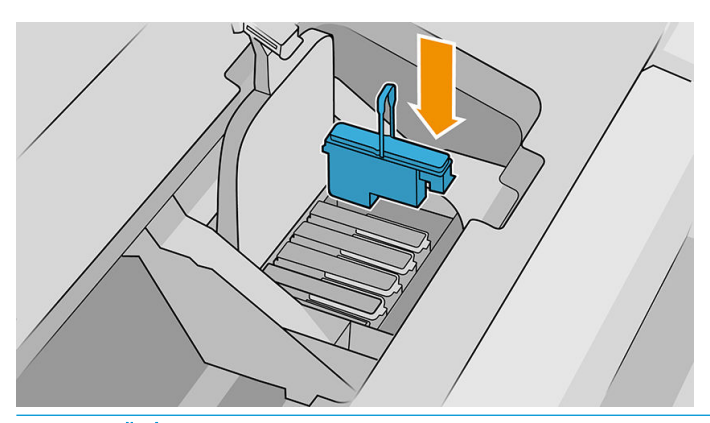

W UPOZORNĚNÍ: Při instalaci nové tiskové hlavy může tato hlava klást určitý odpor, je tedy potřeba ji zatlačit pevně, ale jemně. Mělo by se ozvat pípnutí a na displeji předního panelu by se mělo zobrazit potvrzení, že byla vložena tisková hlava. V případě potíží prostudujte část [Nelze vložit tiskovou hlavu na stránce 191](#page-198-0).

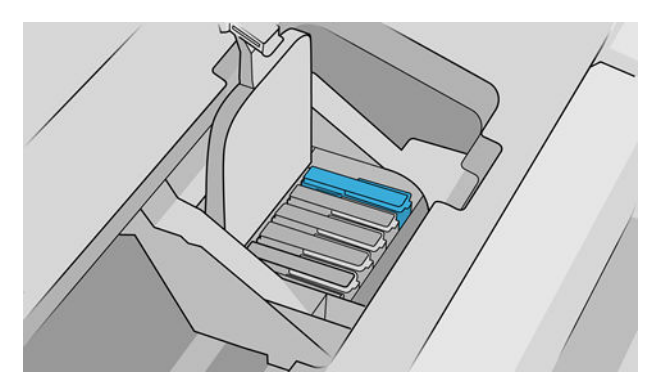

4. Nainstalujte ostatní tiskové hlavy a zavřete kryt vozíku.

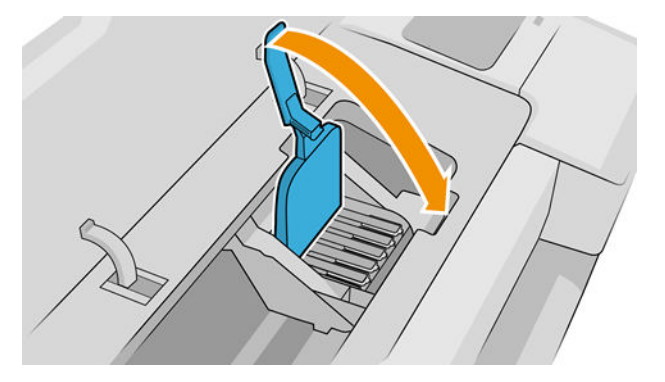

5. Zkontrolujte, zda je konec modrého úchytu zachycen za drátěné oko na bližší straně vozíku.

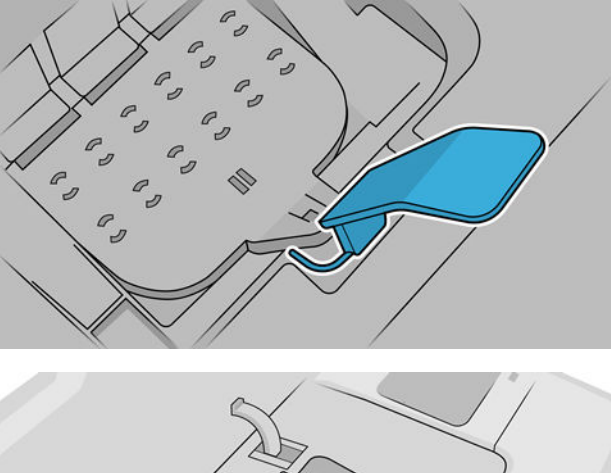

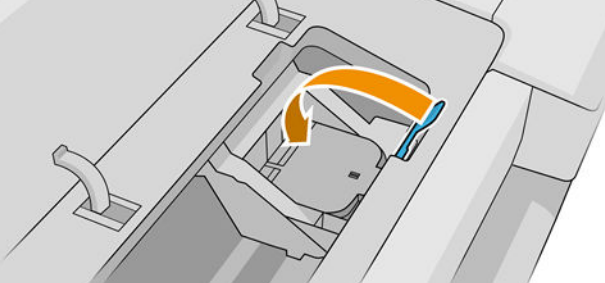

6. Sklopte úchyt na kryt vozíku.

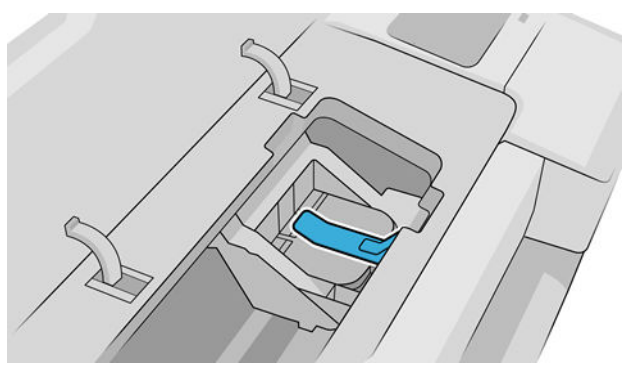

Po správném vložení všech tiskových hlav a jejich přijetí tiskárnou tiskárna zapípá.

POZNÁMKA: Pokud tiskárna po vložení tiskové hlavy nezapípá a na displeji na předním panelu se zobrazí zpráva Replace (Vyměnit), pravděpodobně je nutné opakovat vložení tiskové hlavy.

7. Zavřete průhledný kryt.

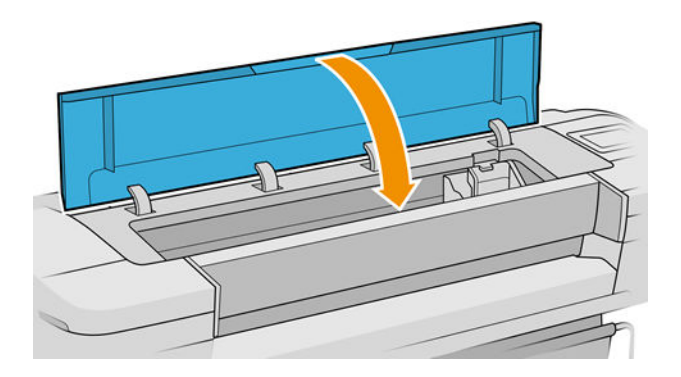

- 8. Na displeji předního panelu se zobrazí potvrzení, že všechny tiskové hlavy jsou správně vloženy. Tiskárna zahájí kontrolu a přípravu tiskových hlav. Výchozí proces přípravy po výměně všech tiskových hlav, trvá přibližně 10 minut. Pokud má tiskárna potíže s přípravou tiskových hlav, bude to trvat déle, a to až 45 minut. Při výměně jedné tiskové hlavy se bude tato doba pohybovat od 2 do 45 minut. Pokud je vložen papír, po zkontrolování a přípravě všech tiskových hlav se automaticky spustí proces nastavení tiskových hlav. Viz část [Zarovnání tiskových hlav na stránce 195](#page-202-0).
- 9. Po vložení nové tiskové hlavy se doporučuje provést kalibraci barev. Informace naleznete v části [Kalibrace](#page-103-0) [barev na stránce 96.](#page-103-0)

### Bezpečný režim

Za určitých podmínek, jako je provoz v místech, která nesplňují požadované parametry prostředí, nebo pokud je zjištěna použitá, doplňovaná nebo padělaná inkoustová kazeta, se tiskárna přepne do bezpečného režimu. Společnost HP nemůže zaručit provozuschopnost tiskového systému v místech, jež nesplňují požadované parametry prostředí, nebo je-li vložena použitá, doplňovaná nebo padělaná inkoustová kazeta. Bezpečný režim chrání tiskárnu a tiskové hlavy před poškozením při neočekávaných situacích. Je aktivován, pokud se na předním panelu tiskárny, v Implementovaném webovém serveru a programu HP Utility zobrazuje ikona.

Chcete-li dosáhnout optimálního výkonu tiskárny, používejte originální inkoustové kazety HP. Tiskové systémy HP DesignJet včetně originálních inkoustů HP a tiskových hlav byly navrženy a vyvinuty společně tak, aby zajišťovaly špičkovou kvalitu tisku, konzistenci barev, výkon, odolnost a užitnou hodnotu u každého výtisku.

- **EZ POZNÁMKA:** Tato tiskárna nepodporuje systémy průběžného doplňování inkoustu. Pokud chcete pokračovat v tisku, vyjměte systém nepřetržité dodávky inkoustu a nainstalujte originální kazety HP (nebo kompatibilní).
- POZNÁMKA: S tiskárnou je možné tisknout až do vyprázdnění kazet. Pokud do kazet doplníte inkoust předtím, než se vyprázdní, tiskárna může selhat. V takovém případě je nutné vložit novou kazetu (originální kazetu HP nebo kompatibilní), jinak nebude možné pokračovat v tisku.
- 学 POZNÁMKA: Tiskárna s dynamickým prvkem zabezpečení. Slouží pouze k použití s kazetami, které využívají originální čip HP. Kazety s jiným čipem než čipem HP nemusí fungovat, a ty, které fungují dnes, nemusí fungovat v budoucnosti. Více na: [http://www.hp.com/go/learnaboutsupplies.](http://www.hp.com/go/learnaboutsupplies)

# 12 Údržba tiskárny

- [Kontrola stavu tiskárny](#page-154-0)
- [Čištění vnějšího povrchu tiskárny](#page-154-0)
- [Údržba inkoustových kazet](#page-154-0)
- [Přesun a skladování tiskárny](#page-154-0)
- [Aktualizace firmwaru](#page-155-0)
- [Aktualizace softwaru](#page-156-0)
- [Sady pro údržbu tiskáren](#page-156-0)
- [Bezpečné smazání souborů](#page-157-0)
- [Smazání disku](#page-157-0)

### <span id="page-154-0"></span>Kontrola stavu tiskárny

Aktuální stav tiskárny můžete zkontrolovat následujícími způsoby:

- Pokud přistupujete k Implementovanému webovému serveru, zobrazí se informace o obecném stavu tiskárny.
- Chcete-li zobrazit informace o papíru, úrovních inkoustu, inkoustových kazetách a tiskové hlavě, klepněte na předním panelu na příslušnou ikonu.

Pokud existují upozornění, horní řádek domovské stránky zobrazí upozornění s nejvyšší prioritou. Klepnutím na zprávu upozornění zobrazíte seznam všech aktuálních upozornění s ikonou označující jejich závažnost. Klepnutím na každé upozornění získáte nápovědu pro vyřešení problému.

## Čištění vnějšího povrchu tiskárny

Očistěte povrch tiskárny a všechny ostatní části tiskárny, kterých se pravidelně dotýkáte v důsledku běžného používání, navlhčenou houbičkou nebo jemným hadříkem a šetrným čisticím prostředkem pro domácnost, například tekutým mýdlem bez pevných částeček.

A VAROVÁNÍ! Abyste předešli úrazu elektrickým proudem, zkontrolujte před čištěním, zda je tiskárna vypnutá a odpojená. Dbejte na to, aby se voda nedostala do tiskárny.

A UPOZORNĚNÍ: Nepoužívejte na tiskárnu drsné čisticí prostředky.

### Údržba inkoustových kazet

Během normální doby životnosti kazety není zapotřebí žádná zvláštní údržba. Chcete-li však zachovat co nejvyšší kvalitu tisku, vyměňte kazetu, jakmile dosáhne konce životnosti. Přední panel tiskárny upozorní, jakmile některá z kazet dosáhne data konce životnosti.

Datum konce životnosti kazety můžete také kdykoli zkontrolovat sami: viz část Kontrola stavu tiskárny na stránce 147.

Viz také část [Správa inkoustových kazet a tiskových hlav na stránce 135.](#page-142-0)

#### Přesun a skladování tiskárny

Pokud tiskárnu potřebujete přesunout, měli byste ji správně připravit, abyste předešli jejímu možnému poškození. Tiskárnu připravte podle následujících pokynů.

- 1. Nevyjímejte inkoustové kazety ani tiskové hlavy.
- 2. Zkontrolujte, zda není v tiskárně založen papír.
- 3. Zkontrolujte, zda je tiskárna ve stavu nečinnosti.
- 4. Odpojte veškeré kabely spojující tiskárnu se sítí nebo s počítačem.

 $\triangle$  UPOZORNĚNÍ: Pokud je to nutné, před stěhování tiskárny dveřmi odstraňte nástavce noh. Před zprovozněním tiskárny se pak ujistěte, že jsou opět nainstalovány.

<span id="page-155-0"></span>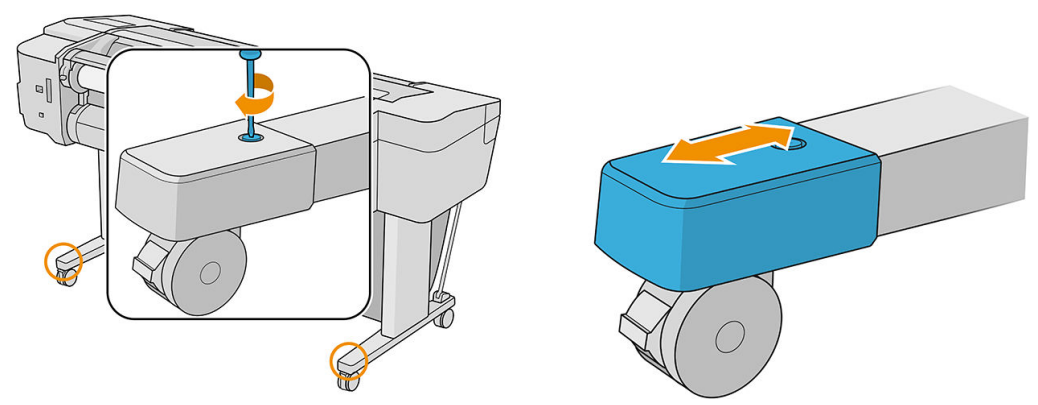

Pokud potřebujete ponechat tiskárnu delší dobu vypnutou, proveďte tyto dodatečné kroky.

- 1. Stisknutím tlačítka Power (napájení) na předním panelu tiskárnu vypněte.
- 2. Odpojte napájecí kabel tiskárny.
- O UPOZORNĚNÍ: Neobracejte tiskárnu vzhůru nohama: inkoust může ze servisní stanice uniknout a tiskárnu poškodit.

Při opětovném připojování je třeba napájecí kabel protáhnout po celé délce zadní drážky. Pokud je tiskárna znovu zapnuta, trvá její inicializace a příprava tiskových hlav zhruba tři minuty. Příprava tiskových hlav běžně trvá něco přes minutu. Pokud však byla tiskárna vypnutá šest týdnů nebo déle, příprava tiskových hlav může trvat až 45 minut.

- **A UPOZORNĚNÍ:** Pokud tiskárna zůstane delší dobu vypnuta, mohou být tiskové hlavy nepoužitelné. V takovém případě je nutné vyměnit tiskové hlavy za nové.
- $\frac{1}{2}$ : Protože příprava a odčerpání tiskových hlav spotřebovává inkoust i čas, důrazně doporučujeme ponechávat tiskárnu vždy zapnutou nebo v režimu spánku, tiskové hlavy se tak udržují v dobré kondici. V obou případech se tiskárna čas od času probudí a provede proces údržby tiskových hlav. Předejdete tak provádění dlouhého procesu přípravy před použitím tiskárny.

### Aktualizace firmwaru

Mnoho funkcí tiskárny je řízeno firmwarem, který je uložen v tiskárně.

Společnost HP dává občas k dispozici aktualizované verze tohoto firmwaru. Tyto aktualizace rozšiřují možnosti tiskárny, vylepšují její funkce a mohou opravovat drobné problémy.

DŮLEŽITÉ: Důrazně se doporučuje pravidelně firmware aktualizovat, abyste mohli využívat nejnovější vylepšení.

Existuje několik způsobů pro stažení a instalaci aktualizací firmwaru. Můžete si zvolit variantu, která je pro vás nejvhodnější. Lze je rozdělit do dvou kategorií: automatické a ruční aktualizace.

<sup>2</sup> POZNÁMKA: Součástí firmwaru je sada předvoleb nejčastěji používaných typů papíru. Přednastavení dalších typů papíru můžete stáhnout samostatně; viz část [Předvolby papíru na stránce 39.](#page-46-0)

#### Automatické aktualizace firmwaru

Pohodlnou automatickou aktualizaci firmwaru nabízejí tiskárny s připojením k internetu. Tiskárna je schopna automaticky stahovat nejnovější vydaný firmware, uložit si jej a sama jej nainstalovat.

#### <span id="page-156-0"></span>Důležité poznámky

- Tiskárna musí být připojena k internetu; viz část [Nastavení tiskových služeb na stránce 21.](#page-28-0)
- Ke konfiguraci automatické aktualizace firmwaru můžete použít přední panel nebo integrovaný webový server; viz část [Konfigurace aktualizací firmwaru](#page-29-0) na stránce 22.
- Pokud bylo nastaveno heslo správce, bude vyžadováno ke změně těchto nastavení.
- Balíček aktualizace firmwaru může být velký. Zvažte, zda neexistují důsledky pro síť nebo připojení k Internetu.
- Aktualizace firmwaru se stahuje na pozadí: Tiskárna přitom může tisknout. Nelze ji však instalovat na pozadí: tiskárna musí být zastavena a instalace je vždy manuální proces. Firmware lze nainstalovat kdykoli po dokončení stahování.

#### Ruční aktualizace firmwaru

Ruční aktualizaci firmwaru lze provést následujícími způsoby:

- Pomocí Implementovaného webového serveru klikněte na About printer (O tiskárně) > Firmware update (Aktualizace firmwaru). Kliknutím na možnost Check now (Zkontrolovat nyní) můžete ověřit, zda je k dispozici nový firmware. Pokud je k dispozici nový firmware, zobrazí se nějaké informace o novém firmwaru a budete mít možnost si aktualizaci stáhnout a nainstalovat.
- použití programu HP DesignJet Utility v systému Windows vyberte tiskárnu, kartu Support (Podpora) a poté možnost Firmware Update (Aktualizace firmwaru).
- V programu HP DesignJet Utility v systému macOS vyberte ve skupině Support (Podpora) možnost Firmware Update (Aktualizace firmwaru).
- Pomocí služby HP Web Jetadmin, pomocí které můžete provést ruční aktualizaci firmwaru nebo si vyžádat automatické aktualizace.
- Pomocí jednotky USB flash, která je naformátována na FAT32 a je schopna uložit alespoň 4 GB dat. Stáhněte soubor firmwaru z webu http://www.hp.com/go/Z6/firmware nebo http://www.hp.com/go/Z9/ [firmware](http://www.hp.com/go/Z9/firmware) na jednotku USB flash a zasuňte ji do vysokorychlostního hostitelského portu USB vedle předního panelu. Na předním panelu se zobrazí průvodce aktualizací firmwaru, který vám pomůže provést aktualizaci.

### Aktualizace softwaru

Chcete-li aktualizovat ovladače tiskárny a další software pro tiskárnu, přejděte na [http://www.hp.com/go/Z6/](http://www.hp.com/go/Z6/drivers) [drivers](http://www.hp.com/go/Z6/drivers) (pokud máte model Z6) nebo <http://www.hp.com/go/Z9/drivers> (pokud máte model Z9\*).

- V operačním systému Windows program Aktualizace softwaru společnosti HP automaticky nabízí pravidelné aktualizace softwaru.
- Chcete-li využívat všechny tiskové funkce, stáhněte si z<http://www.hp.com/go/Z6/drivers>(pokud máte model Z6) nebo z <u>http://www.hp.com/go/Z9/drivers</u> (pokud máte model Z9\*) ovladače pro systém macOS.

### Sady pro údržbu tiskáren

Pro tuto tiskárnu jsou k dispozici tři sady pro údržbu obsahující součásti, které bude pravděpodobně nutné vyměnit po delší době používání. Jakmile je některá z nich potřeba, zobrazí se zpráva na předním panelu a v programu HP DesignJet Utility.

Když se zobrazí takováto zpráva, měli byste kontaktovat podporu společnosti HP (viz [Kontaktujte podporu](#page-213-0)  [společnosti HP na stránce 206\)](#page-213-0) a vyžádat si sadu pro údržbu. Tyto sady mohou nainstalovat pouze servisní technici.

# <span id="page-157-0"></span>Bezpečné smazání souborů

Pevný disk tiskárny slouží jako dočasné úložiště tiskových úloh. Pomocí funkce Secure File Erase (Bezpečné smazání souboru) lze zcela smazat informace uložené na pevném disku, a ochránit je tak před neoprávněným přístupem. Mazání bude zahájeno, jakmile je zapnete. Staré dočasné soubory, které již byly na pevném disku přítomny, nebudou zpětně smazány. Chcete-li smazat také staré soubory, potřebné informace naleznete v části Smazání disku na stránce 150.

Funkce Bezpečné smazání souborů poskytuje tři různé úrovně zabezpečení:

- Režim Non-Secure: Jsou smazány všechny ukazatele k informacím. Vlastní informace zůstávají uloženy na pevném disku, dokud není místo, které zabírají, nutno použít pro jiné účely. V takovém případě jsou informace přepsány. Informace zůstávají uloženy na disku, přístup k nim je pro většinu uživatelů složitý, ale lze k nim přistoupit pomocí speciálního softwaru k tomuto účelu. Toto je běžná metoda, kterou jsou mazány soubory ve většině počítačových systémů. Tato metoda je nejrychlejší, ale nejméně bezpečná.
- Zabezpečené rychlé smazání: Jsou smazány všechny ukazatele k informacím a vlastní informace jsou přepsány pevným vzorcem znaků. Tato metoda je pomalejší než nezabezpečený režim, je však bezpečnější. Stále by se mohl zdařit přístup k fragmentům smazaných informací pomocí speciálních nástrojů k detekci reziduálních magnetických stop.
- Zabezpečené upravující smazání: Jsou smazány všechny ukazatele k informacím a vlastní informace jsou opakovaně přepsány pomocí algoritmu, který slouží k odstranění všech reziduálních stop. Tato metoda je nejpomalejší, ale nejbezpečnější. Zabezpečené upravující smazání splňuje požadavky 5220-22 Ministerstva obrany Spojených států na smazání a upravování diskových médií. Jedná se o výchozí úroveň zabezpečení při použití funkce Bezpečné smazání souborů.

Toto nastavení lze změnit pomocí implementovaného webového serveru (Security (Zabezpečení) > Security settings (Nastavení zabezpečení)). Bezpečné smazání souborů je jednou z funkcí, které poskytuje služba Web JetAdmin, což je bezplatný webový software společnosti HP pro správu tisku: viz část [http://www.hp.com/go/](http://www.hp.com/go/webjetadmin) [webjetadmin.](http://www.hp.com/go/webjetadmin)

Máte-li potíže při používání funkce Bezpečné smazání souboru pomocí nástroje Web JetAdmin, kontaktujte podporu společnosti HP: viz část [Kontaktujte podporu společnosti HP na stránce 206.](#page-213-0)

### Smazání disku

Funkce Smazání disku je založena na stejném principu jako funkce Bezpečné smazání souborů (viz část Bezpečné smazání souborů na stránce 150), avšak maže všechny dočasné soubory včetně těch starých.

Konfiguraci funkce Smazání disku můžete změnit ve službě Web JetAdmin nebo v implementovaném webovém serveru

POZNÁMKA: Rozhodnete-li se smazat celý pevný disk, budete během procesu pravděpodobně několikrát vyzváni k restartování tiskárny. Proces trvá 6 hodin při rychlém bezpečném smazání a 24 hodin při zabezpečeném upravujícím smazání.

# <span id="page-158-0"></span>13 Příslušenství

- [Objednávání spotřebního materiálu a příslušenství](#page-159-0)
- [Úvodní informace k příslušenství](#page-163-0)
- [Pokyny pro likvidaci](#page-164-0)

## <span id="page-159-0"></span>Objednávání spotřebního materiálu a příslušenství

Máte k dispozici dva alternativní způsoby objednání spotřebního materiálu a příslušenství pro tiskárnu:

- Navštivte webovou stránku [http://www.hplfmedia.com.](http://www.hplfmedia.com)
- Kontaktujte podporu společnosti HP (viz [Kontaktujte podporu společnosti HP na stránce 206](#page-213-0)).

Zbytek této kapitoly obsahuje výčet dostupného spotřebního materiálu a příslušenství a příslušná objednací čísla dílů.

#### Objednání tiskového spotřebního materiálu

Můžete objednávat následující inkoustový spotřební materiál.

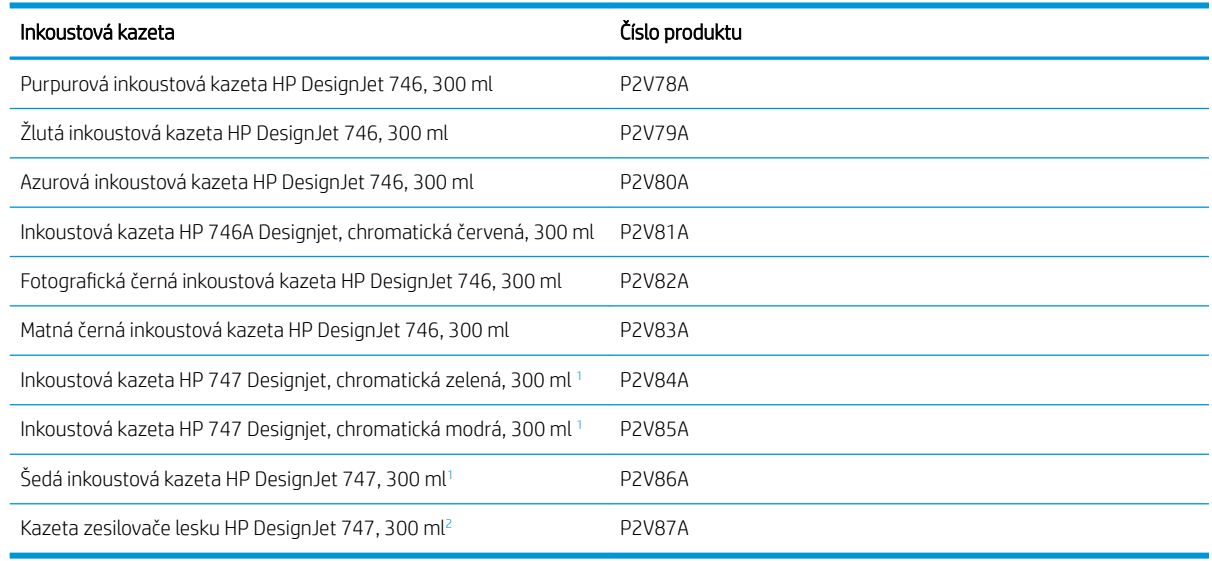

<sup>1</sup> Pouze tiskárny řady HP DesignJet Z9<sup>+</sup>.

<sup>2</sup> Chcete-li používat tuto kazetu, je nutné nainstalovat rozšiřující sadu zesilovače lesku HP.

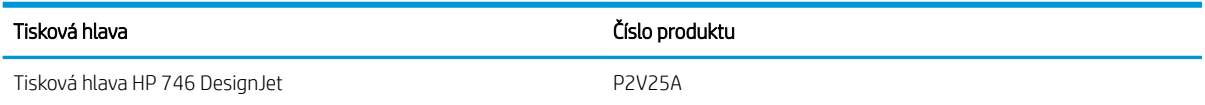

#### Objednávání papíru

V současné době jsou pro použití v této tiskárně dodávány následující typy papíru.

<sup>2</sup> POZNÁMKA: Tento seznam se pravděpodobně bude v průběhu času měnit. Aktuální informace naleznete na adrese [http://www.hplfmedia.com.](http://www.hplfmedia.com)

POZNÁMKA: Typy papíru, které společnost HP nedoporučuje, avšak mohou být s tiskárnou kompatibilní.

Klíč k zjištění dostupnosti:

- (A) znamená, že papír je dostupný v Asii (s výjimkou Japonska),
- (C) znamená, že papír je dostupný v Číně,
- (E) znamená, že papír je k dispozici v Evropě, na Středním východě a v Africe,
- (J) znamená, že papír je dostupný v Japonsku,
- (L) znamená, že papír je dostupný v Latinské Americe,
- (N) znamená, že papír je dostupný v Severní Americe.

Pokud za číslem dílu není uvedena závorka, je papír dostupný ve všech oblastech.

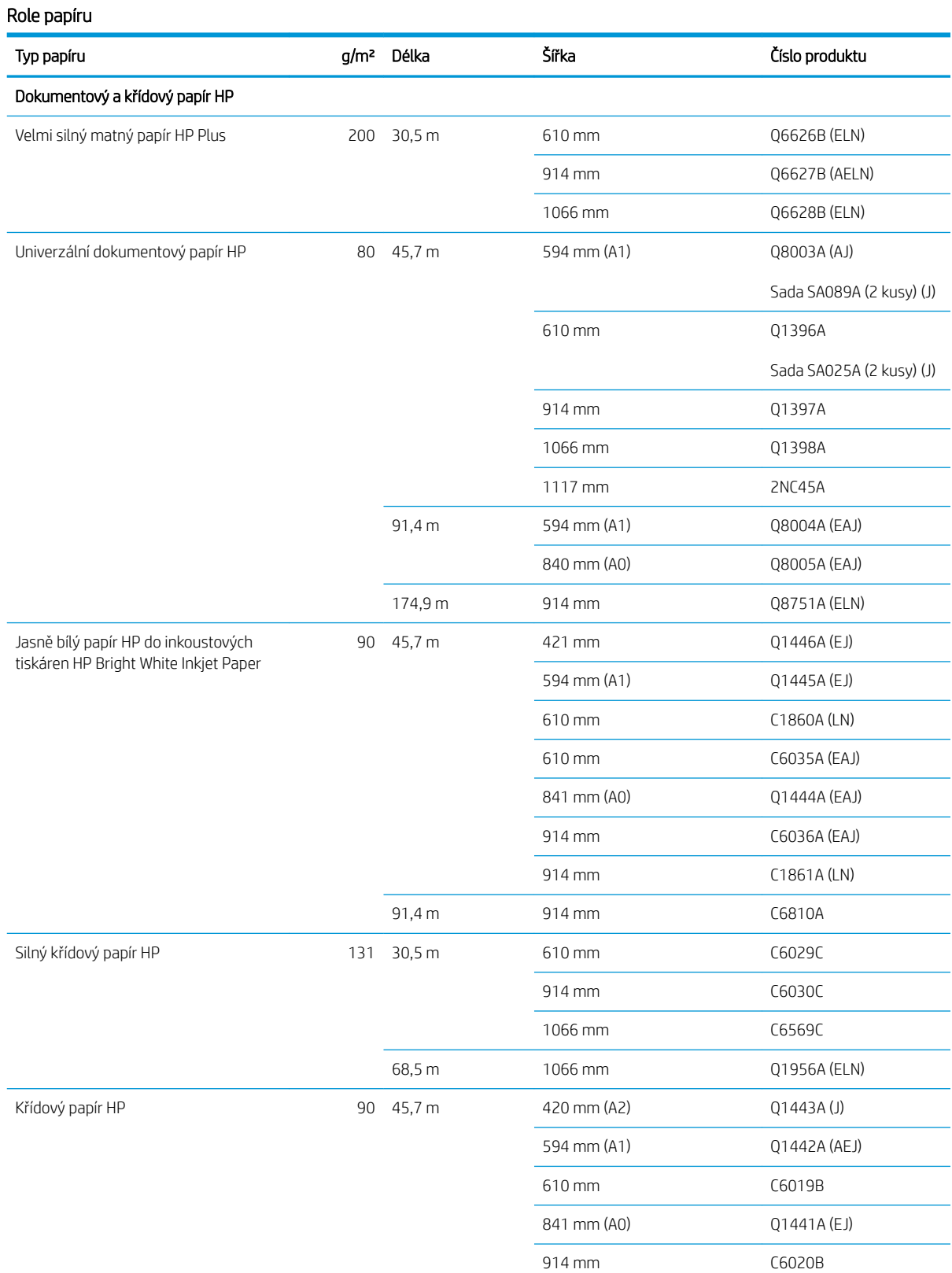

1066 mm C6567B

#### Role papíru (pokračování)

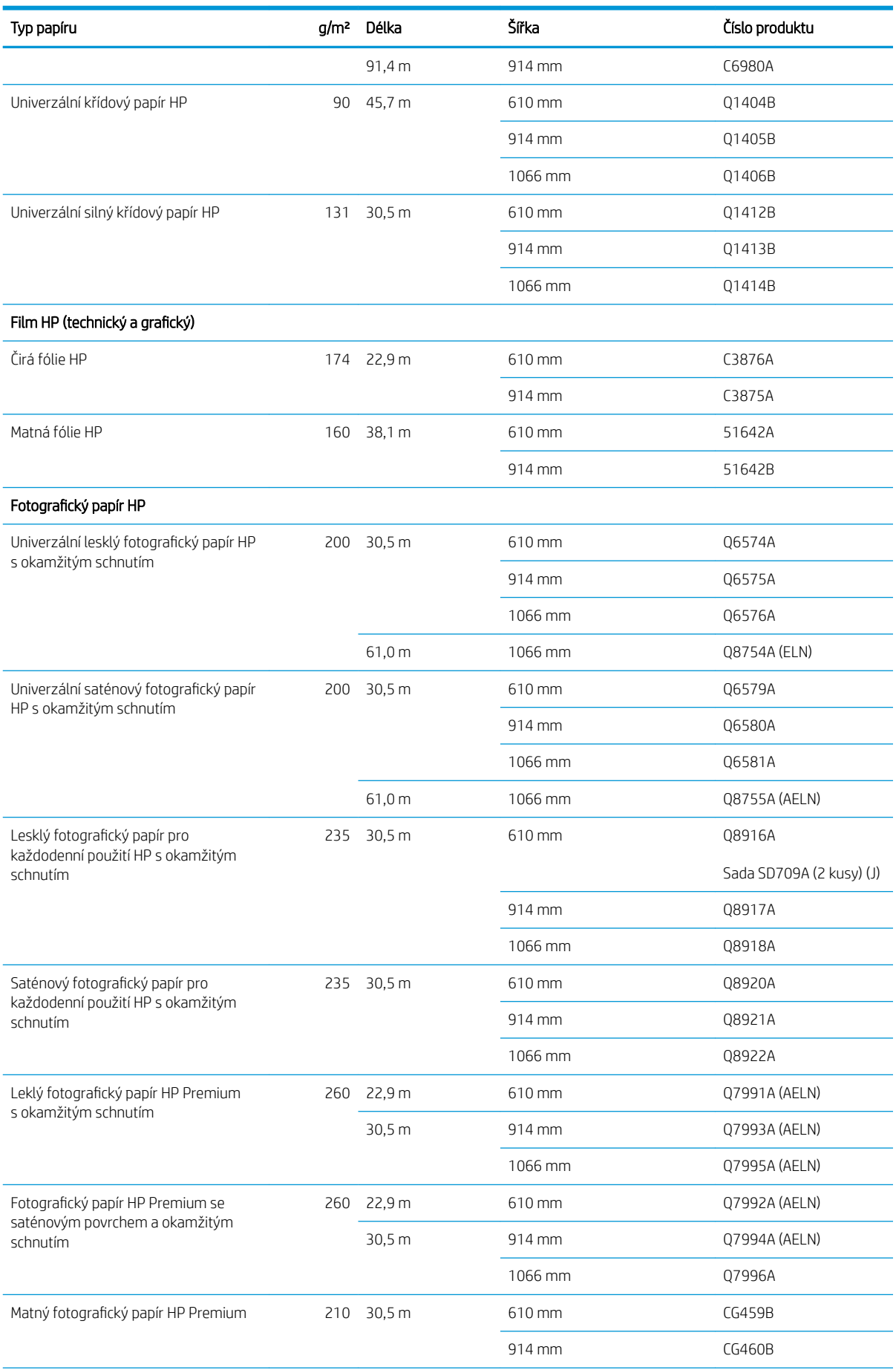

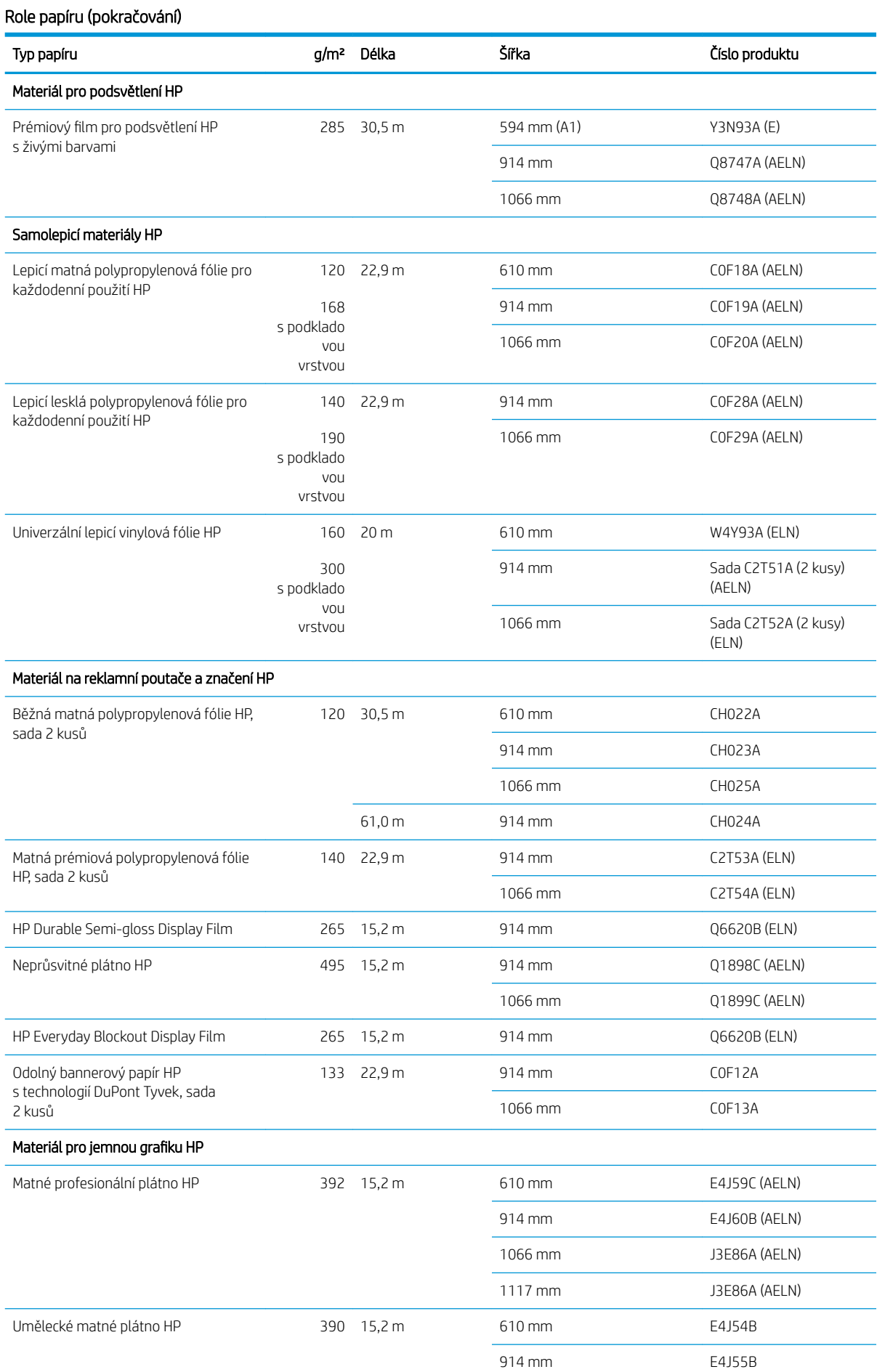

#### <span id="page-163-0"></span>Role papíru (pokračování)

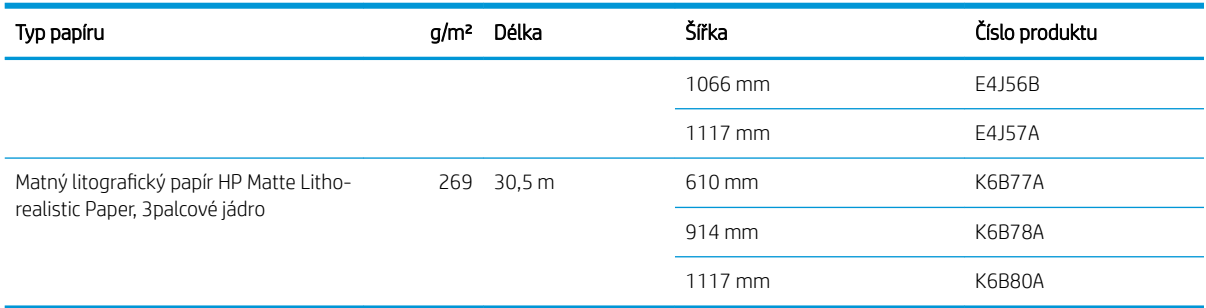

#### Objednat ostatní příslušenství

Pro svoji tiskárnu můžete objednávat následující příslušenství.

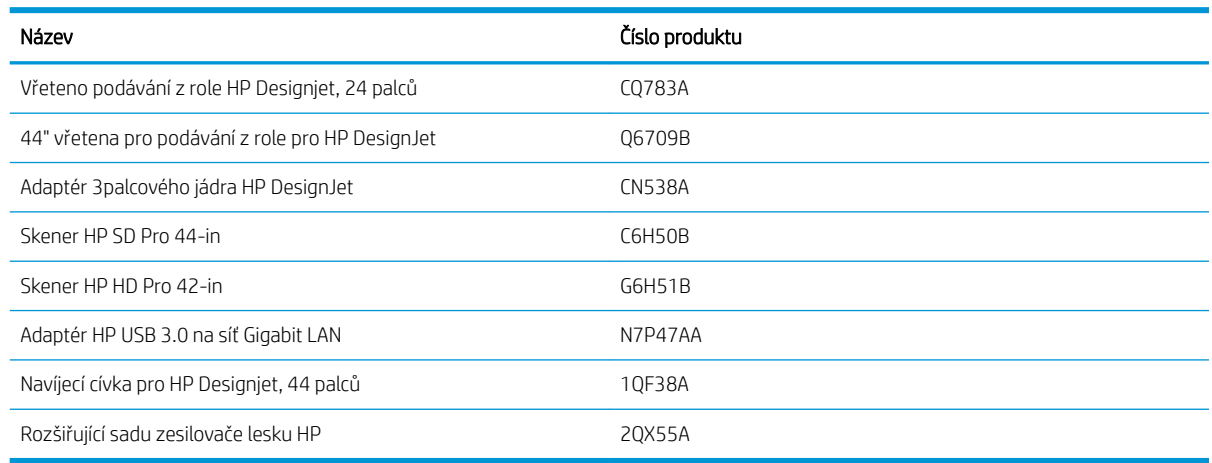

# Úvodní informace k příslušenství

#### Vřeteno

Máte-li více vřeten, můžete rychle měnit typy papíru.

#### Adaptér 3palcového jádra HP DesignJet

Díky tomuto adaptéru můžete používat role papíru s jádry o velikosti 7,62 cm (3"), pokud je průměr dané role podporován tiskárnou.

#### Rozšiřující sadu zesilovače lesku HP (pouze pro model Z9<sup>+</sup> )

Díky této sadě můžete vytvářet obrázky s jednotným leskem od zvýraznění až po stíny a minimalizovat bronzový lesk na většině fotografických papírů (s výjimkou papírů s matným povrchem).

Tato rozšiřující sada zesilovače lesku je určena pouze pro použití s tiskárnami řady DesignJet Z9<sup>+</sup>.

#### Navíjecí cívka pro HP Designjet, 44 palců

Toto příslušenství je k dispozici pouze pro 44palcové tiskárny.

### <span id="page-164-0"></span>Pokyny pro likvidaci

HP zajišťuje mnoho bezplatných a pohodlných způsobů recyklace originálního inkoustového materiálu HP. Navíc HP zajišťuje bezplatný program pro firemní zákazníky pro vrácení cedulí potištěných vybranými recyklovatelnými velkoformátovými papíry HP. Informace o těchto programech naleznete na adrese <http://www.hp.com/recycle>.

U vaší tiskárny lze v rámci programu recyklace spotřebního materiálu HP recyklovat následující položky:

- Inkoustové kazety DesignJet pro HP 746, 300 ml
- Inkoustové kazety DesignJet pro HP 747, 300 ml
- **·** Tiskové hlavy DesignJet pro HP 747
- Rozšiřující sadu zesilovače lesku HP
- Recyklovatelné velkoformátové papíry HP

Společnost HP doporučuje, abyste při práci se součástmi inkoustového systému používali ochranné rukavice.

# 14 Řešení problémů s papírem

- [Papír nelze úspěšně vložit](#page-166-0)
- [Typ papíru není k dispozici v ovladači, v programu HP Utility ani na předním panelu](#page-168-0)
- [Tiskárna tiskla na nesprávný typ papíru](#page-169-0)
- [Automatické řezání není dostupné](#page-170-0)
- [Čeká se na papír](#page-170-0)
- [Nekonečný papír se neposouvá](#page-171-0)
- [Papír uvízl](#page-171-0)
- [Ve výstupním zásobníku zůstává pruh způsobující uvíznutí papíru](#page-173-0)
- [V oblasti výstupu a oblast lišty řezačky zůstává pruh způsobující uvíznutí papíru \(pouze u modelu Z6dr](#page-174-0)  $a Z9+dr$
- [Na tiskárně se zobrazuje zpráva, že došel papír, i když je papír k dispozici](#page-174-0)
- [Výtisky padají do koše neuspořádaně](#page-174-0)
- [Po dokončení tisku zůstává list papíru v tiskárně](#page-174-0)
- [Papír je po dokončení tisku oříznut](#page-174-0)
- [Horizontální řezačka neořezává správně](#page-174-0)
- [Vertikální řezačka neořezává \(pouze u modelu Z6dr a Z9+dr\)](#page-175-0)
- [Vertikální řezačka neořezává přesně \(pouze u modelu Z6dr a Z9+dr\)](#page-176-0)
- [Vertikální řezačka: protokol tiskárny, chybějící moduly \(pouze u modelu Z6dr a Z9+dr\)](#page-177-0)
- [Vertikální řezačka zanechává stopy na odpadním papíru](#page-178-0)
- [Role je na vřetenu volná](#page-179-0)
- [Opětovná kalibrace posouvání papíru](#page-179-0)

### <span id="page-166-0"></span>Papír nelze úspěšně vložit

- Zkontrolujte, zda není papír již zaveden.
- Zkontrolujte, zda je papír zaveden co nejdále do tiskárny. Měli byste cítit, že tiskárna uchopuje papír.
- Nepokoušejte se papír rovnat ručně v průběhu procesu vyrovnávání, pokud k tomu nejste vyzváni na displeji předního panelu. Tiskárna se automaticky pokusí papír narovnat.
- Papír je možná pomačkaný nebo pokroucený nebo má nepravidelné okraje.
- Vkládání obzvlášť tuhého papíru z horní role může být obtížné. Zkuste papír přesunout na dolní roli.

#### Obecné potíže s neúspěšným vložením role

- Pokud se papír nezavede, přední hrana papíru patrně není rovná nebo čistá a potřebuje oříznout. Odstraňte první 2 cm role papíru a zkuste to znovu. Tento postup může být nutný i u nové role papíru.
- Zkontrolujte, zda jsou konce role těsně u konců vřetena.
- Zkontrolujte, zda je vřeteno správně uloženo.
- Zkontrolujte, zda je papír správně založen do vřetena. Informace naleznete v části [Nasouvání role na](#page-36-0) [vřeteno na stránce 29.](#page-36-0)
- Zkontrolujte, zda byly odstraněny všechny záslepky na koncích.
- Zkontrolujte, zda je papír na roli navinutý těsně.
- Nedotýkejte se role nebo papíru při procesu vyrovnávání.
- Při zavádění role musí kryt role zůstat otevřený, dokud se na předním panelu nezobrazí výzva k jeho zavření.
- Při zavádění horní role se vyvarujte vložení papíru do cesty pro jednotlivé listy.

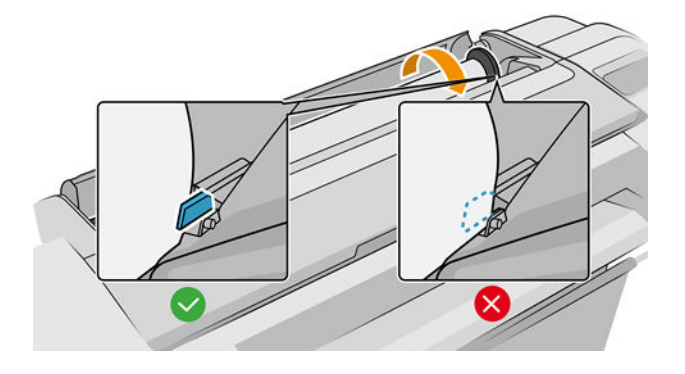

#### Neúspěšné vložení role

Pokud nebyl papír vložen rovně, tiskárna se pokusí roli narovnat.

Pokud chcete znovu spustit proces zavádění papíru, zrušte proces na předním panelu a naviňte papír zpět na roli, dokud se přední hrana papíru nedostane ven z tiskárny.

**POZNÁMKA:** Je-li role okolo jádra uvolněná, tiskárna nemůže papír zavést.

#### Neúspěšné vložení listu

- List papíru při prvním zavádění listu ručně směrujte, obzvláště u silných typů papíru.
- Zkontrolujte, zda je list papíru zarovnán s referenční čárou na krytu role.
- Nepokoušejte se list papíru v průběhu procesu zavádění vyrovnat, pokud vás k tomu nevyzve zpráva na displeji předního panelu.
- Nepoužívejte ručně řezané listy papíru. Mohou mít nepravidelné okraje. Používejte pouze zakoupené listy papíru.

V případě jakýchkoli problémů postupujte podle pokynů na displeji předního panelu.

Chcete-li proces zavádění zahájit znovu, zrušte proces na předním panelu. Tiskárna list papíru vysune.

#### Chybové zprávy při vkládání papíru

Zde je uveden seznam zpráv předního panelu týkajících se zavádění papíru a doporučovaných postupů nápravy.

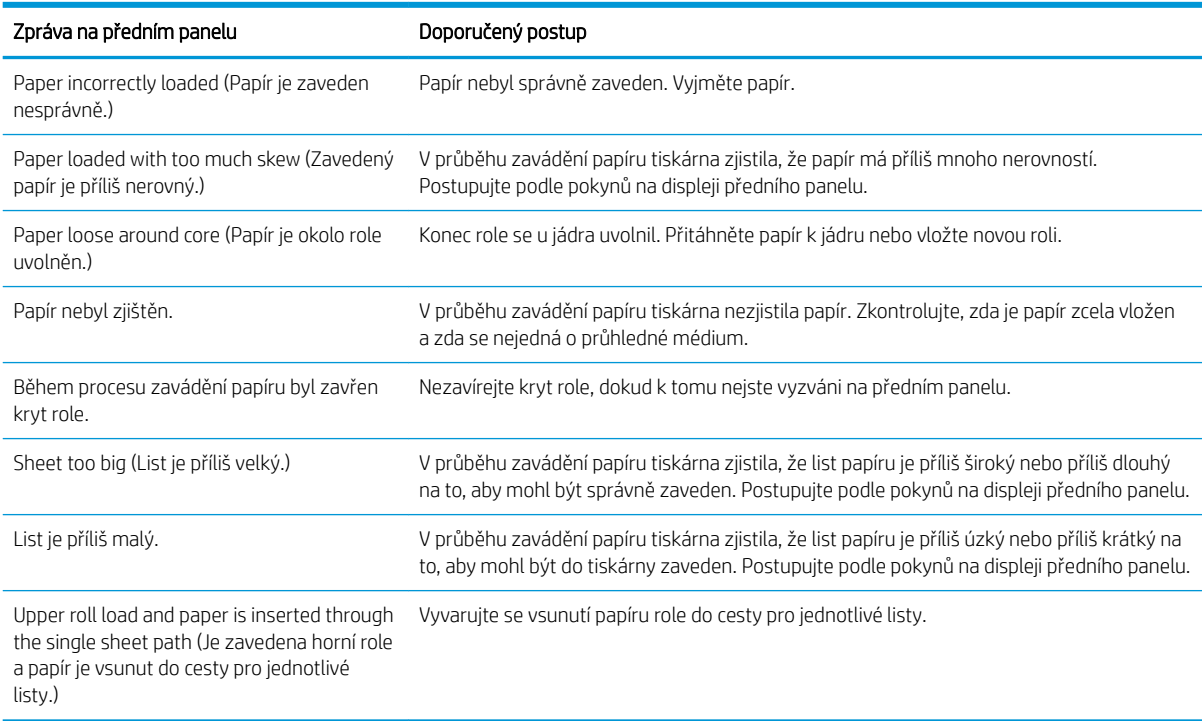

### <span id="page-168-0"></span>Typ papíru není k dispozici v ovladači, v programu HP Utility ani na předním panelu

Pokud typ papíru není uveden v seznamu (v ovladači, programu HP Utility ani na předním panelu), můžete pomocí následující tabulky určit jeden z typů papíru, který je v seznamu uveden. Než tabulku použijete, určete následující parametry pro váš typ papíru:

- Zda papír vyžaduje umístění vysoko nebo nízko v držáku. Většina papírů vyžaduje umístění vysoko v držáku. Umístit nízko v držáku můžete pouze tenké a nekroutící se papíry, jako jsou fólie nebo fotografický papír. U těchto papírů může umístění nízko v držáku pomoci k odstranění tiskových vad, jako je zrnitost nebo výskyt pruhů.
- Množství inkoustu podporováno pro váš papír. Závisí především na gramáži, ale také na typu povrchové úpravy. Společnost HP doporučuje zvolit počáteční bod v tabulce a později jej upravit s ohledem na výsledky.
- Určete, jestli je papír lesklý, matný nebo průhledný.
- $\mathbb{B}^n$  POZNÁMKA: Při použití lesklého papíru je nutné vybrat v seznamu lesklý typ papíru, protože matný černý inkoust obvykle netiskne na lesklý papír správně. Pokud nevíte, zda váš papír podporuje matný černý inkoust, zkuste vybrat možnost Super Heavyweight Coated Paper (Velmi těžký křídový papír) a Fine Art Pearl (more ink) (Perleťová jemná grafika (více inkoustu)) a rozhodněte se pro tu, při které dosáhnete nejlepších výsledků. Je-li papír nekompatibilní s matným černým inkoustem, zjistíte to tak, že se dá při dotyku inkoust z papíru snadno odstranit.

#### Další poznámky

- Jde-li o tenký papír (< 90 g/m<sup>2</sup> ), který není křídový (například běžný papír nebo čistě bílý papír), vyberte typ papíru Bond and Coated Paper (Dokumentový a křídový papír) > Plain Paper (Běžný papír).
- $\bullet$  Jde-li o lehký křídový papír (méně než 110 g/m<sup>2</sup>), vyberte typ papíru **Bond and Coated Paper** (Dokumentový a křídový papír) > HP Coated Paper (Křídový papír HP).
- $\bullet$  Jde-li o těžký křídový papír (< 200 g/m<sup>2</sup>), vyberte typ papíru **Bond and Coated Paper** (Dokumentový a křídový papír) > Heavyweight Coated Paper (Těžký křídový papír).
- · Jde-li o velmi silný nevlnící se křídový papír (> 200 g/m<sup>2</sup>), vyberte typ papíru **Bond and Coated Paper** (Dokumentový a křídový papír) > Super Heavyweight Coated Paper (Velmi těžký křídový papír).

#### Tabulka pro výběr papíru

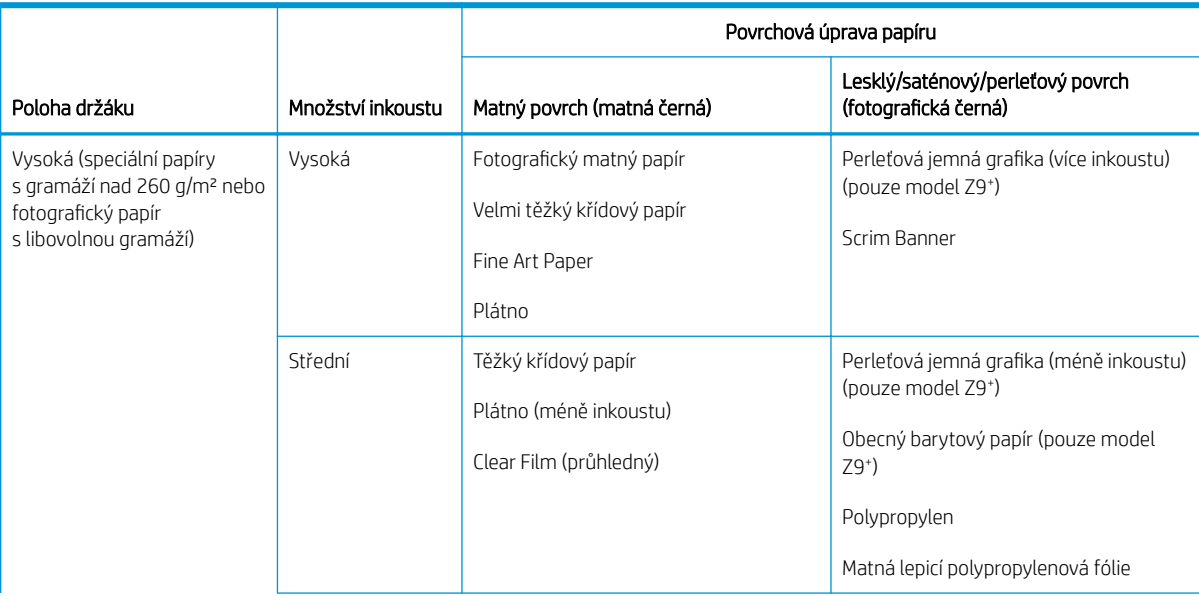

#### <span id="page-169-0"></span>Tabulka pro výběr papíru (pokračování)

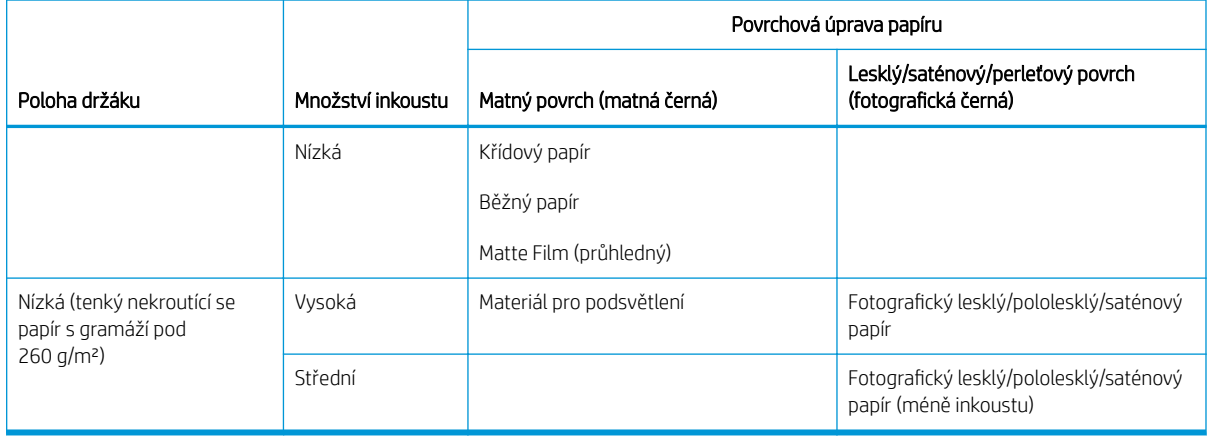

 $\ddot{\tilde{\mathbb{F}}}$  POZNÁMKA: Určitý fotografický černý inkoust může být používán úmyslně dokonce i na matném papíře.

#### Po vytištění je papír ohnutý a obsahuje příliš inkoustu

Bylo použito příliš inkoustu. K omezení spotřeby inkoustu vyberte z tabulky kategorii s menším množstvím inkoustu. Ujistěte se, že pozice držáku a povrch papíru zůstávají stejné.

#### Po dokončení tisku zůstanou viditelné pruhy nebo zrnění ve tmavých a sytých barvách, jako je žlutohnědá nebo červenohnědá

Bylo použito příliš inkoustu. K omezení spotřeby inkoustu vyberte z tabulky kategorii s menším množstvím inkoustu. Ujistěte se, že pozice držáku a povrch papíru zůstávají stejné.

#### Po dokončení tisku papír vykazuje stopy od držáku

Pokud je problém způsoben přílišným zvrásněním papíru, přečtěte si informace v části Po vytištění je papír ohnutý a obsahuje příliš inkoustu na stránce 162.

V opačném případě vyberte kategorii s vysokou polohou vozíku. Ujistěte se, že kvalita inkoustu a povrch papíru zůstávají stejné.

#### Po dokončení tisku nejsou barvy dostatečně syté

Bylo použito příliš málo inkoustu. Ke zvýšení objemu použitého inkoustu vyberte z tabulky kategorii s vyšším množstvím inkoustu. Ujistěte se, že pozice držáku a povrch papíru zůstávají stejné.

## Tiskárna tiskla na nesprávný typ papíru

Vytiskne-li tiskárna úlohu dříve, než bylo možné vložit požadovaný papír, je pravděpodobně v kategorii Paper Type (Typ papíru) v ovladači tiskárny nastavena možnost Use Printer Settings (Použít nastavení tiskárny) nebo Any (Libovolné). Je-li vybrána některá z těchto možností, tiskárna tiskne okamžitě na jakýkoli vložený papír. Vložte požadovaný papír (viz část [Manipulace s papírem na stránce 28\)](#page-35-0) a vyberte konkrétní typ papíru v ovladači.

- V dialogovém okně ovladače systému Windows: Vyberte kartu Paper/Quality (Papír/Kvalita) nebo Paper (Papír) (v závislosti na verzi ovladače) a potom vyberte typ papíru ze seznamu Paper Type (Typ papíru).
- V dialogovém okně ovladače tisku pro systém macOS: Vyberte panel Paper/Quality (Papír/Kvalita) a potom v seznamu Paper Type (Typ papíru) vyberte požadovaný typ.

**POZNÁMKA:** Výchozí nastavení ovladače je možnost Use Printer Settings (Použít nastavení tiskárny – systém Windows) nebo Any (Libovolné – systém macOS).

# <span id="page-170-0"></span>Automatické řezání není dostupné

Některé typy papíru nelze řezat pomocí automatické řezačky. Pokud je zaveden a aktivní takový typ papíru, tiskárna nemůže automaticky přejít na jinou roli. Aktivní roli je nutné nejprve ručně vyjmout.

# Čeká se na papír

Na základě skupiny podmínek, které lze nastavit při odeslání úlohy (viz část [Řešení neodpovídajícího papíru](#page-96-0) [na stránce 89\)](#page-96-0), se tiskárna rozhodne, jaká ze zavedených rolí papíru je pro tisk úlohy vhodnější. Není-li k dispozici žádná role papíru splňující všechny podmínky, tiskárna pozastaví úlohu a bude čekat na papír. Úlohu můžete ručně znovu spustit a donutit ji tak tisknout na jiný než původně určený papír, jinak bude čekat.

P POZNÁMKA: Pokud je aktivní role s papírem, který nelze řezat, každá z úloh odeslaná k jakémukoli jinému papíru bude pozastavena, dokud roli s papírem, který nelze řezat, nevyjmete.

#### Jaká kritéria jsou použita při rozhodování, na kterou roli se úloha vytiskne?

Když uživatel odesílá úlohu, lze v ovladači nastavit požadovaný typ papíru. Tiskárna vytiskne úlohu na roli papíru vybraného typu papíru, která je dostatečně velká, aby mohl být obrázek vytisknut bez oříznutí. Pokud je k dispozici více než jedna role, na kterou lze při splnění všech kritérií úlohu vytisknout, bude role vybrána podle nastavených předvoleb. Tyto předvolby lze nastavit pomocí předního panelu: viz část [Zásady rolí na stránce 88.](#page-95-0)

#### Kdy úloha čeká na papír?

Pokud je akce při neshodě papíru nastavena na Put job on hold (Pozastavit úlohu) (viz část [Řešení](#page-96-0) [neodpovídajícího papíru na stránce 89](#page-96-0)), čeká úloha na papír v následujících případech:

- Typ papíru vybraný uživatelem není aktuálně vložen na určené roli, nebo na žádné z rolí, pokud nebyla role určena.
- Typ papíru vybraný uživatelem je vložen na určené roli, ale obraz je příliš velký a na danou roli se nevejde nebo na žádnou z rolí, pokud nebyla konkrétní role určena.

#### Pokud zavedu novou roli papíru, budou úlohy čekající na papír automaticky vytištěny?

Ano. Při každém zavedení nové role papíru tiskárna kontroluje, zda nečekají na papír úlohy, které by bylo možné vytisknout na zavedenou roli papíru.

#### Nechci, aby úlohy čekaly na papír. Lze tomu předejít?

Ano, to lze provést z předního panelu: viz část [Řešení neodpovídajícího papíru na stránce 89](#page-96-0).

#### Úloha vyžaduje stejnou šířku role papíru, jaká je zavedena v tiskárně, ale čeká na papír

Okraje jsou zpracovávány různými způsoby podle typu souboru:

- Pro soubory HP-GL/2 a HP RTL jsou ve výchozím nastavení okraje obsaženy uvnitř obrázku, takže 914 mm soubor HP-GL/2 a HP RTL lze vytisknout na 914 mm roli papíru a úloha nebude čekat na papír.
- Pro jiné formáty souborů jako například PostScript, PDF, TIFF a JPEG tiskárna předpokládá, že je nutné přidat okraje vně obrázku (protože jsou tyto formáty v mnoha případech používány pro fotografie a další obrázky, které neobsahují okraje). To znamená, že při tisku 914 mm souboru TIFF musí tiskárna přidat okraje a k vytištění bude nutný papír o šířce 925 mm. Pokud by měl papír vložený do tiskárny šířku pouze 914 mm, úloha by čekala na papír.

Chcete-li tisknout tyto formáty souborů bez přidávání okrajů navíc vně obrázku, je nutné použít možnost Clip contents by margins (Ohraničit obsah pomocí okrajů). Tato možnost vynutí nastavení okrajů uvnitř

obrázku, takže 914 mm formát TIFF lze bez pozastavení vytisknout na 914 mm roli papíru. Pokud však obrázek nemá bílé okraje, může být část jeho obsahu oříznuta kvůli okrajům.

# <span id="page-171-0"></span>Nekonečný papír se neposouvá

Pokud jste zatlačili tiskárnu ke zdi, může se v zadní části tiskárny role dotýkat zdi. Zvětšete mezeru mezi tiskárnou a zdí, nebo pomocí distančních rozpěrek zajistěte zachování minimální vzdálenosti tiskárny od zdi. Informace naleznete v části [Distanční rozpěrky \(pouze u některých modelů\) na stránce 11.](#page-18-0)

## Papír uvízl

Když dojde k uvíznutí papíru, obvykle se na displeji předního panelu zobrazí zpráva Possible paper jam (Možné uvíznutí papíru).

1. Vypněte tiskárnu na předním panelu.

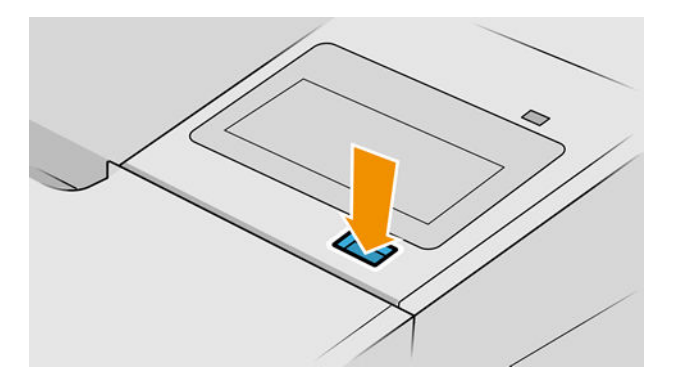

2. Otevřete průhledný kryt.

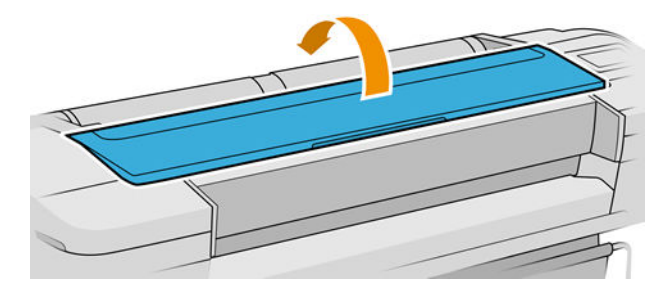

3. Pokuste se odsunout vozík tiskových hlav z cesty.

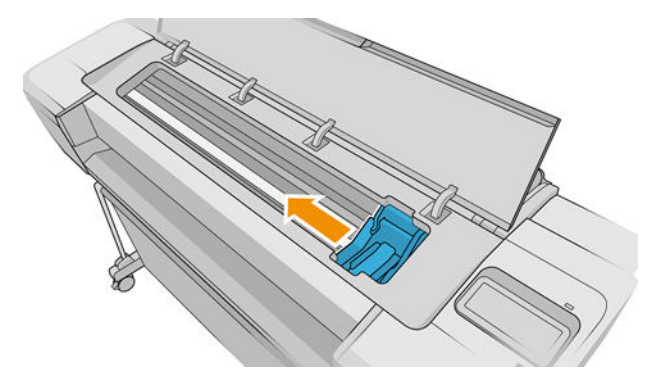

4. Opatrně vyjměte veškerý uvíznutý papír, který můžete zvednout a vytáhnout horní stranou tiskárny.

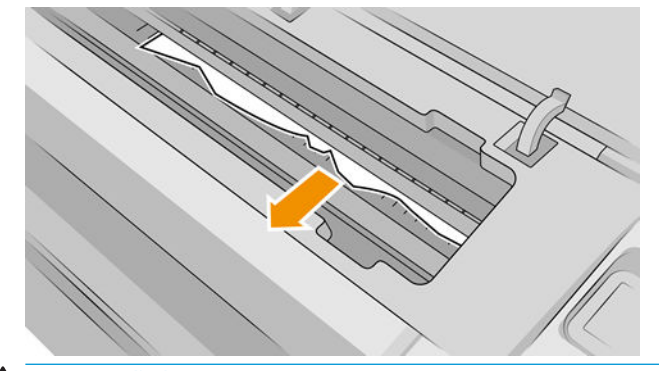

A UPOZORNĚNÍ: Neposunujte papír na stranu, protože byste mohli poškodit tiskárnu.

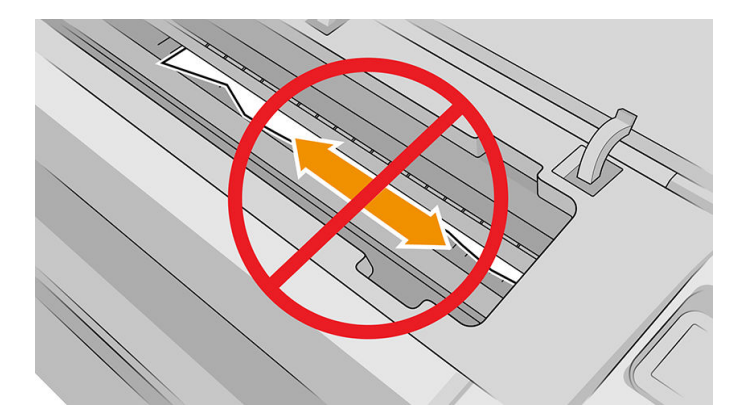

5. Naviňte papír zpět na vřeteno.

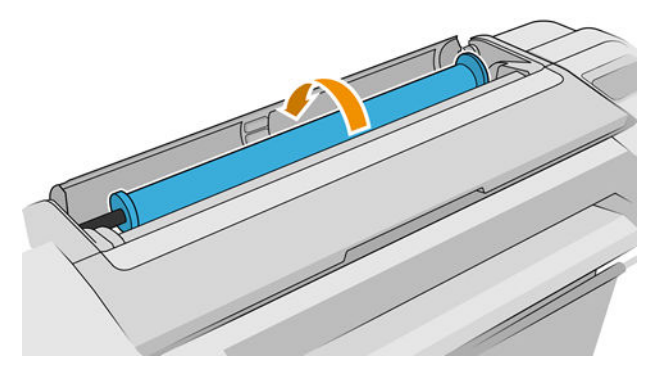

6. Pokud je papír zaseknutý a nelze ho navinout zpět, odřízněte ho z role.

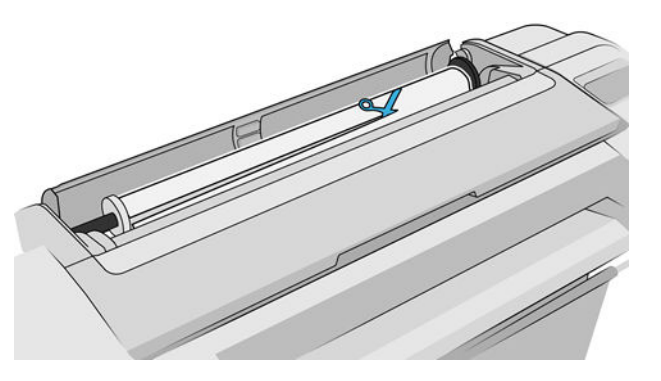

<span id="page-173-0"></span>7. Odstraňte ze zadní části tiskárny všechny kousky papíru.

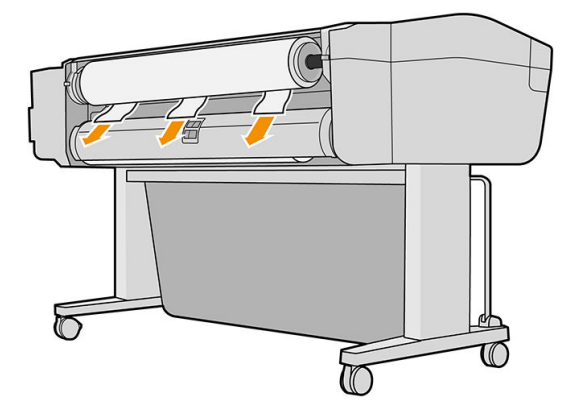

8. Zavřete průhledný kryt.

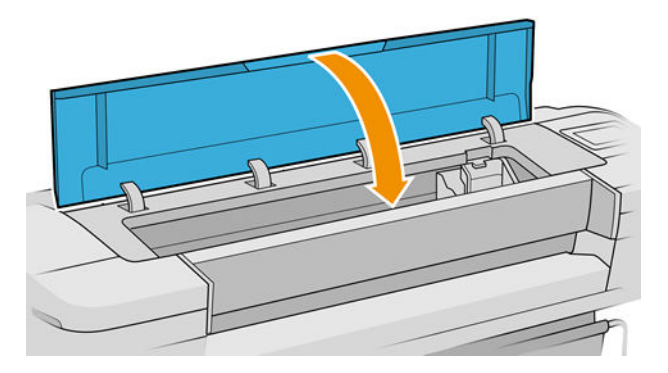

9. Zapněte tiskárnu.

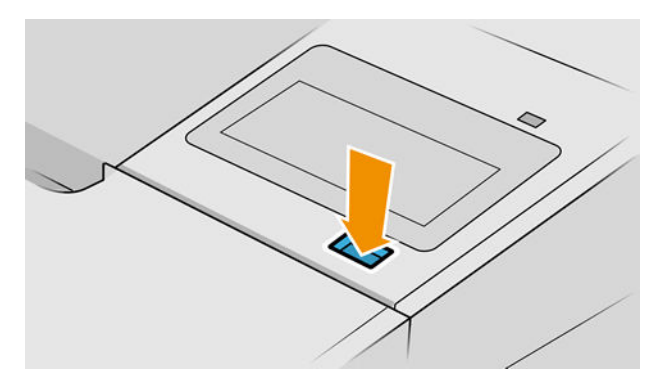

- 10. Znovu zaveďte roli nebo vložte nový list papíru, viz část [Manipulace s papírem na stránce 28.](#page-35-0)
- POZNÁMKA: Pokud zjistíte, že v tiskárně stále zůstává nějaký papír, který způsobuje problémy, zopakujte tuto proceduru a opatrně vyjměte veškeré zbytky papíru.

### Ve výstupním zásobníku zůstává pruh způsobující uvíznutí papíru

Pokud byl odříznut úzký pruh papíru (200 mm nebo menší), například před (v případě nové role) a po celoplošném tisku nebo po použití možnosti Form feed and cut (Posuv listu a oříznutí), odříznutý pruh zůstane ve výstupní přihrádce. Pruh vyjměte z přihrádky pouze v okamžiku, kdy tiskárna netiskne.

<span id="page-174-0"></span>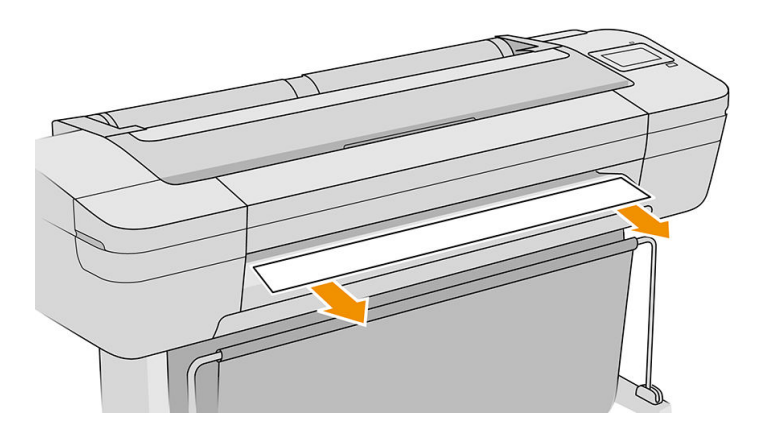

### V oblasti výstupu a oblast lišty řezačky zůstává pruh způsobující uvíznutí papíru (pouze u modelu Z6dr a Z9<sup>+</sup>dr)

- 1. Vypněte tiskárnu.
- 2. Otevřete kryt tiskárny a kryt vertikální řezačky a odstraňte pruhy papíru.

#### Na tiskárně se zobrazuje zpráva, že došel papír, i když je papír k dispozici

Pokud se role uvolnila od jádra, nebude podávána správně a tiskárna papír nezavede. Je-li to možné, přitáhněte papír k jádru nebo vložte novou roli.

# Výtisky padají do koše neuspořádaně

- Zkontrolujte, zda je koš správně nainstalován.
- Zkontrolujte, zda je koš otevřený.
- Zkontrolujte, zda koš není plný.
- Papír má často tendenci se na konci role kroutit, což může způsobovat potíže na výstupu. Zaveďte novou roli papíru nebo výtisky ručně odebírejte při jejich vysunutí.

## Po dokončení tisku zůstává list papíru v tiskárně

Tiskárna drží papír, aby umožnila oschnutí výtisku (viz část [Změna doby schnutí na stránce 43](#page-50-0)). Pokud je papír po osychání vysunut z tiskárny pouze částečně, jemně vytáhněte list papíru z tiskárny. Je-li vypnuta automatická řezačka, použijte možnost Form feed and cut (Posuv listu a oříznutí) na předním panelu (viz část [Posunutí](#page-49-0) [a oříznutí papíru na stránce 42\)](#page-49-0).

## Papír je po dokončení tisku oříznut

Ve výchozím nastavení tiskárna odřezává papír po dokončení osychání (viz část [Změna doby schnutí](#page-50-0) [na stránce 43\)](#page-50-0). Řezačku můžete vypnout (viz část [Zapnutí a vypnutí automatické horizontální řezačky](#page-50-0) [na stránce 43\)](#page-50-0).

## Horizontální řezačka neořezává správně

Ve výchozím nastavení tiskárna automaticky odřezává papír po dokončení zasychání. Pokud je ořezávačka zapnuta, ale neořezává správně, zkontrolujte, zda je kolejnice ořezávačky čistá a bez viditelných překážek.

<span id="page-175-0"></span>Pokud je řezačka vypnutá, papír se posune pouze prostřednictvím možnosti Form feed and cut (Posuv listu a oříznutí). Použijte tuto funkci k vysunutí papíru z tiskárny tak, abyste jej mohli snadno uříznout ručně pomocí rovného předmětu nebo nůžek.

POZNÁMKA: Horizontální řezačka je součást, kterou si může uživatel opravit sám. Pokud byla čepel příliš používána, lze objednat náhradní. Další informace získáte od podpory HP: viz část Kontaktujte podporu [společnosti HP na stránce 206.](#page-213-0)

# Vertikální řezačka neořezává (pouze u modelu Z6dr a Z9<sup>+</sup>dr)

Pokud je vertikální řezačka zapnutá, ale neořezává, vyzkoušejte následující:

- 1. Vypněte tiskárnu na předním panelu.
- 2. Pokud došlo k uvíznutí, otevřete kryt vertikální řezačky a odstraňte z desky zbytky papíru.

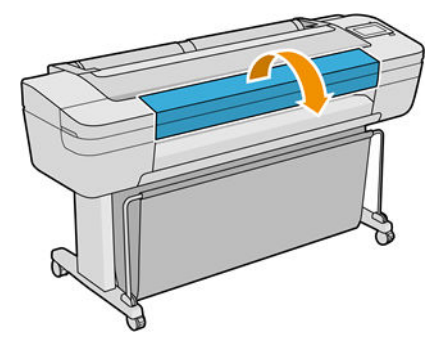

3. Pokud je to nutné, můžete vyjmout moduly z lišta a zkontrolovat, zda jsou čisté. Chcete-li vyjmout modul, stiskněte západku a vysuňte ji.

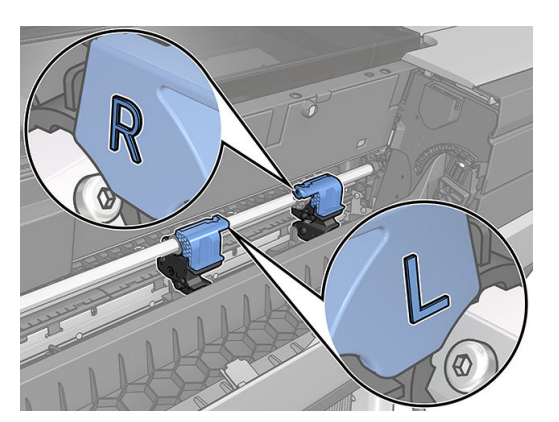

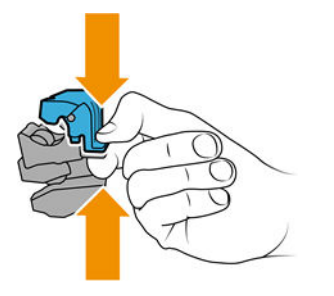

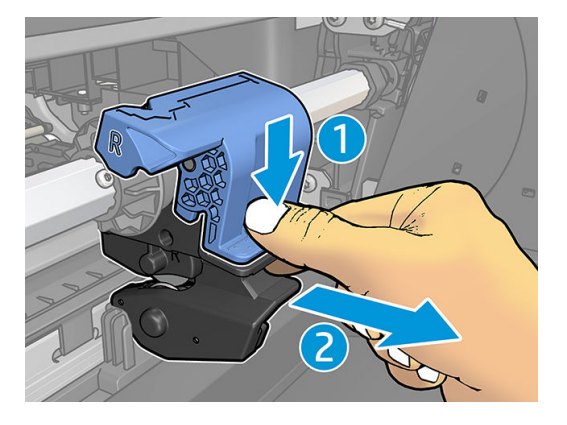

- 4. Pomocí malého kartáčku odstraňte z modulů prach a zbytky papíru.
- 5. Vraťte modul zpět na místo, stiskněte západku a zasuňte ji do podpory řezačky.

<span id="page-176-0"></span>POZNÁMKA: Moduly lze vložit pouze jedním způsobem.

POZNÁMKA: Vykrojený modrý díl lze nasadit do černé plastové podpory pouze jedním způsobem.

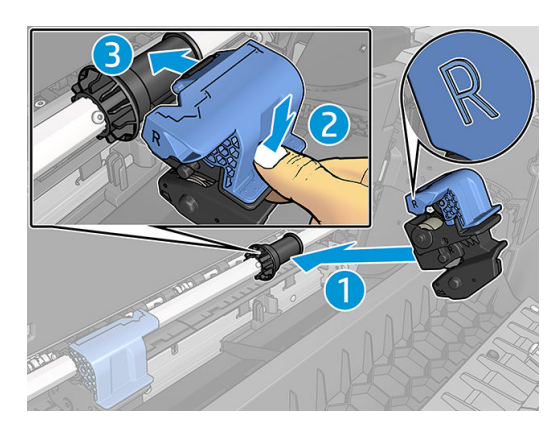

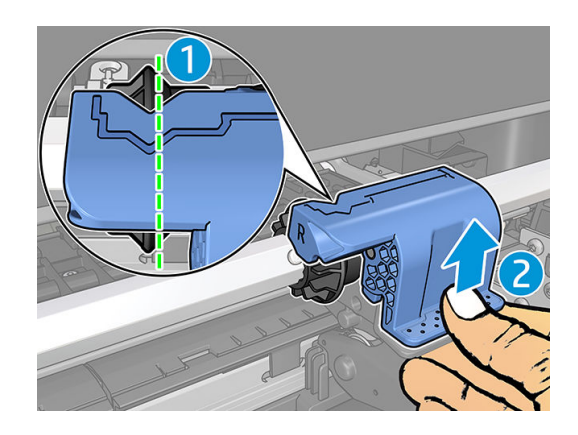

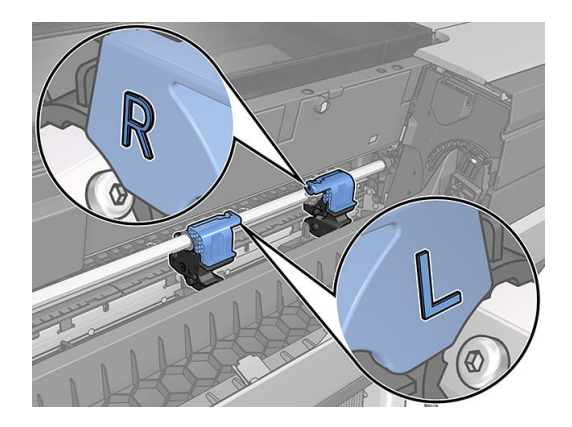

- 6. Ujistěte se, že jsou moduly správně umístěny a zavřete kryt.
- 7. Zapněte tiskárnu.

Vertikální řezačka je součást, kterou si může uživatel opravit sám. Pokud byla čepel příliš používána, lze objednat náhradní. Další informace získáte od podpory HP: viz část [Kontaktujte podporu společnosti HP na stránce 206](#page-213-0).

# Vertikální řezačka neořezává přesně (pouze u modelu Z6dr a Z9<sup>+</sup>dr)

Pokud se vertikální řezačka neořízne pravý a levý okraj papíru přesně, může být nutné řezačku zkalibrovat.

Chcete-li zkontrolovat stav modulů vertikální řezačky, jděte na přední panel, klepněte na  $(\bigcap)$ , poté na **Output** 

options (Možnosti výstupu) a klikněte na kartu vertikální řezačky. Zobrazí se obecný stav řezačky a modulů. Pokud je zobrazen stav Calibration pending (Probíhající kalibrace), měli byste provést novou kalibraci řezačky.

#### Automatická kalibrace

1. Na předním panelu klepněte na  $\binom{n}{k}$ , poté na **Output options** (Možnosti výstupu) a kliknout na kartu

vertikální řezačky. Klepněte na  $\left( \right. \right. \right. \right. \left. \right. \left. \right. \left. \right. \left. \right. \left. \right. \left. \right. \left. \right. \left. \right. \left. \left. \right. \right. \left. \left. \right. \left. \right. \left. \left. \right. \right. \left. \left. \right. \right. \left. \left. \left. \right. \right. \right. \left. \left. \left. \right. \right. \right. \left. \left. \left. \right. \right. \right. \left. \left. \left. \right. \right. \right. \left$ 

<span id="page-177-0"></span>2. Tiskárna automaticky překalibruje moduly vertikální řezačky, posune papír a několikrát papír ořízne. Postupujte podle pokynů na předním panelu. Tiskárna vás může vyzvat k vyjmutí papíru z desky.

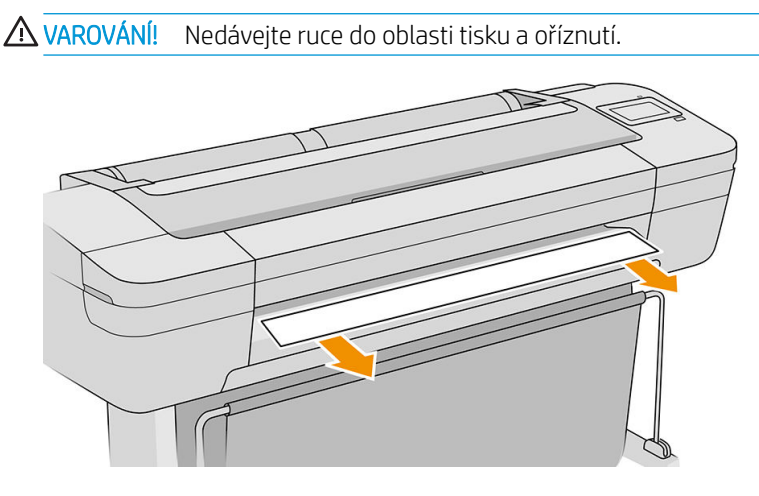

Pokud jste s kalibrací spokojeni, může tisk znovu zopakovat.

#### Ruční kalibrace

Pokud chcete vyladit kalibraci modulů, můžete levé a pravé moduly kalibrovat ručně.

1. Na předním panelu klepněte na  $\left(\bigcap\right)$ , poté na **Output options** (Možnosti výstupu) a kliknout na kartu

vertikální řezačky. Klepněte na  $\leftarrow$  , poté na Adjust trimmer modules manually (Nastavit moduly řezačky ručně).

- 2. Použijte tlačítka pro přesun levých a pravých modulů.
- 3. Pokud jste s překalibrováním spokojeni, klepněte na **(A)**, vraťte se na domovskou stránku a znovu vytiskněte svou úlohu.

Pokud s ruční kalibrací nejste spokojení, klepněte v horní části okna na  $\cdots$  a poté na Restore values (Obnovit hodnoty). Návrat k výchozí kalibraci nastaví všechny opravy provedené ruční kalibrací na nulu.

### Vertikální řezačka: protokol tiskárny, chybějící moduly (pouze u modelu Z6dr a Z9<sup>+</sup>dr)

Pokud tiskárna hlásí, že chybí moduly:

1. Na předním panelu klepněte na  $\left(\bigcap\right)$ , poté na **Output options** (Možnosti výstupu) a dále na kartě **Vertical** 

trimmer (Vertikální řezačka) klepněte na Replace (Vyměnit).

<span id="page-178-0"></span>2. Po zobrazení upozornění na předním panelu otevřete kryt vertikální řezačky.

**A vAROVÁNÍ!** Nedávejte ruce do vozíku.

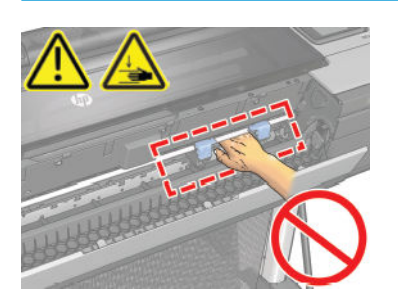

3. Vraťte modul zpět na místo, stiskněte západku a zasuňte ji do podpory řezačky.

POZNÁMKA: Moduly lze vložit pouze jedním způsobem.

POZNÁMKA: Vykrojený modrý díl lze nasadit do černé plastové podpory pouze jedním způsobem.

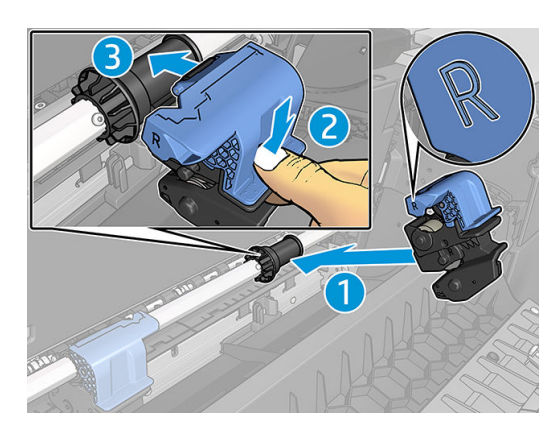

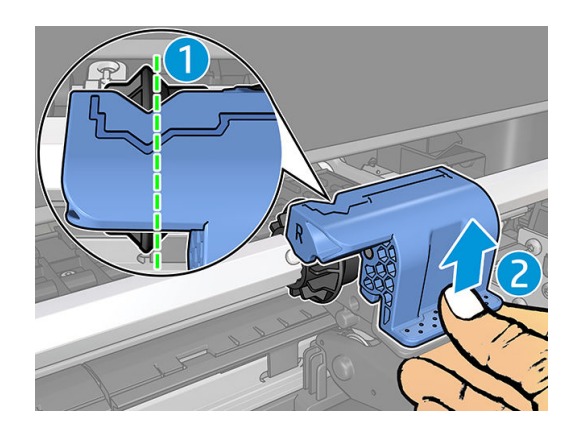

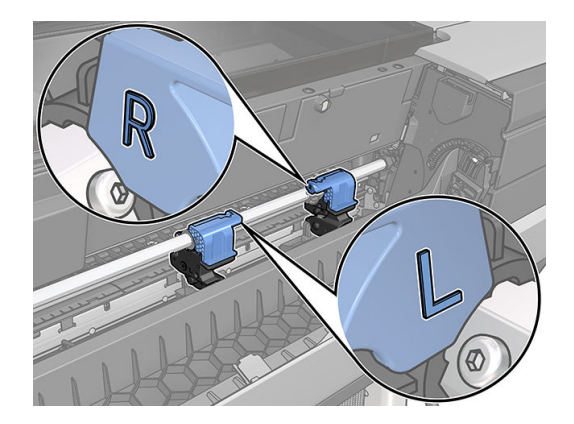

- 4. Zkontrolujte, zda že jsou moduly správně připojeny k liště.
- 5. Zavřete kryt vertikální řezačky.

# Vertikální řezačka zanechává stopy na odpadním papíru

Nějakou dobu po zahájení práce s vertikální řezačkou můžete zaznamenat drobné stopy na odřezávaném (odpadním) papíře. K tomuto jevu někdy dochází a nejedná se o chybu.

### <span id="page-179-0"></span>Role je na vřetenu volná

Roli papíru může být potřeba vyměnit nebo znovu nainstalovat.

Ujistěte se, že používáte správné jádro a v případě potřeby použijte adaptér HP Designjet 3" Core.

### Opětovná kalibrace posouvání papíru

Přesné posouvání papíru je důležité pro zachování kvality tisku, protože je to součást řízení správného umístění bodů na papíru. Pokud se papír neposouvá o správnou vzdálenost mezi průchody tiskové hlavy, objeví se na výtisku světlé nebo tmavé pruhy a může se zvýšit zrnitost obrazu.

Tiskárna je zkalibrována ke správnému posouvání všech papírů, které jsou zobrazeny na předním panelu. Když vyberete typ vloženého papíru, tiskárna upraví poměr, podle kterého posouvá při tisku papír. Pokud však nejste spokojeni s výchozí kalibrací papíru, můžete znovu kalibrovat poměr, ve kterém se papír posouvá. V části [Řešení](#page-181-0)  [potíží s kvalitou tisku na stránce 174](#page-181-0) naleznete pokyny pro určení, zda kalibrace posouvání papíru vyřeší problém.

Stav kalibrace posunu aktuálně vloženého papíru můžete kdykoli zkontrolovat na předním panelu klepnutím na

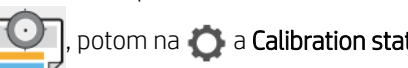

potom na  $\bigcirc$  a Calibration status (Stav kalibrace). Možné stavy jsou tyto:

- DEFAULT (Výchozí): Tento stav se zobrazuje při vkládání papíru, který nebyl kalibrován. Papíry HP v předním panelu byly ve výchozím stavu optimalizovány, a pokud nedochází k problémům s kvalitou vytištěného obrazu, jako jsou například světlé pruhy nebo zrnitost, není doporučeno provádět opětovnou kalibraci posouvání papíru.
- OK: Tento stav označuje, že vložený papír již byl dříve zkalibrován. Přesto může být potřeba zopakovat kalibraci, pokud se objeví problémy s kvalitou tisku (např. pruhování nebo zrnitost) tištěného obrázku.

 $\mathbb{F}$  POZNÁMKA: Vždy když aktualizujete firmware tiskárny, hodnoty kalibrace posouvání papíru budou resetovány na hodnoty od výrobce, viz [Aktualizace firmwaru](#page-155-0) na stránce 148.

#### Postup překalibrování posouvání papíru

N UPOZORNĚNÍ: Pokud používáte průsvitný papír nebo fólii, přejděte přímo ke kroku 3 tohoto postupu.

1. Na předním panelu klepněte na  $\Box$ , potom na Paper advance calibration (Kalibrace posouvání papíru) >

Paper advance calibration (Kalibrace posouvání papíru). Tiskárna automaticky překalibruje posouvání papíru a vytiskne obraz pro kalibraci posouvání papíru.

2. Počkejte, až se na předním panelu zobrazí stavová stránka a provede se opakovaný tisk.

**POZNÁMKA:** Proces překalibrování trvá přibližně tři minuty. Nemějte obavy o obraz pro kalibraci posouvání papíru. V průběhu se veškeré chyby zobrazí na displeji předního panelu.

Pokud jste spokojeni s výtiskem, pokračujte za použití této kalibrace pro zvolený typ papíru. Pokud na výtisku vidíte zlepšení, pokračujte krokem 3. Pokud nejste s překalibrováním spokojeni, vraťte se k výchozí kalibraci – viz [Návrat k výchozí kalibraci na stránce 173.](#page-180-0)

3. Pokud chcete jemně vyladit kalibraci nebo pokud používáte průsvitný papír, klepněte na  $\bigcup$ , potom na

Paper advance calibration (Kalibrace posouvání papíru) > Adjust paper advance (Kalibrovat posouvání papíru).
4. Vyberte procentuální hodnotu změny od –100 % do +100 %. Pro opravu světlých pruhů procentuální hodnotu snižte.

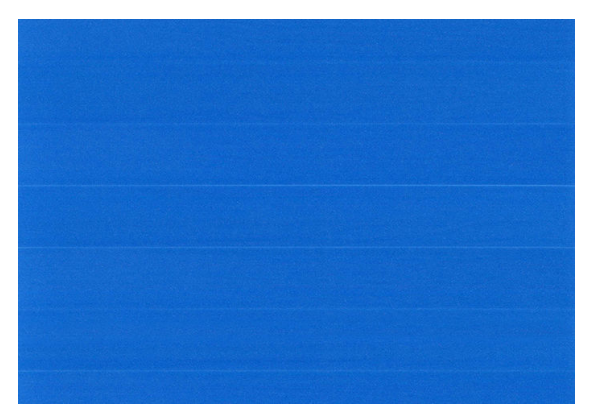

Chcete-li opravit tmavé pruhy, hodnotu zvyšte.

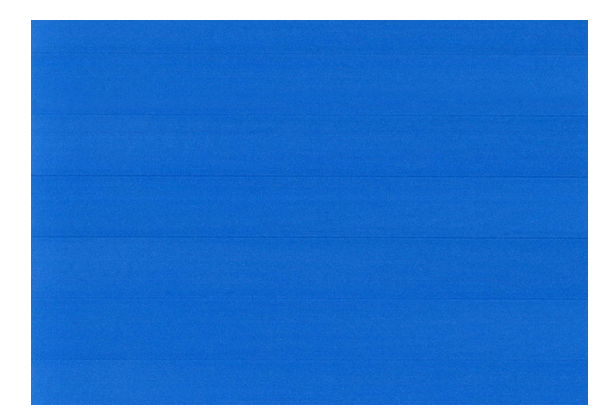

5. Klepnutím na **na předním panelu se vrátíte na stránku všech aplikací.** 

#### Návrat k výchozí kalibraci

Návrat k výchozí kalibraci nastaví všechny opravy provedené kalibrací posouvání obrazu na nulu. K výchozí hodnotě posouvání papíru se můžete vrátit resetováním kalibrace.

- 1. Na předním panelu klepněte na **COD**, potom na **O** a Reset calibration (Resetovat kalibraci).
- 2. Počkejte, dokud se na předním panelu nezobrazí informace o úspěšném dokončení operace.

# 15 Řešení potíží s kvalitou tisku

- [Obecné rady](#page-182-0)
- [Horizontální čáry přes obraz \(pruhování\)](#page-182-0)
- [Pruhování vypadající jako nepravidelné vodoznaky](#page-183-0)
- [Celý obraz je rozmazaný nebo zrnitý](#page-183-0)
- [Papír je zvlněný](#page-184-0)
- [Výtisk je odřený nebo poškrabaný](#page-184-0)
- [Inkoustové skvrny na papíře](#page-184-0)
- [Při dotyku se černý inkoust maže](#page-185-0)
- [Okraje objektů jsou stupňovité nebo neostré](#page-186-0)
- [Okraje objektů jsou nad očekávání tmavší](#page-186-0)
- [Vodorovné čáry na konci výtisku na list papíru](#page-186-0)
- [Svislé čáry různých barev](#page-187-0)
- [Bílé tečky na výtisku](#page-187-0)
- [Barvy jsou nepřesné](#page-187-0)
- [Výtisk není jednotně lesklý \(pouze Z9+\)](#page-188-0)
- [Obraz není úplný \(oříznutý v dolní části\)](#page-188-0)
- [Obraz je oříznutý](#page-189-0)
- [Některé objekty na vytištěném obrázku chybí](#page-189-0)
- [Čáry jsou příliš silné, příliš tenké nebo chybí](#page-190-0)
- [Čáry jsou stupňovité nebo zoubkované](#page-191-0)
- [Čáry se tisknou dvojitě nebo v nesprávných barvách](#page-191-0)
- [Čáry jsou přerušované](#page-191-0)
- [Čáry jsou rozmazané](#page-192-0)
- [Délka čar je nepřesná](#page-193-0)
- [Tisk diagnostického obrazu](#page-193-0)
- [Pokud potíže přetrvávají](#page-196-0)

#### <span id="page-182-0"></span>Obecné rady

Máte-li jakékoli potíže s kvalitou tisku:

- Chcete-li dosahovat nejlepší možné výkonnosti tiskárny, používejte pouze originální náhradní díly a spotřební materiál. Tyto originální výrobky jsou totiž důkladně testovány z hlediska spolehlivosti a výkonnosti a při jejich použití je zaručena bezchybná činnost a nejlepší kvalita tisku. Podrobné informace o doporučených typech papíru najdete v části [Objednávání papíru na stránce 152](#page-159-0).
- Zkontrolujte, zda nastavení typu papíru na předním panelu odpovídá typu papíru zavedenému do tiskárny (viz část [Zobrazení informací o papíru na stránce 38](#page-45-0)). Zároveň zkontrolujte, zda byl použitý typ papíru kalibrován. Zkontrolujte také, zda nastavení typu papíru v softwaru odpovídá typu papíru zavedenému do tiskárny.

**A UPOZORNĚNÍ:** Pokud jste vybrali nesprávný typ papíru, můžete postřehnout špatnou kvalitu tisku a nesprávné barvy a může dokonce dojít k poškození tiskových hlav.

- Zkontrolujte, zda používáte nejvhodnější nastavení kvality tisku pro danou tiskovou úlohu (viz [Tisk](#page-71-0) [na stránce 64\)](#page-71-0). Pravděpodobně uvidíte nižší tiskovou kvalitu, pokud jste posunuli jezdec kvality tisku blíže k označení Rychlost nebo pokud jste nastavili uživatelskou úroveň kvality na hodnotu Fast (Rychlý).
- Zkontrolujte, zda jsou provozní podmínky (teplota, vlhkost) v doporučeném rozsahu. Informace naleznete v části [Parametry prostředí na stránce 211.](#page-218-0)
- Zkontrolujte, zda u inkoustových kazet a tiskových hlav nevypršela doba životnosti: viz část [Údržba](#page-154-0) [inkoustových kazet na stránce 147](#page-154-0).

## Horizontální čáry přes obraz (pruhování)

Přes vytisknutý obraz se objevují vodorovné čáry (viz níže, barva se může lišit):

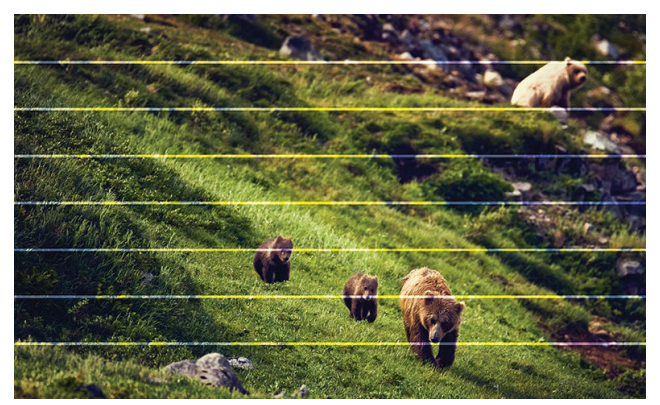

- 1. Zkontrolujte, zda typ papíru, který jste vložili, odpovídá typu papíru vybranému na předním panelu a v softwaru. Informace naleznete v části [Zobrazení informací o papíru na stránce 38](#page-45-0).
- 2. Zkontrolujte, zda používáte vhodné nastavení kvality tisku pro danou tiskovou úlohu (viz Tisk [na stránce 64\)](#page-71-0). V některých případech můžete překonat problém s kvalitou tisku pouhým výběrem vyšší kvality tisku. Pokud jste například jezdec kvality tisku nastavili na možnost Speed (Rychlost), zkuste ho nastavit na možnost Quality (Kvalita). Pokud změníte nastavení kvality tisku, můžete znovu vytisknout úlohu, pokud je problém vyřešen.
- 3. Vytiskněte tisk diagnostického obrazu a postupujte podle pokynů v Tisk diagnostického obrazu [na stránce 186,](#page-193-0) včetně čištění tiskových hlav, pokud je doporučeno.
- 4. Pokud tiskové hlavy fungují správně, stiskněte na předním panelu tlačítko a poté Paper advance

calibration (Kalibrace posouvání papíru). Vyberte zdroj papíru a poté Paper advance calibration (Kalibrace posouvání papíru). Informace naleznete v části [Opětovná kalibrace posouvání papíru na stránce 172.](#page-179-0)

<span id="page-183-0"></span>Pokud problém i přes veškeré předchozí akce přetrvává, kontaktujte oddělení podpory společnosti HP: viz část [Kontaktujte podporu společnosti HP na stránce 206.](#page-213-0)

#### Pruhování vypadající jako nepravidelné vodoznaky

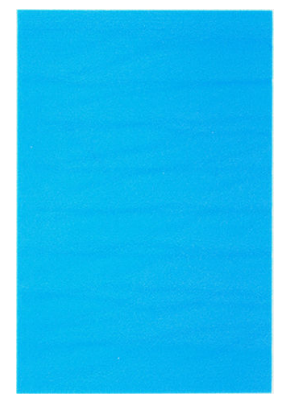

Pokud začne vznikat pruhování vypadající jako nepravidelné vodoznaky, přejděte na režim s vyšší kvalitou tisku, nebo zkuste znovu usadit tiskové hlavy. Informace naleznete v části [Na předním panelu se zobrazí doporučení,](#page-198-0) [abyste znovu usadili nebo vyměnili tiskovou hlavu na stránce 191](#page-198-0).

#### Celý obraz je rozmazaný nebo zrnitý

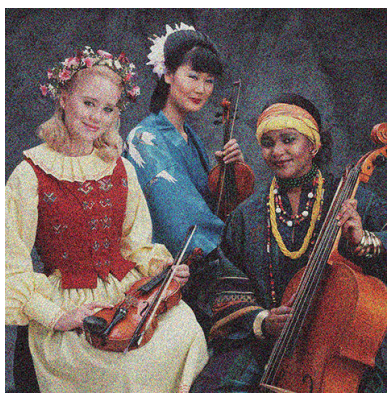

- 1. Zkontrolujte, zda typ papíru, který jste vložili, odpovídá typu papíru vybranému na předním panelu a v softwaru. Informace naleznete v části [Zobrazení informací o papíru na stránce 38](#page-45-0).
- 2. Zkontrolujte, zda tisknete na správnou stranu papíru.
- 3. Zkontrolujte, zda používáte správné nastavení kvality tisku (viz [Tisk na stránce 64](#page-71-0)). V některých případech můžete překonat problém s kvalitou tisku pouhým výběrem vyšší kvality tisku. Pokud jste například jezdec kvality tisku nastavili na možnost Speed (Rychlost), zkuste ho nastavit na možnost Quality (Kvalita). Pokud změníte nastavení kvality tisku, můžete znovu vytisknout úlohu, pokud je problém vyřešen.
- 4. Zarovnejte tiskové hlavy. Informace naleznete v části [Zarovnání tiskových hlav na stránce 195.](#page-202-0) Po zarovnání můžete znovu vytisknout úlohu a ověřit, zda byl problém vyřešen.
- 5. Vyčištění zařízení pro detekci kapek na tiskové hlavě. Informace naleznete v části [Vyčištění zařízení pro](#page-200-0)  [detekci kapek na tiskové hlavě na stránce 193.](#page-200-0)
- 6. Na předním panelu stiskněte tlačítko  $\Box$  a poté Paper advance calibration (Kalibrace posouvání papíru).

Vyberte zdroj papíru a poté Paper advance calibration (Kalibrace posouvání papíru). Informace naleznete v části [Opětovná kalibrace posouvání papíru na stránce 172.](#page-179-0)

Pokud problém i přes veškeré předchozí akce přetrvává, kontaktujte oddělení podpory společnosti HP: viz část [Kontaktujte podporu společnosti HP na stránce 206.](#page-213-0)

#### <span id="page-184-0"></span>Papír je zvlněný

Pokud papír při vysouvání z tiskárny neleží rovně, ale je zvlněný, patrně postřehnete vady na vytisknutém obrázku (například svislé pruhy). To může nastat, když používáte tenký papír a nanese se na něj příliš mnoho inkoustu.

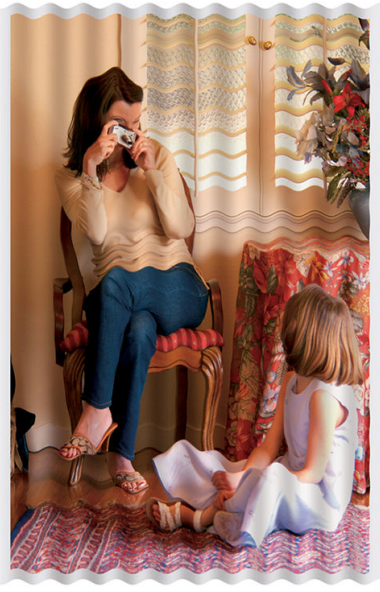

- 1. Zkontrolujte, zda typ papíru, který jste vložili, odpovídá typu papíru vybranému na předním panelu a v softwaru. Informace naleznete v části [Zobrazení informací o papíru na stránce 38](#page-45-0).
- 2. Zkuste použít silnější typ papíru, například silný křídový papír HP nebo velmi silný matný papír HP Plus.
- 3. Vyberte typ papíru, který je o něco tenčí než vložený papír. Díky tomu bude tiskárna používat méně inkoustu. Zde jsou uvedeny příklady typů papíru od nejtenčích k silnějším: běžný papír, křídový papír, těžký křídový papír, velmi těžký matný papír.

#### Výtisk je odřený nebo poškrabaný

Černý inkoustový pigment můžete odřít nebo poškrábat, pokud se ho dotknete prstem, perem nebo jiným předmětem. Je to obzvláště patrné na křídovém papíru.

Lesklý papír může být extrémně citlivý na koš nebo na cokoli jiného, s čím se po tisku dostane do kontaktu, v závislosti na použitém množství inkoustu a provozních podmínkách v době tisku.

Riziko oděrek a škrábanců lze snížit tímto způsobem:

- Manipulujte s výtisky opatrně.
- Vyvarujte se skládání výtisku na sebe.
- Výtisky po odříznutí od role ručně zachytávejte, nenechávejte je spadnout do koše. Případně ponechejte v koši jeden list papíru, aby čerstvě vytištěné listy nepřišly do přímého kontaktu s košem.
- Zkuste vložit papíru v režim citlivého papíru: viz část [Režim citlivého papíru \(pouze model Z6dr a Z9](#page-45-0)<sup>+</sup>dr) [na stránce 38.](#page-45-0)
- · Pokud máte model Z9<sup>+</sup> (jedna role) a snažíte se vložit list papíru, zkuste papír vkládat pomocí vstupního zásobníku v zadní části tiskárny: viz část [Vložení jednoho listu na stránce 35](#page-42-0).

#### Inkoustové skvrny na papíře

Tyto potíže mohou nastat z několika různých důvodů.

#### <span id="page-185-0"></span>Vodorovné šmouhy na přední straně křídového papíru

Pokud se na běžný nebo křídový papír nanese velké množství inkoustu, papír tento inkoust rychle absorbuje a roztáhne se. Při pohybu tiskových hlav nad papírem se tiskové hlavy mohou dostat do kontaktu s papírem a inkoust rozmazávat. Problém se běžně vyskytuje pouze u volných listů papíru (ne u role papíru).

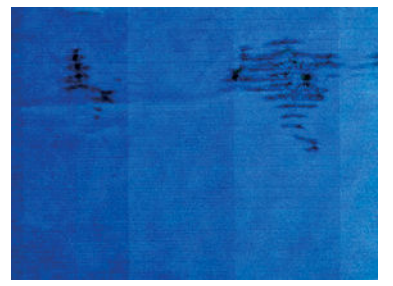

Pokud zaznamenáte takovéto potíže, ihned zrušte tiskovou úlohu. Rozpitý papír může poškodit tiskové hlavy.

Chcete-li předejít těmto potížím, postupujte podle následujících doporučení:

- 1. Zkontrolujte, zda typ papíru, který jste vložili, odpovídá typu papíru vybranému na předním panelu a v softwaru. Informace naleznete v části [Zobrazení informací o papíru na stránce 38](#page-45-0).
- 2. Používejte doporučené typy papíru (viz [Objednávání papíru na stránce 152](#page-159-0)) a správná nastavení tisku.
- 3. Pokud používáte listy papíru, zkuste listy otočit o 90 stupňů. Orientace vláken papíru může ovlivnit kvalitu tisku.
- 4. Zkuste použít silnější typ papíru, například silný křídový papír HP nebo velmi silný matný papír HP Plus.
- 5. Vyberte typ papíru, který je o něco tenčí než vložený papír. Díky tomu bude tiskárna používat méně inkoustu. Zde jsou uvedeny příklady typů papíru od nejtenčích k silnějším: běžný papír, křídový papír, těžký křídový papír, velmi těžký matný papír.
- 6. Zkuste zvětšit okraje umístěním obrazu do středu stránky pomocí softwarové aplikace.
- 7. Pokud máte model Z9<sup>+</sup> a tisknete na jakýkoli typ fotografického papíru, zkuste papír vložit jako fotografický barytový papír, což zvýší vzdálenost mezi tiskovou hlavou a papírem.

#### Inkoustové skvrny na zadní straně papíru

Očistěte desku jemným hadříkem. Každé žebro očistěte samostatně, aniž se dotknete pěny mezi žebry.

#### Při dotyku se černý inkoust maže

Příčinou potíže může být tisk černým matným inkoustem na lesklý papír. Tiskárna černý matný inkoust nepoužije, pokud nebude na papíru uchován. Chcete-li zajistit, aby tiskárna černý matný inkoust nepoužívala, vyberte v kategorii Fotografický papír jakýkoli typ papíru.

# <span id="page-186-0"></span>Okraje objektů jsou stupňovité nebo neostré

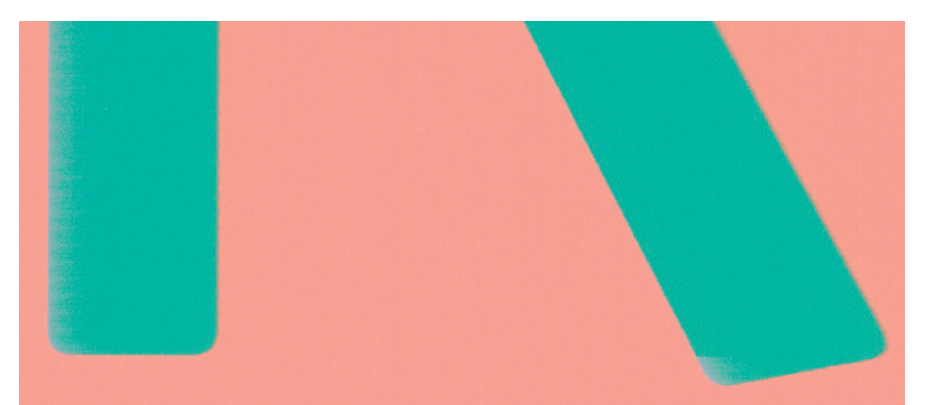

- 1. Pokud se obrysy objektů nebo čáry jeví nevýrazné nebo světlejší a již jste v dialogovém okně ovladače nastavili jezdec nastavení kvality na hodnotu Quality (Kvalita), vyberte uživatelské možnosti kvality tisku a zkuste nastavit úroveň kvality na hodnotu Normal (Normální). Informace naleznete v části [Tisk](#page-71-0) [na stránce 64.](#page-71-0)
- 2. Můžete také nastavit kvalitu tisku na Custom options (Vlastní možnosti), poté Settings (Nastavení): Best (Nejlepší) a zaškrtněte políčko More passes (Více průchodů). Tím se zajistí jednosměrný tisk, který sníží závažnost problému.
- 3. Problém může souviset s orientaci. Zkuste obraz otočit: můžete zjistit, že výsledek bude lepší.

#### Okraje objektů jsou nad očekávání tmavší

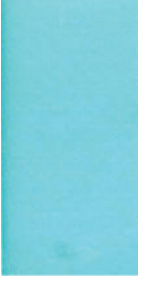

- 1. Pokud se obrysy objektů jeví tmavší, než jste očekávali, a již jste v dialogovém okně ovladače nastavili jezdec nastavení kvality na hodnotu Quality (Kvalita), vyberte uživatelské možnosti kvality tisku a zkuste nastavit úroveň kvality na hodnotu Normal (Normální). Informace naleznete v části [Tisk na stránce 64.](#page-71-0)
- 2. Můžete také nastavit kvalitu tisku na Custom options (Vlastní možnosti), poté Settings (Nastavení): Best (Nejlepší) a zaškrtněte políčko More passes (Více průchodů). Tím se zajistí jednosměrný tisk, který sníží závažnost problému.
- 3. Problém může souviset s orientaci. Zkuste obraz otočit: můžete zjistit, že výsledek bude lepší.

# Vodorovné čáry na konci výtisku na list papíru

Tento typ vady ovlivňuje pouze konec tisku do vzdálenosti přibližně 30 mm od dolní hrany papíru. Na výtisku se mohou objevit tenké vodorovné čáry po celé šíři.

Chcete-li předejít těmto potížím:

- 1. Zvažte použití větších okrajů okolo obrazu.
- 2. Vytiskněte Diagnostický tisk. Informace naleznete v části [Tisk diagnostického obrazu na stránce 186.](#page-193-0)
- 3. Zvažte možnost tisku na nekonečný papír.

# <span id="page-187-0"></span>Svislé čáry různých barev

Pokud jsou na výtisku svislé pruhy různých barev:

- 1. Zkuste použít silnější papír, zvolte jeden z doporučených typů papíru, například silný křídový papír HP nebo velmi silný papír HP. Informace naleznete v části [Objednávání papíru na stránce 152.](#page-159-0)
- 2. Zkuste použít vyšší nastavení kvality tisku (viz [Tisk na stránce 64\)](#page-71-0). Pokud jste například jezdec kvality tisku nastavili na možnost Speed (Rychlost), zkuste ho nastavit na možnost Quality (Kvalita).
- 3. Můžete také nastavit kvalitu tisku na Custom options (Vlastní možnosti), poté Settings (Nastavení): Best (Nejlepší) a zaškrtněte políčko More passes (Více průchodů). Tím se zajistí jednosměrný tisk, který sníží závažnost problému.

#### Bílé tečky na výtisku

Můžete postřehnout bílá místa na výtisku. To je pravděpodobně způsobeno vlákny papíru, prachem nebo uvolňováním pokřídování. Chcete-li předejít těmto potížím:

- 1. Pokuste se před tiskem papír ručně očistit kartáčkem, abyste odstranili uvolněná vlákna nebo částečky.
- 2. Kryt tiskárny udržujte vždy zavřený.
- 3. Vyvarujte se akcí, které mohou zanést prach do tiskárny, jako je manipulace s papírem nebo jeho ořezávání na krytu tiskárny.
- 4. Role a listy papíru chraňte skladováním v sáčcích nebo krabicích.

#### Barvy jsou nepřesné

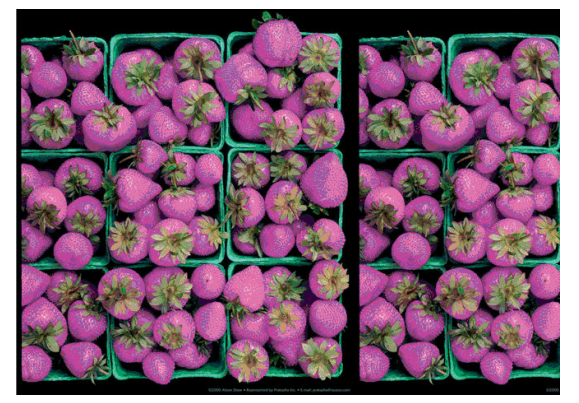

Pokud barvy na výtisku neodpovídají očekávání, postupujte takto:

- 1. Zkontrolujte, zda typ papíru, který jste vložili, odpovídá typu papíru vybranému na předním panelu a v softwaru. Informace naleznete v části [Zobrazení informací o papíru na stránce 38](#page-45-0).
- 2. Klepněte na  $\Box$ , potom na  $\Box$  a Calibration Status (Stav kalibrace) a zkontrolujte stav kalibrace barev.

Pokud je zobrazen stav ČEKÁ nebo ZASTARALÉ, měli byste provést kalibraci barev, viz část [Kalibrace barev](#page-103-0) [na stránce 96.](#page-103-0) Pokud jste provedli jakékoli změny, můžete znovu vytisknout úlohu a ověřit, zda byl problém vyřešen.

3. Ujistěte se, že je řádně označen barevný prostor předlohy. Nejběžnější barevné prostory jsou standardy

sRGB a AdobeRGB. Pokud není definovaný žádný barevný prostor, vyberte jej v nabídce  $\zeta$   $\odot$   $\zeta$  > **Default** 

printing configuration (Výchozí konfigurace tisku) > Color options (Možnosti barev).

<span id="page-188-0"></span>POZNÁMKA: Barevný prostor AdobeRGB podporuje více barev než sRGB. Z toho důvodu lze některých jasných barev dosáhnout jen v případě, že je obraz označený jako AdobeRGB.

4. Zkontrolujte správnost nastavení v nabídce  $\zeta(\bigcirc)$  > Default printing configuration (Výchozí konfigurace

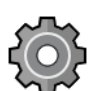

tisku) > Color options (Možnosti barev). Zejména ověřte výchozí konfiguraci, která je následující (pokud nevyžadujete odlišná nastavení): Rendering intent (Vzor vykreslení) = Perceptual (Perceptuální), Black point compensation (Kompenzace černého bodu) = On (Zapnuto) a HP Pantone emulation (Emulace HP Pantone)  $=$  On (Zapnuto).

- 5. Zkontrolujte, zda tisknete na správnou stranu papíru.
- 6. Zkontrolujte, zda používáte správné nastavení kvality tisku (viz [Tisk na stránce 64](#page-71-0)). Pokud jste vybrali možnost Speed (Rychlost) nebo Fast (Rychle), může se stát, že na výtisku nebudou nejpřesnější barvy. Pokud změníte nastavení kvality tisku, můžete znovu vytisknout úlohu, pokud je problém vyřešen.
- 7. Pokud používáte Řízení barev aplikací, zkontrolujte, zda použitý barevný profil odpovídá vybranému typu papíru a nastavení kvality tisku. Pokud si nejste jisti, jaké nastavení barev použít, řiďte se pokyny v části [Řízení barev na stránce 95](#page-102-0).
- 8. Pokud se při tisku ve stupních šedi nachází v šedých stínech barva, klikněte v ovladači na možnost Color (Barva) > Grayscale (Ve stupních šedi).
- 9. Pokud je problém tvořen barevnými rozdíly mezi výtiskem a vaším monitorem, zkuste zkalibrovat váš monitor. Nyní můžete znovu vytisknout úlohu a ověřit, zda byl problém vyřešen.
- 10. Vytiskněte Diagnostický tisk. Informace naleznete v části [Tisk diagnostického obrazu na stránce 186.](#page-193-0)

Pokud problém i přes veškeré předchozí akce přetrvává, kontaktujte oddělení podpory společnosti HP: viz část [Kontaktujte podporu společnosti HP na stránce 206.](#page-213-0)

## Výtisk není jednotně lesklý (pouze Z9<sup>+</sup> )

- 1. Zkontrolujte, zda máte nainstalovánu sadu HP Gloss Enhancer Upgrade Kit (viz část [Objednat ostatní](#page-163-0) [příslušenství na stránce 156](#page-163-0)).
- 2. Zkontrolujte, zda používáte papír, který podporuje zvýrazňovač lesku.
- 3. Na předním panelu klepněte na ikonu  $\zeta$  , poté klepněte na možnosti Default printing configuration

(Výchozí konfigurace tisku) > Gloss enhancer (Zvýrazňovač lesku) a zkontrolujte, zda je vybrána možnost On (Zapnuto).

- POZNÁMKA: Toto nastavení je k dispozici pouze v případě, že máte nainstalovánu sadu HP Gloss Enhancer Upgrade Kit.
- 4. Pokud používáte ovladač tiskárny, před tiskem zkontrolujte, zda jste toto nastavení zapnuli v ovladači.

## Obraz není úplný (oříznutý v dolní části)

Neklepli jste na ikonu  $\mathbf{X}$  před přijetím všech dat do tiskárny? Pokud ano, ukončili jste přenos dat

a budete muset vytisknout celou stránku znovu.

Pokud je oříznutý velký obraz (A1 nebo větší), přejděte do vlastností ovladače Advanced (Pokročilé) a nastavte Max application resolution (Maximální rozlišení aplikace) na 300.

<span id="page-189-0"></span>Čas v nastavení I/O timeout (Časový limit pro vstup/výstup) může být příliš krátký. Toto nastavení určuje, jak dlouho tiskárna čeká na další data z počítače, než dospěje k závěru, že je úloha dokončena. Pomocí předního panelu zvyšte hodnotu nastavení **I/O timeout** (Časový limit pro vstup/výstup) na delší dobu a poté

tisk znovu odešlete. Klepněte na  $\zeta(\bigcirc)$ , potom na Connectivity (Připojení) > Network (Síť) > I/O timeout

(Časový limit pro V/V).

- Mohly nastat potíže s komunikací mezi počítačem a tiskárnou. Zkontrolujte kabel USB nebo síťový kabel.
- Zkontrolujte, zda je nastavení v softwaru správné pro aktuální formát stránky (například tisk podél delší osy).
- Pokud používáte síťový software, zkontrolujte, zda nevypršela doba jeho platnosti.

#### Obraz je oříznutý

Oříznutí běžně indikují rozpor mezi oblastí pro tisk na zavedeném papíru a oblastí pro tisk, jak je chápána v softwaru. Tento druh problémů může být často rozpoznán před tiskem při zobrazení náhledu (viz Náhled tisku [na stránce 73\)](#page-80-0).

Zkontrolujte, zda aktuální oblast pro tisk vyhovuje zavedenému formátu papíru.

oblast pro tisk = formát papíru – okraje

- · Zkontrolujte, co se v softwaru chápe jako oblast pro tisk (může být označena jako "oblast tisku" nebo "zobrazitelná oblast"). Některé aplikace například předpokládají, že standardní oblasti pro tisk jsou větší než ty, které jsou použity v této tiskárně.
- Pokud jste definovali vlastní formát papíru s velmi úzkými okraji, tiskárna může vnutit své vlastní minimální okraje a tím obraz mírně ořízne. Možná bude třeba použít větší formát papíru.
- Pokud obrázek obsahuje vlastní okraje, můžete ho úspěšně vytisknout za použití nastavení Clip Contents by Margins (Oříznout obsah pomocí okrajů). Viz [Možnost výběru okrajů na stránce 70.](#page-77-0)
- Pokud se pokoušíte tisknout velmi rozsáhlý obrázek na roli papíru, zkontrolujte, zda je software schopen tisknout obrázek této velikosti.
- Pokud se pokusíte vytisknout větší obrázek, než může software zpracovat, může být dolní část obrázku oříznuta. Chcete-li vytisknout celý obrázek, vyzkoušejte tato doporučení:
	- Uložte soubor v jiném formátu (například TIFF nebo EPS) a otevřete ho v jiné aplikaci.
	- K vytištění souboru použijte program RIP.
- Může se stát, že při použití formátu papíru, který není dostatečně široký, budete požádáni o otočení stránky z orientace na výšku do orientace na šířku.
- V případě nutnosti zmenšete velikost obrazu nebo dokumentu v použité aplikaci tak, aby se vešel do tiskové oblasti.

#### Některé objekty na vytištěném obrázku chybí

Pro vytisknutí tiskové úlohy ve vysoké kvalitě nebo ve velkém formátu může být potřeba velké množství dat a při určitých procesech mohou nastat okolnosti, které vedou ke ztrátě určitých objektů na výstupu. Chcete-li tomuto problému předejít, postupujte podle následujících doporučení:

- Vyberte menší velikost stránky a změňte velikost na požadovanou koncovou velikost stránky pomocí ovladače nebo předního panelu.
- Uložte soubor v jiném formátu (například TIFF nebo EPS) a otevřete ho v jiné aplikaci.
- <span id="page-190-0"></span>K vytištění souboru použijte program HP Click.
- K vytištění souboru použijte program RIP.
- Zkuste tisk z jednotky USB flash.
- Snižte rozlišení rastrového obrazu v aplikaci.
- Zvolte nižší kvalitu tisku, abyste snížili rozlišení tištěného obrázku.

**EZ POZNÁMKA:** Pokud pracujete v systému macOS, nejsou všechny tyto možnosti dostupné.

Tyto možnosti jsou navrženy pro potřeby řešení potíží a mohou výrazně ovlivnit výslednou kvalitu výstupu nebo čas potřebný k vygenerování tiskového výstupu. Proto je vhodné je zrušit, pokud neslouží k vyřešení problému.

#### Čáry jsou příliš silné, příliš tenké nebo chybí

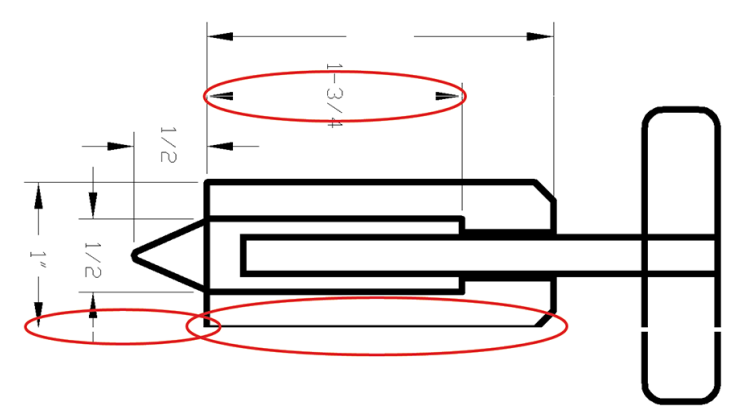

- 1. Zkontrolujte, zda typ papíru, který jste vložili, odpovídá typu papíru vybranému na předním panelu a v softwaru. Informace naleznete v části [Zobrazení informací o papíru na stránce 38](#page-45-0).
- 2. Pokud je rozlišení obrazu větší než rozlišení tisku, můžete postřehnout snížení kvality čar. Pokud používáte ovladač PCL3GUI pro systém Windows, naleznete možnost Max. application resolution (Maximální rozlišení aplikace) v dialogovém okně ovladače na kartě Advanced (Upřesnit) pod položkami Document options (Možnosti dokumentu) > Printer features (Funkce tiskárny). Pokud toto nastavení změníte, můžete znovu vytisknout úlohu a ověřit, zda byl problém vyřešen.
- 3. Pokud jsou čáry příliš tenké nebo chybí, spusťte diagnostický tisk. Informace naleznete v části [Tisk](#page-193-0) [diagnostického obrazu na stránce 186](#page-193-0).
- 4. Pokud problém přetrvává, klepněte na předním panelu na  $\Box$ , potom na  $\Box$  a **Printhead alignment**

(Nastavení tiskových hlav) a zarovnejte tiskové hlavy. Informace naleznete v části [Zarovnání tiskových hlav](#page-202-0) [na stránce 195.](#page-202-0) Po zarovnání můžete znovu vytisknout úlohu a ověřit, zda byl problém vyřešen.

- 5. Na předním panelu klepněte na  $\Box$ , poté  $\bigcirc$  a proveďte kalibraci posouvání papíru. viz část Opětovná [kalibrace posouvání papíru na stránce 172.](#page-179-0)
- 6. Zkontrolujte, zda používáte vhodné nastavení kvality tisku pro danou tiskovou úlohu (viz [Tisk](#page-71-0)  [na stránce 64\)](#page-71-0). V dialogovém okně ovladače vyberte vlastní možnosti kvality tisku a zkuste zapnout možnost Maximum detail (Maximální detail). V této chvíli můžete znovu vytisknout úlohu, protože se problém možná vyřešil.

Pokud problém i přes veškeré předchozí akce přetrvává, kontaktujte oddělení podpory společnosti HP: viz část [Kontaktujte podporu společnosti HP na stránce 206.](#page-213-0)

# <span id="page-191-0"></span>Čáry jsou stupňovité nebo zoubkované

Pokud jsou čáry v tisknutém obrázku stupňovité nebo zoubkované:

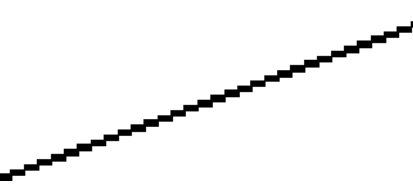

- 1. Problém může být v samotném obrázku. Pokuste se obrázek vylepšit v aplikaci, kterou používáte pro jeho úpravy.
- 2. Zkontrolujte, zda používáte správné nastavení kvality tisku. Informace naleznete v části [Tisk na stránce 64](#page-71-0).
- 3. V dialogovém okně ovladače vyberte vlastní možnosti kvality tisku a zapněte možnost Maximum detail (Maximální detail).

# Čáry se tisknou dvojitě nebo v nesprávných barvách

Tyto potíže mohou mít několik různých příznaků:

Barevné čáry jsou tisknuty dvojitě a v různých barvách.

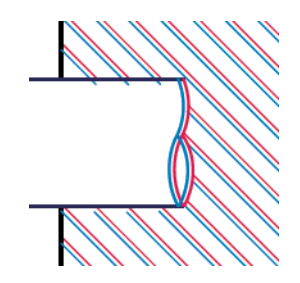

Okraje barevných obdélníků mají nesprávnou barvu.

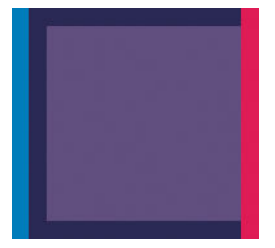

Odstranění tohoto druhu potíží:

- 1. Znovu usaďte tiskové hlavy jejich vyjmutím a opětovným nainstalováním do tiskárny. Informace naleznete v částech [Vyjmutí tiskové hlavy na stránce 140](#page-147-0) a [Vložte tiskovou hlavu na stránce 142.](#page-149-0)
- 2. Zarovnejte tiskové hlavy. Informace naleznete v části [Zarovnání tiskových hlav na stránce 195.](#page-202-0)

## Čáry jsou přerušované

Čáry jsou přerušené následujícím způsobem:

- <span id="page-192-0"></span>1. Zkontrolujte, zda používáte správné nastavení kvality tisku. Informace naleznete v části [Tisk na stránce 64](#page-71-0).
- 2. Znovu usaďte tiskové hlavy jejich vyjmutím a opětovným nainstalováním do tiskárny. Informace naleznete v částech [Vyjmutí tiskové hlavy na stránce 140](#page-147-0) a [Vložte tiskovou hlavu na stránce 142.](#page-149-0)
- 3. Zarovnejte tiskové hlavy. Informace naleznete v části [Zarovnání tiskových hlav na stránce 195.](#page-202-0)

#### Čáry jsou rozmazané

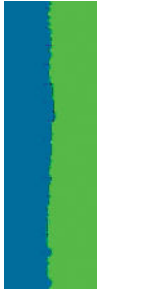

Vlhkost může způsobit, že se inkoust na papíru rozpíjí a že jsou čáry rozmazané a neostré. Zkuste postupovat takto:

- 1. Zkontrolujte, zda jsou splněny provozní podmínky (teplota, vlhkost) pro vysoce kvalitní tisk. Informace naleznete v části [Parametry prostředí na stránce 211](#page-218-0).
- 2. Zkontrolujte, zda nastavení typu papíru na předním panelu odpovídá typu papíru použitému v tiskárně. Informace naleznete v části [Zobrazení informací o papíru na stránce 38](#page-45-0).
- 3. Vyberte vlastní možnosti kvality tisku a poté vyberte možnost Best (Nejlepší) a More passes (Více průchodů) (je-li k dispozici). Informace naleznete v části [Tisk ve vysoké kvalitě na stránce 74](#page-81-0).
- 4. Zkuste použít silnější typ papíru, například silný křídový papír HP nebo velmi silný matný papír HP Plus.
- 5. Vyberte typ papíru, který je o něco tenčí než vložený papír. Díky tomu bude tiskárna používat méně inkoustu. Zde jsou uvedeny příklady typů papíru od nejtenčích k silnějším: běžný papír, křídový papír, těžký křídový papír, velmi těžký matný papír.
- 6. Pokud používáte lesklý papír, zkuste použít jiný typ lesklého papíru.
- 7. Zarovnejte tiskové hlavy. Informace naleznete v části [Zarovnání tiskových hlav na stránce 195.](#page-202-0)

## <span id="page-193-0"></span>Délka čar je nepřesná

Pokud jste změřili délky vytištěných čar a zjistili jste, že nejsou dostatečně přesné pro vaše účely, můžete zkusit některým z následujících způsobů přesnost délky čar zvýšit:

1. Tiskněte na matnou fólii HP, pro kterou je stanovena přesnost délky čar vaší tiskárny. Informace naleznete v části [Funkční technické údaje na stránce 209](#page-216-0).

Polyesterový film je rozměrově desetkrát stabilnější než papír. Používání fólie, která je tenčí nebo silnější než matná fólie HP, sníží přesnost délky čar.

- 2. Nastavte jezdec kvality tisku na hodnotu Quality (Kvalita).
- 3. Udržujte v místnosti stálou teplotu mezi 10 a 30° C.
- 4. Vložte roli nebo film a před tiskem pět minut vyčkejte.
- 5. Pokud stále nejste spokojeni, pokuste se znovu kalibrovat posouvání papíru. Informace naleznete v části [Opětovná kalibrace posouvání papíru na stránce 172](#page-179-0).

#### Tisk diagnostického obrazu

Diagnostický tisk obsahuje vzory navržené pro zvýraznění potíží se spolehlivostí tiskové hlavy. Lze tak zkontrolovat výkonnost tiskových hlav, které jsou v danou chvíli nainstalovány v tiskárně, a zjistit, zda některá z tiskových hlav není ucpaná nebo nevykazuje jiné potíže.

Tisk diagnostického obrazu:

- 1. Použijte stejný typ papíru, jaký jste používali, když došlo k potížím.
- 2. Zkontrolujte, zda je vybraný typ papíru stejný jako typ papíru vloženého do tiskárny. Informace naleznete v části [Zobrazení informací o papíru na stránce 38.](#page-45-0)
- 3. Na předním panelu tiskárny klepněte na  $\Box$ , potom na  $\Box$  a **Print diagnostic image** (Tisk

diagnostického obrazu).

Diagnostický tisk trvá přibližně dvě minuty.

Tisk je rozdělen do dvou částí. V obou se testuje výkonnost tiskové hlavy.

- Část 1 (horní) sestává z jednobarevných obdélníků, jeden pro každou tiskovou hlavu. Tato část reprezentuje kvalitu tisku, kterou získáte od jednotlivých barev.
- Část 2 (dolní) sestává z malých čárek, jedna pro každou trysku v každé tiskové hlavě. Tato část doplňuje první část a jejím účelem je přesněji specifikovat, kolik vadných trysek každá hlava má.

Důkladně si výtisk prohlédněte. Názvy barev se zobrazí nad obdélníky a uprostřed vzorů z čárek.

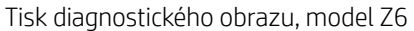

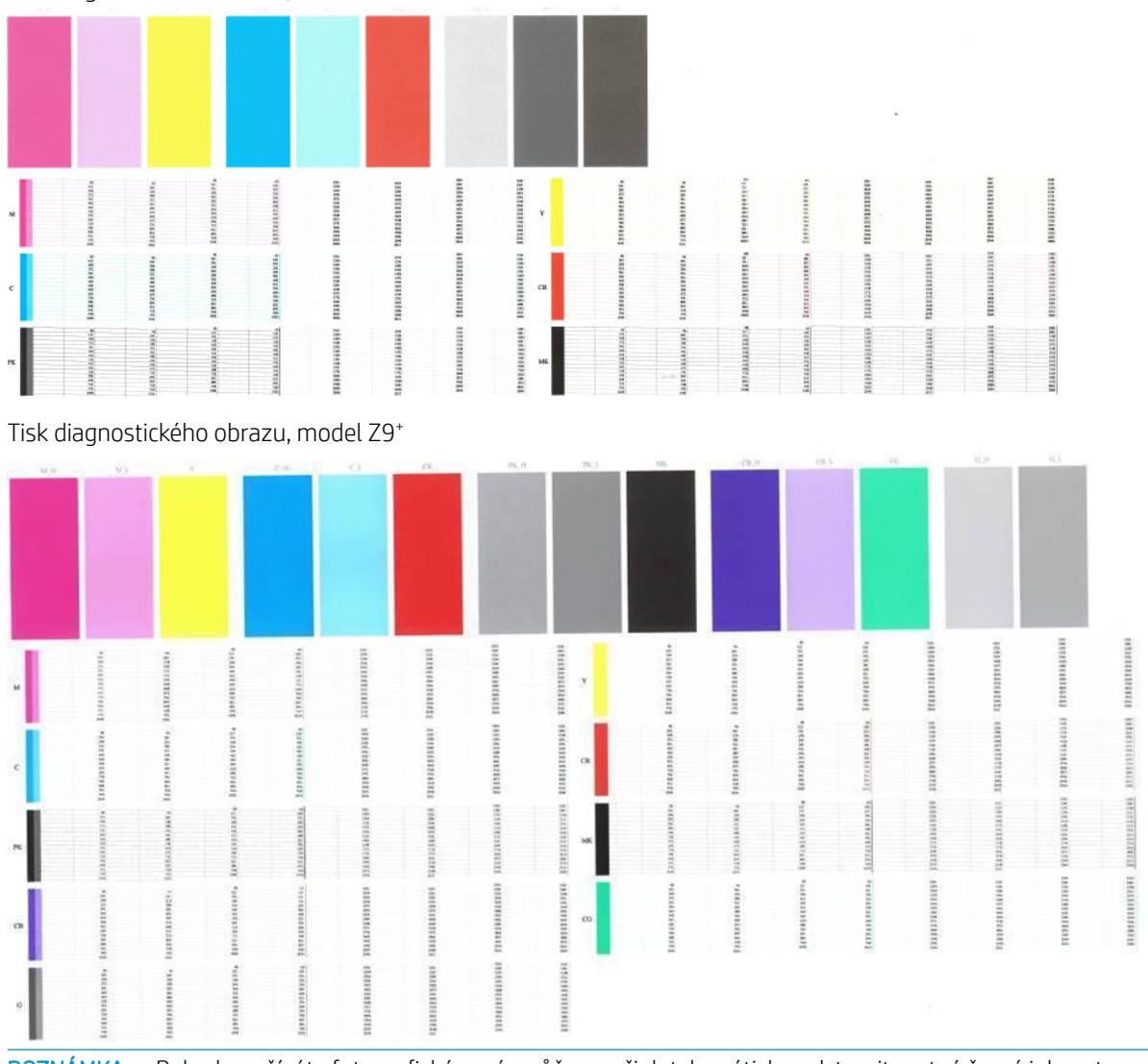

POZNÁMKA: Pokud používáte fotografický papír, může se při dotyku výtisku odstranit matný černý inkoust.

Nejprve se podívejte na horní část výtisku (část 1). Každý barevný obdélník by měl být rovnoměrně zbarvený bez vodorovných pruhů.

Poté se podívejte na dolní část výtisku (část 2). Pro každý jednotlivě zbarvený vzor zkontrolujte, zda je vykreslena většina čar.

Pokud vidíte v části 1 vodorovné čáry a také chybějící čáry v části 2 stejné barvy, tisková hlava rozhodně potřebuje vyčistit. Pokud však obdélníky vypadají souvisle, nemusíte se několika málo chybějícími čarami v části 2 znepokojovat, je to přijatelné, protože tiskárna dokáže menší počet ucpaných trysek kompenzovat.

Zde je příklad fotografické černé tiskové hlavy v dobrém stavu:

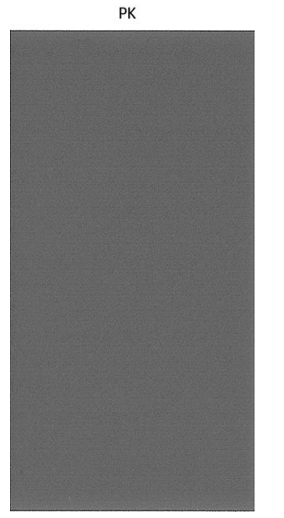

A zde je příklad stejné tiskové hlavy ve špatném stavu:

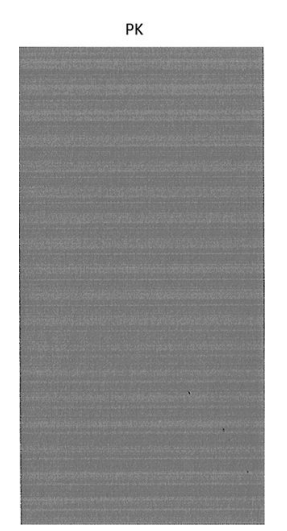

#### Postup nápravy

- 1. Vyčistěte vadné tiskové hlavy (viz [Čištění tiskových hlav na stránce 192](#page-199-0)). Pokud si nejste jistí, kterou tiskovou hlavu máte vyčistit, vyberte Clean all (Vyčistit vše). Poté znovu vytiskněte Diagnostický tisk a zkontrolujte, zda je problém vyřešen.
- 2. Pokud problém přetrvává, vyčistěte tiskové hlavy znovu a znovu vytiskněte Diagnostický tisk, abyste zkontrolovali, zda se problém vyřeší.
- 3. Pokud problém stále přetrvává, zkuste vyčistit tiskové hlavy ručně (viz část [Čištění tiskových hlav](#page-199-0) [na stránce 192\)](#page-199-0). Můžete také zkusit znovu vytisknout aktuální tiskovou úlohu, je možné, že nyní se již vytiskne uspokojivě.
- 4. Pokud potíže přetrvávají, vyčistěte zařízení pro detekci kapek na tiskové hlavě. Tiskárna vás obvykle upozorní, pokud je toto nutné, může to však být vhodné provést, i když tiskárna nezobrazí upozornění. Informace naleznete v části [Vyčištění zařízení pro detekci kapek na tiskové hlavě na stránce 193](#page-200-0).
- 5. Pokud problém stále přetrvává, všechny trvale vadné tiskové hlavy vyměňte (viz Správa inkoustových kazet [a tiskových hlav na stránce 135\)](#page-142-0) nebo kontaktujte podporu společnosti HP (viz Kontaktujte podporu [společnosti HP na stránce 206\)](#page-213-0).

# <span id="page-196-0"></span>Pokud potíže přetrvávají

Pokud i po uplatnění rad v této kapitole stále dochází k problémům s kvalitou tisku, zde je několik dalších doporučení:

- Zkuste použít vyšší kvalitu tisku. Informace naleznete v části [Tisk na stránce 64](#page-71-0).
- Zkontrolujte, jaký ovladač pro tisk používáte. Pokud se nejedná o ovladač od společnosti HP, konzultujte problém s dodavatelem ovladače. Můžete také zkusit použít správný ovladač HP, pokud je to možné. Nejnovější ovladače HP lze stáhnout z webu <http://www.hp.com/go/Z6/drivers> (pokud máte model Z6) nebo <u>http://www.hp.com/go/Z9/drivers</u> (pokud máte model Z9\*).
- Pokud si nejste jistí, kterou tiskovou hlavu máte vyčistit, vyberte Clean all (Vyčistit vše).
- Pokud používáte software RIP od jiného dodavatele než od společnosti HP, může být nastavení tohoto softwaru nesprávné. Přečtěte si dokumentaci dodanou se softwarem RIP.
- Zkontrolujte, zda je firmware tiskárny aktuální. Informace naleznete v části [Aktualizace firmwaru](#page-155-0) [na stránce 148.](#page-155-0)
- Zkontrolujte, zda jste provedli v použité aplikaci správné nastavení.

# 16 Řešení problémů s inkoustovými kazetami a tiskovými hlavami

- [Nelze vložit inkoustovou kazetu](#page-198-0)
- [Zprávy o stavu inkoustových kazet](#page-198-0)
- [Tiskárna nezjistila kazetu zvýrazňovače lesku \(pouze Z9+\)](#page-198-0)
- [Nelze vložit tiskovou hlavu](#page-198-0)
- [Na předním panelu se zobrazí doporučení, abyste znovu usadili nebo vyměnili tiskovou hlavu](#page-198-0)
- [Čištění tiskových hlav](#page-199-0)
- [Vyčištění zařízení pro detekci kapek na tiskové hlavě](#page-200-0)
- [Zarovnání tiskových hlav](#page-202-0)
- [Zprávy o stavu tiskové hlavy](#page-204-0)

# <span id="page-198-0"></span>Nelze vložit inkoustovou kazetu

- 1. Zkontrolujte, zda máte správný typ kazety (číslo modelu).
- 2. Zkontrolujte, zda barevný štítek na kazetě má stejnou barvu jako štítek na patici.
- 3. Zkontrolujte, zda je kazeta správně vložena, písmenem nebo písmeny na štítku kazety v čitelné orientaci.

**AUPOZORNĚNÍ:** Patice inkoustových kazet nikdy uvnitř nečistěte.

# Zprávy o stavu inkoustových kazet

Zde jsou uvedeny možné zprávy o stavu inkoustové kazety:

- OK: Kazeta pracuje správně bez jakýchkoliv známých potíží.
- Missing (Chybí): Není vložena žádná kazeta nebo kazeta není správně připojena k tiskárně.
- Low (Málo inkoustu): Úroveň inkoustu je nízká.
- Very low (Velmi málo inkoustu): Hladina inkoustu je velmi nízká.
- Empty (Prázdná): Kazeta je prázdná.
- Reseat (Usadit znovu): Doporučuje se kazetu vyjmout a vložit ji znovu.
- Replace (Vyměnit): Doporučuje se vyměnit kazetu za novou.
- Expired (Skončila životnost): Životnost kazety již skončila.
- Non-HP (Jiný výrobce než HP): Kazeta obsahuje inkoust, který nepochází od společnosti HP.
- Wrong (Špatná): Skupina či model kazety jsou nesprávné, nebo byla kazeta nesprávně vložena.
- Altered (Změněná): Kazeta byla upravena (doplněna).

# Tiskárna nezjistila kazetu zvýrazňovače lesku (pouze Z9<sup>+</sup> )

Pokračujte jako v části <u>[Výtisk není jednotně lesklý \(pouze Z9](#page-188-0)†) na stránce 181</u>.

#### Nelze vložit tiskovou hlavu

- 1. Zkontrolujte, zda máte správný typ tiskové hlavy (číslo modelu).
- 2. Zkontrolujte, zda jste z tiskové hlavy odstranili oba oranžové ochranné kryty.
- 3. Zkontrolujte, zda je tisková hlava správně orientována (porovnejte ji s ostatními).
- 4. Zkontrolujte, zda jste správně zavřeli kryt tiskové hlavy a zajistili ho západkou viz [Vložte tiskovou hlavu](#page-149-0) [na stránce 142.](#page-149-0)

#### Na předním panelu se zobrazí doporučení, abyste znovu usadili nebo vyměnili tiskovou hlavu

- 1. Vypněte a zapněte tiskárnu vypínačem na předním panelu.
- 2. Zkontrolujte, zda je na displeji předního panelu zobrazena zpráva Ready (Připraveno). Potom může tiskárna tisknout. Pokud problém přetrvává, pokračujte dalším krokem.
- <span id="page-199-0"></span>3. Vyjměte tiskovou hlavu – viz [Vyjmutí tiskové hlavy na stránce 140.](#page-147-0)
- 4. Vyčistěte elektrické kontakty na zadní straně tiskové hlavy hadříkem, který nepouští vlákna. Pokud je potřeba pro odstranění zbytků inkoustu kontakty navlhčit, můžete opatrně použít jemný čisticí alkohol. Nepoužívejte vodu.
	- A UPOZORNĚNÍ: Je to choulostivý proces a mohlo by dojít k poškození tiskové hlavy. Nedotýkejte se trysek na spodní straně tiskové hlavy, obzvláště ne alkoholem.

UPOZORNĚNÍ: Neponechávejte tiskové hlavy mimo tiskárnu delší dobu. Pokud je toto absolutně nutné, zakryjte tiskové hlavy původními oranžovými uzávěry a uložte je ve vodorovné poloze.

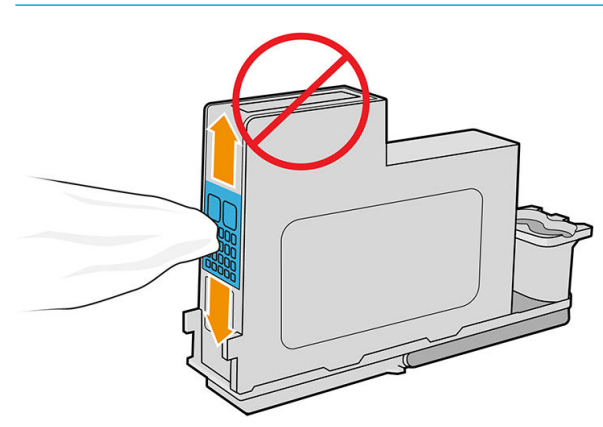

- 5. Tiskovou hlavu znovu zasuňte do stejné zásuvky, ze které jste ji vyjmuli viz část [Vložte tiskovou hlavu](#page-149-0) [na stránce 142.](#page-149-0)
- A UPOZORNĚNÍ: Ve vozíku ji nepřesouvejte na jiné místo. Jakmile do některé zásuvky zasunete tiskovou hlavu, tato tisková hlava bude nastavena pouze pro konkrétní kombinaci barev a nebude možné ji přesunout do jiných zásuvek.
- 6. Přečtěte si zprávu na displeji předního panelu. Pokud potíže přetrvávají, vyměňte tiskovou hlavu.

## Čištění tiskových hlav

Pokud je tiskárna udržována v zapnutém stavu, provádí se pravidelné automatické čištění. Tím je zajištěno, že v tryskách je čerstvý inkoust, a předchází se tak ucpání trysek, což zabezpečuje přesnost tisknutých barev. Než budete pokračovat, přečtěte si část [Tisk diagnostického obrazu na stránce 186](#page-193-0), pokud jste to ještě neudělali.

Chcete-li tiskové hlavy vyčistit, na předním panelu klepněte na  $\Box$ , potom na Clean printheads (Vyčištění

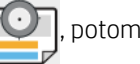

tiskových hlav). Pokud jste prošli tiskovým procesem diagnostiky kvality obrazu, víte, které barvy nejsou v pořádku. Vyberte dvojici tiskových hlav, které obsahují chybné barvy. Pokud si nejste jisti, které barvy vyčistit, můžete také vybrat všechny tiskové hlavy. Vyčištění všech tiskových hlav bude trvat přibližně devět minut. Vyčištění jednoho páru tiskových hlav trvá přibližně šest minut.

PY POZNÁMKA: Čištění všech tiskových hlav spotřebuje více inkoustu než čištění jednoho páru.

Pokud jste tiskové hlavy vyčistili použitím funkce Clean printheads (Vyčištění tiskových hlav) z předního panelu a stále dochází k problémům s kvalitou obrázků, můžete provést ruční čištění trysek tiskové hlavy pomocí následujícího postupu.

A UPOZORNĚNÍ: Je to choulostivý proces, který může tiskové hlavy poškodit. Nedotýkejte se elektrických kontaktů na zadní straně tiskové hlavy.

Nejprve tiskovou hlavu vyjměte (viz část [Vyjmutí tiskové hlavy na stránce 140\)](#page-147-0), potom použijte hadřík, který nepouští vlákna, a vyčistěte spodní část tiskové hlavy, dokud usazeniny neodstraníte.

<span id="page-200-0"></span>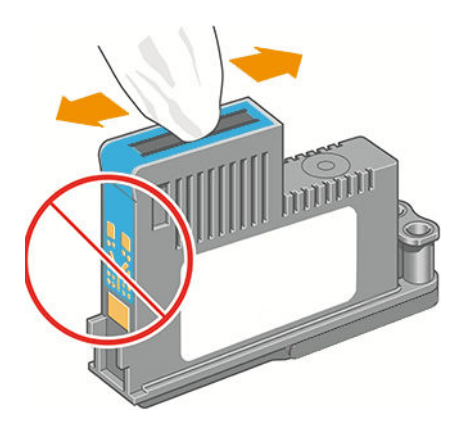

# Vyčištění zařízení pro detekci kapek na tiskové hlavě

Zařízení pro detekci kapek na tiskové hlavě je čidlo, které zjišťuje, které trysky na tiskové hlavě netisknou, aby bylo možné je vyměnit za tiskové trysky, které jsou v pořádku. Pokud čidlo blokují částečky, jako jsou vlákna, vlasy nebo kousky papíru, je zhoršena kvalita tisku.

Pokud se na předním panelu zobrazí varovná zpráva o nutnosti provedení čištění, měli byste vyčistit zařízení pro detekci kapek na tiskové hlavě. Pokud zařízení pro detekci kapek na tiskové hlavě ihned nevyčistíte, tiskárna bude pokračovat v běžném provozu, ale přední panel bude nadále zobrazovat varování.

**AUPOZORNĚNÍ:** Použijte rukavice, abyste předešli zašpinění rukou inkoustem.

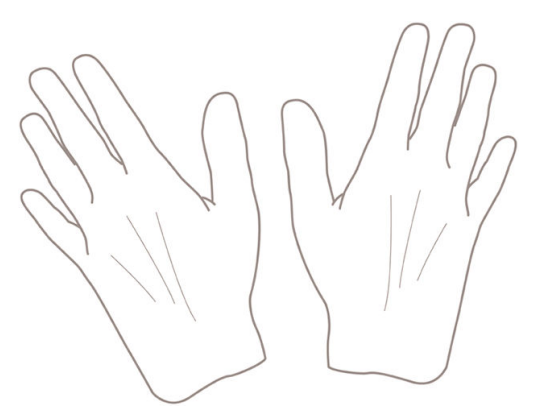

- 1. Vypněte tiskárnu na předním panelu.
- 2. Abyste předešli úrazu elektrickým proudem, tiskárnu vypněte a odpojte.

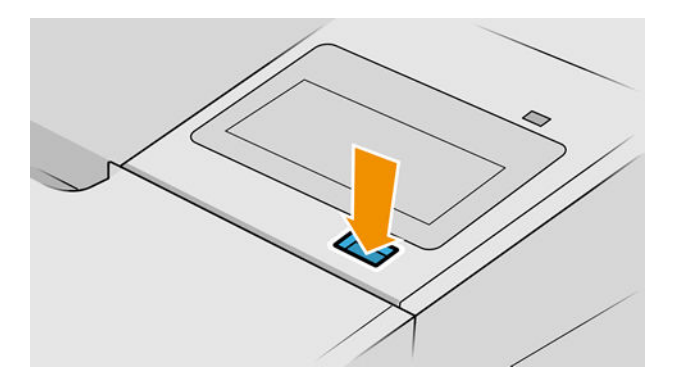

3. Otevřete průhledný kryt.

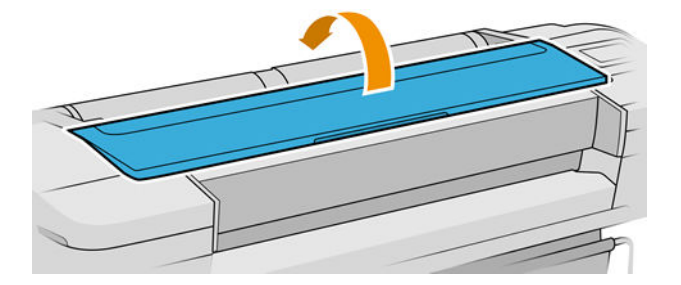

4. Zařízení pro detekci kapek na tiskové hlavě naleznete vedle vozíku tiskových hlav.

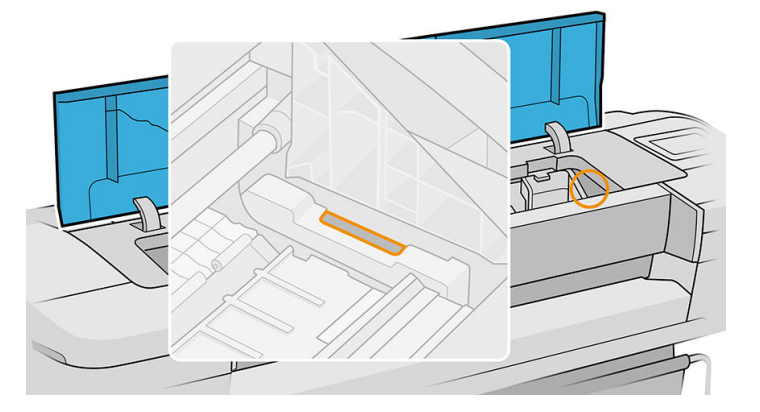

- 5. Vyjměte jakékoli zbytky blokující zařízení pro detekci kapek na tiskové hlavě.
- 6. Suchým hadříkem, který nepouští vlákna, otřete povrch zařízení pro detekci kapek, čímž odstraníte neviditelné zbytky.

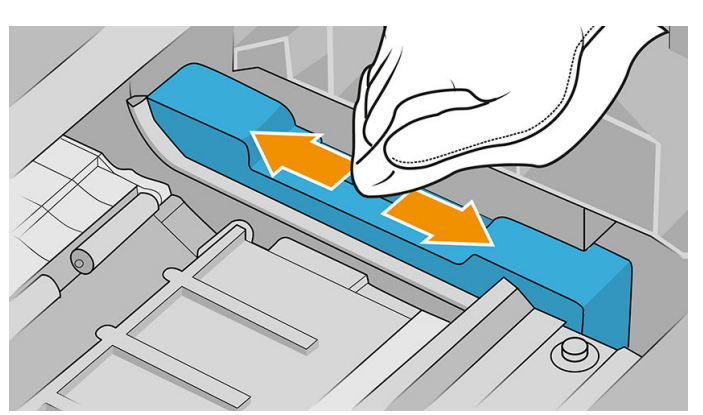

7. Zavřete průhledný kryt.

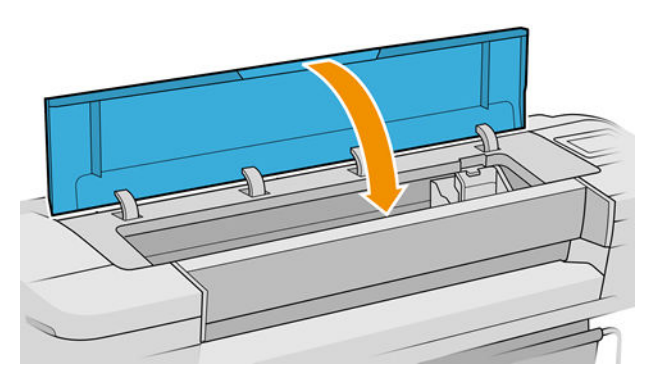

<span id="page-202-0"></span>8. Zapojte a zapněte tiskárnu.

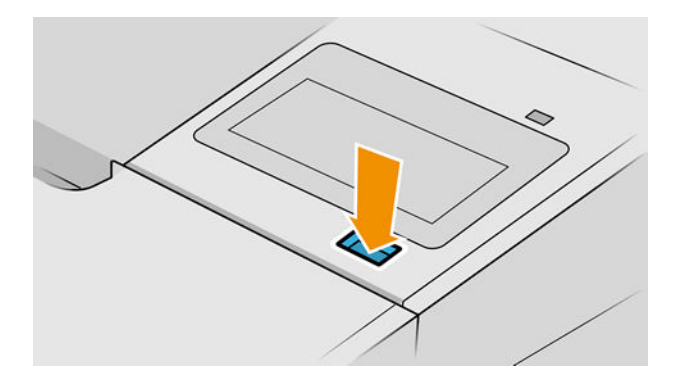

9. Zapněte tiskárnu na předním panelu.

#### Zarovnání tiskových hlav

Přesné nastavení tiskových hlav je nezbytné pro přesné barvy, hladké barevné přechody a ostré hrany v grafických prvcích. Tiskárna provádí automatický proces nastavení tiskových hlav při každé manipulaci s tiskovými hlavami.

V případě, že došlo k uvíznutí papíru nebo dochází k problémům s přesností barev, vyhledejte část [Řízení barev](#page-102-0)  [na stránce 95.](#page-102-0) Může být nutné zarovnat tiskové hlavy.

 $\mathbb{B}$  POZNÁMKA: Pokud dojde k uvíznutí papíru, doporučuje se vyjmout a vložit tiskové hlavy a spustit proces

- nastavení hlav poklepáním na  $\|\psi\|$ , potom na **Printhead alignment** (Nastavení tiskových hlav).
- POZNÁMKA: Nejlepších výsledků dosáhnete, pokud nastavení tiskových hlav provedete na vysoce kvalitním lesklém papíru.

A UPOZORNĚNÍ: Pro nastavení tiskových hlav nepoužívejte průhledné a poloprůhledné typy papíru.

#### Vyjmutí a opětovné vložení tiskových hlav

1. Pokud probíhá nastavení tiskových hlav a je vložen nevhodný typ papíru, klepněte na  $\mathbb{X}$  na předním

panelu.

 $\triangle$  UPOZORNĚNÍ: Pokud byl proces nastavení tiskových hlav stornován, nespouštějte tisk. Nastavení

tiskových hlav lze znovu spustit poklepáním na  $\Box$ , potom na **Printhead alignment** (Nastavení

tiskových hlav).

2. Zaveďte papír, který chcete použít, viz [Manipulace s papírem na stránce 28](#page-35-0). Můžete použít roli o minimální šířce 610 mm nebo list papíru A2 na šířku nebo větší.

 $\triangle$  UPOZORNĚNÍ: Pro nastavení tiskových hlav nepoužívejte průhledné a poloprůhledné typy papíru.

3. Vyjměte a znovu vložte všechny tiskové hlavy - viz [Vyjmutí tiskové hlavy na stránce 140](#page-147-0) a Vložte tiskovou [hlavu na stránce 142.](#page-149-0) Tím bude spuštěn proces nastavení tiskových hlav.

4. Zkontrolujte, zda je zavřen kryt. Silný zdroj světla v blízkosti tiskárny by mohl nastavení tiskových hlav ovlivnit.

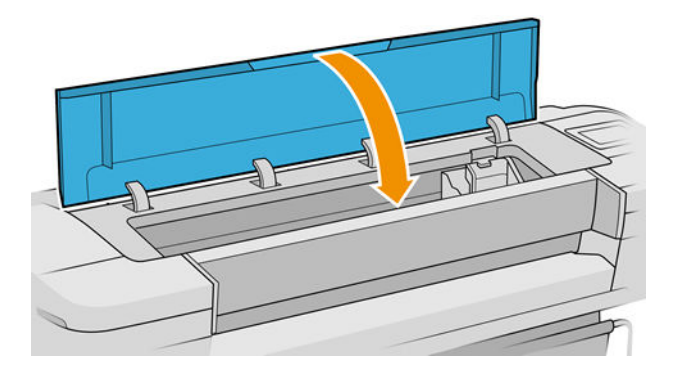

- 5. Proces potrvá přibližně šest minut. Počkejte, dokud se na displeji předního panelu nezobrazí informace o dokončení procesu, pak teprve můžete tiskárnu používat.
	- <sup>2</sup> POZNÁMKA: Tiskárna vytiskne kalibrační obraz. Nemějte obavy o obraz. V průběhu se veškeré chyby zobrazí na displeji předního panelu.

#### Použití nabídky Údržba kvality obrazu

1. Zaveďte papír, který chcete použít, viz [Manipulace s papírem na stránce 28.](#page-35-0) Můžete použít nekonečný papír nebo list papíru, musí se ale jednat o formát A3 na šířku nebo větší (420 x 297 mm).

**A UPOZORNĚNÍ:** Pro nastavení tiskových hlav nepoužívejte průhledné a poloprůhledné typy papíru.

- 2. Na předním panelu klepněte na  $\Box$  a poté na položku Printhead alignment (Nastavení tiskových hlav). Tiskárna zkontroluje, zda má k dispozici dostatek papíru pro provedení nastavení tiskových hlav.
- 3. Pokud je zavedený papír uspokojivý, tiskárna spustí proces a vytiskne vzor pro nastavení tiskových hlav. Zkontrolujte, zda je zavřen kryt. Silný zdroj světla v blízkosti tiskárny by mohl nastavení tiskových hlav ovlivnit.

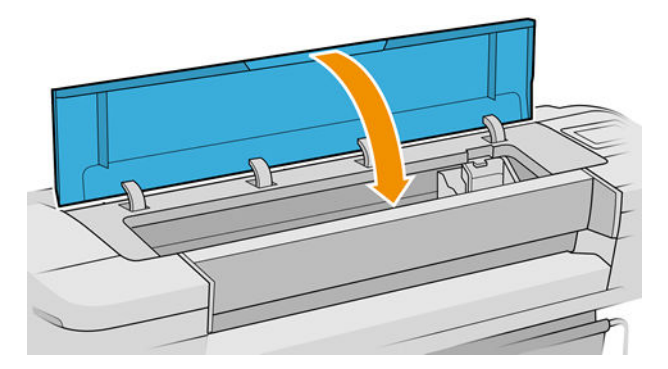

4. Proces trvá přibližně pět minut. Počkejte, dokud se na displeji předního panelu nezobrazí informace o dokončení procesu, pak teprve můžete tiskárnu používat.

#### <span id="page-204-0"></span>Chyby skenování při nastavování tiskových hlav

Pokud proces nastavení hlav selže, zobrazí se na předním panelu zpráva Problémy při skenování. To znamená, že nastavení hlav nebylo úspěšně dokončeno. Proto tiskárna není nastavena a proces nastavení tiskových hlav by měl být proveden znovu, aby se zajistila dobrá kvalita obrazu. Problém může mít různé příčiny:

- Použitý papír nebyl vhodný, zopakujte nastavení za použití vhodného papíru.
- Potíže s provozním stavem tiskových hlav, vyčistěte je (viz část [Čištění tiskových hlav na stránce 192](#page-199-0)).
- Nastavení bylo provedeno s otevřeným krytem, zopakujte nastavení se zavřeným krytem.

Pokud problém přetrvává i při použití správného papíru, po vyčištění tiskových hlav a při zavřeném krytu, může mít systém pro skenování poruchu, která vyžaduje opravu. Případně mohou být tiskové hlavy, ačkoli čisté, nefunkční a mohou vyžadovat výměnu.

#### Zprávy o stavu tiskové hlavy

Zde jsou uvedeny možné zprávy o stavu tiskové hlavy:

- OK: Tisková hlava pracuje správně bez jakýchkoliv známých potíží.
- Missing (Chybí): Není vložena žádná tisková hlava nebo tisková hlava není správně nainstalována v tiskárně.
- Test printhead separately (Otestujte jednotlivé tiskové hlavy): Doporučuje se otestovat jednotlivé tiskové hlavy, a zjistit tak vadnou hlavu. Vyjměte všechny tiskové hlavy a vkládejte je zpět jednu po druhé, vždy po vložení každé hlavy zajistěte západku a zavřete kryt vozíku. Displej předního panelu indikuje vadnou hlavu zobrazením požadavku na usazení nebo výměnu hlavy.
- Reseat (Usadit znovu): Doporučuje se tiskovou hlavu vyjmout a vložit znovu. Pokud se problém nevyřeší, očistěte elektrické kontakty - viz [Na předním panelu se zobrazí doporučení, abyste znovu usadili nebo](#page-198-0)  [vyměnili tiskovou hlavu na stránce 191](#page-198-0). Pokud to nepomůže, vyměňte tiskovou hlavu za novou - viz [Vyjmutí tiskové hlavy na stránce 140](#page-147-0) a [Vložte tiskovou hlavu na stránce 142.](#page-149-0)
- Replace (Vyměnit): Tisková hlava je vadná. Vyměňte tiskovou hlavu za funkční viz [Vyjmutí tiskové hlavy](#page-147-0) [na stránce 140](#page-147-0) a [Vložte tiskovou hlavu na stránce 142.](#page-149-0)
- Replacement incomplete (Výměna nedokončena): Výměna tiskové hlavy nebyla úspěšně dokončena. Spusťte proces znovu a dokončete ho (není potřeba měnit tiskové hlavy).
- Remove (Vyjmout): Typ tiskové hlavy není vhodný pro použití v tiskárně.

# 17 Řešení obecných problémů s tiskárnou

- [Tiskárna netiskne](#page-206-0)
- [Přední panel se nespouští](#page-206-0)
- **[Tiskárna pracuje pomalu](#page-207-0)**
- [Problémy s komunikací mezi počítačem a tiskárnou](#page-207-0)
- [Nelze otevřít integrovaný webový server](#page-207-0)
- [Nelze se připojit k internetu](#page-208-0)
- [Problémy s webovými službami](#page-208-0)
- [Automatická kontrola systému souborů](#page-208-0)
- **[Upozornění](#page-208-0)**

#### <span id="page-206-0"></span>Tiskárna netiskne

Pokud je vše v pořádku (papír je zaveden, všechny součásti pro inkoust jsou nainstalovány a nejsou chyby v souborech), stále ještě mohou nastat důvody, proč se soubor, který odešlete z počítače, oproti očekávání nezačne tisknout:

- Mohly nastat potíže s napájením. Pokud tiskárna nevykazuje vůbec žádnou aktivitu a přední panel nereaguje, zkontrolujte, zda je napájecí kabel správně připojen a zda je použitá zásuvka funkční. Stiskněte tlačítko napájení dobu 5 sekund a tiskárnu resetujte.
- Možná je v okolí neobvyklé elektromagnetické působení, jako jsou například silná elektromagnetická pole nebo výrazné elektrické výkyvy, které může způsobit, že se tiskárna chová podivně a dokonce přestane fungovat. V takovém případě tiskárnu vypněte pomocí tlačítka Power (napájení) na předním panelu, odpojte napájecí kabel, počkejte, dokud se elektromagnetické prostředí nevrátí do normálu, a pak tiskárnu znovu zapněte. Pokud problém stále přetrvává, kontaktujte oddělení podpory společnosti HP: viz část [Kontaktujte podporu společnosti HP na stránce 206.](#page-213-0)
- Možná je zapnuta funkce spojování a tiskárna čeká po dobu časového limitu pro spojování, než začne vypočítávat nejvhodnější spojení. V takovém případě se na čelním panelu zobrazuje zbývající čas potřebný pro spojování.
- Můžete používat špatné nastavení grafického jazyka (viz část Změna nastavení grafického jazyka [na stránce 25\)](#page-32-0).
- Možná nemáte v počítači nainstalován správný ovladač pro tiskárnu. Viz část *Pokyny pro sestavení*.
- Pokud tisknete na list papíru, je nutné v ovladači tiskárny zadat jako zdroj papíru možnost Single sheet (Jeden list).
- Tiskárna pravděpodobně pozastavila úlohu z důvodu informací o papíru nebo statistických informací, viz část [Zprávy o stavu úlohy na stránce 93](#page-100-0).
- Možná jste si z ovladače tiskárny vyžádali tiskový náhled. Jedná se o funkci sloužící ke kontrole toho, zda se bude tisknout obraz, který tisknout chcete. V takovém případě se náhled zobrazí na obrazovce a tisk musíte zahájit klepnutím na tlačítko Print (Tisk).

#### Přední panel se nespouští

Pokud se tiskárna nespustí (přední panel je prázdný nebo nesvítí žádné diagnostické kontrolky LED), doporučujeme nahradit firmware následujícím postupem.

- 1. Navštivte Středisko podpory HP (viz část [Středisko podpory HP na stránce 205](#page-212-0)) a stáhněte příslušný firmware.
- 2. Uložte firmware na jednotku USB flash. Jednotka USB flash by ideálně měla být prázdná a naformátovaná systémem souborů FAT.
- 3. Zkontrolujte, zda je tiskárna vypnutá. Připojte jednotku USB flash k vysokorychlostnímu hostitelskému portu USB vedle předního panelu a zapněte tiskárnu.
- 4. Tiskárně bude asi minutu trvat načtení souboru firmwaru, pak vás vyzve k vyjmutí jednotky USB flash.
- 5. Tiskárna automaticky nainstaluje nový firmware a restartuje se.

# <span id="page-207-0"></span>Tiskárna pracuje pomalu

Zde je několik možných vysvětlení:

- Nastavili jste kvalitu tisku na možnost Best (Nejlepší) nebo Max Detail (Maximální detail)? Tisk v nejvyšší kvalitě a s maximálními detaily trvá déle.
- Nastavili jste při zavádění papíru správný typ papíru? Tisk na některé typy papíru trvá delší dobu. Například tisk na fotografický a křídový papír vyžaduje mezi jednotlivými průchody delší dobu schnutí. Chcete-li zjistit aktuální nastavení typu papíru v tiskárně, prostudujte část [Zobrazení informací o papíru na stránce 38](#page-45-0).
- Pokud je tiskárna připojená k síti, zkontrolujte, zda všechny součásti použité v síti (síťové karty, rozbočovače, směrovače, přepínače, kabely) podporují vysokorychlostní provoz. Je v síti velký provoz způsobený jinými zařízeními připojenými k síti?
- Nastavili jste na předním panelu dobu zasychání na možnost Extended (Prodloužená)? Změňte dobu zasychání na hodnotu **Optimal** (Optimální).

# Problémy s komunikací mezi počítačem a tiskárnou

Příznaky:

- Na předním panelu se při odesílání obrázku do tiskárny nezobrazuje zpráva Receiving (Přijímá se).
- Při pokusu o tisk zobrazuje počítač chybovou zprávu.
- Během komunikace se počítač nebo tiskárna zablokují (zůstanou nečinné).
- Na vytištěném výstupu se vyskytují náhodné nebo nevysvětlitelné závady (například chybně umístěné čáry nebo chybějící části obrázků).

Řešení potíží s komunikací:

- Zkontrolujte, zda jste v používané aplikaci vybrali správnou tiskárnu (viz část [Tisk na stránce 64](#page-71-0)).
- Zkontrolujte, zda při tisku z jiné aplikace tiskárna pracuje správně.
- U velmi rozsáhlých tiskových úloh může trvat určitou dobu jejich přijetí, zpracování a tisk.
- Pokud je tiskárna připojena k počítači přes jiná zařízení, jako jsou například přepínače, vyrovnávací paměti, kabelové adaptéry, kabelové převodníky apod., zkuste tiskárnu připojit přímo k počítači.
- Zkuste použít jiný propojovací kabel.
- Zkontrolujte, zda je použito správné nastavení grafického jazyka (viz část Změna nastavení grafického [jazyka na stránce 25\)](#page-32-0).
- Pokud je tiskárna připojena k síti, ověřte, zda má statickou adresu IP. Pokud používá server DHCP, adresa IP se může při každém jejím zapnutí změnit. V takovém případě ovladač tiskárnu nebude moci najít.

#### Nelze otevřít integrovaný webový server

Prostudujte část [Implementovaný webový server na stránce 17,](#page-24-0) pokud jste to ještě neudělali.

Na předním panelu klepněte na  $\bigcirc$  ( $\bigcirc$ ), potom na Security (Zabezpečení) > Embedded Web Server

(Implementovaný webový server).

<span id="page-208-0"></span>Pokud používáte server proxy, zkuste vypnout použití serveru proxy a použít přímý přístup na webový server.

- Například v prohlížeči Internet Explorer 6 pro systém Windows vyberte možnost Tools (Nástroje) > Internet Options (Možnosti Internetu) > Connections (Připojení) > LAN Settings (Nastavení místní sítě) a zaškrtněte políčko Bypass proxy server for local addresses (Nepoužívat server proxy pro adresy místní sítě). Chcete-li upřesnit nastavení, můžete kliknout na tlačítko Advanced (Upřesnit) a přidat adresu IP tiskárny do seznamu výjimek, pro které není používán server proxy.
- V prohlížeči Safari pro systém macOS vyberte položky Safari > Preferences (Předvolby) > Advanced (Rozšířené) a potom klepněte na tlačítko Proxies: Change Settings (Proxy servery: Změnit nastavení). Do seznamu výjimek přidejte adresu IP tiskárny nebo název domény, pro které se proxy server nepoužívá, v poli Bypass proxy settings for these Hosts & Domains (Obejít proxy nastavení pro tyto hostitele a domény).

Jestliže se stále nelze připojit, vypněte tiskárnu a znovu ji zapněte pomocí tlačítka Power (napájení) na předním panelu.

#### Nelze se připojit k internetu

Má-li vaše tiskárna problémy s připojením k internetu, může se automaticky spustit průvodce připojením.

Průvodce připojením automaticky provede řadu testů.

Pokud kterýkoli z testů selže, tiskárna problém popíše a doporučí řešení. Pokud nejsou nastavení chráněna, můžete nastavení změnit a test zopakovat.

#### Problémy s webovými službami

V případě potíží se službou HP ePrint navštivte službu HP Connected: [http://www.hpconnected.com.](http://www.hpconnected.com)

#### Automatická kontrola systému souborů

Při dalším zapnutí tiskárny se může občas na předním panelu zobrazit zpráva: File system check (Kontrola systému souborů).

Probíhá kontrola systému souborů. Může trvat až 40 minut. Prosíme vyčkejte, než bude dokončena.

**A UPOZORNĚNÍ:** Vypnete-li tiskárnu před dokončením kontroly systému souborů, může dojít k vážnému poškození systému souborů a v důsledku toho může být pevný disk tiskárny nepoužitelný. V každém případě začne kontrola systému souborů znovu od začátku při dalším zapnutí tiskárny.

Provedení kontroly systému souborů je naplánováno každých 90 dní, aby se zajistila integrita systému souborů pevného disku.

学 pOZNÁMKA: Pokud je tiskárna znovu zapnuta, trvá její inicializace a příprava tiskových hlav zhruba tři minuty. Za určitých podmínek to však může trvat až 40 minut, například pokud tiskárna nebyla dlouho používána a potřebuje k přípravě tiskových hlav více času.

#### Upozornění

Tiskárna zobrazuje dva typy upozornění:

- Chyby: Především se jedná o upozornění na skutečnost, že tiskárna nemůže normálně fungovat. V ovladači tiskárny však mohou chyby upozorňovat také na stavy, které by mohly poškodit tisk, například oříznutí obrazu, i když tiskárna může tisknout.
- Varování: Upozorňují na situace, kdy tiskárna vyžaduje pozornost, například při potřebě úpravy nastavení, jako je kalibrace, nebo při hrozbě znemožnění tisku, jako je preventivní údržba nebo docházející inkoust.

Systém tiskárny upozorňuje na tyto stavy čtyřmi různými způsoby.

- Displej předního panelu: Přední panel zobrazuje pouze nejdůležitější upozornění pro danou chvíli. Varování zmizí po skončení limitu. Existují trvalá upozornění, například "V inkoustové kazetě dochází inkoust", která se zobrazí, když je tiskárna ve stavu nečinnosti a není aktuální žádné vážnější upozornění.
- **举 TIP:** Na displeji čelního panelu lze konfigurovat upozornění týkající se neshody typu papírů, viz <u>Řešení</u> [neodpovídajícího papíru na stránce 89](#page-96-0).
- Integrovaný webový server: V pravém horním rohu stránky EWS je zobrazen stav tiskárny. Pokud tiskárna zobrazuje upozornění, bude v tomto místě zobrazen text upozornění.
- Ovladač: Ovladač zobrazuje varování týkající se nastavení konfigurace tiskové úlohy, které může způsobit problém ve finálním výstupu. Pokud tiskárna není připravena k tisku, zobrazí se varování.
- Program HP DesignJet Utility: Chcete-li zobrazovat upozornění, jděte na kartu Overview (Přehled) a prostudujte seznam **Items needing attention** (Položky vyžadující pozornost) na pravé straně.

Ve výchozím nastavení se upozornění zobrazují pouze při tisku. Jsou-li upozornění povolena a vyskytne se problém, který brání v dokončení úlohy, zobrazí se místní okno s vysvětlením příčiny problému. Chcete-li dosáhnout požadovaného výsledku, postupujte podle pokynů.

# <span id="page-210-0"></span>18 Chybové zprávy na předním panelu

Tiskárna může příležitostně zobrazit systémovou chybu skládající se z číselného kódu o 12 číslicích a doporučené akce, kterou byste měli provést.

Ve většině případů budete požádání o restartování tiskárny, protože při startu může tiskárna lépe diagnostikovat problém a automaticky ho opravit. Pokud problém přetrvává i po restartování, měli byste kontaktovat oddělení podpory společnosti HP a být připraveni uvést číselný kód uvedený v chybové zprávě. Informace naleznete v části [Kontaktujte podporu společnosti HP na stránce 206.](#page-213-0)

Pokud chybová zpráva obsahuje další doporučené akce, postupujte podle pokynů tiskárny.

# Protokol chyb systému

Tiskárna ukládá protokol chyb systému, který můžete otevřít následujícími způsoby.

#### Pomocí jednotky USB flash

- 1. Použijte standardní jednotku USB flash naformátovanou na FAT32.
- 2. Vytvořte na jednotce USB flash prázdný soubor (klikněte pravým tlačítkem a vyberte možnost New (Nový) > Text Document (Textový dokument)) a pojmenujte jej pdipu enable.log.
- 3. Pokud se na předním panelu zobrazí chybová zpráva, vložte jednotku USB flash do hostitelského portu vysokorychlostního rozhraní USB na přední straně tiskárny. Protokol se automaticky zkopíruje na jednotku. Jednotku USB flash můžete vyjmout po zobrazení příslušné výzvy na předním panelu.
- 4. Obraťte se na zástupce zákaznické podpory (viz [Kontaktujte podporu společnosti HP na stránce 206](#page-213-0)), kterému předejte soubor vytvořený na jednotce USB flash.

#### Pomocí integrovaného webového serveru

- 1. Ve webovém prohlížeči přejděte na adresu https://*adresa IP tiskárny*/hp/device/support/serviceSupport.
- 2. Kliknutím na tlačítko Download (Stáhnout) stáhnete diagnostický balíček.
- 3. Uložte balíček v počítači a obraťte se na zástupce zákaznické podpory (viz Kontaktujte podporu společnosti [HP na stránce 206](#page-213-0)).

# 19 Středisko péče o zákazníky společnosti HP

- [Úvod](#page-212-0)
- [Profesionální služby společnosti HP](#page-212-0)
- **[Program Customer Self Repair](#page-213-0)**
- [Kontaktujte podporu společnosti HP](#page-213-0)

# <span id="page-212-0"></span>Úvod

Oddělení péče o zákazníky společnosti HP nabízí bezkonkurenční podporu pro zajištění nejlepších výsledků tiskárny HP DesignJet, poskytuje kompletní a prověřenou odbornou podporu a pracuje s novými technologiemi, aby zákazníkům poskytlo zázemí ve všech směrech. Služby zahrnují nastavení a instalaci, nástroje pro odstranění potíží, záruční aktualizace, opravy a výměny, telefonickou a webovou podporu, aktualizace softwaru a služby pro údržbu svépomocí. Další informace o Středisku péče o zákazníky společnosti HP naleznete na adrese [Kontaktujte podporu společnosti HP na stránce 206.](#page-213-0)

Chcete-li zaregistrovat záruku, navštivte stránku [http://register.hp.com/.](http://register.hp.com/)

# Profesionální služby společnosti HP

#### Středisko podpory HP

Využijte vyhrazených služeb a zdrojů, díky nimž si vždy zajistíte dosažení nejlepšího řešení a výkonu tiskáren řady HP DesignJet.

Komunita HP na webu Střediska podpory HP věnovaná velkoformátovému tisku umožňuje nepřetržitý přístup k následujícím možnostem:

- Multimediální návody
- Postupy krok za krokem
- Ke stažení: nejnovější firmware tiskárny, ovladače, software, předvolby pro papír atd.
- Technická podpora: odstraňování potíží online, kontakty střediska péče o zákazníky aj.
- Podporované postupy a podrobné rady k provádění tiskových úloh z konkrétních softwarových aplikací
- Diskusní skupiny pro přímý kontakt s odborníky ze společnosti HP i s vašimi kolegy.
- Ověření záruky online, pro klid duše.
- Nejnovější informace o výrobcích: tiskárny, spotřební materiál, příslušenství, software atd.
- Centrum spotřebního materiálu poskytuje všechny potřebné informace o inkoustu a papíru.

Středisko podpory HP naleznete na<http://www.hp.com/go/Z6/support> pro tiskárny Z6 nebo <http://www.hp.com/go/Z9/support> pro tiskárny Z9<sup>+</sup>.

Na základě vlastní úpravy registrace pro zakoupené produkty a typ podnikání a na základě stanovení svých komunikačních preferencí rozhodnete o informacích, které potřebujete.

#### Stáhnout software tiskárny

Instalujte software tiskárny z<http://www.hp.com/go/Z6/drivers>(pokud máte model Z6) nebo <u>http://www.hp.com/go/Z9/drivers</u> (pokud máte model Z9\*). Postupujte podle pokynů k instalaci softwaru.

#### Služby HP Care Pack a prodloužení záruky

Díky službám HP Care Pack a prodloužení záruky můžete záruku na tiskárnu prodloužit nad standardní lhůtu.

Služby zahrnují podporu na dálku: Opravy u zákazníka jsou v případě potřeby poskytovány se dvěma různými dobami odezvy:

- Následující pracovní den
- Stejný pracovní den do čtyř hodin (není k dispozici ve všech zemích)

<span id="page-213-0"></span>K dispozici je služba Instalace HP zajišťující rozbalení, nastavení a připojení tiskárny.

Další informace o službách HP Care Pack naleznete na webu [http://cpc.ext.hp.com/portal/site/cpc.](http://cpc.ext.hp.com/portal/site/cpc)

## Program Customer Self Repair

Program oprav CSR společnosti HP nabízí zákazníkům nejrychlejší opravy v rámci záruky nebo smlouvy. Umožňuje společnosti HP posílat náhradní díly přímo vám (koncovým uživatelům), abyste je mohli vyměnit. V rámci tohoto programu můžete provádět výměnu dílů zcela sami.

#### Praktické, snadno použitelné

- Odborník podpory společnosti HP určí problém a zhodnotí, zda je pro vyřešení závady hardwarové komponenty požadován náhradní díl.
- Náhradní díly jsou posílány expresně; většina dílů na skladě je odesílána v den, kdy jste kontaktovali společnost HP.
- Je k dispozici pro většinu produktů HP, na které se vztahuje záruka nebo smlouva.
- Je dostupný ve většině zemí.

Další informace o programu CSR naleznete na adrese [http://www.hp.com/go/selfrepair.](http://www.hp.com/go/selfrepair)

#### Kontaktujte podporu společnosti HP

Podpora společnosti HP je k dispozici prostřednictvím telefonu. Než zavoláte:

- Projděte si doporučení pro odstranění potíží v tomto dokumentu.
- Projděte si příslušnou dokumentaci ovladače.
- Pokud máte nainstalovány softwarové ovladače a software RIP jiného dodavatele, prostudujte jejich dokumentaci.
- Budete-li telefonovat se svým zástupcem podpory, připravte si následující informace, abychom mohli rychleji zodpovědět vaše otázky:
	- Informace o tiskárně (číslo produktu a výrobní číslo jsou na štítku na zadní straně tiskárny).
	- Je-li na předním panelu tiskárny zobrazen kód chyby, zapište si ho; viz část [Chybové zprávy na](#page-210-0) [předním panelu na stránce 203.](#page-210-0)
	- Informace o používaném počítači.
	- Jaké zvláštní vybavení nebo software používáte (například zařazování, sítě, přepínací jednotky, modemy nebo speciální softwarové ovladače).
	- Typ rozhraní použitého u produktu (USB nebo síťové)
	- Název a číslo verze používaného softwaru a ovladače, které v současné době používáte.
	- Informace o tiskových službách, které lze zjistit pomocí Implementovaného webového serveru. Ve webovém prohlížeči zadejte adresu IP tiskárny, abyste získali přístup k Implementovanému webovému serveru. Potom klikněte na Support (Podpora) > Service support (Podpora služeb) > Service information (Servisní informace) > Display (Displej). Pokud potřebujete informace zaslat emailem, můžete je ze svého prohlížeče stáhnout jako soubor a ten později odeslat.
	- POZNÁMKA: Poté, co kliknete na Display (Displej), může váš prohlížeč zabránit otevírání vyskakovacímu oknu. V takovém případě je třeba najít možnost prohlížeče, které by otevírání okna umožnila.

Případně také může vás prohlížeč odeslat tuto stránku přímo: klikněte na možnosti File (Soubor) > Send (Odeslat) > Page by email (Stránku e-mailem).

#### Telefonní číslo

Telefonní čísla podpory společnosti HP naleznete na webu: viz část [http://welcome.hp.com/country/us/en/](http://welcome.hp.com/country/us/en/wwcontact_us.html) [wwcontact\\_us.html.](http://welcome.hp.com/country/us/en/wwcontact_us.html)

# 20 Technické údaje tiskárny

- [Funkční technické údaje](#page-216-0)
- [Rozměry](#page-217-0)
- [Technické údaje o paměti](#page-217-0)
- [Technické údaje pro napájení](#page-217-0)
- [Technické údaje ekologie](#page-218-0)
- [Parametry prostředí](#page-218-0)
- [Technické údaje emise hluku](#page-218-0)
# <span id="page-216-0"></span>Funkční technické údaje

# Náhradní inkousty HP

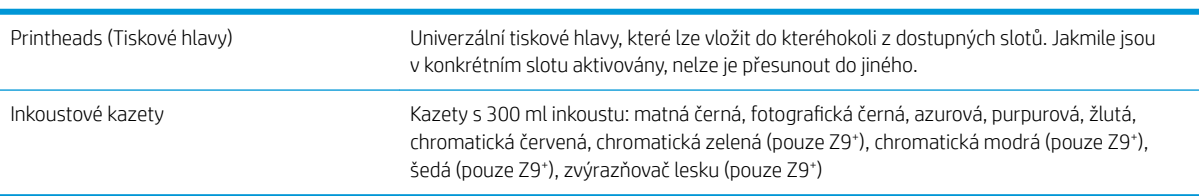

# Formáty papíru

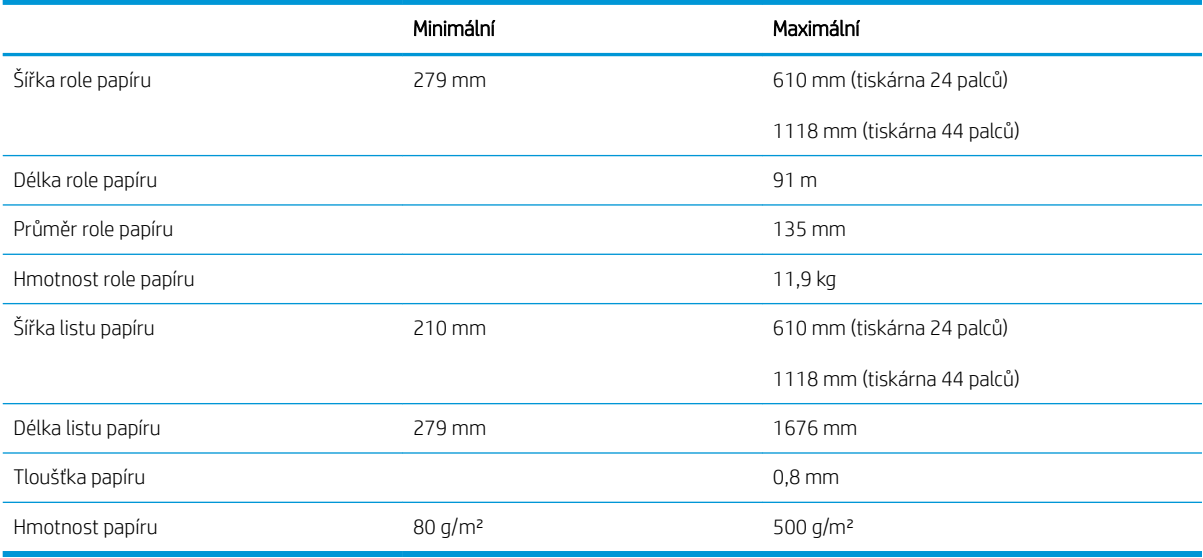

# Rozlišení tisku

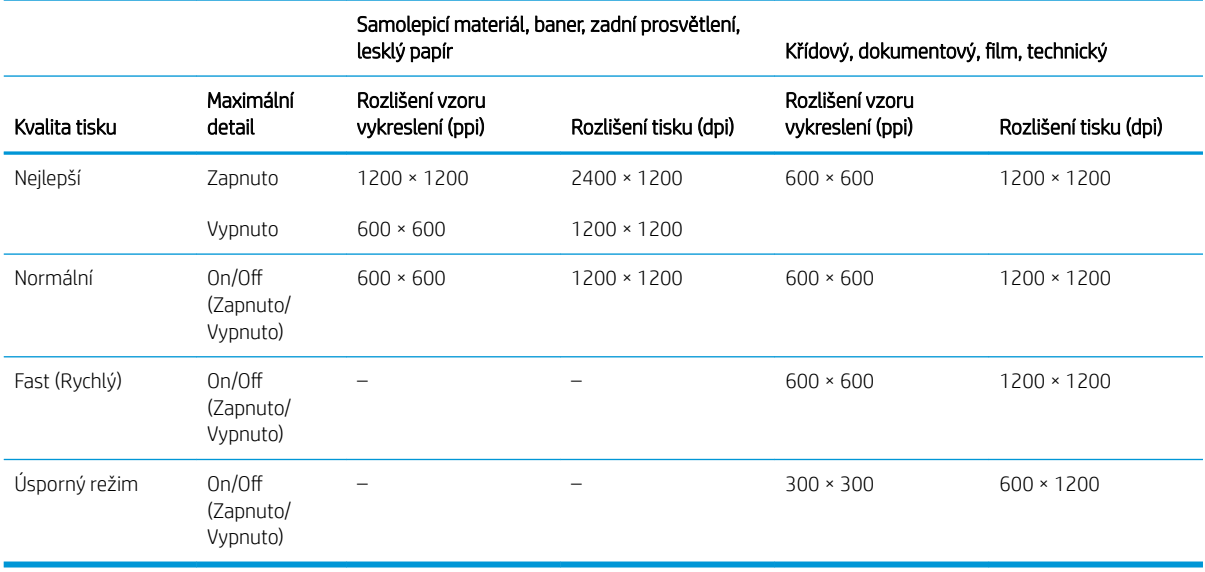

<span id="page-217-0"></span>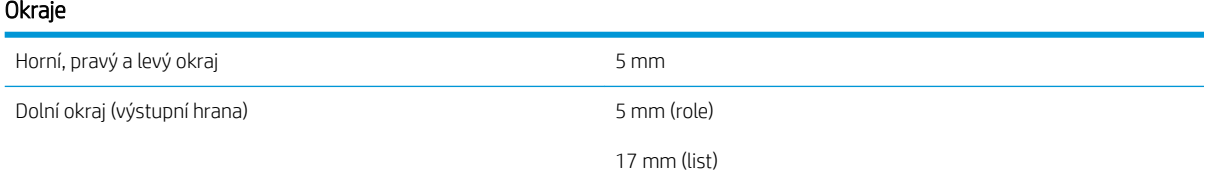

#### Mechanická přesnost

Větší z hodnot ± 0,1 % specifikované vektorové délky a ± 0,2 mm při teplotě 23 °C, relativní vlhkosti 50–60 %, na tiskový materiál E/A0 v režimech Nejlepší nebo Normální, podávání média matná fólie HP z role.

#### Podporované grafické jazyky

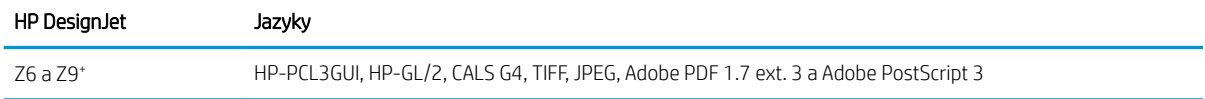

# Rozměry

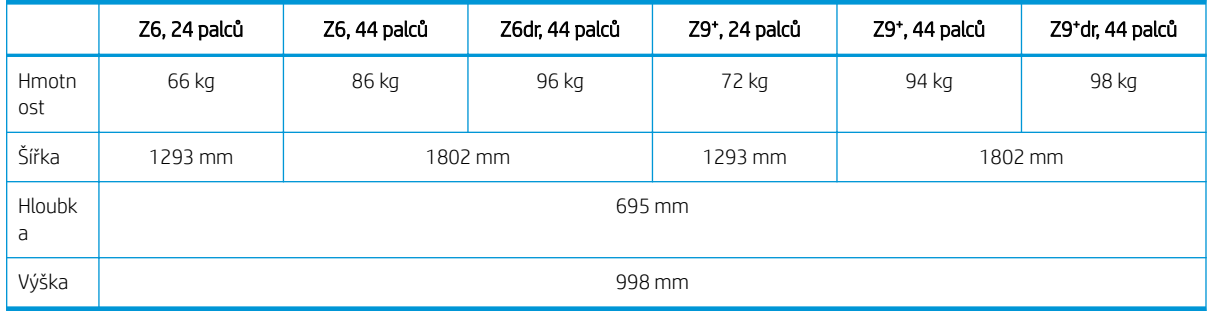

Hloubka je měřena bez horního vřetena, se zvednutými distančními rozpěrkami, otevřeným krytem inkoustů a zavřenými kryty rolí a koše.

# Technické údaje o paměti

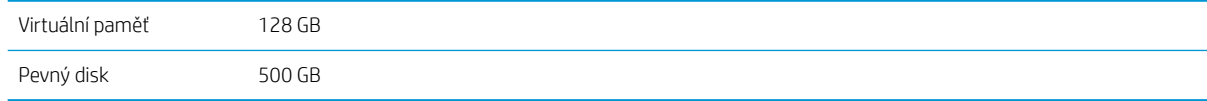

# Technické údaje pro napájení

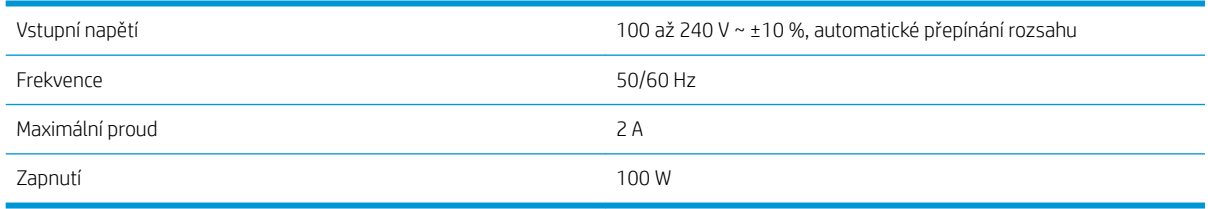

# <span id="page-218-0"></span>Technické údaje – ekologie

Toto zařízení vyhovuje směrnici WEEE 2012/19/EU a RoHS 2011/65/EU. Chcete-li zjistit stav svého modelu produktu ohledně registrace v rámci programu ENERGY STAR a EPEAT, navštivte stránky [http://www.hp.com/go/](http://www.hp.com/go/ecolabels) [ecolabels.](http://www.hp.com/go/ecolabels)

# Parametry prostředí

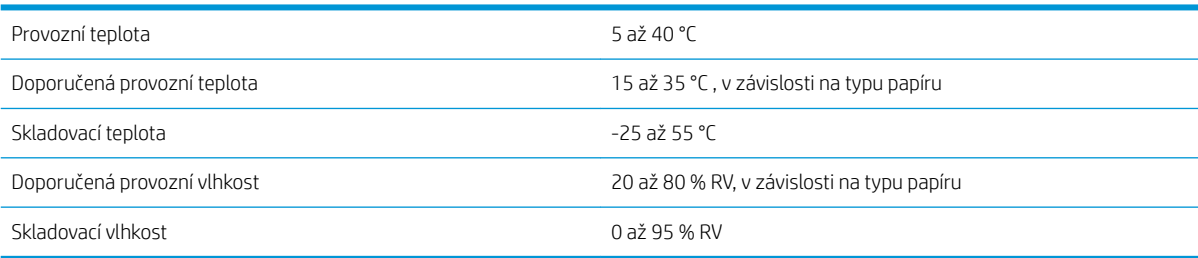

# Technické údaje – emise hluku

Technické údaje tiskárny – emise hluku (schváleno podle normy ISO 9296).

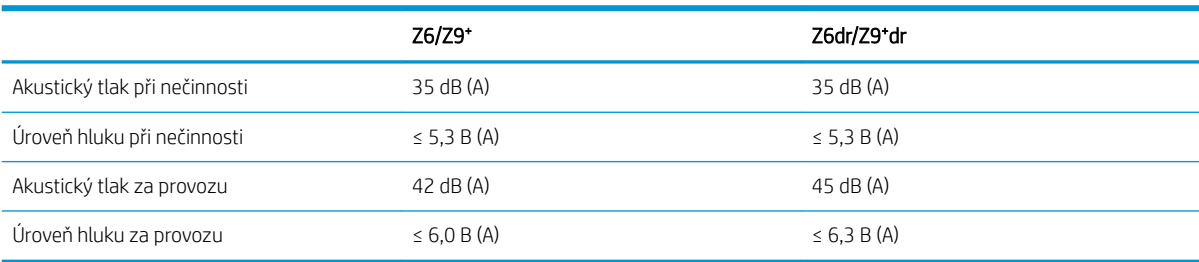

# Slovníček pojmů

# Adresa IP

Může označovat adresu IPv4 (nejpravděpodobněji) nebo adresu IPv6.

# Adresa IPv4

Jedinečný identifikátor, který označuje určitý uzel v síti IPv4. Adresa IPv4 obsahuje čtyři celá čísla oddělená tečkami. Adresy IPv4 používá většina sítí na světě.

# Adresa IPv6

Jedinečný identifikátor, který označuje určitý uzel v síti IPv6. Adresa IPv6 obsahuje až 8 skupin hexadecimálních číslic oddělených čárkou. Každá skupina obsahuje až 4 hexadecimální číslice. Adresy IPv6 se ve světě používají jen v několika nových sítích.

# Adresa MAC

Adresa Media Access Control: Jedinečný identifikátor používaný k označení určitého zařízení v síti. Jedná se o identifikátor nižší úrovně než je adresa IP. Proto může mít zařízení adresu MAC i adresu IP.

# AirPrint

Technologie používaná zařízeními iPod, iPhone, iPad a systémem macOS. Umožňuje okamžitý tisk v tiskárně ve stejné síti bez potřeby ovladače pro konkrétní tiskárnu.

# AppleTalk

Sada protokolů vyvinutých společností Apple Computer v roce 1984 pro práci počítačů v síti. Společnost Apple nyní doporučuje práci v síti TCP/IP a Bonjour. Produkty HP DesignJet již nepodporují komunikaci prostřednictvím protokolů AppleTalk.

# Barevný model

Jedná se o systémy, kde jsou barvy zastoupeny čísly, např. RGB nebo CMYK.

# Barevný prostor

Jedná se o barevný model, ve kterém je každá barva zastoupena určitou sadou čísel. Mnoho různých barevných prostorů může používat stejný barevný model: např. monitory obecně používají barevný model RGB, ale mají různé barevné prostory, protože na různých monitorech jsou výsledkem určité sady čísel RGB různé barvy.

# Bonjour

Obchodní název společnosti Apple Computer pro implementaci síťového prostředí podle specifikace IETF Zeroconf. Jedná se o technologii počítačových sítí používanou v systémech macOS od verze 10.2. Používá se pro zjištění služeb dostupných v místní síti. Původně byla tato implementace známa pod názvem Rendezvous.

# ESD

Elektrostatický výboj. V běžném životě se často setkáváme se statickou elektřinou. Je to jiskra, která vznikne, když se dotkneme dveří auta, nebo přilnavost u oblečení. Ačkoli řízená statická elektřina může mít praktické využití, nekontrolované statické výboje jsou jedním z největších rizik elektronických produktů. Z toho důvodu je nutné předcházet poškození dodržováním určitých pravidel při instalaci tiskárny a manipulaci se zařízeními citlivými na elektrostatické výboje. Tento typ poškození může snížit životnost zařízení. Jedním ze způsobu pro minimalizaci elektrostatického výboje a tedy pro snížení rizika tohoto typu poškození je dotknout se před manipulací se zařízením citlivým na ESD (například tiskové hlavy nebo inkoustové kazety) odkryté uzemněné části tiskárny (především kovových součástí). Navíc můžete snížit generování elektrostatických výbojů v těle tím, že nebudete pracovat se zařízením v místě s kobercem a budete při manipulaci se zařízením citlivým na ESD minimalizovat pohyby těla. Také se vyvarujte práci v prostředí s nízkou vlhkostí.

# Ethernet

Populární technologie počítačových sítí používaná pro místní sítě.

# Firmware

Software, který řídí funkce tiskárny a je v tiskárně částečně trvale uložen (může být aktualizován).

# Gigabit Ethernet

Ethernetová síť umožňující přenos dat rychlostí až 1 000 000 000 bitů/sekundu. Rozhraní gigabitového Ethernetu umožňuje nižší rychlosti, pokud to je požadováno kvůli zajištění kompatibility se staršími ethernetovými zařízeními.

#### Hostitelský port USB

Obdélníková zásuvka USB, která se nachází například u počítačů. Tiskárna může řídit zařízení USB připojená k tomuto portu. Tato tiskárna je vybavena dvěma hostitelskými porty USB, které slouží k řízení příslušenství a jednotek USB flash.

# HP-GL/2

HP Graphics Language 2: Jazyk definovaný společností HP pro popisování vektorové grafiky.

# HP RTL

HP Raster Transfer Language: Jazyk definovaný společností HP pro popisování rastrové (bitmapové) grafiky.

# ICC

International Color Consortium – seskupení společností, které se dohodly na obecném standardu barevných profilů.

#### Inkoustová kazeta

Vyjímatelná součást tiskárny, která obsahuje inkoust určité barvy a dodává ho do tiskové hlavy.

#### IPSec

Pokročilý mechanismus zabezpečení sítě zajišťovaný ověřováním a šifrováním paketů IP, které jsou odesílány mezi uzly v síti. Každý síťový uzel (počítač nebo zařízení) má konfiguraci protokolu IPSec. Aplikace obvykle nemají informace o tom, zda se protokol IPSec používá.

#### **Jetdirect**

Značka společnosti HP pro řady tiskových serverů, které umožňují připojení tiskáren přímo do místní sítě.

#### Konzistence barev

Schopnost vytisknout u daných tiskových úloh na různých výtiscích a na různých tiskárnách vždy stejné barvy.

# LED

Light-Emitting Diode: Polovodičové zařízení vyzařující světlo při průchodu elektrického proudu.

# Ovladač tiskárny

Software, který převádí tiskovou úlohu v zobecněném formátu do dat použitelných pro konkrétní tiskárnu.

# Paleta

Škála barev a hodnot hustoty, které lze reprodukovat na určitém výstupním zařízení, jako je tiskárna nebo monitor.

# Papír

Tenký, plochý materiál určený k psaní nebo tisku; obvykle vyrobený z rozmělněných, vysušených a stlačených vláken.

# Přesnost barev

Schopnost tisknout barvy, které co nejpřesněji odpovídají původnímu obrazu, s ohledem na to, že všechna zařízení mají omezený rozsah barevnosti a nemusí být fyzicky schopna reprodukovat určité barvy zcela přesně.

# Přítlačná deska

Plochý povrch v tiskárně, přes kterou papír prochází, když se na něj tiskne.

# Řezačka

Součást tiskárny, která se posouvá z jedné strany na druhou přes pracovní desku tiskárny a odřezává papír.

# Síť

Síť je skupina připojení, kterými procházejí data mezi počítači a zařízeními. Všechna zařízení ve stejné síti mohou vzájemně komunikovat. To umožňuje pohyb dat mezi počítači a zařízeními a sdílení zařízení, například tiskáren, mezi mnoha počítači.

# TCP/IP

Transmission Control Protocol/Internet Protocol: Komunikační protokol, na kterém je provozována síť Internet.

#### Tisková hlava

Vyjímatelná součást tiskárny, která přijímá inkoust jedné nebo několika barev z odpovídajících inkoustových kazet a nanáší je na papír prostřednictvím série trysek. V tiskárně tiskne každá tisková hlava dvě různé barvy.

#### Tryska

Jeden z mnoha úzkých otvorů v tiskové hlavě, kterými je inkoust nanášen na papír.

# USB

Universal Serial Bus: Standardní sériové rozhraní navržené pro připojení různých zařízení k počítačům.

#### Vertikální řezačka

Součást tiskárny, která slouží k oříznutí papíru ve směru posunu papíru (osa Y). K dispozici pouze u modelu HP DesignJets Z6dr a Z9<sup>+</sup>dr.

#### Vřeteno

Tyč, která nese roli papíru, který je používán pro tisk.

# Vstup/výstup

Vstup a výstupy: Tento termín popisuje tok dat mezi různými zařízeními.

# Rejstřík

# A

Acrobat, tisk [108](#page-115-0) Acrobat, tisk více stránek [109](#page-116-0) Acrobat Pro, tisk [113](#page-120-0) Acrobat Reader, tisk [111](#page-118-0) adaptér jádra [156](#page-163-0) Adresa IP [57](#page-64-0) akce fronty úloh [87](#page-94-0) aktualizace firmwaru [148](#page-155-0) ruční nastavení [22](#page-29-0) aktualizace softwaru [149](#page-156-0) Aplikace HP Print Preview [17](#page-24-0) Aplikace HP Smart App [83](#page-90-0) AutoCAD, tisk prezentace [120](#page-127-0) AutoCAD, tisk projektu [117](#page-124-0)

# B

barva CMYK [96](#page-103-0) kalibrace [96](#page-103-0) nepřesné [180](#page-187-0) profil [96](#page-103-0) prostory [104](#page-111-0) RGB [96](#page-103-0) výhody [96](#page-103-0) bezobslužný tisk [79](#page-86-0) bezpečné smazání souborů [150](#page-157-0) bezpečnostní nálepky [6](#page-13-0) bezpečnostní opatření [2](#page-9-0) bezpečný režim [145](#page-152-0)

# Č

čáry oříznutí [75](#page-82-0) čeká se na papír [163](#page-170-0) povolení/zakázání [163](#page-170-0) čistič tiskových hlav specifikace [209](#page-216-0) čištění desky [178](#page-185-0) čištění přítlačné desky [178](#page-185-0) čištění tiskárny [147](#page-154-0)

# D

distanční rozpěrky [11](#page-18-0)

doba zasychání změna [43](#page-50-0) dvě role [52](#page-59-0)

# E

emulace PANTONE [102](#page-109-0)

# F

fronta úloh Implementovaný webový server [92](#page-99-0) přední panel [86](#page-93-0) funkční technické údaje [209](#page-216-0)

# G

grafické jazyky [210](#page-217-0)

# H

hlavní součásti tiskárny [7](#page-14-0) HP DesignJet Utility přístup [16](#page-23-0) HP ePrint konfigurace [22](#page-29-0) povolení [22](#page-29-0) HP Utility nelze otevřít [62](#page-69-0) přístup [16](#page-23-0)

# CH

chybí moduly (řezačka) [170](#page-177-0) chybné nastavení papíru [89](#page-96-0) chybová hlášení protokol [203](#page-210-0) přední panel [203](#page-210-0)

# I

ID účtu požadovat [24](#page-31-0) Implementovaný webový server [17](#page-24-0) fronta úloh [92](#page-99-0) nelze otevřít [62](#page-69-0) přiřazení nákladů [133](#page-140-0) usnadnění [26](#page-33-0)

import předvolby papíru [39](#page-46-0) inkoust spotřeba [132](#page-139-0) úsporné používání [79](#page-86-0) inkoustová kazeta informace o [136](#page-143-0) nelze vložit [191](#page-198-0) objednání [152](#page-159-0) specifikace [209](#page-216-0) stav [136](#page-143-0) stavová hlášení [191](#page-198-0) údržba [147](#page-154-0) vložení [138](#page-145-0) vyjmutí [136](#page-143-0) Integrovaný webový server nelze otevřít [200](#page-207-0) statistika využití [129](#page-136-0) využití na tiskovou úlohu [132](#page-139-0)

# J

jazyk [15](#page-22-0) jednotnost lesku, nedostatečná [181](#page-188-0)

# K

kalibrace barva [96](#page-103-0) komunikační porty [10](#page-17-0) kontrola systému souborů [201](#page-208-0) koš problémy s výstupem [167](#page-174-0) kvalita, vysoká [74](#page-81-0) kvalita tisku výběr [67](#page-74-0)

# L

listy papíru vložení [35](#page-42-0) vyjmutí [37](#page-44-0)

# M

mechanická přesnost [210](#page-217-0) měřítko tisku [71](#page-78-0) Microsoft Office, tisk [123](#page-130-0)

Mobilní tisk [81](#page-88-0) možnosti fronty úloh [90](#page-97-0) možnosti předního panelu jazyk [16](#page-23-0) možnosti data a času [15](#page-22-0) navíjecí cívka [51](#page-58-0) obnovení nastavení od výrobce [16](#page-23-0) možnost předního panelu aktualizace firmwaru [16](#page-23-0) automatické vypnutí při nečinnosti [16](#page-23-0) barva [105](#page-112-0) Časový limit pro vstup/výstup: [182](#page-189-0) čistý ořez na konci úlohy [76](#page-83-0) doba zasychání [43](#page-50-0) emulace PANTONE [106](#page-113-0) formát papíru [68](#page-75-0) hlasitost reproduktoru [15](#page-22-0) horizontální řezačka [43](#page-50-0) chráněné typy papíru [79](#page-86-0) ID účtu [24](#page-31-0) Implementovaný webový server [62,](#page-69-0) [200](#page-207-0) informace o tiskové hlavě [139](#page-146-0) jas displeje [15](#page-22-0) jazyk [15](#page-22-0) kalibrace barev [97](#page-104-0) kalibrace posouvání papíru [172](#page-179-0) kompenzace černého bodu [106](#page-113-0) kvalita tisku [68](#page-75-0) možnosti spojování [78](#page-85-0) odstíny šedi [105](#page-112-0) okraje [70](#page-77-0) omezit podávání papíru při čistém ořezu [76](#page-83-0) posunout papír [42](#page-49-0) posuv listu a oříznutí [42](#page-49-0) povolení čar oříznutí [75](#page-82-0) povolení maximálních detailů [74](#page-81-0) povolení sloučení [72](#page-79-0) povolení úsporného režimu [74](#page-81-0) resetování kalibrace [173](#page-180-0) spánek tiskárny [16](#page-23-0) tisk a správa [62](#page-69-0) tisk diagnostického obrazu [186](#page-193-0) upravení posouvání papíru [172](#page-179-0) vertikální řezačka [44](#page-51-0) výběr grafického jazyka [25](#page-32-0) výběr jednotky [16](#page-23-0) vyčištění tiskových hlav [192](#page-199-0) vyjmutí papíru [34](#page-41-0) výměna inkoustových kazet [137](#page-144-0)

výměna tiskových hlav [140](#page-147-0) vzor vykreslení [105](#page-112-0) zarovnání tiskových hlav [196](#page-203-0) zdrojový profil CMYK [105](#page-112-0) zdrojový profil RGB [105](#page-112-0) změna velikosti [72](#page-79-0)

# N

náhled tisku [73](#page-80-0) nálepky, varování [6](#page-13-0) napájení zapnuto, vypnuto [11](#page-18-0) nastavení protokolu DHCP [57](#page-64-0) nastavení protokolu DNS [57](#page-64-0) nastavení protokolu IPV6 [58](#page-65-0) nastavení serveru proxy [58](#page-65-0) nastavení TCP/IP [57](#page-64-0) navíjecí cívka [44](#page-51-0), [156](#page-163-0) nasazení [44](#page-51-0) vyjmutí [51](#page-58-0) neodpovídající výstup [90](#page-97-0) nezarovnané barvy [184](#page-191-0)

# O

objednání inkoustové kazety [152](#page-159-0) papír [152](#page-159-0) příslušenství [156](#page-163-0) tisková hlava [152](#page-159-0) oddělení péče o zákazníky [205](#page-212-0) odřené výtisky [177](#page-184-0) odstíny šedi [102](#page-109-0) odstranění úlohy [90](#page-97-0) odstraňování problémů se sítí [60](#page-67-0) ochrana typu papíru [79](#page-86-0) okraje [70](#page-77-0) specifikace [210](#page-217-0) oříznutý obraz [182](#page-189-0) oříznutý v dolní části [181](#page-188-0) ovladače [24](#page-31-0) ovládání přístupu [23](#page-30-0)

#### P papír

chybové zprávy při vkládání [160](#page-167-0) kalibrace posouvání papíru [172](#page-179-0) nelze vložit [159](#page-166-0) neořezané [168](#page-175-0) nepřesné oříznutí [169](#page-176-0) nerovný [177](#page-184-0) nesprávná zpráva o nedostatku papíru [167](#page-174-0) nesprávné oříznutí [167](#page-174-0) oříznutí po tisku [167](#page-174-0)

papír není v ovladači [161](#page-168-0) posun [42](#page-49-0) posunutí [41](#page-48-0) posunutí a oříznutí [42](#page-49-0) problémy s výstupem do koše [167](#page-174-0) předvolby [39](#page-46-0) spotřeba [132](#page-139-0) stažení předvoleb [39](#page-46-0) tisk na nesprávný papír [162](#page-169-0) tisk na vložený papír [71](#page-78-0), [162](#page-169-0) údržba [43](#page-50-0) úsporné používání [75](#page-82-0) uvíznutí [164](#page-171-0) uvíznutí kvůli odříznutému pruhu [166,](#page-173-0) [167](#page-174-0) velikost [68](#page-75-0) velikosti (maximální a minimální) [209](#page-216-0) volná role na vřetenu [172](#page-179-0) výběr typu [71](#page-78-0) vytvoření předvolby [40](#page-47-0) zadržení v tiskárně [167](#page-174-0) zobrazit informace [38](#page-45-0) zobrazované informace [41](#page-48-0) papír nelze vložit [159](#page-166-0) papír není v ovladači [161](#page-168-0) parametry prostředí [211](#page-218-0) Photoshop, tisk [116](#page-123-0) Photoshop, tisk prezentace [122](#page-129-0) počítačová komunikace potíže s komunikací tiskárny a počítače [62](#page-69-0), [200](#page-207-0) podpora společnosti HP [206](#page-213-0) podrobnosti o úloze [88](#page-95-0) pohled zepředu [7](#page-14-0) pohled zezadu [8](#page-15-0), [9](#page-16-0) pomalý tisk [200](#page-207-0) porty [10](#page-17-0) poškrabané výtisky [177](#page-184-0) potíže s kvalitou tisku bílé tečky [180](#page-187-0) inkoustové skvrny [177](#page-184-0) mazání černého inkoustu [178](#page-185-0) nepřesná délka čar [186](#page-193-0) nerovný papír [177](#page-184-0) nezarovnané barvy [184](#page-191-0) obecné [175](#page-182-0) oděrky [177](#page-184-0) okraje nad očekávání tmavší [179](#page-186-0) poškrabání [177](#page-184-0) pruhování [175](#page-182-0) pruhování jako vodoznaky [176](#page-183-0) přerušované čáry [184](#page-191-0)

rozmazané čáry [185](#page-192-0) spodní část výtisku [179](#page-186-0) stupňovité čáry [184](#page-191-0) stupňovité nebo neostré okraje [179](#page-186-0) svislé čáry různých barev [180](#page-187-0) tloušťka čáry [183](#page-190-0) vodorovné čáry [175](#page-182-0) zrnitost [176](#page-183-0) potíže s pruhováním [172](#page-179-0) pozastavení fronty úloh [87](#page-94-0) problémy s obrazem chybějící objekty [182](#page-189-0) nejednotný lesk [181](#page-188-0) oříznutý obraz [182](#page-189-0) oříznutý v dolní části [181](#page-188-0) problémy s vkládáním papíru [159](#page-166-0) prodloužení záruky [205](#page-212-0) Program Customer Self Repair [206](#page-213-0) protokoly, síť [57](#page-64-0) přední panel [13](#page-20-0) fronta úloh [86](#page-93-0) jazyk [15](#page-22-0) usnadnění práce [26](#page-33-0) přední panel nelze spustit [199](#page-206-0) předvolby, ovladač systému Windows [25](#page-32-0) předvolby ovladače [25](#page-32-0) předvolby tisku výchozí [90](#page-97-0) překrývající se čáry [72](#page-79-0) přesnost délky čar [186](#page-193-0) přesunutí tiskárny [147](#page-154-0) připojení k internetu řešení potíží [201](#page-208-0) připojení tiskárny obecné [18](#page-25-0) přiřazení nákladů [133](#page-140-0) příslušenství objednání [156](#page-163-0)

# R

režim citlivého papíru [38](#page-45-0) režim spánku [15](#page-22-0) režim ztlumení [14](#page-21-0) role papíru vložení [32](#page-39-0) vložení vřetena [29](#page-36-0) vyjmutí [34](#page-41-0) rozlišení tisku [209](#page-216-0) rozmazané čáry [185](#page-192-0) rozměry [210](#page-217-0) rychlost připojení [59](#page-66-0)

# Ř

řezačka, horizontální zapnuto, vypnuto [43](#page-50-0) řezačka, vertikální chybí moduly [170](#page-177-0) stopy na odpadním papíru [171](#page-178-0) zapnuto, vypnuto [44](#page-51-0) řízení barev možnosti [101](#page-108-0) poskytování [96](#page-103-0) z ovládacího panelu [105](#page-112-0) z ovladačů tiskárny [101](#page-108-0)

# S

sady pro údržbu [149](#page-156-0) sítě nastavení zabezpečení [58](#page-65-0) protokoly [57](#page-64-0) rychlost připojení [59](#page-66-0) skladování tiskárny [147](#page-154-0) služby HP Care Pack [205](#page-212-0) služby podpory podpora společnosti HP [206](#page-213-0) prodloužení záruky [205](#page-212-0) služby HP Care Pack [205](#page-212-0) software tiskárny [205](#page-212-0) Středisko péče o zákazníky společnosti HP [205](#page-212-0) Středisko podpory HP [205](#page-212-0) smazání disku [150](#page-157-0) smazání pevného disku [150](#page-157-0) smazání souboru, bezpečné [150](#page-157-0) software, stažení [205](#page-212-0) software tiskárny instalace v systému macOS [20](#page-27-0) Instalace Windows [19](#page-26-0) Odinstalace systému Windows [20](#page-27-0) odinstalace ze systému macOS [21](#page-28-0) software tiskárny, stažení [205](#page-212-0) součásti tiskárny [7](#page-14-0) spojování [76](#page-83-0) na integrovaném webovém serveru [78](#page-85-0) zapnutí a vypnutí [77](#page-84-0) statistiky inkoustová kazeta [136](#page-143-0) přiřazení nákladů [133](#page-140-0) spotřeba [129](#page-136-0) využití na tiskovou úlohu [132](#page-139-0) stav brány firewall [59](#page-66-0) stav tiskárny [147](#page-154-0) stav zabezpečení IPSEC [59](#page-66-0)

Středisko péče o zákazníky společnosti HP [205](#page-212-0) Středisko podpory HP [205](#page-212-0) stupňovité čáry [184](#page-191-0)

# Š

šetření inkoustu [79](#page-86-0) na papír [75](#page-82-0)

# T

technické údaje ekologie [211](#page-218-0) emise hluku [211](#page-218-0) formát papíru [209](#page-216-0) funkční [209](#page-216-0) fyzické [210](#page-217-0) grafické jazyky [210](#page-217-0) mechanická přesnost [210](#page-217-0) napájení [210](#page-217-0) okraje [210](#page-217-0) paměť [210](#page-217-0) pevný disk [210](#page-217-0) prostředí [211](#page-218-0) rozlišení tisku [209](#page-216-0) spotřební inkoustový materiál [209](#page-216-0) technické údaje – ekologie [211](#page-218-0) technické údaje – emise hluku [211](#page-218-0) technické údaje o paměti [210](#page-217-0) technické údaje pevného disku [210](#page-217-0) technické údaje pro napájení [210](#page-217-0) telefonní číslo [207](#page-214-0) tisk [64](#page-71-0) tiskárna netiskne [199](#page-206-0) tiskárna s více rolemi [52](#page-59-0) tiskárnu nelze spustit [199](#page-206-0) tisk další [88](#page-95-0) tisk diagnostického obrazu [186](#page-193-0) tisk e-mailem [83](#page-90-0) konfigurace [22](#page-29-0) povolení [22](#page-29-0) tisk konceptu [73](#page-80-0) tisková hlava informace o [139](#page-146-0) nelze vložit [191](#page-198-0) objednání [152](#page-159-0) specifikace [209](#page-216-0) stav [139](#page-146-0) stavová hlášení [197](#page-204-0) vložení [142](#page-149-0) vyčistit, očistit [192](#page-199-0) vyjmutí [140](#page-147-0) výměna, usazení [191](#page-198-0)

zarovnat [195](#page-202-0) zvýrazňovač lesku nebyl nalezen [191](#page-198-0) tiskové služby konfigurace [21](#page-28-0) tiskové úlohy spojování [76](#page-83-0) tisk prostřednictvím e-mailu [83](#page-90-0) tisk přes noc [79](#page-86-0) tisk z ovladač tiskárny [66](#page-73-0) zařízení USB flash [65](#page-72-0) tloušťka čáry [183](#page-190-0) tvorba barevných profilů [98](#page-105-0) typy papíru [152](#page-159-0) ochrana [79](#page-86-0)

# U

účetnictví [129](#page-136-0) Ukázkové výtisky [18](#page-25-0) úloha opětovného vytištění [87](#page-94-0) úlohy, kdy vytisknout [88](#page-95-0) upozornění [4](#page-11-0) chyby [201](#page-208-0) varování [201](#page-208-0)

# V

varování [4](#page-11-0) velikost stránky [68](#page-75-0) vlastnosti tiskárny [2](#page-9-0) vložení papíru citlivý papír [38](#page-45-0) list [35](#page-42-0) list nelze vložit [160](#page-167-0) nelze vložit [159](#page-166-0) obecné rady [29](#page-36-0) papír není v ovladači [161](#page-168-0) role do tiskárny [32](#page-39-0) role na vřeteno [29](#page-36-0) roli nelze zavést [159](#page-166-0) vřeteno [156](#page-163-0) vložení role [29](#page-36-0) vyjmutí papíru list [37](#page-44-0) role [34](#page-41-0) výstražné nálepky [6](#page-13-0) vytvoření předvolby papíru [40](#page-47-0)

# W

Webové služby řešení potíží [201](#page-208-0)

# Z

zabezpečení [23](#page-30-0) nastavení sítě [58](#page-65-0) zařízení pro detekci kapek na tiskové hlavě čištění [193](#page-200-0) zásady rolí [88](#page-95-0) zesilovač lesku [156](#page-163-0) změna měřítka tisku [71](#page-78-0) zpožděný tisk [63](#page-70-0) zrnitost [176](#page-183-0)